بلا الرحمن المسلم المعلم المرحمن المسلم

**http://www.alshater.net**

**Support@alshater.net**

هذا الكتاب.

الشكر على المساعدة.

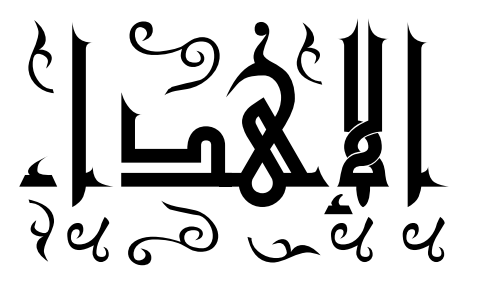

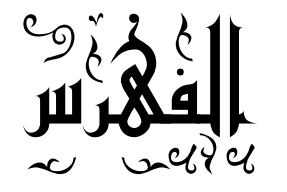

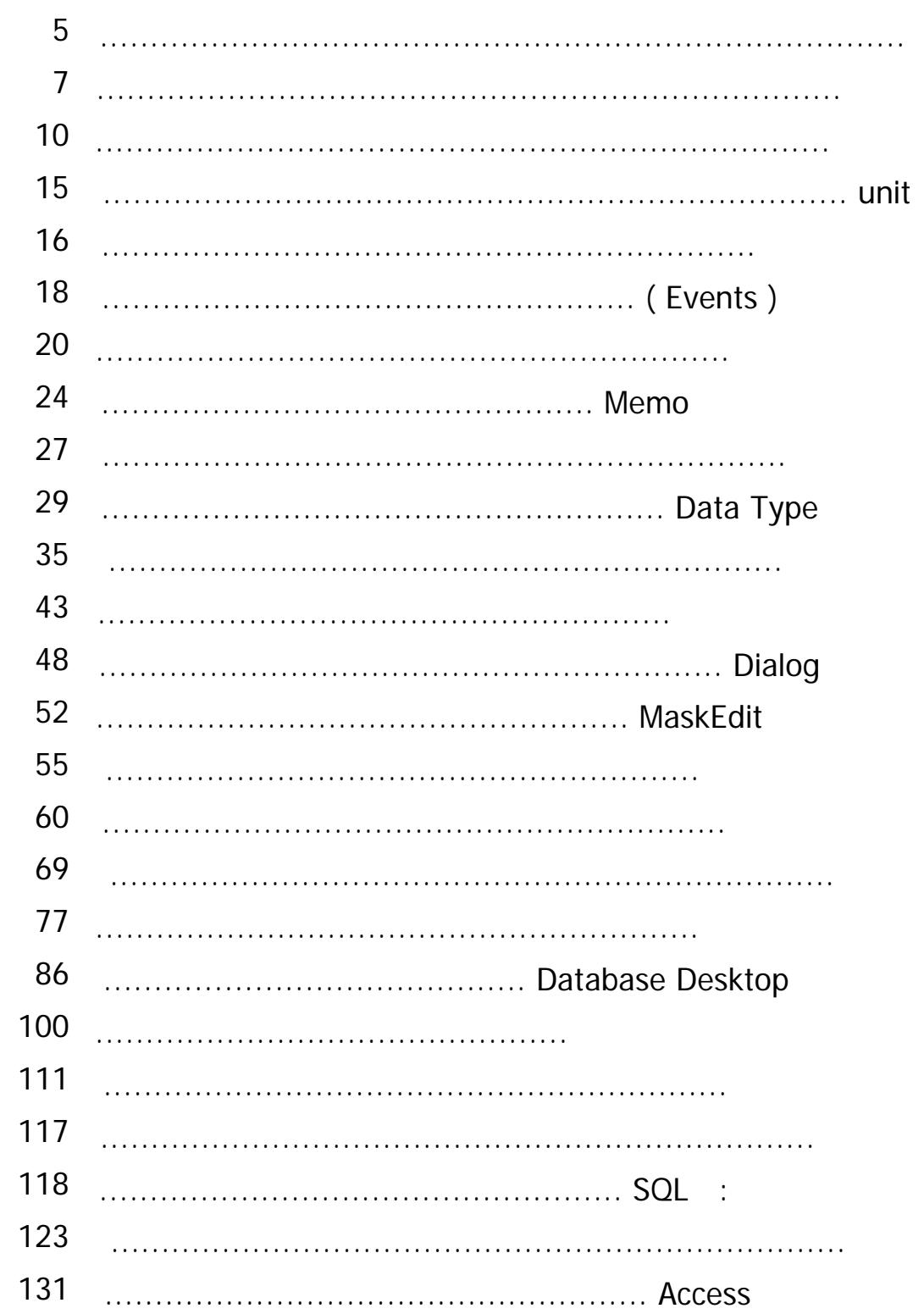

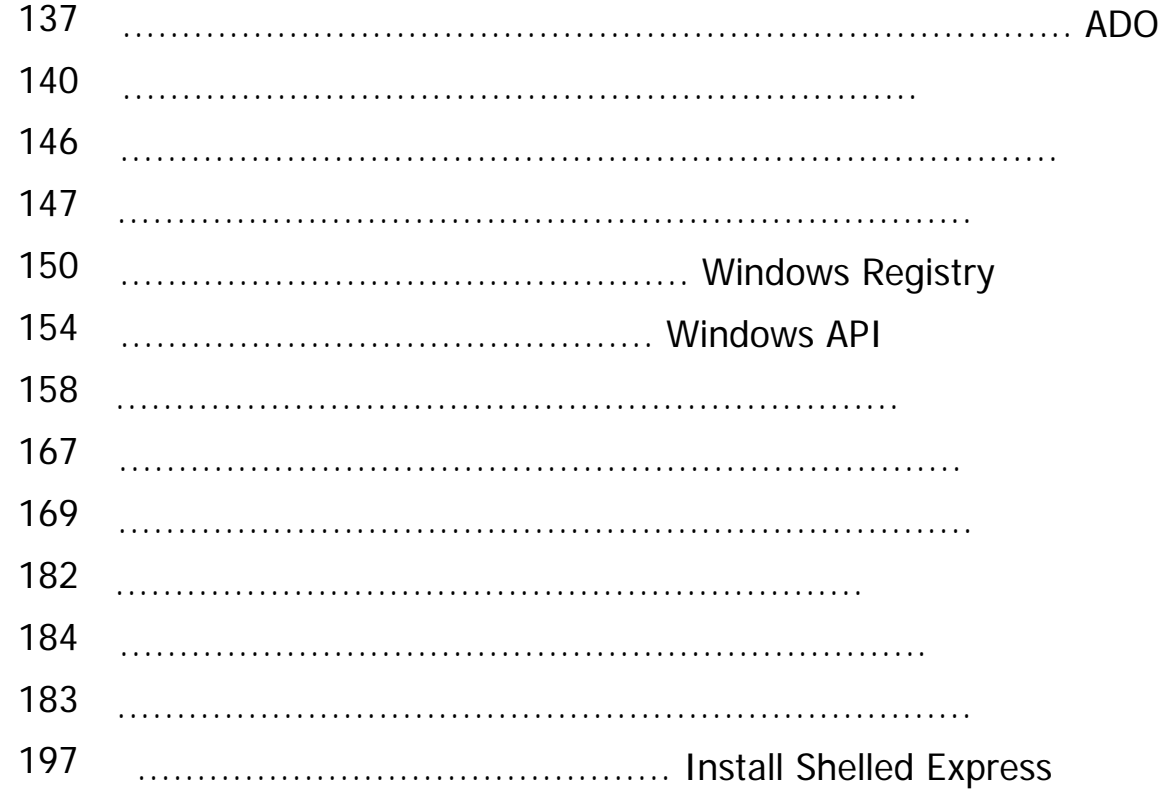

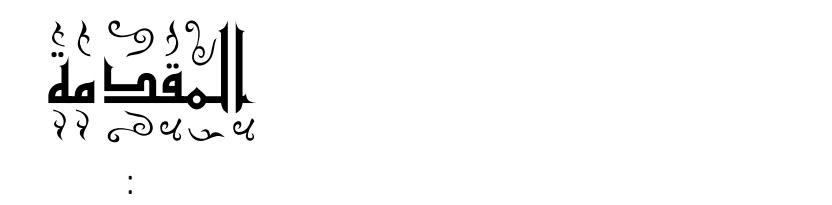

### <span id="page-4-0"></span> $2003$  by a contract in the set of  $2003$

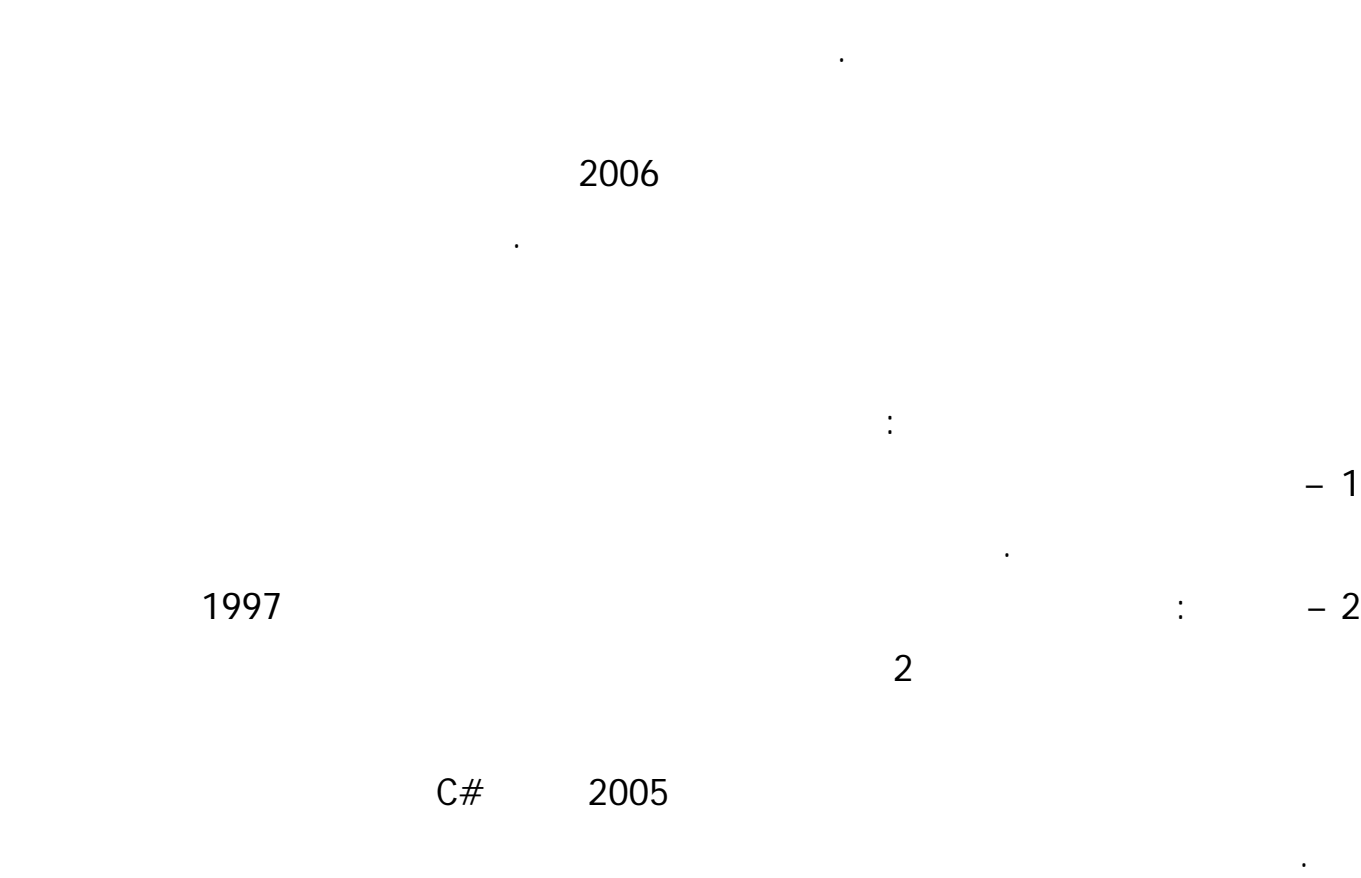

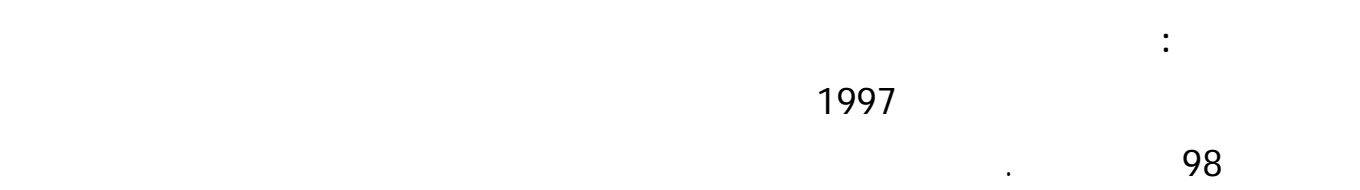

الأمر الذي جعلني أبتعد عن الدلفي حتى أني توقفت السنة الماضية عن العمل بها أو تدريسها تماماً.

 $2004$ 

**رحلتي مع لفي:** 

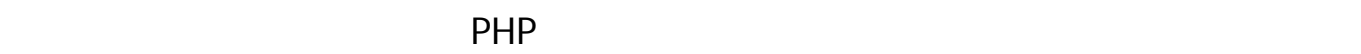

المعلوماتية كلية الحاسبات الأمر الذي جعلني أفترض أن قارئ هذا الكتاب لديه إلمام ولو بسيط بلغات البرمجة.

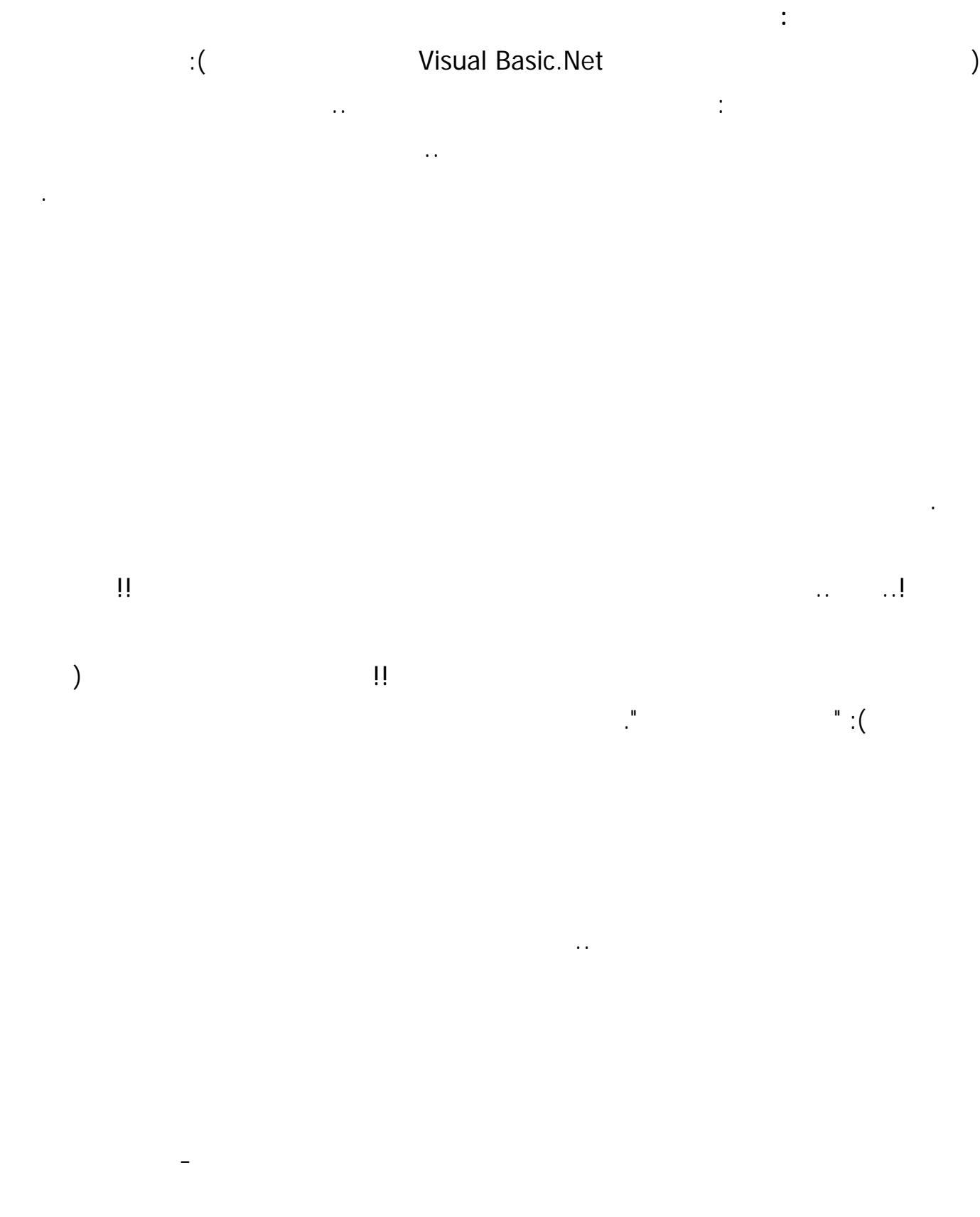

Support@alshater.net

6

<span id="page-6-0"></span>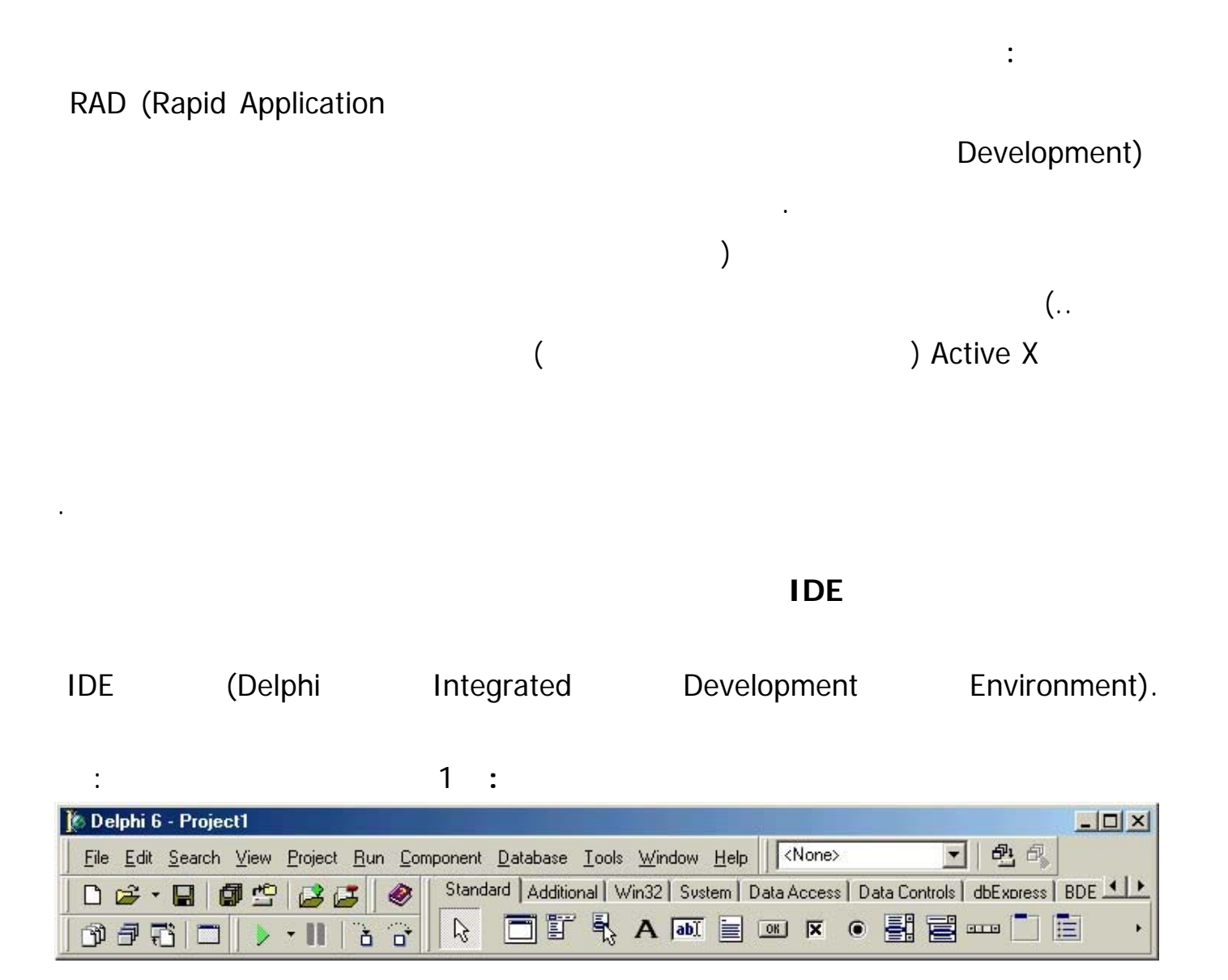

 $($ 

وضع المكون على النموذج.

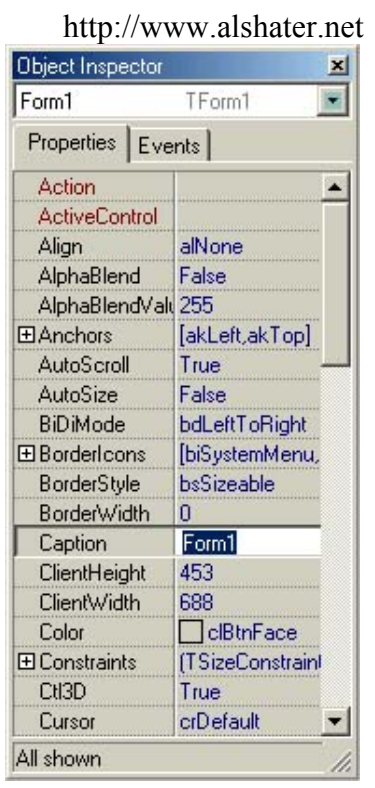

Properties

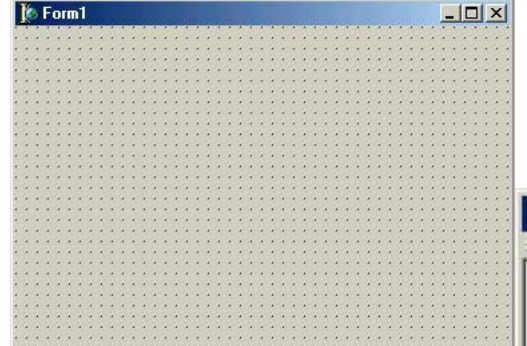

Unit1.pas  $|D|$  $\times$  $\frac{1}{2}$ Unit1  $4-1$ **N** TForm1 unit Unit1; Variables/Constants  $\blacktriangle$ **D** Uses interface uses Windows, Messages, Sy Dialogs; type  $T$  **Form1 = class (T**  $T$ private { Private declarati  $\left| \cdot \right|$ ×

 $1: 1$ 

Modified

Insert

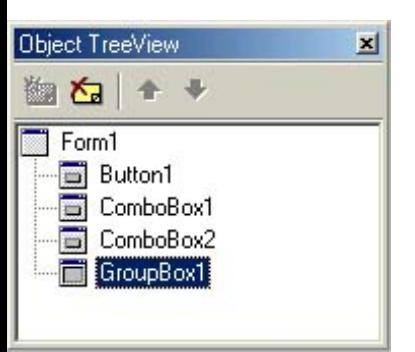

لغة البرمجة دلفي **2 محرر الخواص** : ( سنتعرف ليه بالتفصيل في دروس قادمة )

Events.

# Property

Events

مصطلح الحدث Event هو شيء ما يحصل كنتيجة لتفاعل ال صر مع المستخدم أو

بينها عند بناء التطبيقات لتولد البرنامج.

مكانك كتابة أوامر تستجيب لهذه الأحداث.

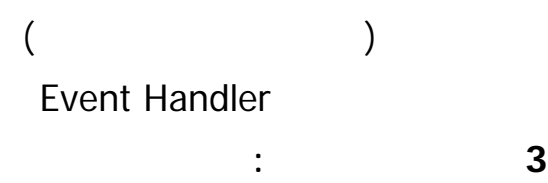

الشيفرة الذي تدخل عبره البرمجة ند كتابة برامجك.

**4 شجرة العناصر :** 

**النافذة الرئيسية :** 

**القوائم :** نتعرف على القائمة File بالتفصيل لأنها أساس العمل مع البيئة ومن ثم باقي القوائم ستشرح في حينها : 1 Menu i File Menu  $\frac{1}{2}$ : New  $($   $)$   $\qquad$   $\qquad$   $\q$  $($  (  $)$  )  $\qquad \qquad$  : CLX  $(2)$ ( 3 ) Model Data: إنشاء وحدة جديدة (يتم الوصول لها من جميع نماذج المشروع).  $: Form (4)$  $(5)$  Frame  $(5)$ شرحة فيما بعد بمثال خاص .  $: Others (6)$  $(*.$  dpr.  $(*.$  Pas.  $)$  : Open : Open Project : Reopen . Save : Save As Save : تخزين الوحدة Unit الحالية باسم جديد . As Main Program 1997: Save Project As : Save All : Close : Close All . ( Use ) Use  $\qquad \qquad$  ) Use  $\qquad \qquad$  : Use Unit print : لطباعة النموذج الحالية أو لطباعة الوحدة الحالية.

**سنقوم الآن بكتابة برنامج يقوم بتغير لون النافذة:** 

مرحلة التصميم :

1  $\text{File} \rightarrow \text{New} \rightarrow \text{Application}$  1

 $\ddots$   $\ddots$   $\ddots$   $\ddots$   $\ddots$ 

<span id="page-9-0"></span>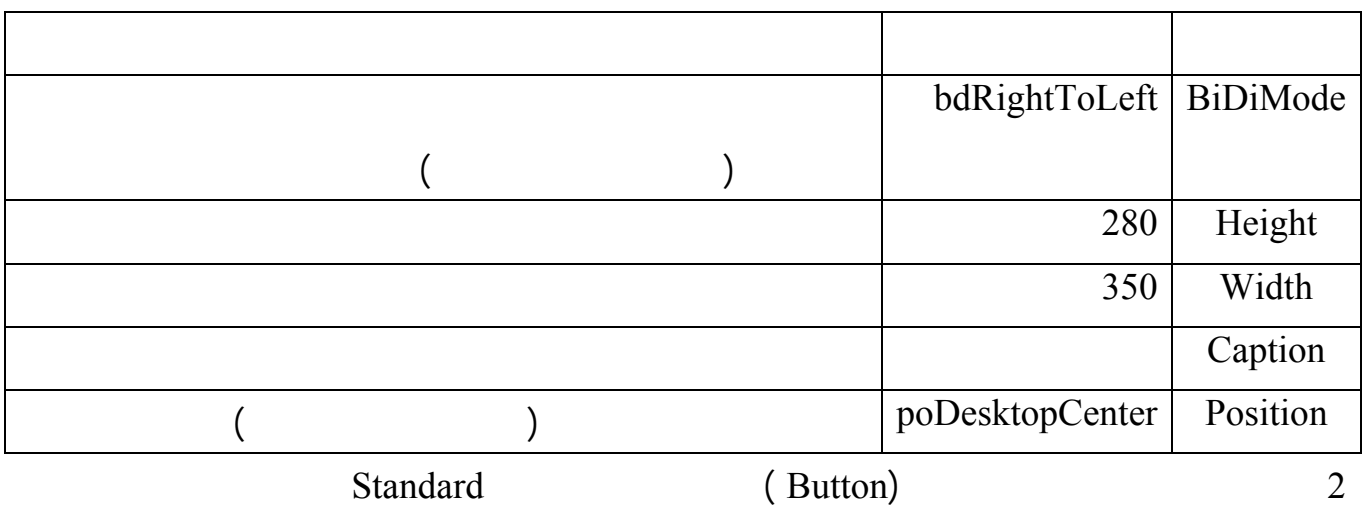

### **: Button1**

التالية :

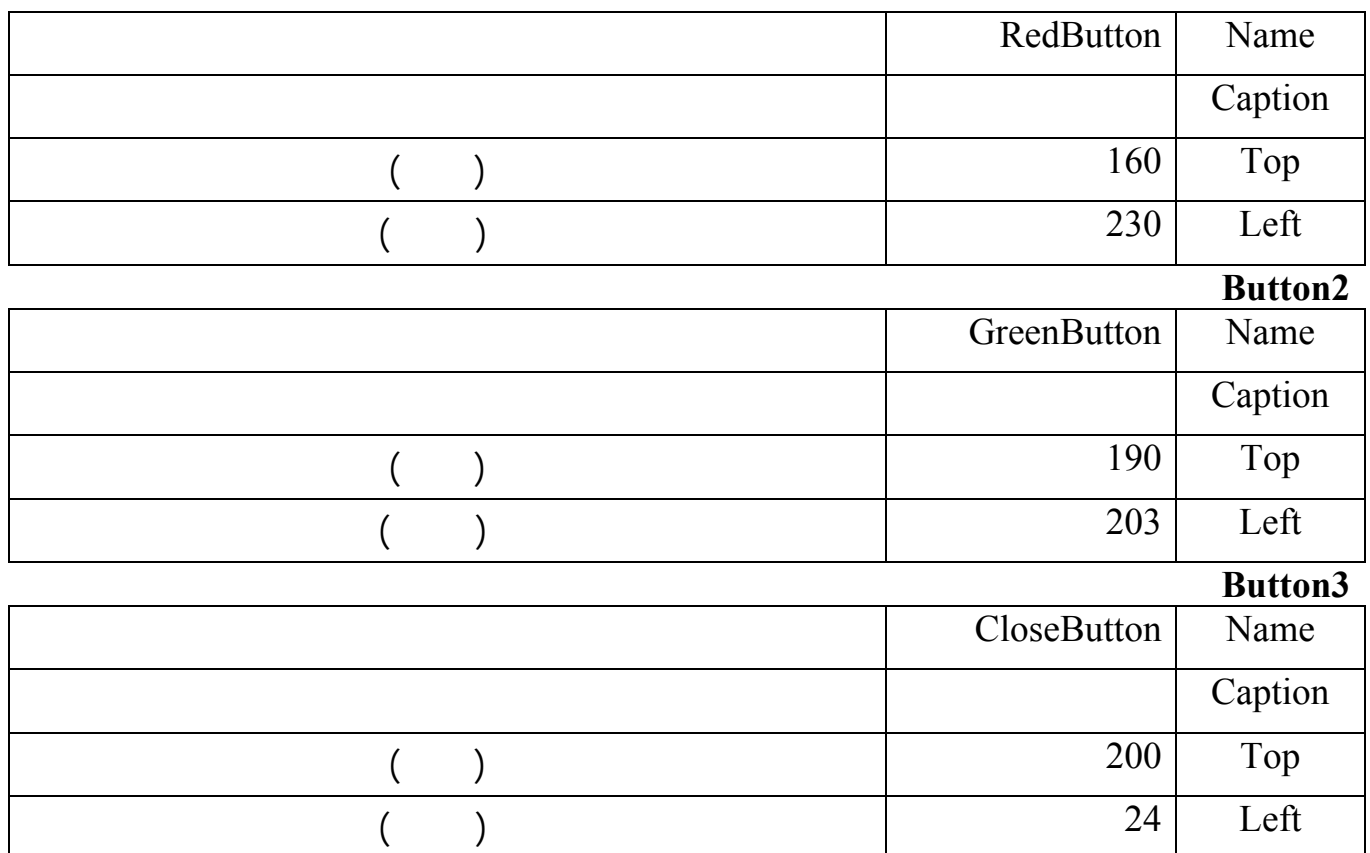

**كتابة التعليمات :** 

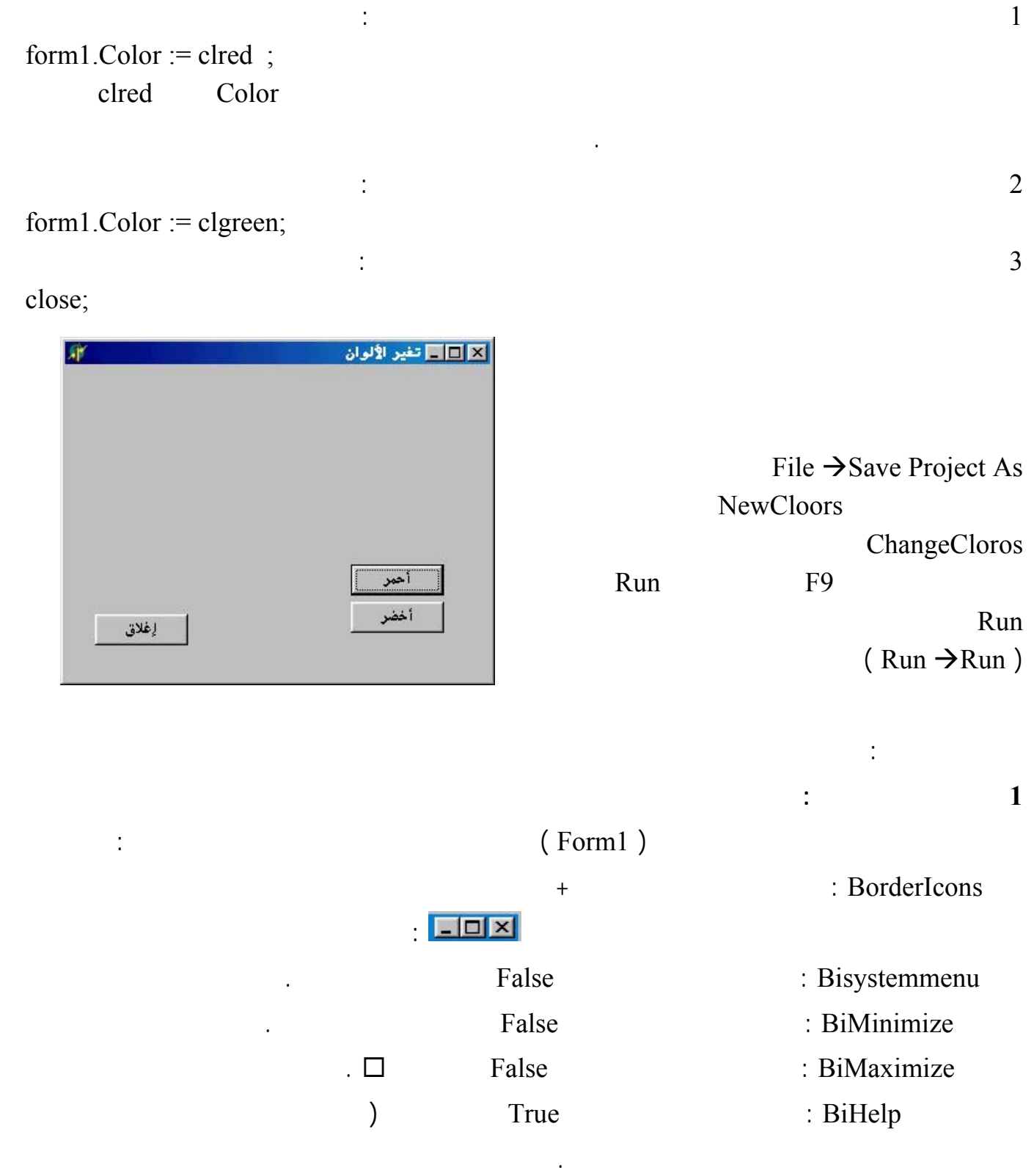

**Borderstyle :** تقوم هذه الخاصة بالتحكم بشكل النافذة وشريط العنوان وتأخذ إحدى القيم التالية .

**ملاحظة :** نتائج التعديل في هذه الخواص تظهر إلا في أثناء التنفيذ .

: bsDialog

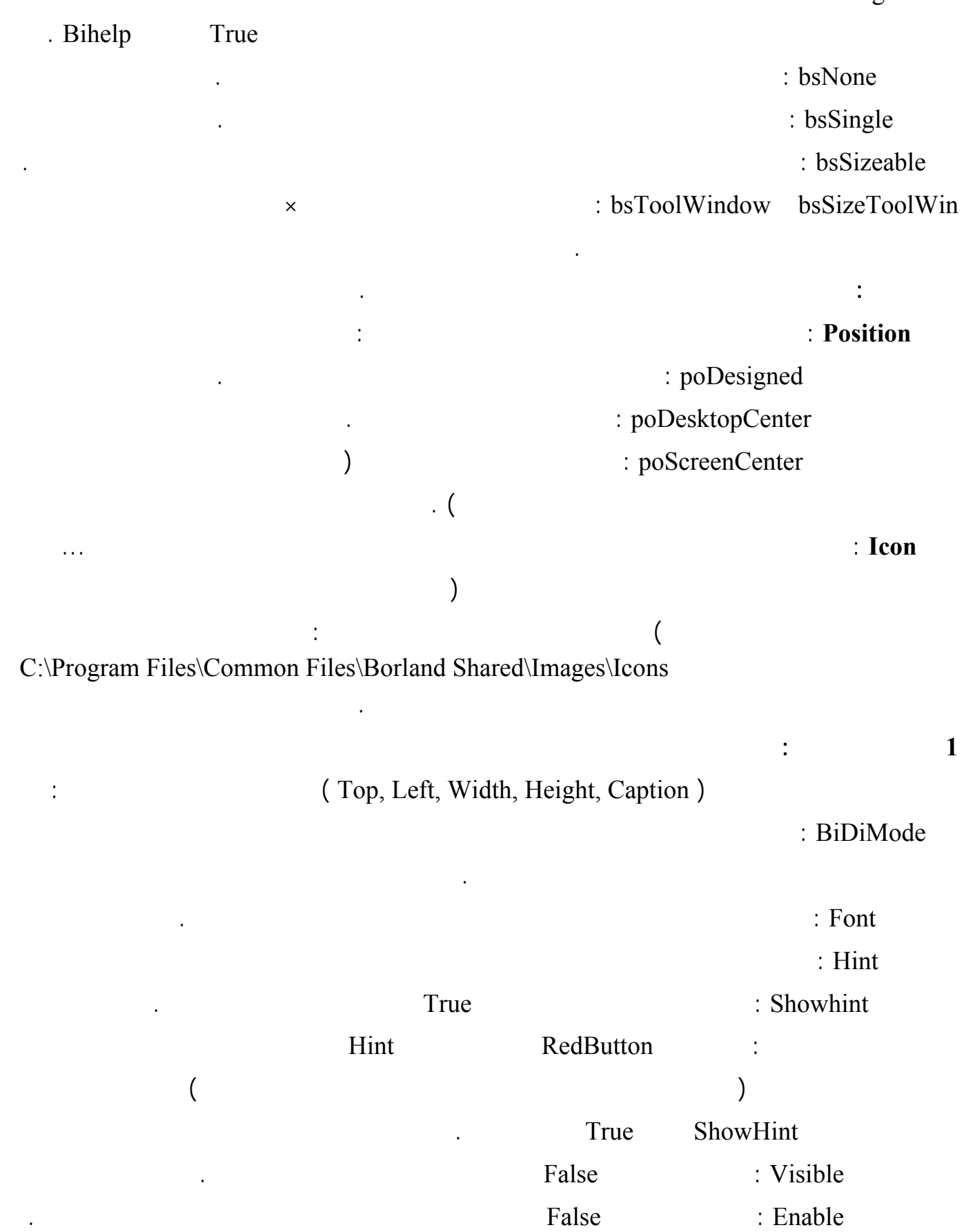

TabOrder : أثناء تنفيذ البرنامج وعند الضغط على الزر Tab في لوحة المفاتيح يظهر إطار مربع

داخل الزر وينتقل هذا الإطار من زر إلى آخر بالنقر على الزر Tab وتقوم هذه الخاصة

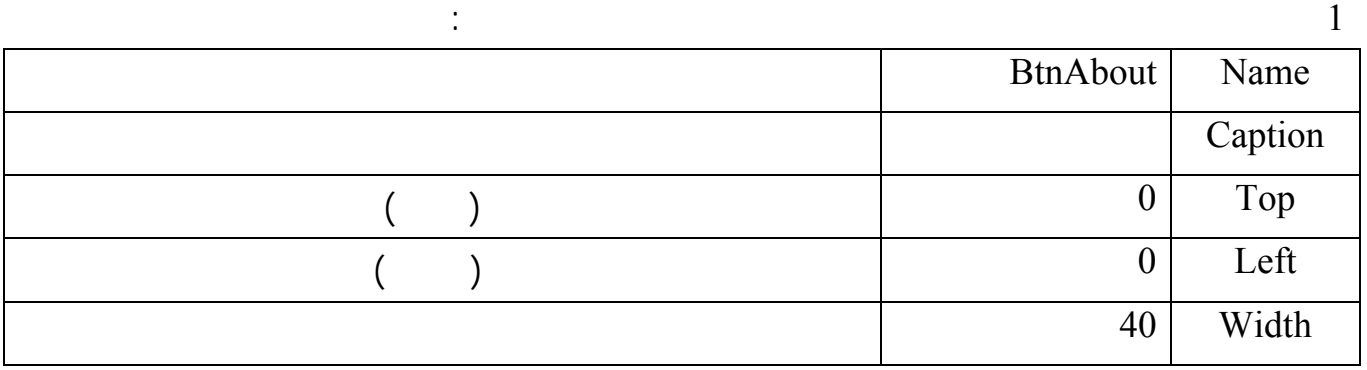

بتحديد ترتيب انتقال لإطار عند التنقل بين العناصر.

: File  $\rightarrow$  New  $\rightarrow$  Form

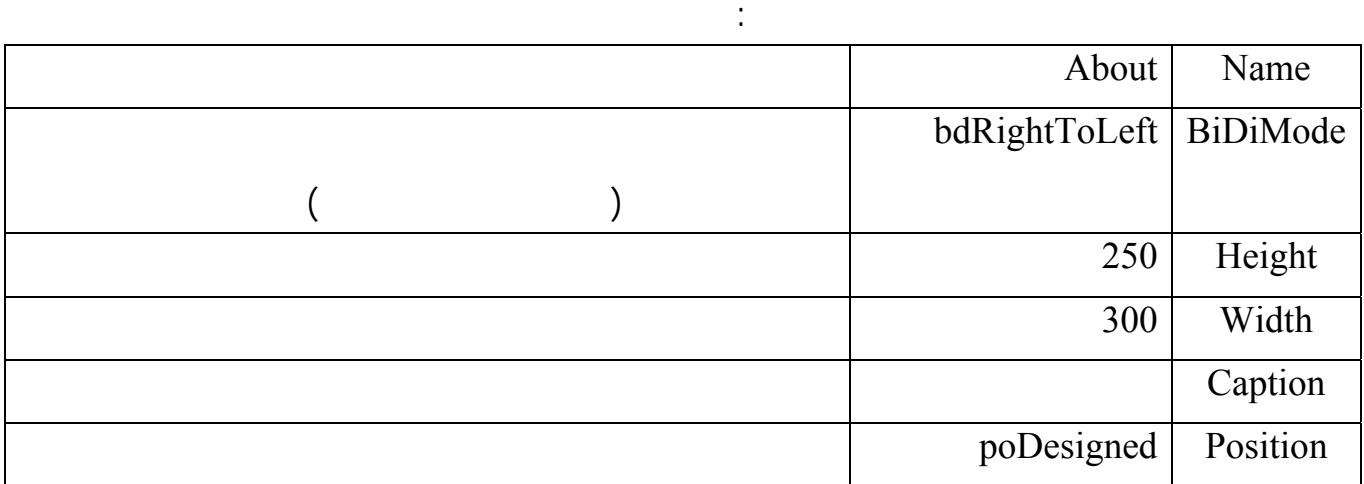

الآن يمكن حفظ النموذج عن طريق الضغط على الزر Save من أزرار السرعة أو باختيار نفس الأمر من القائمة

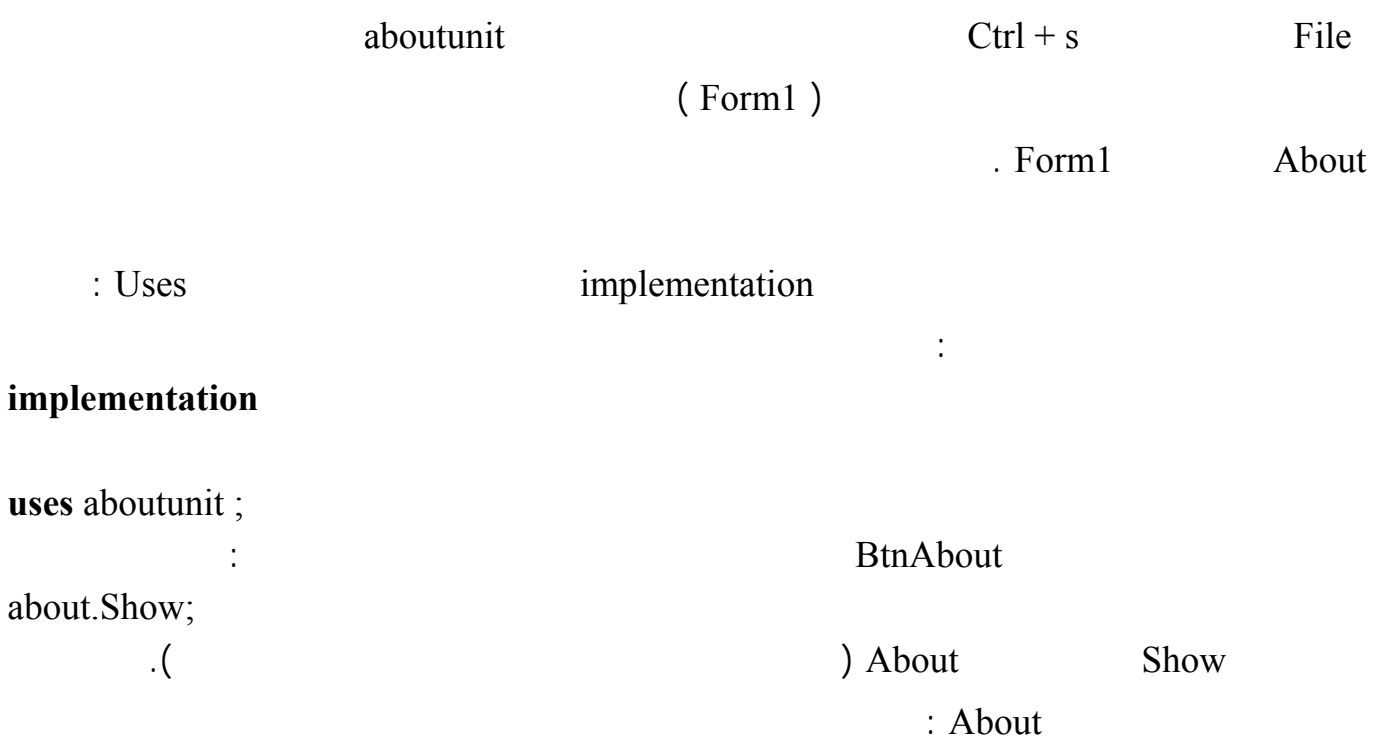

### لغة البرمجة دلفي البرمجة لغي البرمجة لغة البرمجة لغة البرمجة لغي

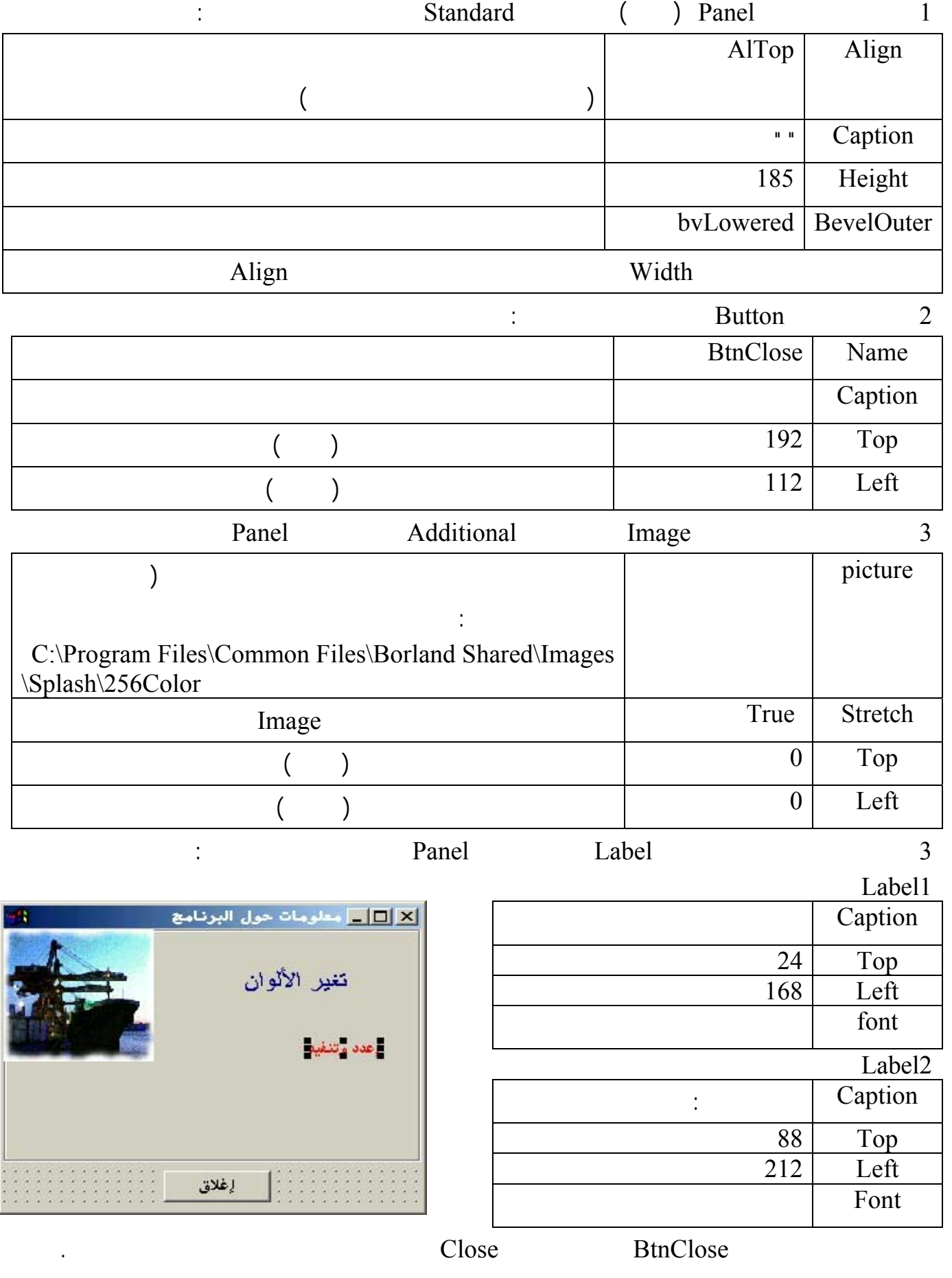

<span id="page-14-0"></span>أصبح الوقت ملائماً الآن للتعرف على الوحدة Unit بشكل مفصل . تتألف الوحدة سواء كانت مرتبطة بشكل أم من الأجزاء التالية : **unit** Unit Name ; **interface uses** Windows, Messages, SysUtils, Variants, Classes, Graphics, Controls, Forms, Dialogs; **type** TForm1 = **class**(TForm) **private** { Private declarations }  **public** { Public declarations } end; **var** Form1: TForm1; **implementation** end. 1 ( NewColors ) and  $\lambda$  unit  $\lambda$ **قسم الاتصال الخارجي Interface :** التطبيق وفيه : **القسم Uses** : توضع فيه جميع أسماء الوحدات التي تتعامل معها الوحدة سواء كانت الوحدات الخاصة بالدلفي أو الوحدات التي أنشأها المبرمج ( عند إضافة عناصر جديدة على النموذج تقوم دلفي بإضافة الوحدة التابعة لهذا العنصر بشكل تلقائي ) . القسم Type : تعرف الوحدة هنا صنفاً جديداً موروثاً من النوع TForm ) صنف النموذج ) يضاف إل الصنف الجديد أسماء جميع العناصر والأحداث المضافة إلى الوحدة ( قارن بين القسم Type للوحدة : Type (AboutUnit NewColors Private : وتوضع فيه المتحولات الخاصة بالوحدة نفسها.  $($  ( $)$  is public  $)$ end; Type  $\Box$ **Form 1** TForm 1 Form 1 (  $\sqrt{2}$  1TForm  $\frac{1}{2}$  1TForm  $\frac{1}{2}$  1TForm  $\frac{1}{2}$  1TForm  $\frac{1}{2}$  1TForm  $\frac{1}{2}$  1TForm  $\frac{1}{2}$  1TForm  $\frac{1}{2}$  1TForm  $\frac{1}{2}$  1TForm  $\frac{1}{2}$  1TForm  $\frac{1}{2}$  1TForm  $\frac{1}{2}$  1

النموذج الذي نضيف له العناصر أثناء التنفيذ .

**سم التنفيذ implementation :** 

جميع التوابع والإجراءات المستخدمة داخل الوحدة .

<span id="page-15-0"></span>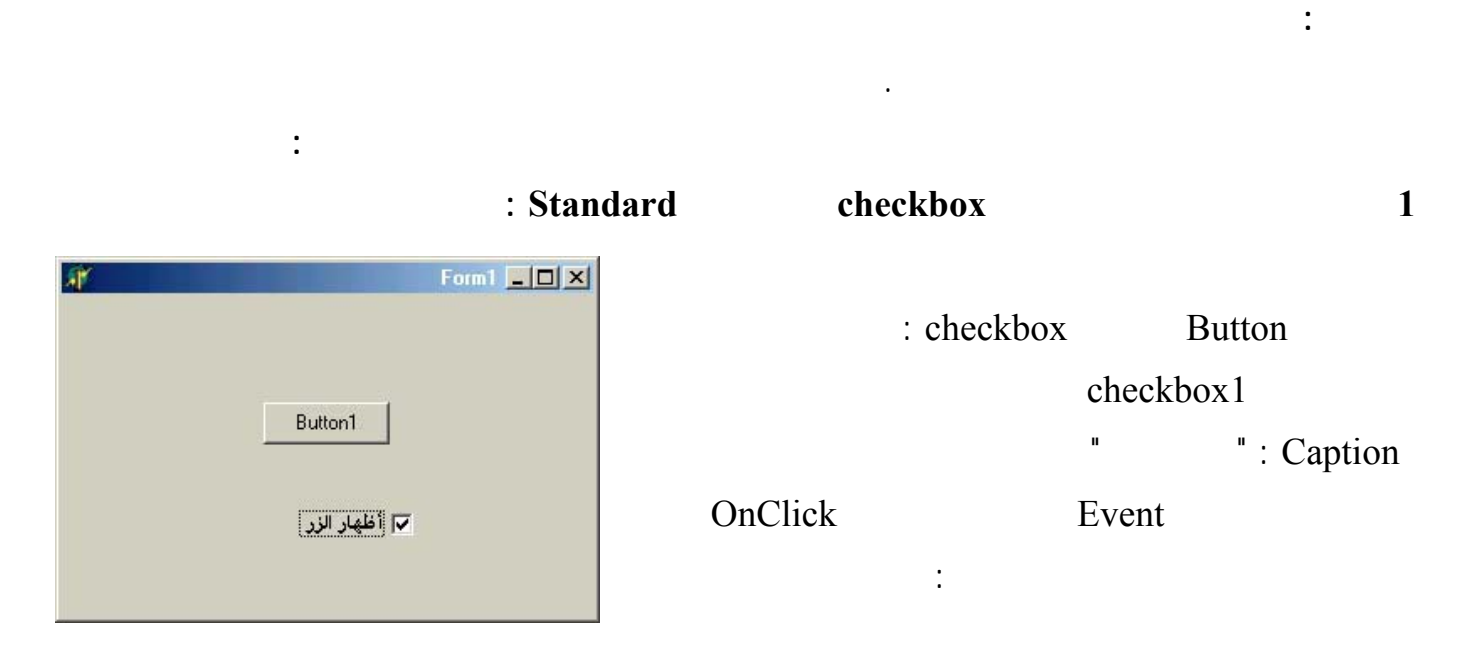

if checkbox1.Checked then button1.Visible := true else button1.Visible := false ;

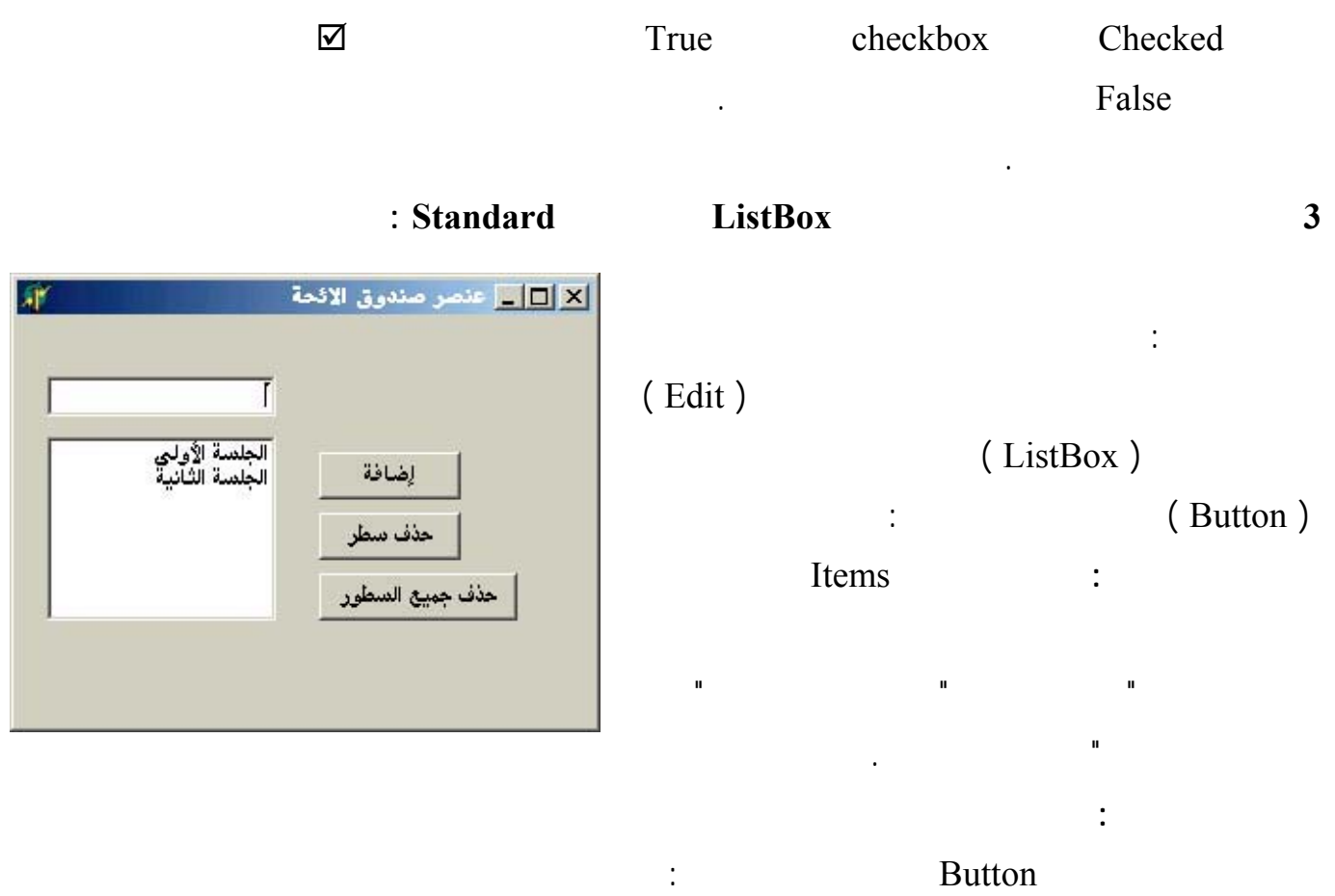

 <http://www.alshater.net>دلفي البرمجة لغة Listbox1.items.add (edit1.text); تقوم التعليمة السابقة بإضافة النص المكتوب في صندوق النص إلى صندوق اللائحة ( نفذ البرنامج وشاهد النتائج ) لحذف سطر واحد من عنصر اللائحة نضغط على الزر الثاني ونضيف السطر التالي :

### listbox1.DeleteSelected ;

### Listbox1.items.clear ;

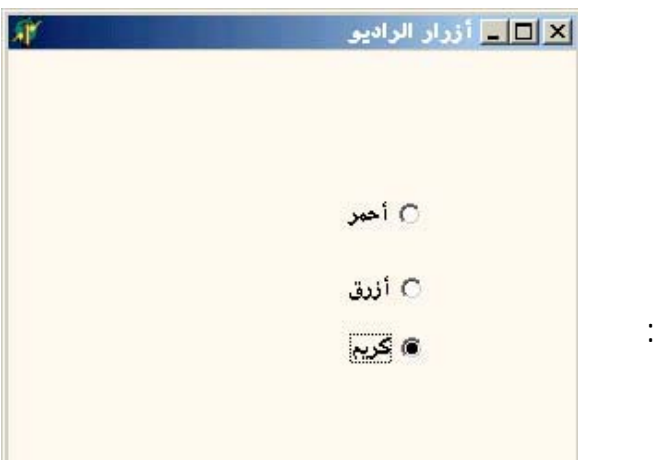

form1.Color := clred;

form1.Color := clblue;

form1.Color := clcream;

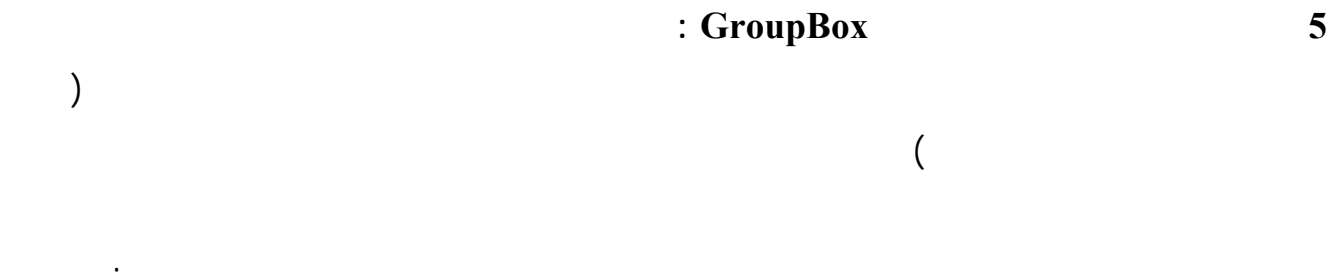

form1.Font.Color := clgreen;

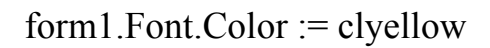

# **4 التعرف على أزرار الراديو ( RadioButtons ( :**

تقوم هذه التعليمة بمسح صندوق اللائح بالكامل.

تقوم هذه التعليمة بحذف السطر الذي تم اختياره من اللائح .

كذلك لحذف عناصر اللائحة أثناء التنفيذ اضغط على الزر الثالث مرتين واكتب السطر التالي :

زر واحد من بين الأزرار الظاهرة على النموذج. كمثال على ذلك : أبدأ مشروعاً جديداً وأضف إليه ثلاثة أزرار راديو كما في الشكل : وأضف إليه ثلاثة أزرار راديو كما في الشكل : وأضف

# True Checked

. ClCream أضغط مرتين على الزر الأول وأضف التعليمة التالية : وأضف التعليمة التالية للزر الثاني : وللزر الثالث التعليمة :

ربطاً بين أزرار الراديو بداخله فقط دون التأثير على أزرار الراديو خارجه كما يوضح المثال التالي :

نفذ البرنامج وشاهد النتائج .

<span id="page-17-0"></span>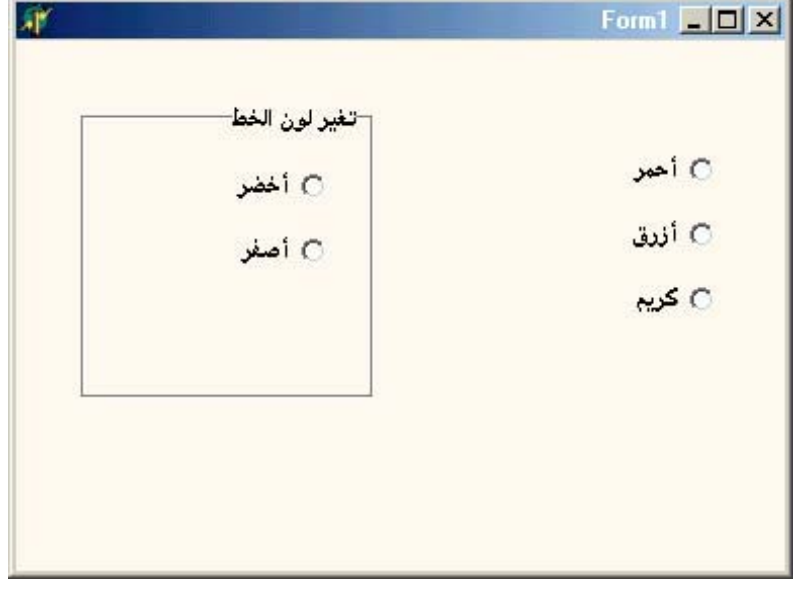

يوجد لكل عنصر في دلفي مجموعة من الأحداث التي يمكن أن ينفذها تعرفنا مثلاً على الحدث OnClick للزر

**التعامل مع الأحداث ( Events ( :** 

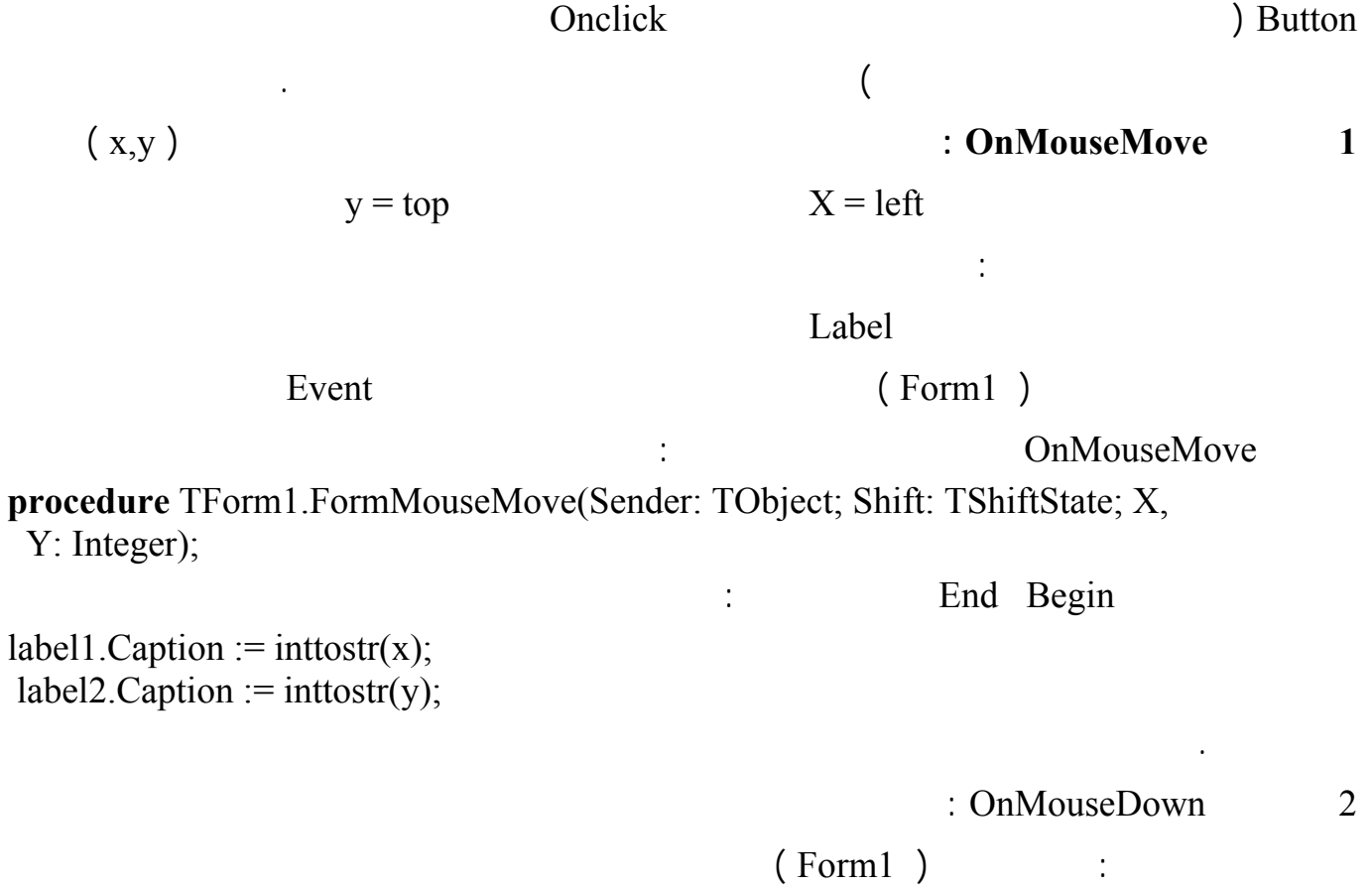

Event واضغط مرتين على الخاصة OnMouseDown فيظهر محرر الشيفرة أكتب فيه التعليمات التالية :

 $label1.Left := x;$ label1.Top :=  $y$ -10; label2.Left :=  $x+20$ ; label2.Top :=  $y-10$ ;

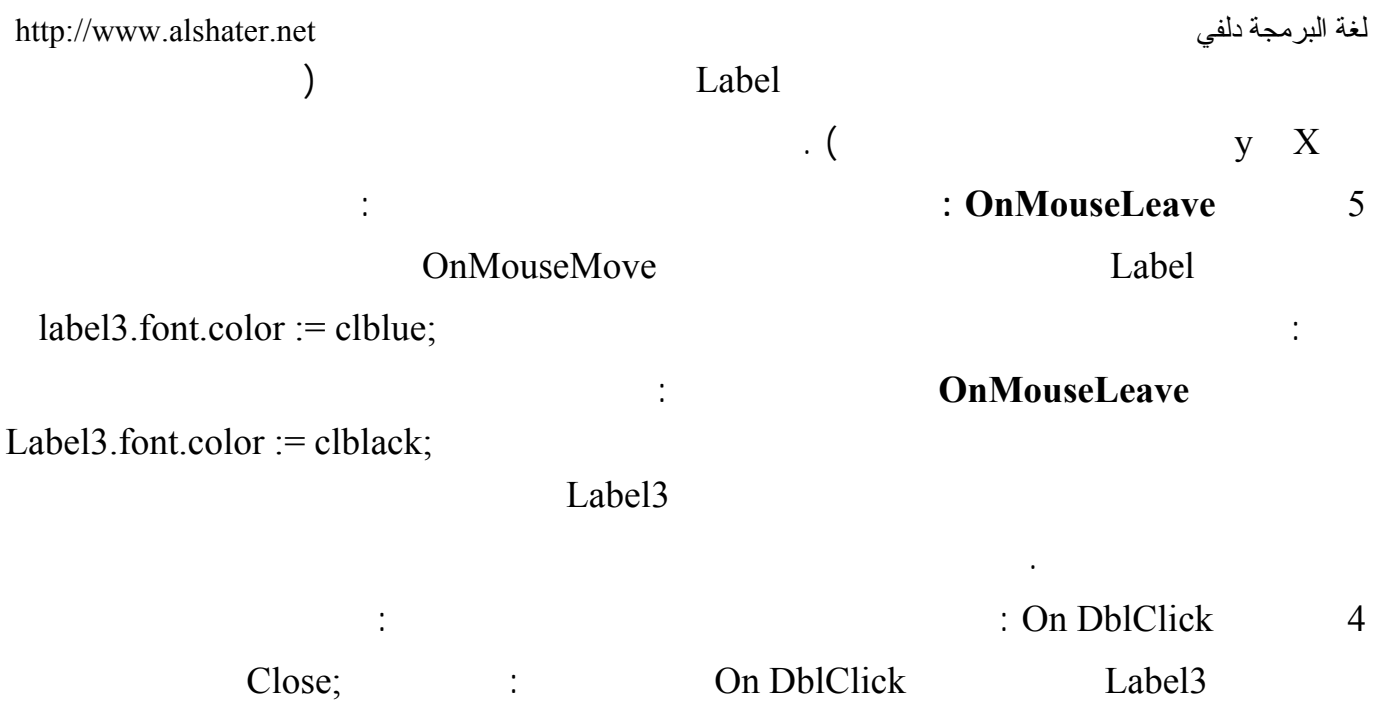

نفذ البرنامج واضغط مرتين على العنصر 3Label للخروج من البرنامج .

**التعامل مع واجهة الدلفي :** 

واضغط دة مرات .

**تحريك العنصر :** 

**تغير حجم العنصر :** 

**رصف العناصر :** 

السهم المضغوط .

**1 إضافة عدة نسخ من العنصر نفسه :** 

**2 التحكم بمكان العنصر وحجمه على النموذج من لوحة المفاتيح :**   $+$  Ctrl  $+$  $-1$  + Ctrl + Shift

<span id="page-19-0"></span>يمكن إضافة عدة نسخ من العنصر نفسه وذلك بالضغط على المفتاح Shift من لوحة المفاتيح وإبقاؤه مضغوطاً

### $+$  Shift  $+$

الضغط على العنصر الثاني مع مفتاح Shift وهكذا ... وعند تنفيذ هذه العملية تظهر في محرر الخواص الخواص المشتركة للعناصر المختارة ( ند أختيار عنصرين الأول Label والثاني Edit ستظهر الخواص المشتركة مثل ,top ,left ,Height ,Width ... وستختفي بعض الخواص مثل Text ,Caption (

Alignment View Alignment palette

: Edit

 $\Rightarrow$ 

 $\frac{\Box}{\Box}$ 

.

**2 Alignment** palette

كل زر في هذه اللوحة له مهمة ما وسيتم شرح كل منها على حدة :

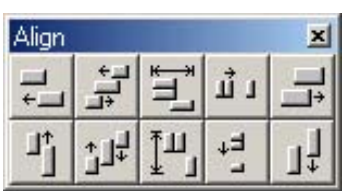

على ذلك اضغط على العنصر Label بمؤشر الفأرة مع الضغط على المفتاح shift انقل الفأرة إلى النموذج

الخواص .

**3 ختيار أكثر من عنصر في نفس الوقت :** 

لغة البرمجة دلفي البرمجة لغي البرمجة لغة البرمجة لغة البرمجة لغة البرمجة لغة البرمجة لغة البرمجة لغي

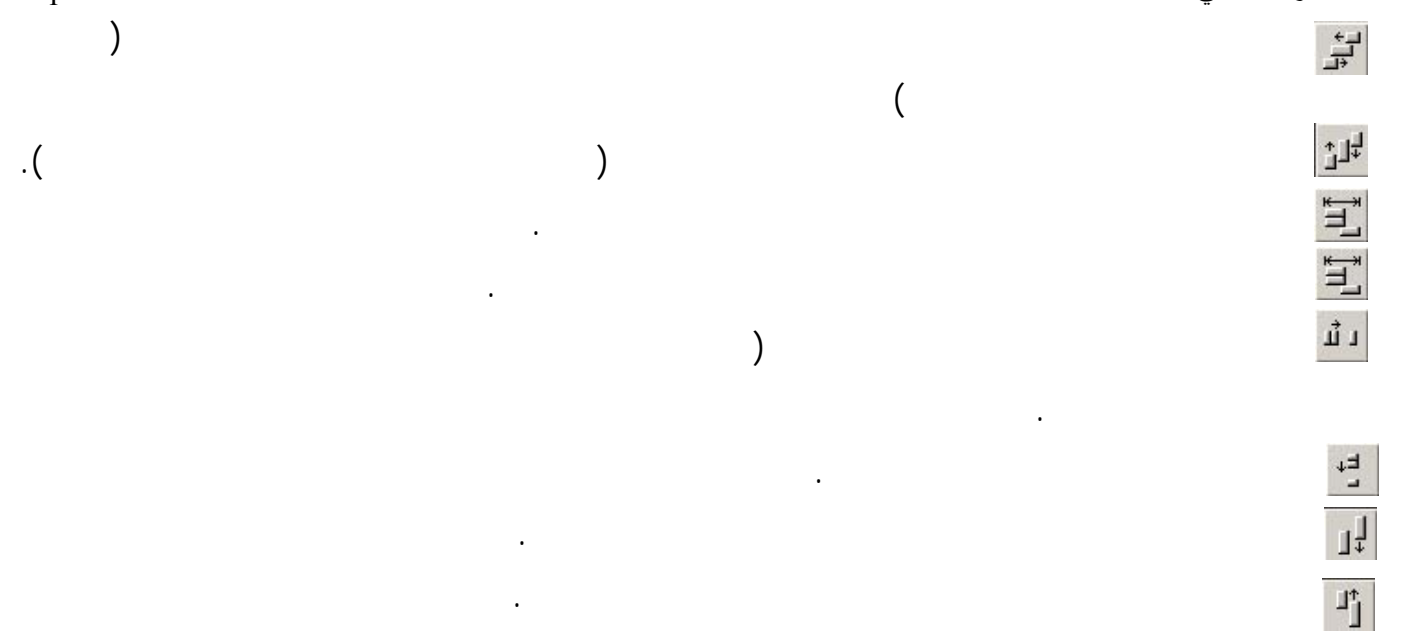

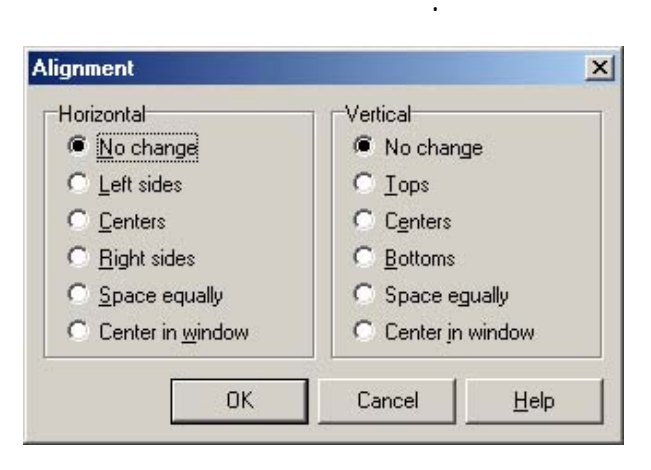

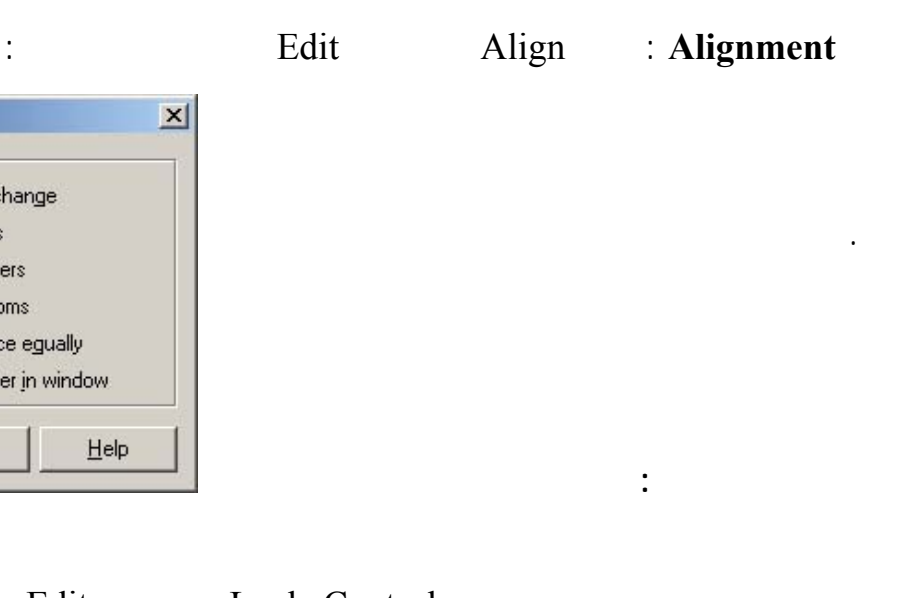

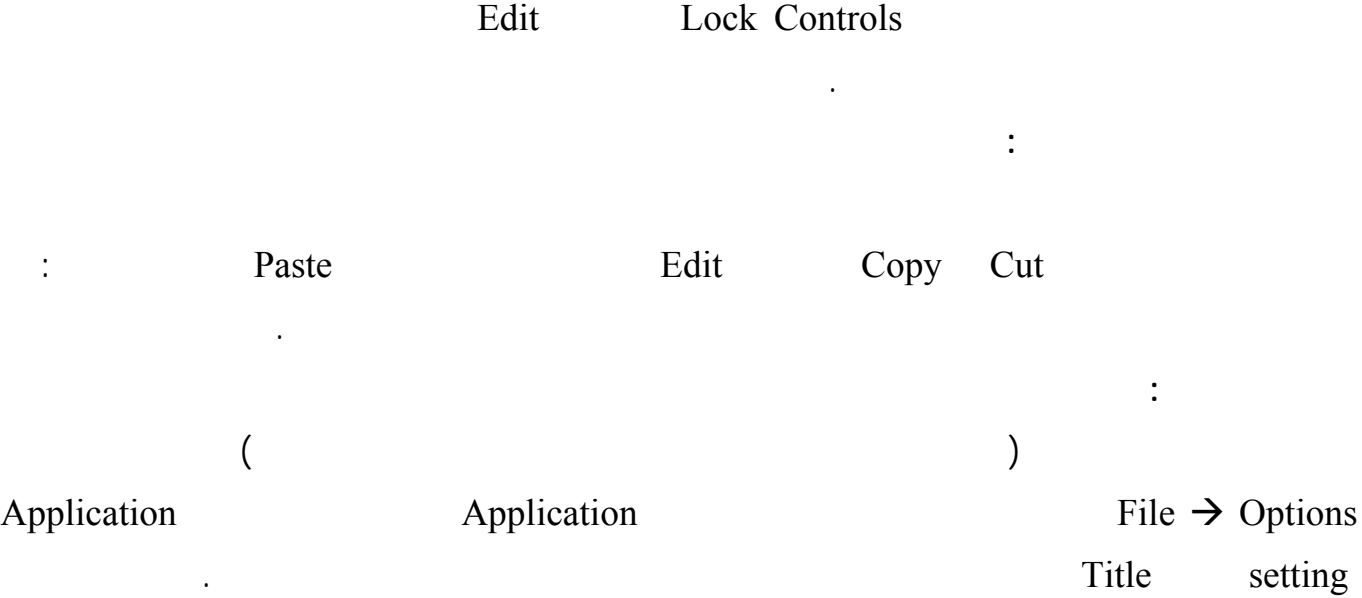

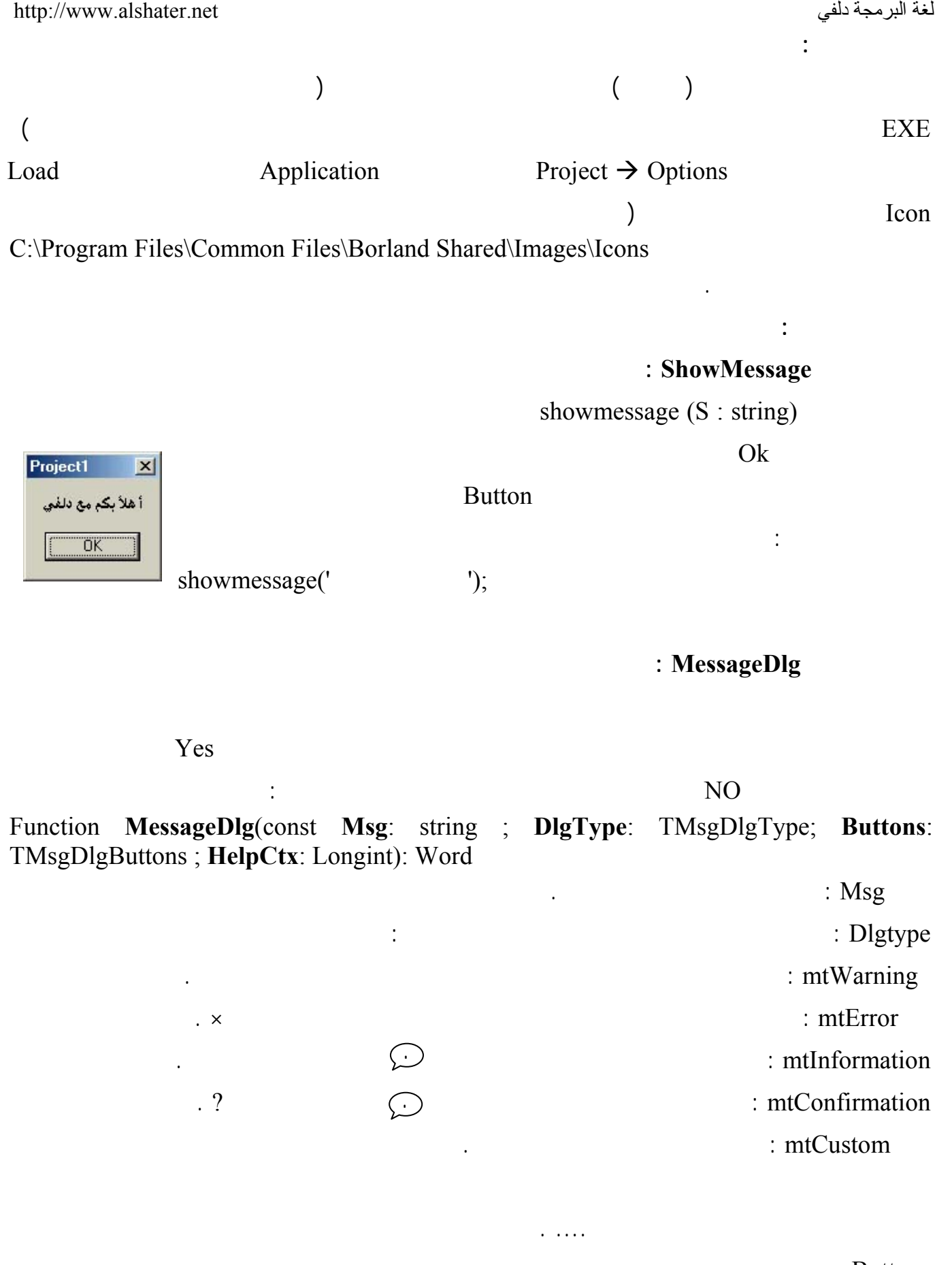

: Buttons

تحدد الأزرار التي ستظهر في صندوق الرسالة وتأخذ القيم التالية :

لغة البرمجة دلفي البرمجة لغي البرمجة لغة البرمجة لغة البرمجة لغة البرمجة لغة البرمجة لغة البرمجة لغة البرمجة ل mbYes,mbNo,mbOK,mbCancel,mbAbort,mbRetry,mbIgnore,mbAll,mbNoToAll,mbYesT oAll, mbHelp

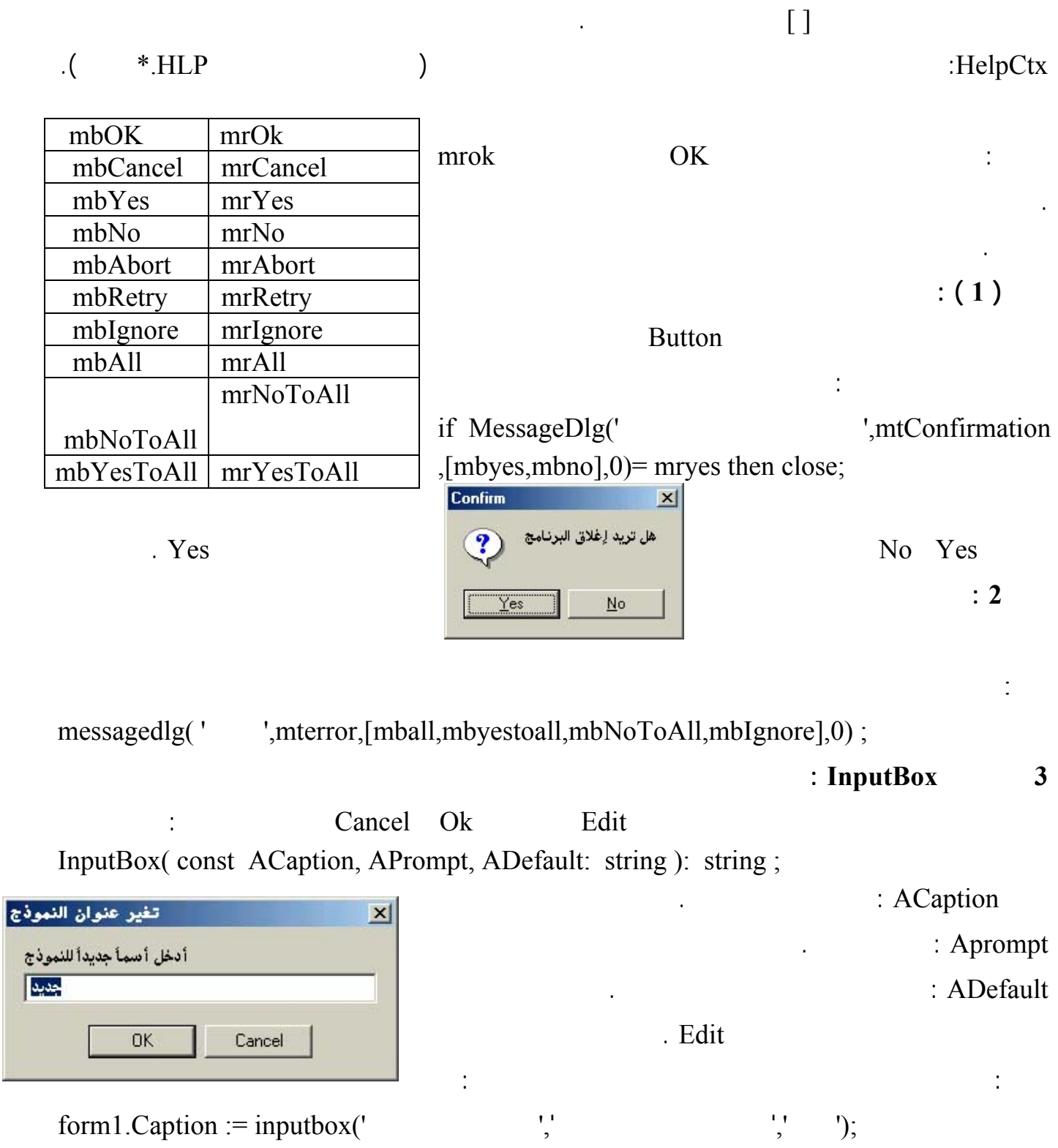

<span id="page-23-0"></span>**التعرف على عنصر المذكرة Memo** :  $(256)$   $(256)$ تتم الكتابة في المذكرة أثناء التصميم عن طريق الخاصة Lines في محرر الخواص ،كما لها بعـض الخـصائص المهمة مثل : **True** : **WordWrap** : **WordWrap** إلى آخر السطر الحالي **. WantTabs** : في حال كانت قيمة هذه الخاصة True فإنه ستتم إضافة 6 فراغات عند الضغط على الزر Tab أثناء التنفيذ . **Wantreturns** : في حال كانت قيمة هذه الخاصة True سيتم إضافة سطر جديد عند الضغط على الزر Enter وستتم الكتابة على سطر واحد في حال قيمتها False . **ReadOnly** : في حال كانت قيمة هذه الخاصة True يمكن الكتابة في العنصر أثناء التنفيذ **. Alignment** : تظهر طريقة عرض النص في المذكرة وتأخذ إحدى القيم التالية : taRightJustify : ta ( bdRightToLeft BiDiMode  **taLeftJustify :** يظهر النص في الجهة اليسارية ( في حال كانت الخاصة ( bdRightToLeft BiDiMode  **taCenter :** يظهر النص في وسط العنصر . *Button* Memo :  $\blacksquare$  Caption" حفظ " واكتب التعليمة التالية بعد الضغط عليه : Memo1.Lines.SaveToFile('c:\a.txt'); تقوم هذه التعليمة بحفظ النص المكتوب داخل عنصر المذكرة (أثناء التنفيذ ) إلى الملف المحدد بين القوسين ( هنـا . ( a.txt أعط الزر الثاني الخاصة Caption " فتح " واكتب التعليمة التالية بعد الضغط عليه : Memo1.lines.LoadFromFile ('c:\a.txt') ; تقوم هذه التعليمة بتحميل النص من الملف ( المذكور اسمه بين القوسين ) إلى المذكرة . : Bitbtn يشبه هذا العنصر عنصر الزر إلى حد بعيد ويختلف عنه في : 1 إمكانية تغير لون خط العنوان ( Caption ( .  $\ddot{2}$ . Kind

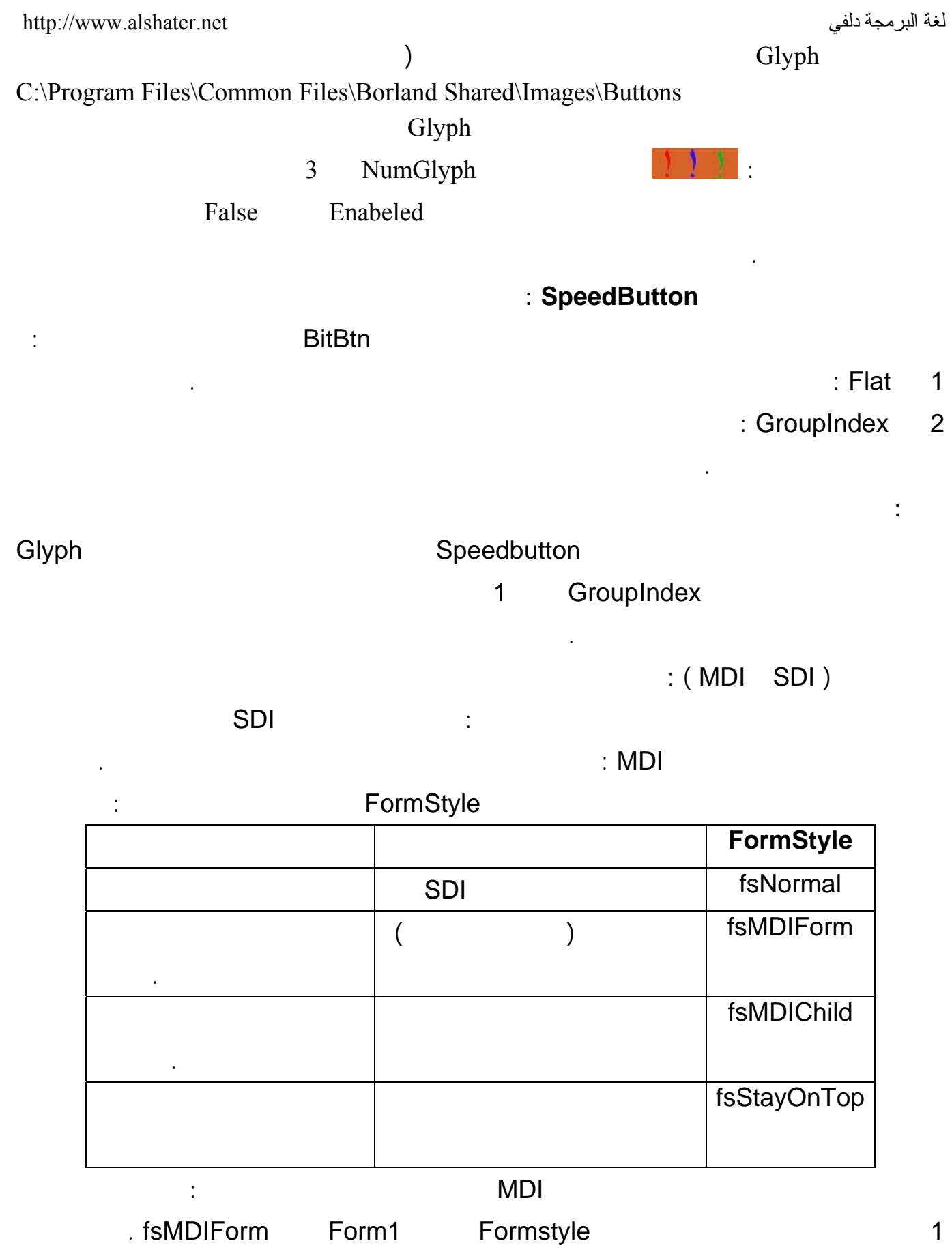

2 نضيف نموذج جديد للمشروع ونعطي الخاصة Formstyle له القيمة fsMDIChild .

 $\sim$  3

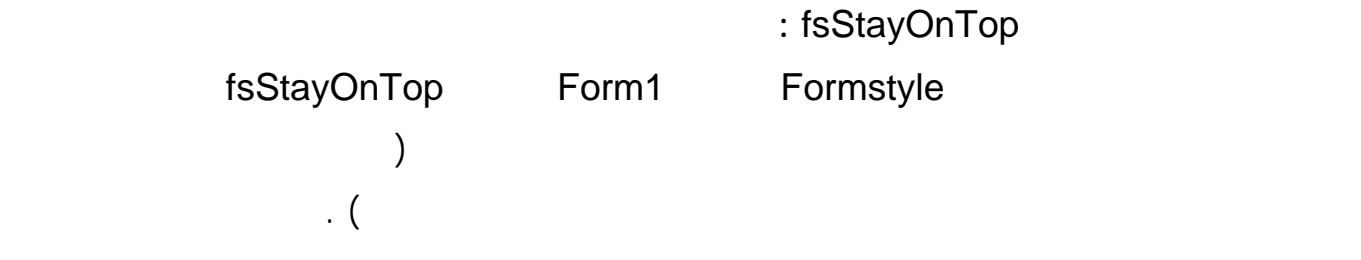

**إنشاء قوائم للنماذج :** 

<span id="page-26-0"></span>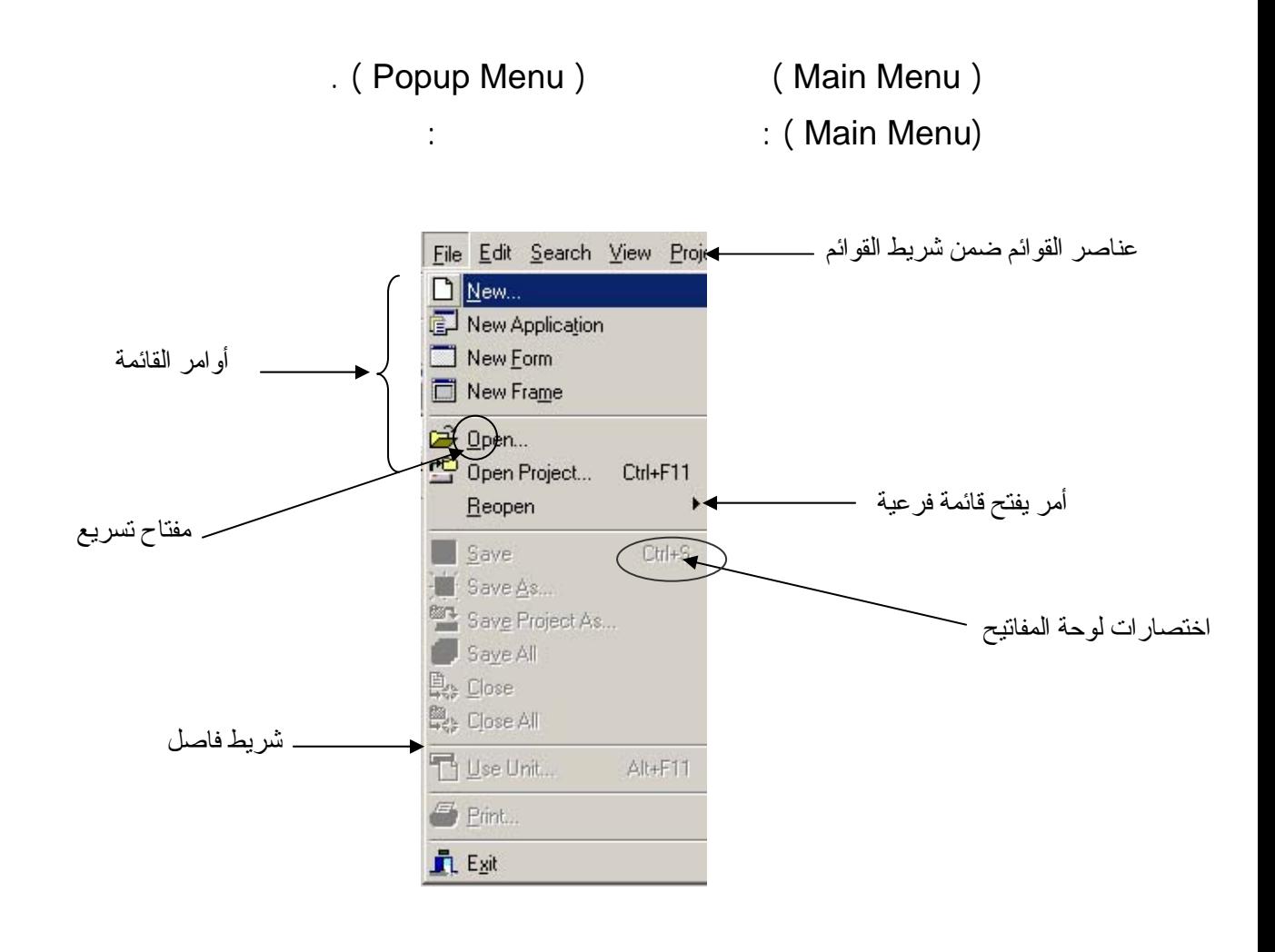

مثال : 1 ابدأ مشروعاً جديداً وأضف إلى النموذج عنصر MainMenu من القائمة Standered 2 (Menu Desigenr ) 2 الخاصة Items من محرر الخواص أو الضغط مرتين على عنصر القائمة أو الضغط على العنصر بالزر

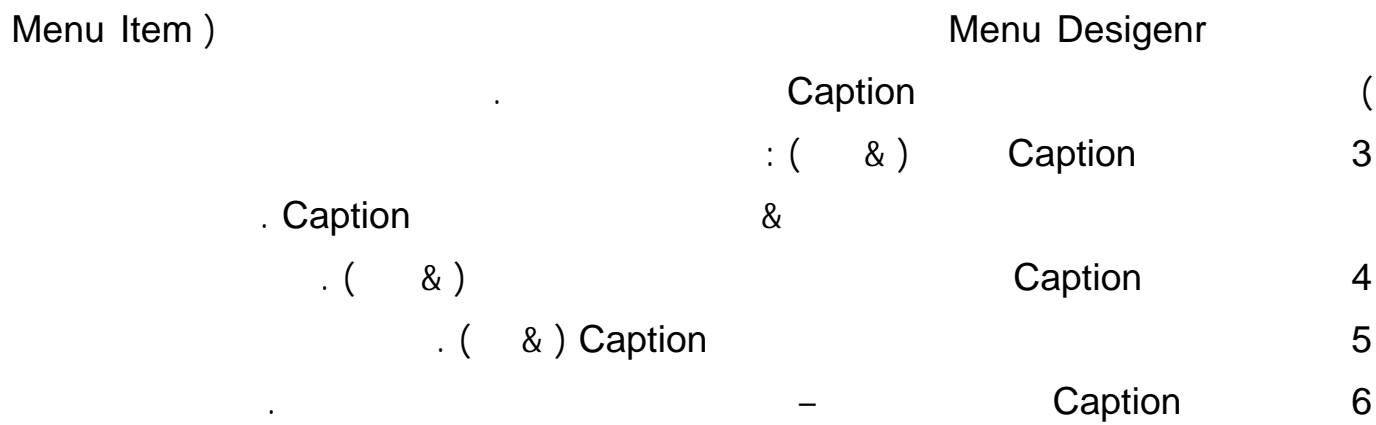

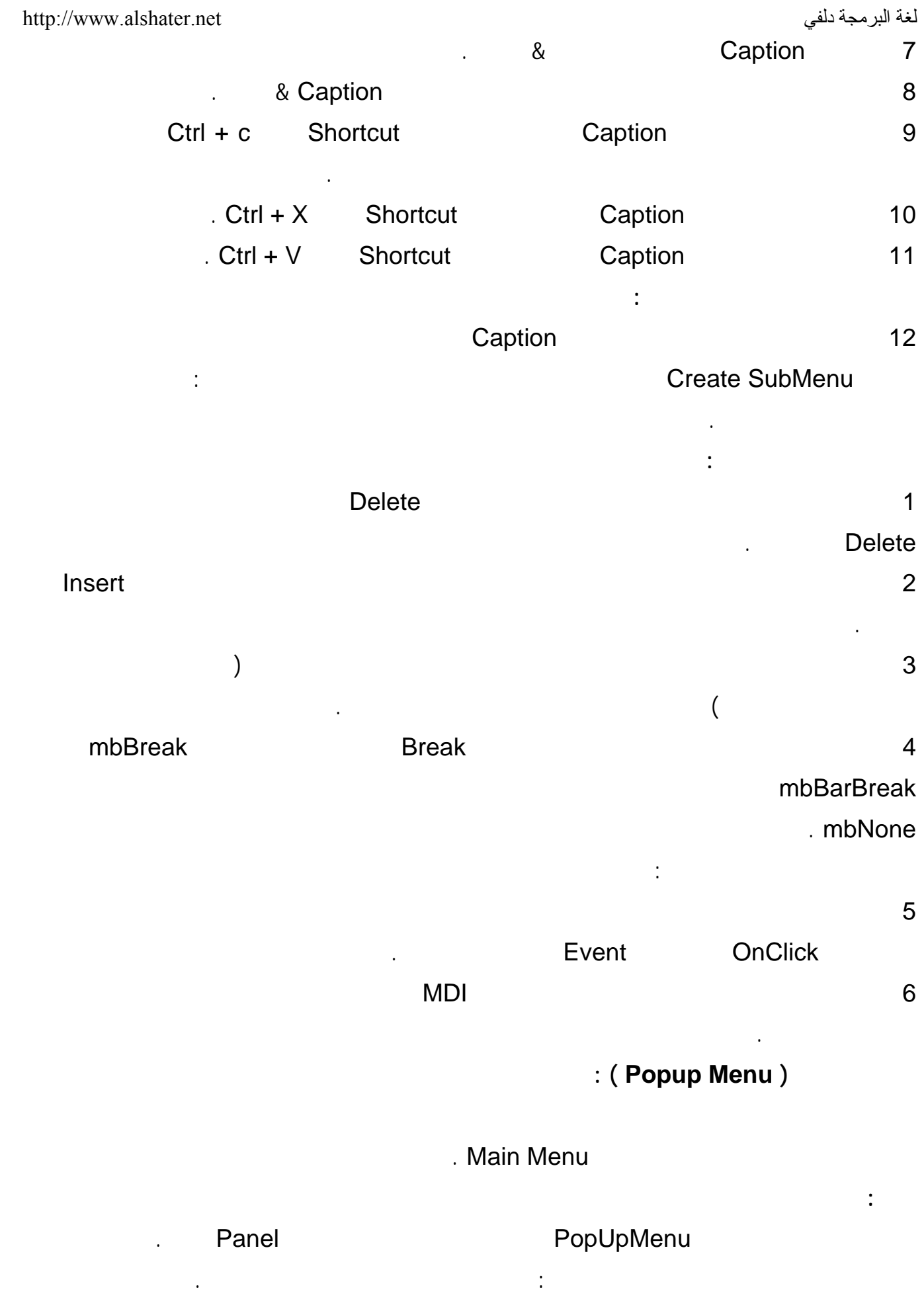

28 أضف إلى عنصر القائمة الثانية الأوامر التالية : الرابع الخامس . 'لقد ضغطت على الأمر الأول من القائمة' 'الأولى

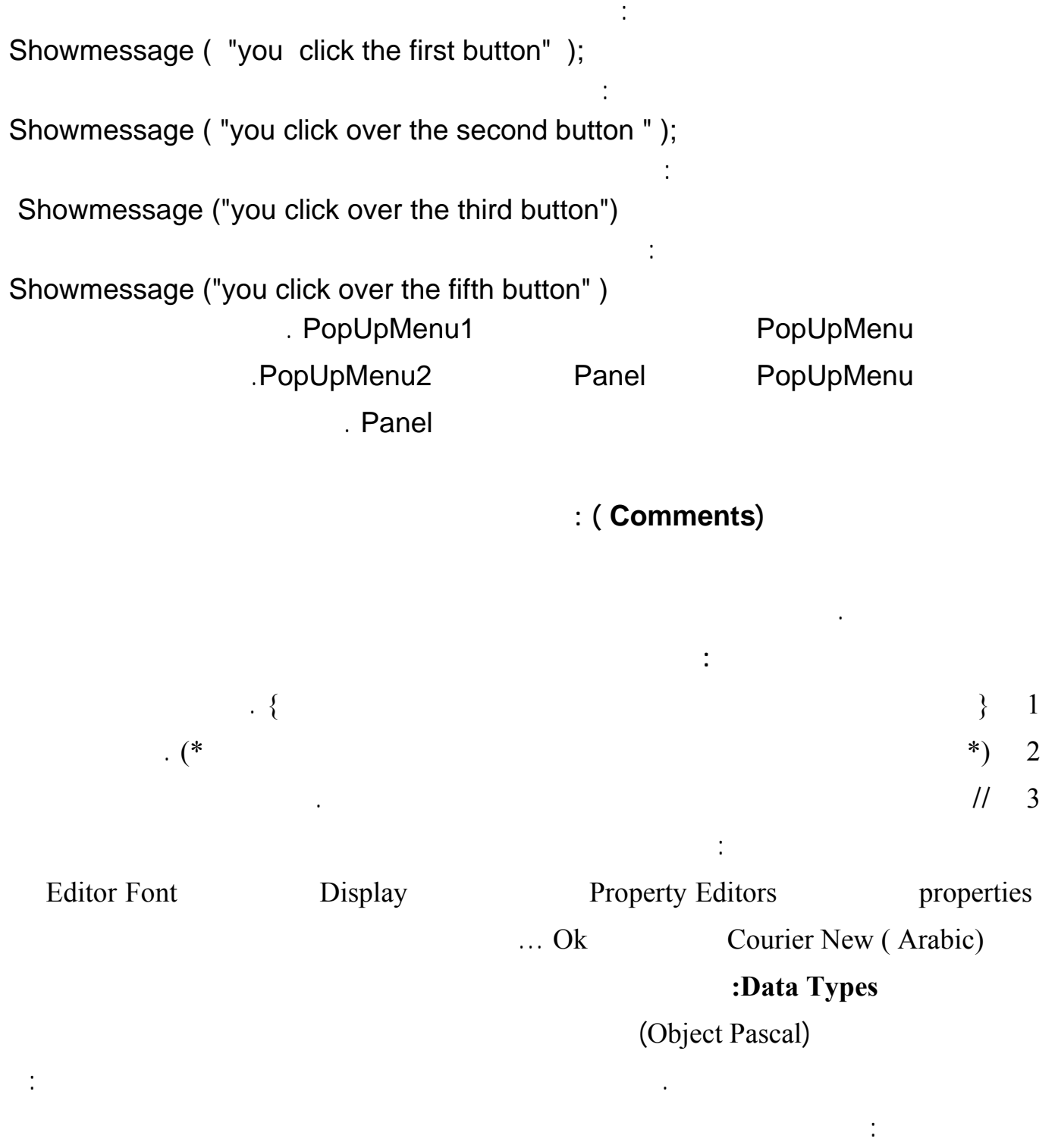

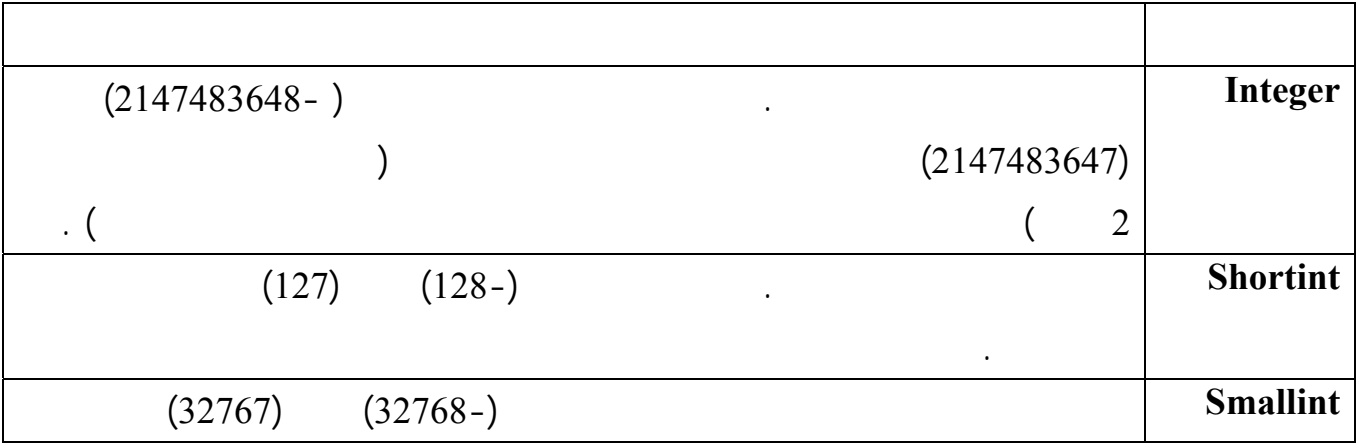

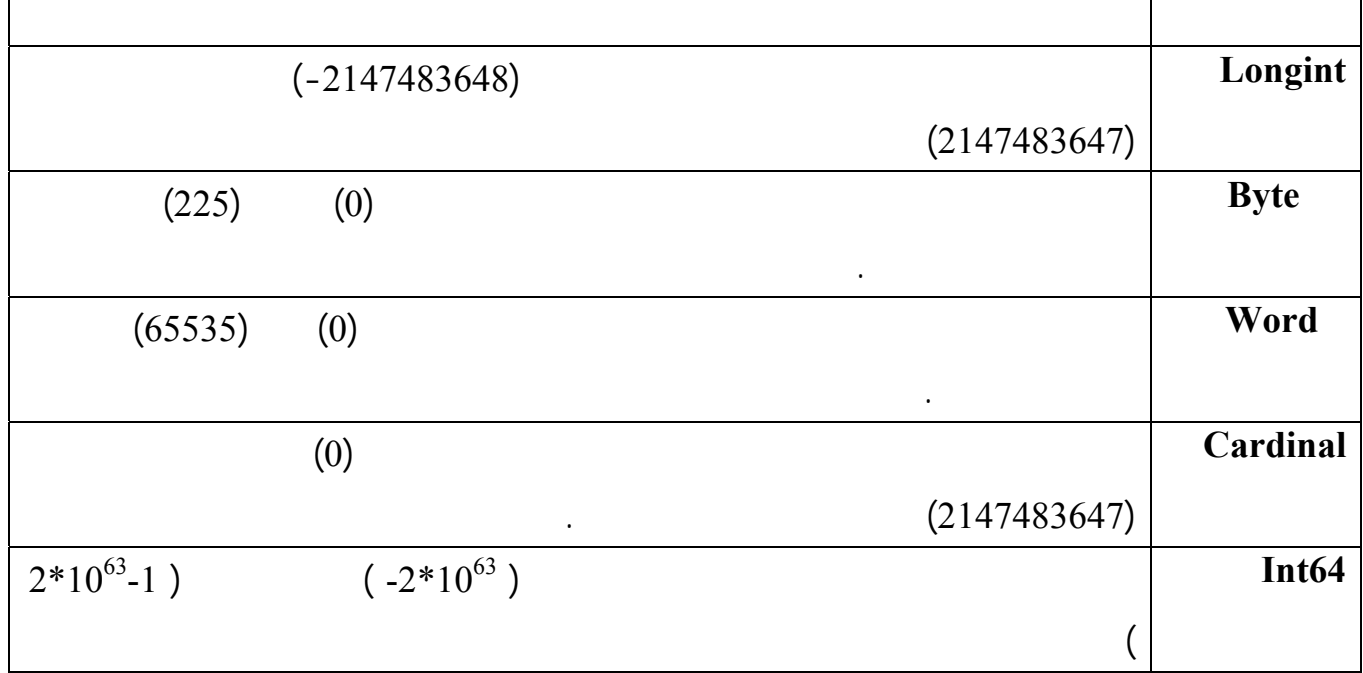

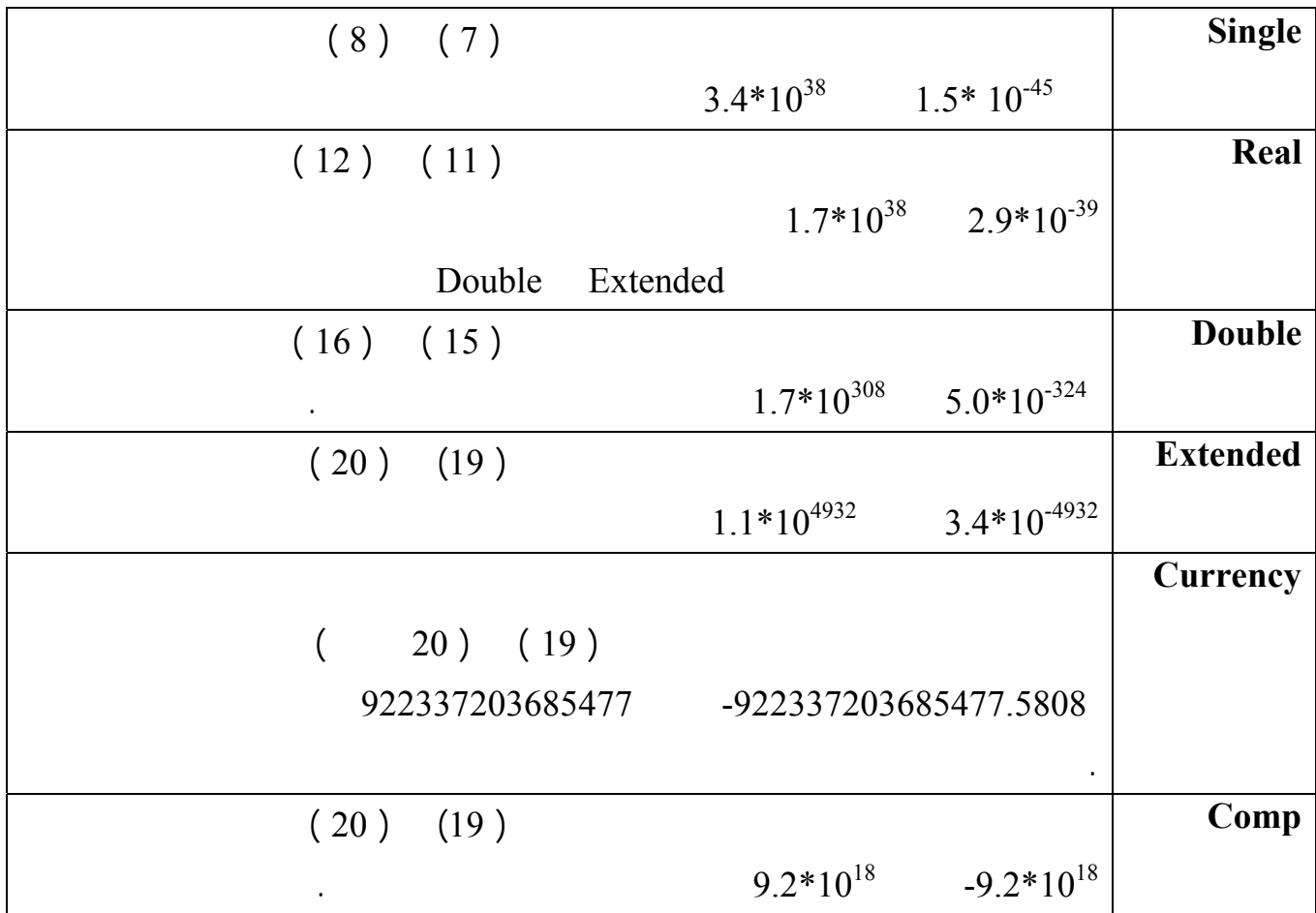

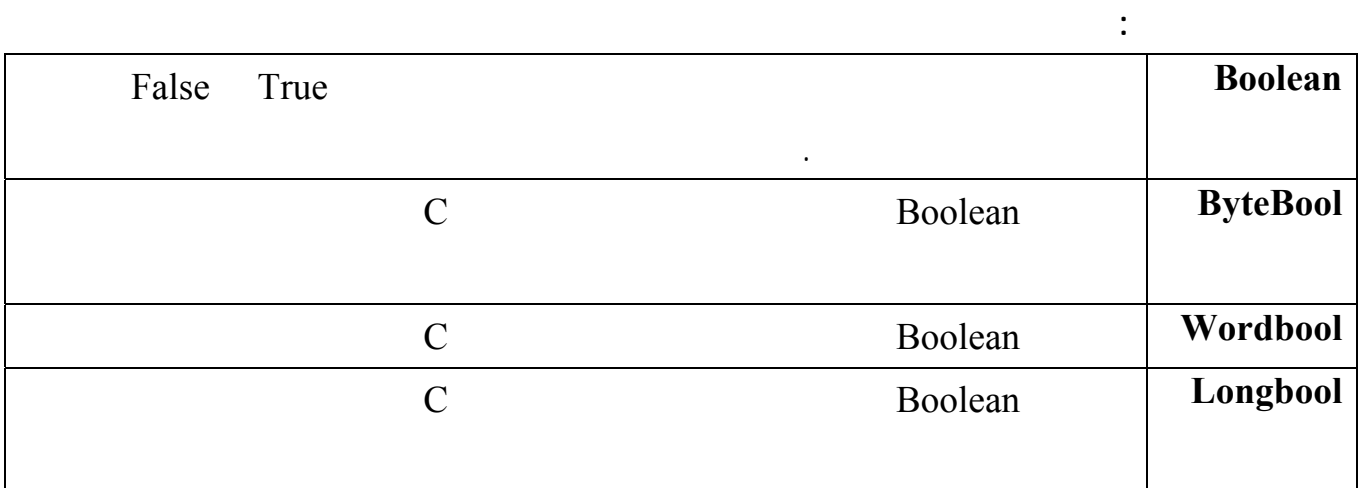

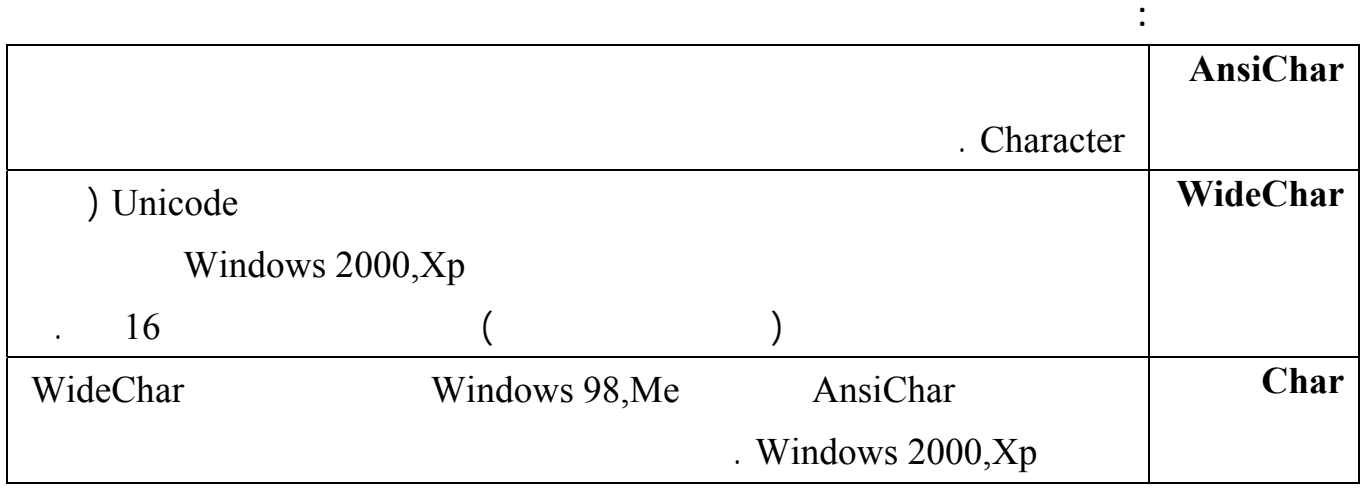

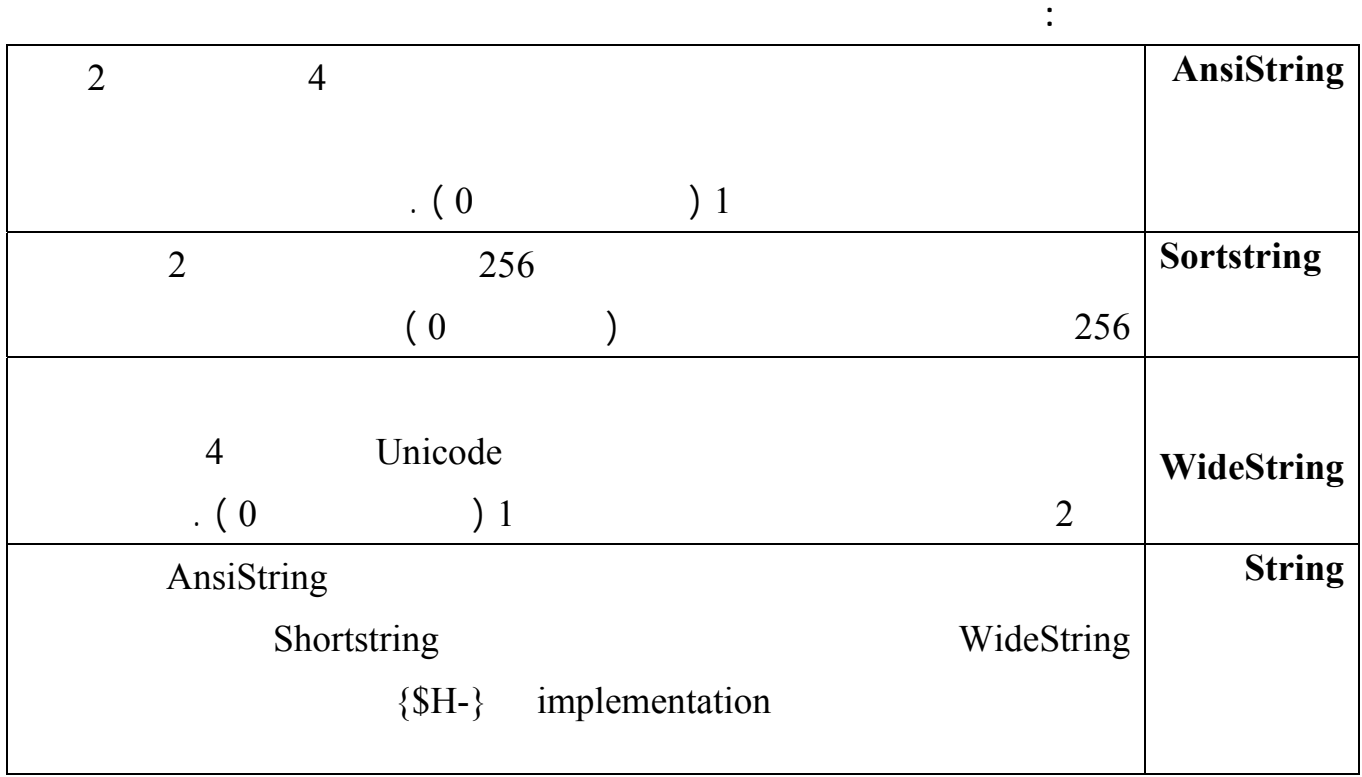

## **السلاسل الرمزية المنتهية بلا شيء ( Null ( .**

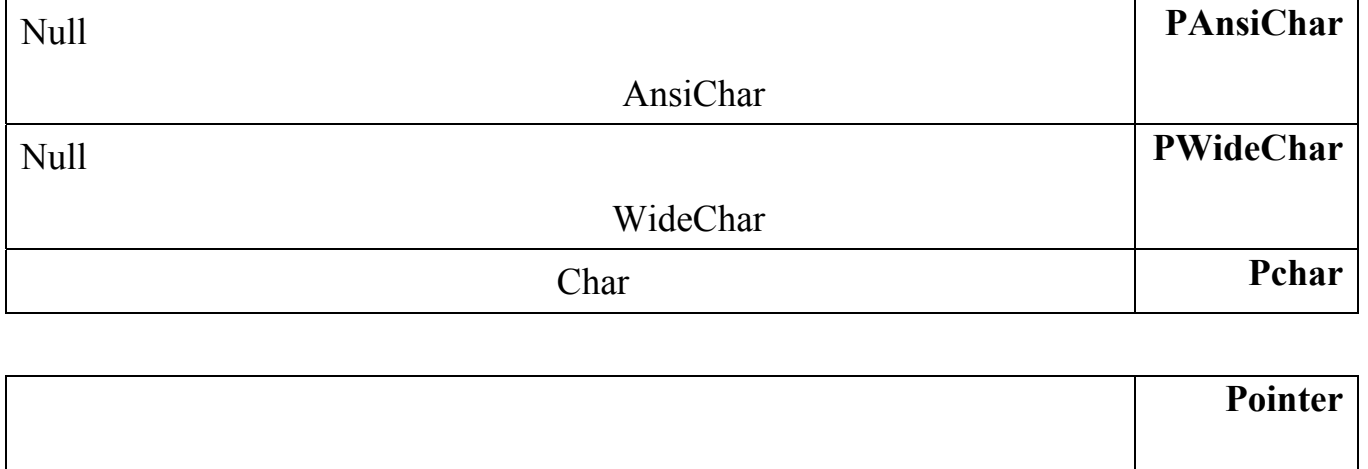

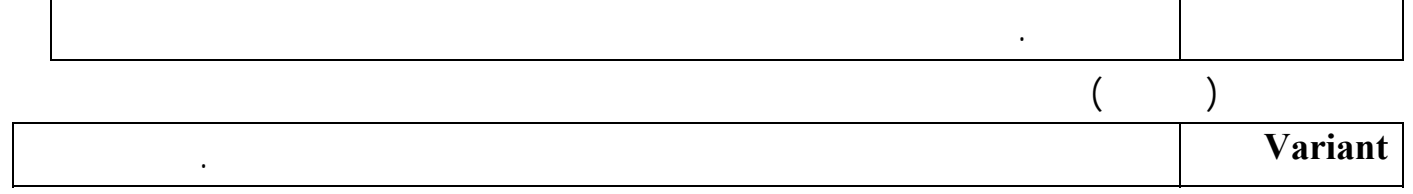

**1 النوع Boolean :** 

السلسة مخزن كرمز وليس كرقم .

**أمثلة :** 

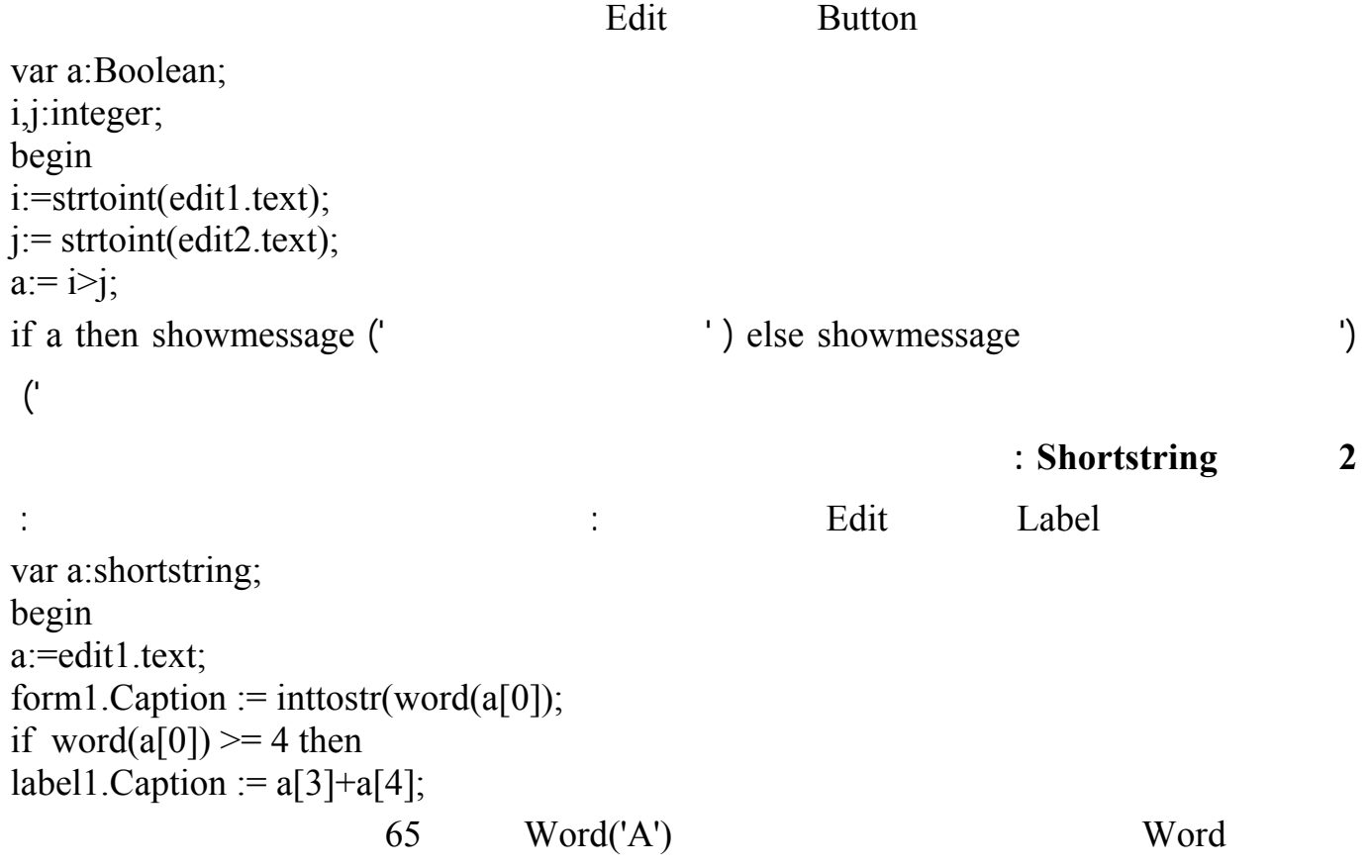

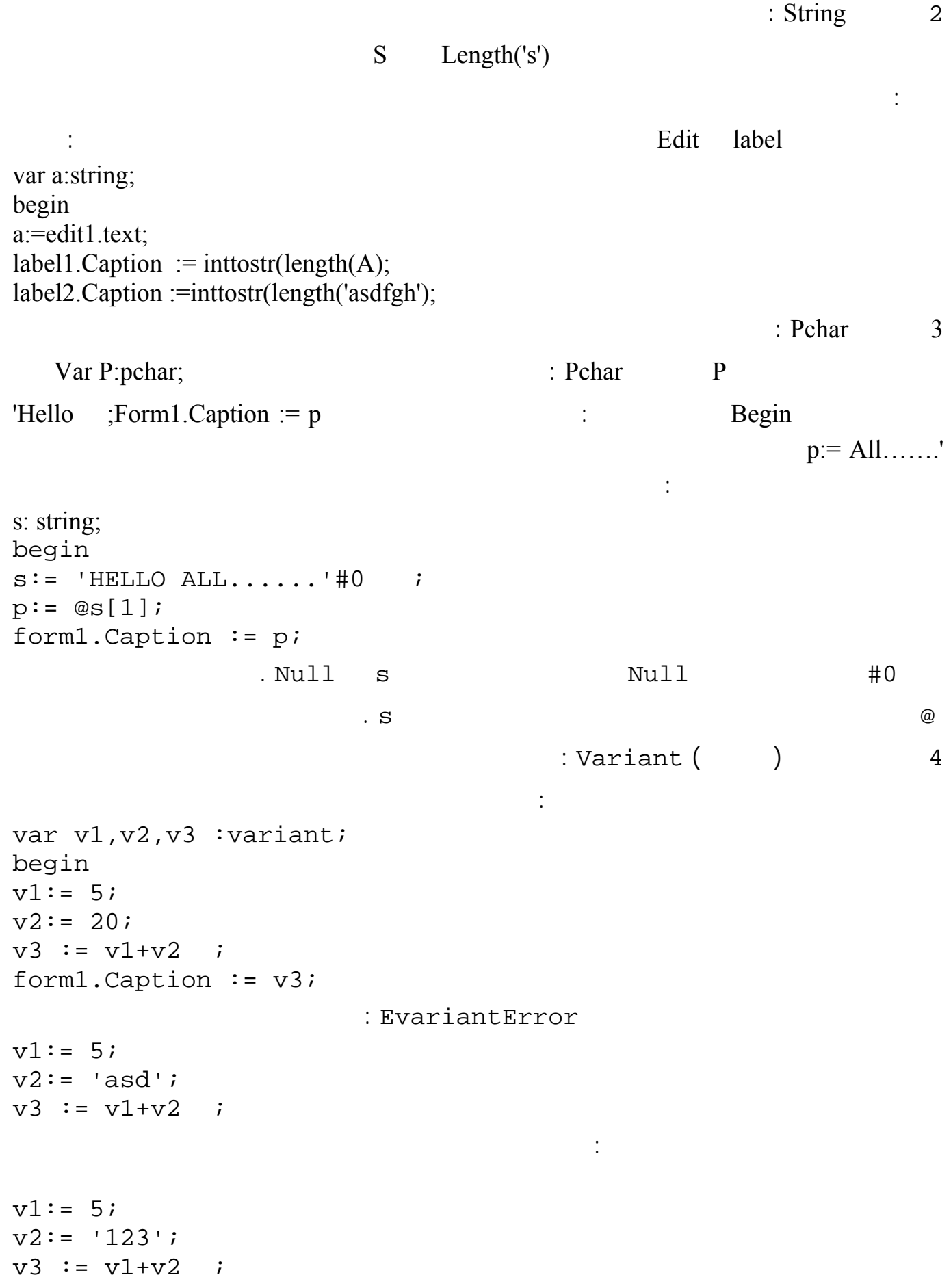

: Variant البرمجة الجيدة هذا النوع يتم فحص نوعه يتم حسابه في وقت التشغيل المجمع compiler لن يحذرك من interpreted العمليات يمكن التقرير بشأنها وحلّها إلا في وقت التشغيل هذا ثر بصفة خاصة في سرعة التنفيذ. المتحولات العامة والخاصة : Interface private يمكن الوصول إليه من خارجها . المعرف فيها هذا المستخدم ويدعى Public . مثال : أنشئ مشروعاً جديداً وأضف إليه زراً وعرف في القسم Private المتحول التالي : private I :integer; وعرف في القسم Public المتحول التالي : public x:integer; أذهب إلى الحدث OnCreate الخاص بالنموذج واكتب فيه التعليمات التالية :  $I := 4$  ;  $X := 24$ ; OnCreate procedure TForm1.FormCreate 1.The set of  $(X, I)$  $\mathcal{L}$ الزر : form2.Show ; نفذ البرنامج حتى يتم ربط الوحدة الثانية مع الأولى بشكل آلي ( أو اكتب أسم الوحدة الأولى في القسم Uses ( . في حدث الضغط على الزر الموجود في النموذج الثاني أكتب التعليمة التالية : Form2. Caption := inttostr (  $Form1.X$ ) ; والزر في النافذة الثانية سيأخذ القيمة X من الوحدة الأولى ويضعها في عنوان النافذة .

Implementation Var

34

ويتميز تعريف المتحول هنا بإمكانية إعطاء قيمة مبدئية له مباشرة .

```
لغة البرمجة دلفي البرمجة لغي البرمجة لغي البرمجة لغي البرمجة لغي البرمجة لغة البرمجة لغي
```

```
Implementation Var
Y: string = 'abcd'; F : double = 55;
                                                                الثوابت Const : 
                           الثابت هو حجرة من الذاكرة تحمل قيمة معينة طوال فترة تنفيذ البرنامج : 
                          Implementation Type
        في القسم Implementation وتكون ثوابت خاصة بالوحدة .ويكون تعريفها بالطريقة التالية : 
   Const 
        pi=3.14;
        pi2=22/7;
        programmer = 'Khaled'; 
                                                        ويمكن تعريفها بطريقة أخرى : 
Const 
  Pi :Real = 3.14;
   pi2:single =22/7;
   programmer :string= 'Khaled'; 
                                                               الإجراءات والتوابع :
                                                                  كامل البرنامج. 
  function procedure : routine
   إجراء ينفذ مجموعة من التعليمات ليعيد قيمة معينة يطلبها المبرمج . هذا الفرق يؤكّده حقيقة أن التابع له نتيجة
    result قيمة مسترجعة، بينما الإجراء ليس كذلك كلا النوعين من الاجرائيات يكمن أن يكون لهما عدة
                                                          parameters
 عملياً الفرق عموما بين التوابع الإجراءات محدود جدا: يمكنك استدعاء تابع لإنجاز عمل ما ثم تتخطّى النتيجة
      \qquad \qquad (\qquad \qquad )وهذا مثال تعريف إجراء : 
procedure Hello; 
begin 
  ShowMessage ('\qquad');
end; 
                                                            وهذا مثال لتعريف تابع : 
function Double (Value: Integer) : Integer; 
begin 
  Double := Value * 2iend;
```
لغة البرمجة دلفي البرمجة لغي البرمجة لغي البرمجة لغي البرمجة لغي

التالية في حدث الضغط على الزر الأول :

المتحولات داخل إجراء أو تابع :

**1 الحالة العامة** 

والتعليمة التالية في حدث النقر على الزر الثاني :

Implementation

Hello

Form1.caption := inttostr(  $Double(6)$ );

Procedure ProcedureName ( var1, var2, var3: anytype ; var4,var5:any type) ; Begin …. … end; مثال : Procedure Add( x,y : integer) ; Begin  $Y:= x+y$  ; End; أضف زر وعنصري Label واكتب فيه التعليمات التالية : var i, j: integer; begin  $i := 1; j := 2;$  $add(i,j);$ label1.Caption := inttostr(i);  $label2.captation := inttostr(j);$ يقوم هذا البرنامج باستدعاء التابع Add الذي يقوم بإضافة x إلى y ولكنه يعيد أي نتيجة . **2 المتحولات ( الوسطاء ) المتغيرة :**  Procedure ProcedureName ( var1, var2, var3: anytype ; var var4,var5:any type) ; Begin …. … end; **مثال :**  عدل الإجراء Add ليصبح كتالي ونفذ البرنامج procedure add(x:integer;var y:integer); begin  $y := x+y;$ end; يقوم البرنامج باستدعاء الإجراء Add الذي يقوم بإضافة x إلى y ولكنه يعيد قيمة y وبالتالي تتغير قيمة j .
**ملاحظات :** 

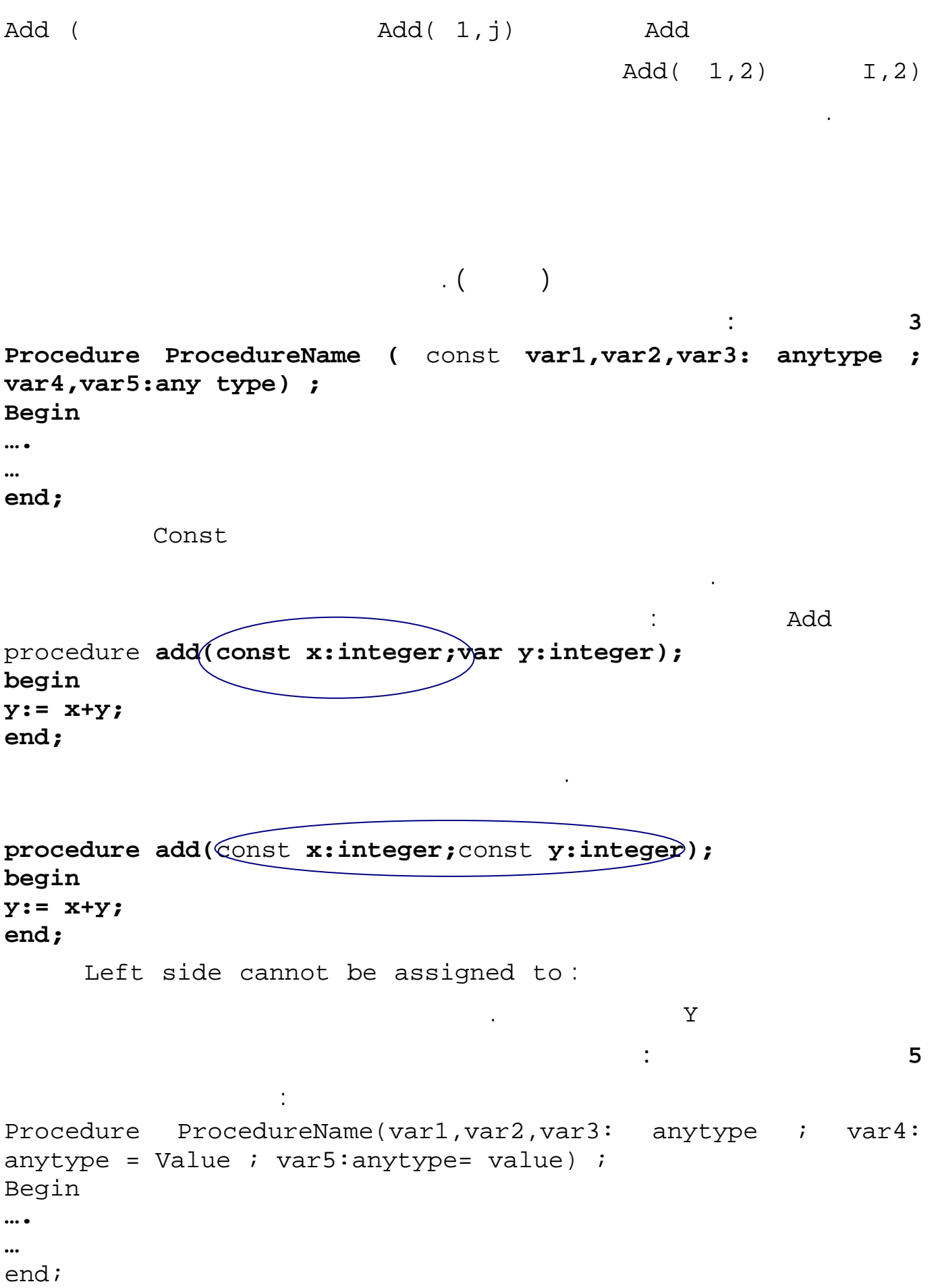

مثال : عدل الإجراء Add ليصبح بالشكل procedure add(var x:integer;var y:integer=5) $\mathcal{V}$ begin  $x:= x+y;$ end; الآن يمكن أن نطلب الإجراء Add بأحد الشكلين التاليين : Add ( I,j) or Add( I ) في الحالة والثانية سيقوم الإجراء باستخدام القيمة الافتراضية المعطاه في تعريف الإجراء . ملاحظة : الوسطاء الافتراضية يجب أن تكون آخر الوسطاء المعرفة في التابع 4 تعريف تابع فوق تابع أو إجراء فوق إجراء overload : **تمكننا هذه الطريقة من تعريف مجموعة تواب لها نفس الأسم ولكل منها وظيفة محددة . مثال** : أضف ثلاثة أزرار وعنصري Label إلى مشروع جديد واكتب الإجراءات التالية procedure change( i :integer; var s :string) ; overload; begin  $s:=inttostr(i);$ end; procedure change( i:tdatetime; var s :string) ; overload; begin  $s:=$  datetostr(i) end; procedure change( i:tdatetime; var s1,s2 :string) ; overload; begin  $S1:=$  datetostr(i); S2 := datetostr( $i+1$ ); end; **في حدث الضغط على الزر الاول أكتب التعليمة التالية :**  Var a:string ; begin change  $(5,a)$  ; Labell.Caption :=  $a$  ; end; **وفي حدث الضغط على الزر الثاني أكتب التعليمات التالية :**  Var B:String ; begin Change  $(date, b)$ ; Label2. Caption  $:= b;$  End; **وفي حدث الضغط على الزر الثالث أكتب ما يلي :**  Var A,B:string; begin

لغة البرمجة دلفي البرمجة لغي البرمجة لغة البرمجة لغفة البرمجة لغفة البرمجة لغفة البرمجة لغفة البرمجة لغفة البر Change ( date, a, b); Label1.Caption := A; Label2.Caption := B; end;

### **6 متحول النتيجة Result :**

Result هو عبارة عن متحول افتراضي في بيئة دلفي توضع قيمة التابع :

يمكن كتابة التابع Add بأحد الشكلين :

**جعل الإجراء مرئي من قبل وحدات أخرى :** 

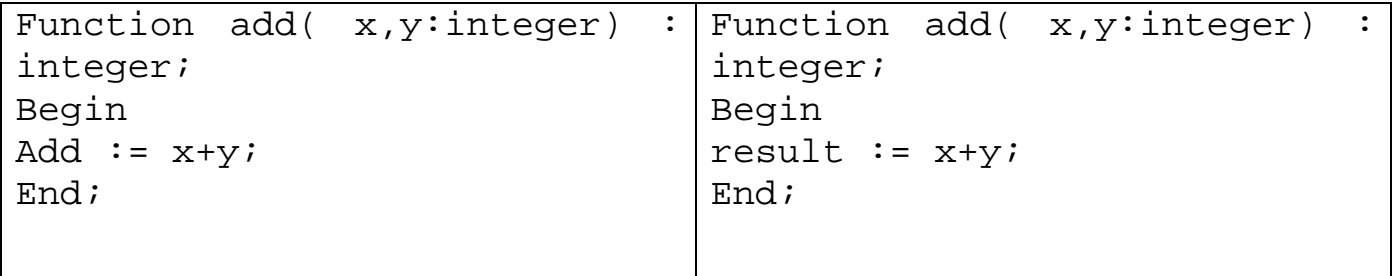

. Interface

اسمه فقط .

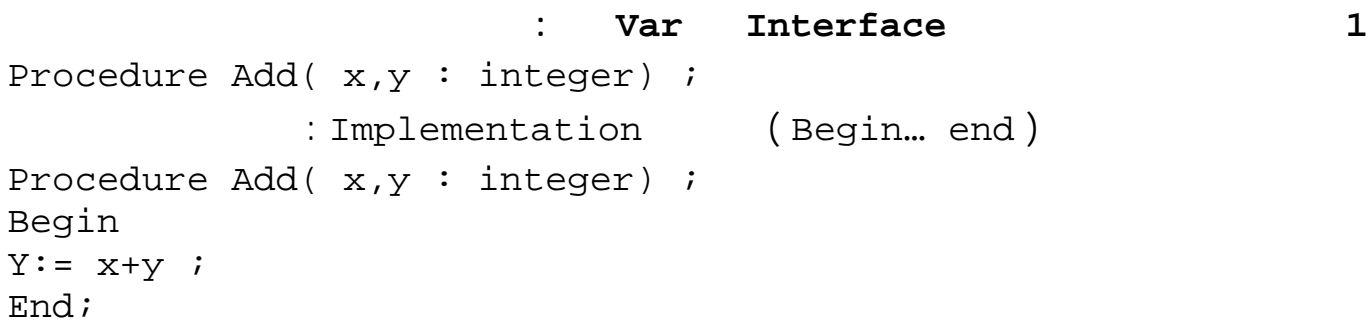

**2 يمكن أن نضيف اسم الإجراء مع وسطائه إلى القسم Type .** 

Private Type :  $\cdot$ Procedure Add( x,y : integer) ; على أن نعرف الإجراء Add في القسم Implementation بالشكل التالي : Procedure Tform1.Add( x, y : integer) ; Begin  $Y:= x+y$  ; End; أضف وحدة أخرى إلى البرنامج وأطلب منها التابع Add العائد لل 1Form بالشكل التالي : Forml.add  $(x,y)$  ;

**التوابع ذات الوسطاء المتعددة :** 

Procedure procedureName ( var parameter1 : array of anytype ; par2,par3:anytype ); Begin …………………… …… end;  $($  (  $)$ **مثال : Function add( a:array of integer): string ;** var h,i,s : integer; begin  $s := 0;$ h := high $(a)$ ; for  $i:= 0$  to h do  $s:= s + a[i];$  $result:=$  inttostr(s); end; استخدمنا هنا التابع High الذي يعيد رقم آخر عنصر في مصفوفة ( إي إذا رفنا مصفوفة ما بالشكل  $3$   $[2..3]$   $3$   $[0..3]$  $.88$   $[22..88]$ **في حدث الضغط على زر أكتب التعليمات التالية :**  form1. Caption  $:=$  add( $[1, 3, 4, 89]$ )  $A[0]$  is the mass of  $A[0]$ المستخدم ( لذلك بدأت الحلقة المستخدمة في التابع Add من الصفر . **شريط العمل ProgressBar :** هو شريط يؤشر إلى كمية إنجاز العمل حتى لحظة معينة ( نفس الشري الذي يظهر عند بدأ تنصيب Setup أي برنامج ) كما يمكن استخدامه لإظهار قيمة معينة . **مثال :**  : Timer Win 32 Progress Bar أعط الخاصة Interval للمؤقت القيمة 100 واكتب في الحدث OnTimer التعليمات التالية : if progressbar1.Position < 100 then progressbar1.Position := progressbar1.Position+1; **لـ ProgressBar الخصائص المهمة التالية : 1 Position :** تعطي موقع الشريط الأزرق داخل ProgressBar وتأخذ قيمة بين Min . Max

```
لغة البرمجة دلفي البرمجة لغي البرمجة لغي البرمجة لغي البرمجة لغي
                                          41
                               2 Min : تحدد أصغر قيمة يمكن أن تأخذها الخاصة Postion . 
                                 3 Max : تحدد أكبر قيمة يمكن أن تأخذها الخاصة Postion . 
      4 Step : طول الخطوة وتحدد المسافة التي يقطعها الشريط الأزرق في كل مرة تنفذ فيها التعليمة : 
                 progressbar1.Position := progressbar1.Position+1;
                                                    5 Smooth : عند إعطاء القيمة True لهذه الخاصة يظهر الشريط الأزر بدون تقطيعات . 
             ProgressBar pbVertical : orientation 6
       عمودي ( لملاحظة ذلك أعط الخاصة Height لـ ProgressBar قيمة كبيرة 100 مثلاً ) 
                                                              شريط القيمة :TrackBar : 
  1000 Max 1000 Max in 32 TrackBar i
                                                                    والخاصة Min القيمة 1 
                                                            واكتب في الحدث Onchange التعليمة التالية 
                               timer1.Interval := trackbar1.Position ;
                تقوم هذه التعليمة بتغير الخاصة Interval كلما تغير موقع مؤشر الـ 1trackbar 
                                                      ontimer
                                    if progressbar1.Position < 100 then
                 progressbar1.Position := progressbar1.Position+1
                                       else progressbar1.Position := 0;
                      نفذ البرنامج وحرك المؤشر لتلاحظ كيف يمكن أن نتحكم بسرعة المؤقت أثناء التنفيذ. 
                                                                     التعامل مع الحلقات : 
                                    لن أشرح هنا الحلقات ولكن سأتعرض لبعض الحلقات ومشاكلها : 
                                                                     حلقة التأخير الزمني : 
                (For , Repeat, While)
                                  عمل ما لفترة زمنية بسيطة مثال : أضف زر progressbar إلى مشروع جديد واكتب التعليمات التالية
                                                               في حدث الضغط على الزر : 
var i :integer;
begin
for i := 0 to 100 do
progressbar1.Position := i
نلاحظ أن مؤشر الخط الأزرق قد تحرك بسرعة كبيرة ( غير ملحوظة ) لذلك نضيف حلقة للتأخير الزمني ( عدل
                                                                  التعليمات السابقة كما يلي: 
var i,j :integer;
begin
for i := 0 to 100 do begin
for j := 0 to 90000 do ;
```
لغة البرمجة دلفي البرمجة لغي البرمجة لغة البرمجة لغة البرمجة لغي progressbar1.Position := i end; for  $j := 0$  to 10000 do ; لوقت . أضف الآن إلى البرنامج السابق زر جديد واكتب في حدث الضغط عليه التعليمة التالية : Form1.color := clred;  $($  and the state intervals of  $($ عليه حتى ينتهي تنفيذ الحلقة . progressbar

```
For j := 0 to 90000000 do
Application.ProcessMessages ;
 تقوم هذه الرسالة بإعطاء البرنامج فرصة لتنفيذ تعليمات أخرى خارج الحلقات ( أي يمكنك الآن الضغط على الزر
                         \blacksquare
```
**بعض التوابع المعرفة في دلفي :** 

**توابع التعامل مع الأعداد :** 

 $\overline{\phantom{a}}$ 

#### معظم هذه التوابع موجودة في الوحدة Math لذلك يجب إضافتها إلى القسم Uses للوحدة التي تستدعي هذه

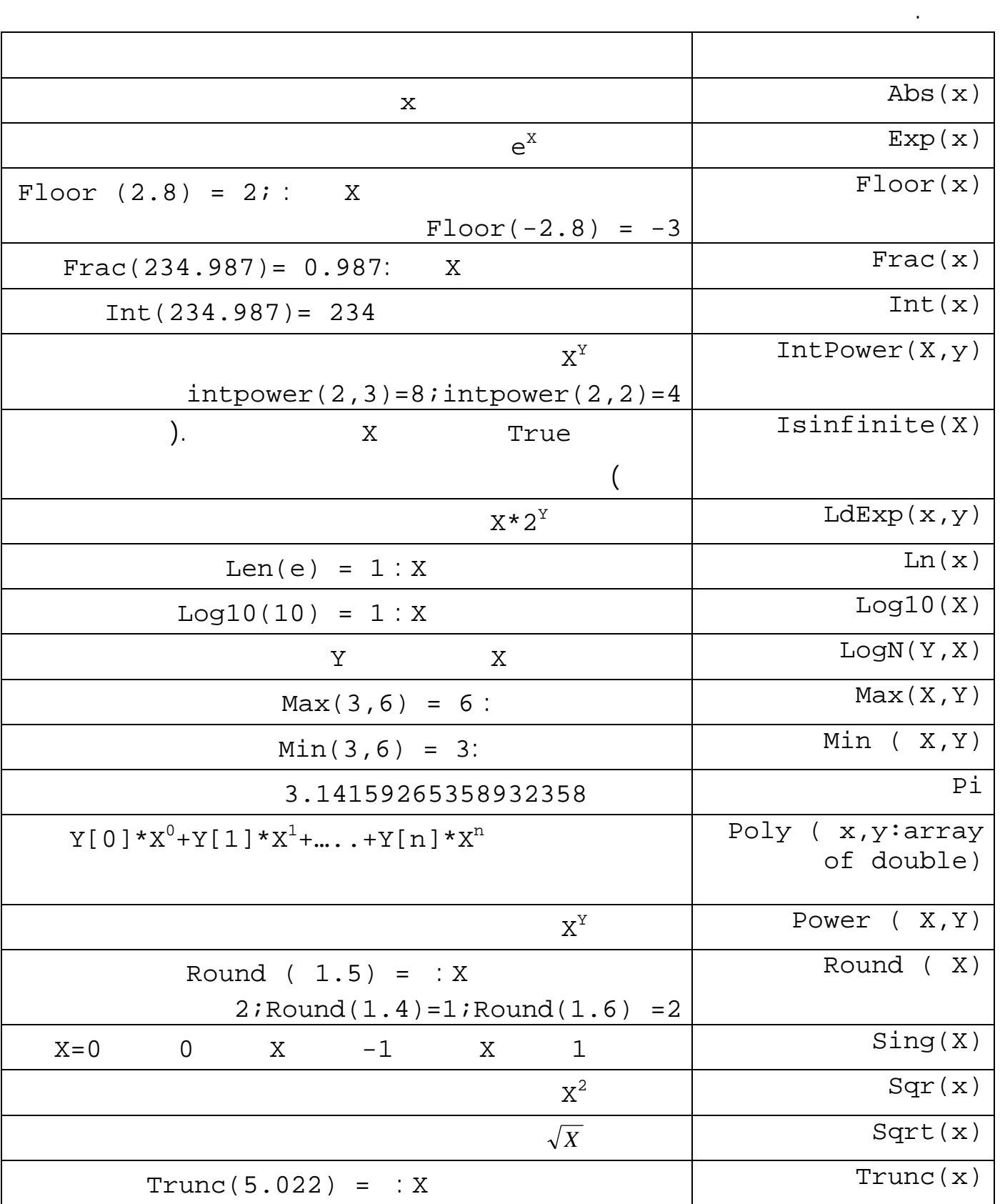

5;Trunc(5.999)=5

**مثال :**  : Isinfinite(X) 1 أضف زر واكتب في حدث الضغط عليه التعليمات التالية : var v: variant; x:double; begin  $x:=1/0;$  $v:=$  isinfinite(x); if v then form1.Caption := 'true'; لاحظ أننا وضعنا في X القيمة 1/0 والتي لن تقبل في حال كون X من النوع Integer . : Poly ( x,y:array of double) 2 أضف زر واكتب في حدث الضغط عليه التعليمات التالية : var v: variant; begin  $v:= poly(4,[2,3,4,5])$ ; form1. Caption  $:= v;$ **2 توابع قلب وتحويل الأنواع :** ترفض لغة دلفي إلحاق الأنواع المختلفة بعضها ببعض لذلك وجدت بعض التوابع والإجراءات التي تقوم بقلب بين الأنواع التي لها نفس الحجم ومن هذه التوابع : Integer ('A') =  $65$ ; Integer ('a') =  $97$ ; Char ( 97 ) = 'a'; Char (48) = '0'; char (65)= 'A'; Boolean(0) = false; Boolean ( 1 ) =  $true$ ; كما يمكن التحويل بين الأنواع المختلفة في الحجم بواسطة توابع معرفة مسبقاً :

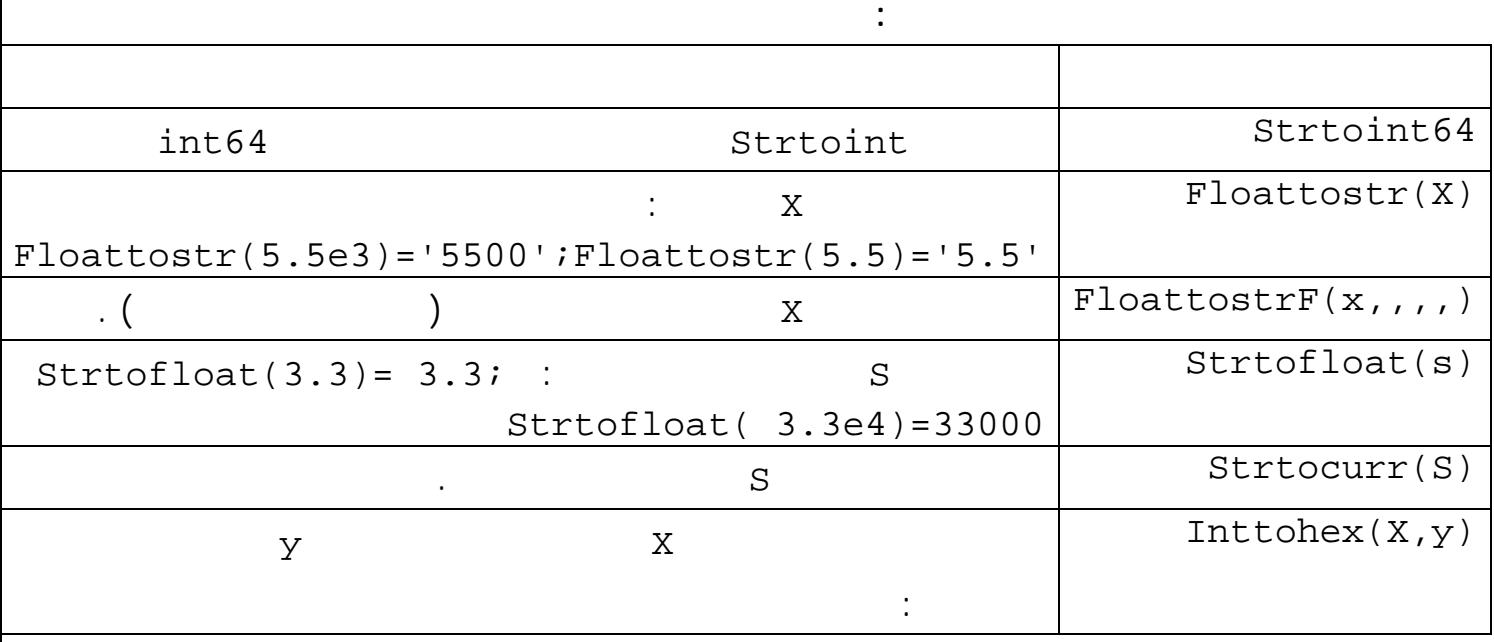

```
أمثلة : 
         function FloatToStrF(Value: Extended; Format: :
          TFloatFormat ; Precision, Digits: Integer):string ; 
  1 يظهر هذا التابع العدد الحقيقي Value بعدة طرق حسب الوسطاء المعطاه في التابع وخاصة الوسيط
                                            Format الذي يأخذ عدة قيم سيتم شرحها مع الأمثلة : 
                                                                               مثال ( 1 ) : 
                                                          Format = FFGeneral 1
تقوم هذه التعليمة بتحويل العدد Value إلى أقرب عدد بالفاصلة الثابتة أو العائمة مع إزالة كافة الأصفار على
        يسار الفاصلة وتتأثر هذه الخاصة بالقيمة Precision التي تحدد العدد الأعظمي لأرقام النتيجة .والقيمة
                                                                                Digits
                                                أضف إلى حدث الضغط على زر التعليمة التالية : 
   form1.caption := floattostrf(55.2723e+3, ffgeneral, 5, 2);
        يعيد هذا التابع القيمة 55272 متجاهلاً القيم بعد الفاصلة لأنه الوسيط Precision يساوي 5 غير الآن
 الرقم 5 إلى 7 ولاحظ تغير النتيجة إلى الشكل 55272.3 غير الرقم السابق إلى 4 ولاحظ ظهور النتيجة
                                                                         .527e4: Format = FFExponent 2
```
ستقوم التعليمة بتحويل العدد الحقيقي إلى عدد ذي فاصلة عائمة من الشكل (edd.ddd (وتحدد الخاصة

0..4 Digits **Digits** Precision form1.caption := floattostrf(52.34, ffexponent,  $8, 3$ ); سيعيد التابع النتيجة +001e5.2340000 في حال تغي الرقم 8 إلى 4 والرقم 3 إلى 2 تصبح النتيجة :

- 5.234E+01
- **Format = fffixed 3**

 : Digits form1.caption := floattostrf(100.36, fffixed,  $6, 1$ );  $\sim 100.4$ 

في حال كانت قيمة Precision أصغر من عدد أرقام العدد سيعيد التابع النتيجة بالفاصلة العائمة .

تشبه الحالة السابقة ولكن مع إظهار فواصل بين الآلاف مع تقريب النتيجة .

#### **Format = ffNumber 4**

form1.caption := floattostrf(195784430.36, ffnumber,  $10, 5$ ); سيعيد التابع القيمة 195,784,430.4000 .

سيعيد التابع نفس القيمة السابقة ولكن مع ذكر . بجانب الناتج ( يعيد التابع اسم العملة المحددة في الجهاز عن  $\ddot{\phantom{a}}$ form1.caption := floattostrf(195784430.36, ffcurrency,  $10, 5$ ); 195,784,430.4000 .  **: Inttohex(X,Y)التابع مثال :** ;(2345,1)inttohex سيعيد القيمة 929 التي تكافئ العدد العشري 2345  $J:=\frac{1}{2345}$  I:  $=$  1345  $I:=$  \$929  $).$  Integer  $(J=15)$ **تابع ملفات في ملفات المساعدة الموجودة في دلفي : الحالة الأولى :** التابع معروف ولكننا بحاجة إلى تذكر الوسطاء التابعة له :  ${\bf F1}$  and the objective  ${\bf F1}$ ( Floattostrf Format  $($  Floattostrf  $)$ الوسيط باللون الأخضر يمكننا بالضغط عليه الانتقال لصفحة تشرح هذه القيم . **الحالة الثانية : التابع غير معروف ولكننا نتذكر تابع قريب أو مشابه له :**  Currency Strtofloat 1F See Also Niso Strtofloat na Barang India are na Bee ) Category ( Strtocurr ) ( Floating point Conversion Routines ) Strtofloat  $\cdot$  ( **الحالة الثالثة : نريد أن نبحث عن تابع له صفة معينة :** Math أن نبحث عن تابع رياضي ( معظم التوابع التوابع التوابع التوابع التوابع التوابع التوابع الرياضية تنتمي إلى ا لذلك يمكن أن نكتب ( أي تابع ينتمي للوحدة math ) التابع Power مثلاً ) ونضغط 1F سيظهر شرح التابع Power مع ظهور أسم الوحدة في الأعلى ( بالضغط عليه تظهر قائمة بجميع التوابع الموجودة في الوحدة .( math all **sysutil** ( ..... Strtoint ) :

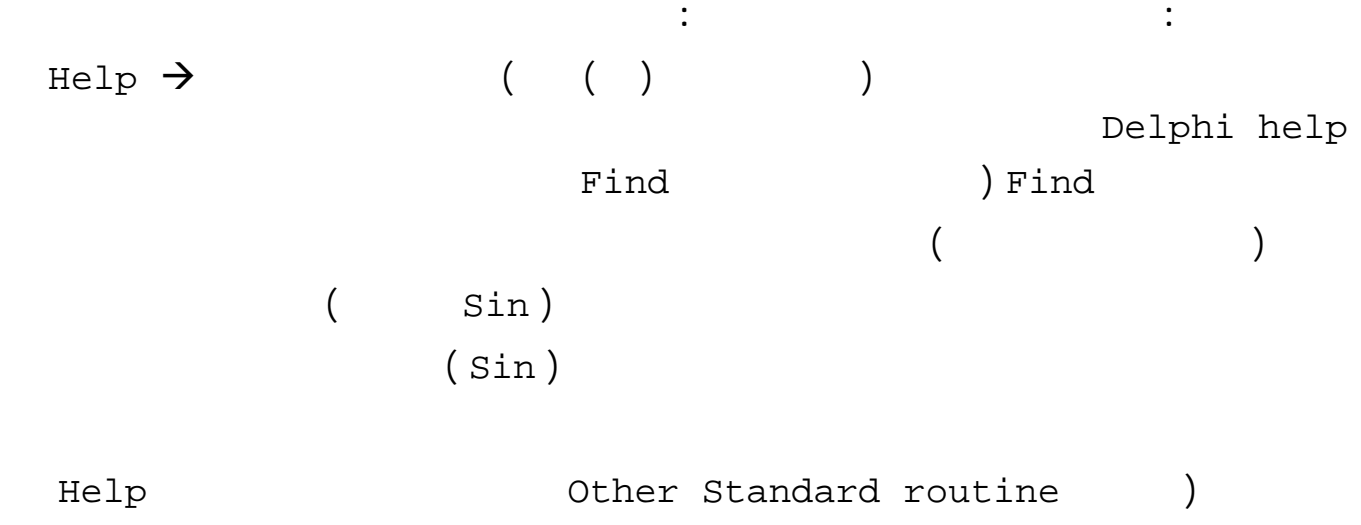

. ( topic

**ملاحظات :**

لمعرفة عمل أي عنصر في دلفي أختره وأضغط على 1F .

لمعرفة عمل أي خاصة تابعة لعنصر ما في دلفي أختر هذه الخاصة واضغط على 1F ....

**صناديق الحوار Dialog :**  هي عبارة عن صناديق جاهزة موجودة في الصفحة Dialogs ومهمت فتح نوافذ خاصة بنظام التشغيل ( لفـتح  $\mathbf{r}$  , and all the proposition of  $\mathbf{r}$  ... ) expectively ... . ) expectively separate the proposition of  $\mathbf{r}$ **صندوق الحوار فتح ملف OpenDialog :**   $||x||$ loen Look in:  $\blacksquare$   $\bullet$   $\blacksquare$   $\bullet$   $\blacksquare$ **Co** Desktop of 1.pg copy.pg<br>Of 1.pg prd My Documents 3 My Computer<br>My Network Places النافذة اختيار الملف والضغط علـى فـتح ( Open ( 2bmp ar<br>2.pg<br>2.1bmp chapter1 DOELPHI asg<br>albang  $M3pq$  FileName Type: Bitmap Image<br>Size: 8.67 KB  $5.00$ **DLaw** Acrobat Reader 4.0 My Briefcare<br>M11.bmp<br>Inf 1.ipg Adobe Reader 6.0 **DG PDF** بشكل أفضل لاحقاً :  $\cdot$ مثال : أضف عنصر مذكرة Memo وزر إلى مشروع  $\overline{\phantom{0}}$ Open File name  $\overline{\phantom{0}}$ Files of type Cancel Opendialog في حدث الضغط على الزر أكتب التعليمات التالية : IF Opendialog1.Execute then memo1.Lines.LoadFromFile(opendialog1.FileName) ; نفذ البرنامج واضغط على الز سيظهر صندوق الحوار أختر أي ملف نصي ( TXT ( واضـغط علـى open سيمكنك الآن مشاهدة محتويات الملف في المذكرة . True<br>1.OpenDialog1.Execute  $($  Open  $)$ False Talse with a pendialog l.FileName (Cancel) opendialog1.FileName الخاصة Filter : تحدد هذه الخاصة نوع الملفات التي ستظهر في النافذة اختـر الخاصـة Filter مـن محرر الخواص ضغط على النقاط الثلاث ... فتظهر النافذة التي تحدد نوع الملفات فـي العمـود Filter Name أكتب ملف نص والعمود Filter أكتب txt. \*أغلق النافذة ونفذ البرنامج سـتلاحظ أن صـندوق الحوار يظهر إلا المجلدات والملفات من النوع النصي Txt وستظهر في أسفل الصندوق في العنـوان الـذي يشير إلى نوع الملفات Type Files " ملف نص " عد إلى الخاصة Filter أدخل في الـسطر الثـاني " **1988 - " من " " " " " And " " " " Filter Name**  $\frac{1}{2}$  \*.\* "

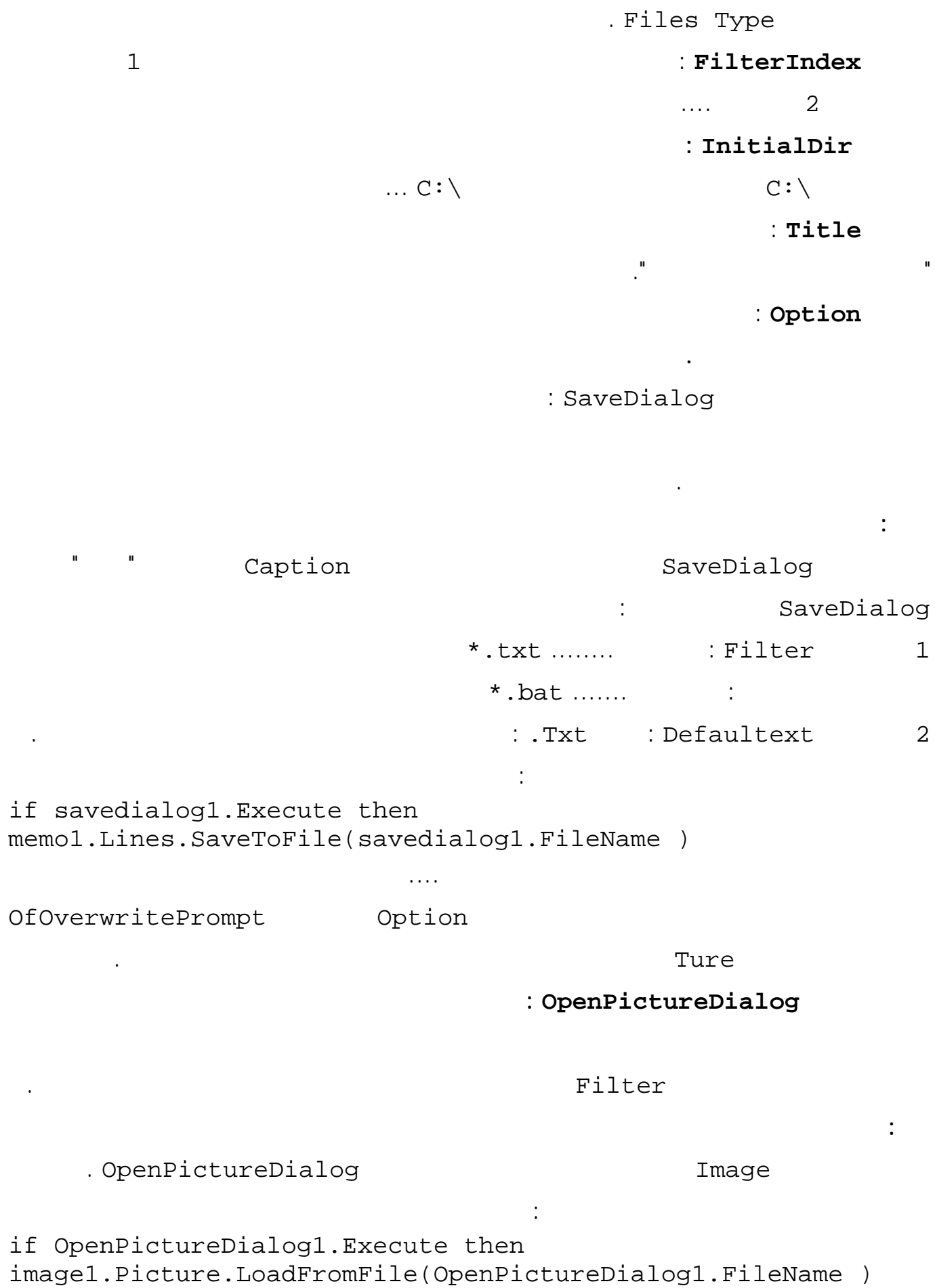

Open ستظهر الصورة في العنصر Image . **ملاحظة :** رغم وجو ملفان من النوع Jpg في الخاصة Filter تظهر الملفات jpg. \*أثناء التنفيـذ وإذا أردت إظهارها قم بإضافة اسم الوحدة Jpeg إلى القسم Uses . **صندوق الحوار SavePictureDialog : .......................................................................................... ( نفس الكلام السابق ) ............. مثال :**  SavePictureDialog (3avePictureDialog ) .Bmp. DefaultExt if SavePictureDialog1.Execute then image1.Picture.SaveToFile(SavePictureDialog1.FileName) نفذ البرنامج ثم افتح صورة عن طريق الزر الأول واحفظها عن طريق الزر الثاني ( يمكنك أيضاً تغير امتداد ملف . (Save As Type **صندوق الحوار الخطوط FontDialog :**  الخط . أضف زر وعنصر Label عنصر FontDialog إلى برنامج جديد واكتب في حدث الضغط على الـزر  $\ddot{\phantom{1}}$ if Fontdialog1.Execute then label1.Font := fontdialog1.Font ; **صندوق الحوار تحديد لون ColorDialog :**  يقوم هذا العنصر بإظهار صندوق حوار لاختيار لون حيث يمكن اختيار اللون من عدد كبير جداً من الألوان . أضف زر وعنصر ColorDialog إلى برنامج جديد واكتب في حدث الضغط على الزر التعليمات التالية : if colorDialog1.Execute then form1.Color := colordialog1.Color ; Define Custom colors and ColorDialog يظهر لوح الألوان الذي يمكن من خلاله تحديد اللون أو يمكن كتابة RGB كتابة في حال معرفتها .  $\blacksquare$  is the set of the contract of the contract of the contract of the contract of the contract of the contract of the contract of the contract of the contract of the contract of the contract of the contract of the contr فصندوق الحوار فتح ملف في ويندوز 98 يختلف عنه في ويندوز Xp وبالتالي سيختلف شكل الصندوق من نظـام

نظام التشغيل باللغة الإنكليزية .

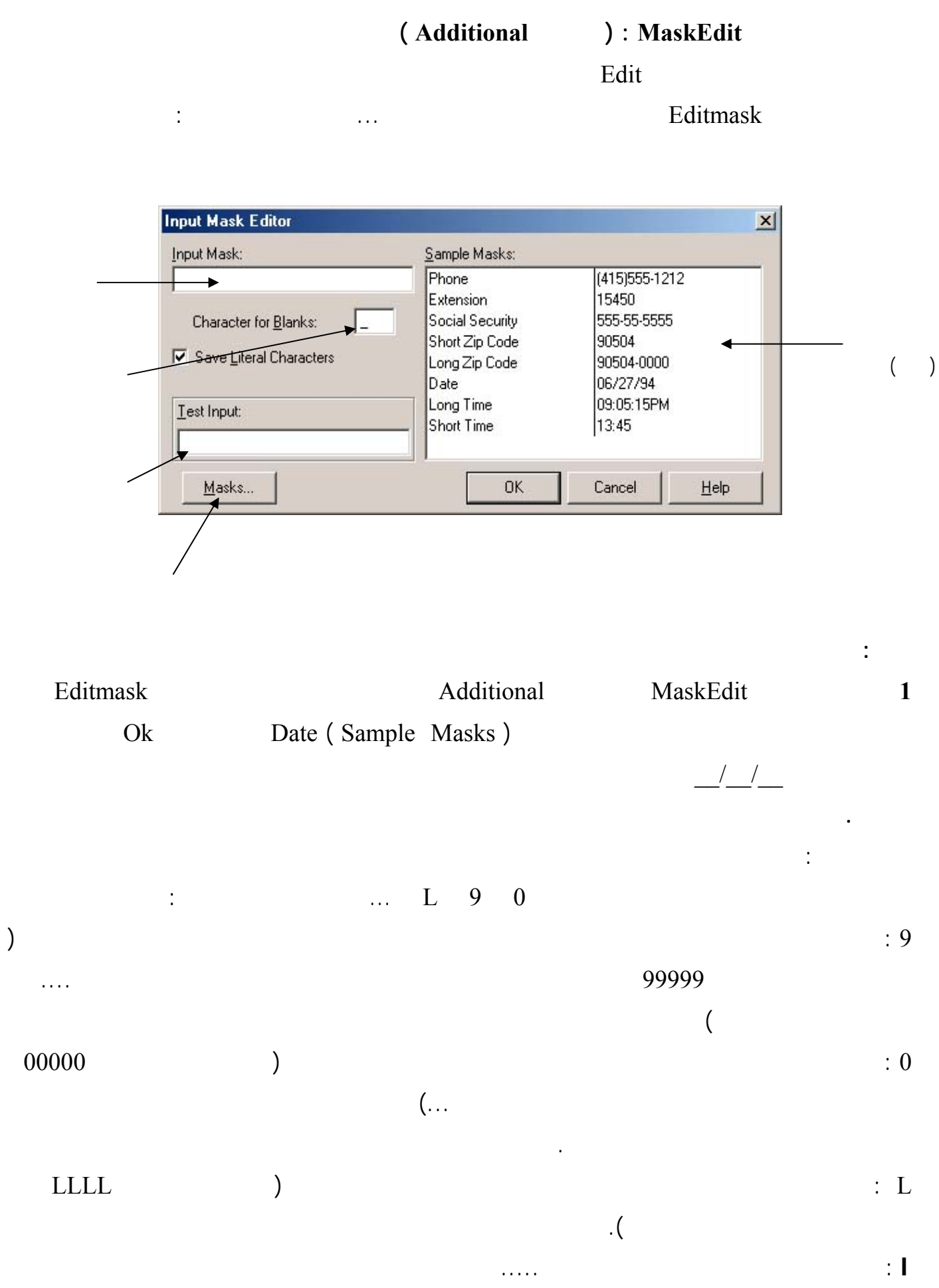

 $\ldots$   $\ldots$   $\ldots$ 

يوجد مجموعة أخرى من الرموز يمكن مراجعتها في ملفات المساعدة التابعة للدلفي ............  $(Win32)$  : MonthCalendar يستخدم هذا العنصر لإظهار التاريخ، ويستطيع المستخدم إدخال التاريخ عبره ... example in the set of the set of the set of the set of the set of the set of the set of the set of the set of the set of the set of the set of the set of the set of the set of the set of the set of the set of the set of th MonthCalendar1.Date := date; على العنصر نفسه : form1.Caption := datetostr(MonthCalendar1.Date); عن إعطاء الخاصة Align لهذا العنصر القيمة alClient يظهر مفكرة بعدة أشهر ( حسب حجم النموذج ) .. ملاحظة : يوجد في الصفحة Sample العنصر Calendar وهو يشبه العنصر السابق إلى حد ما . **العنصر DateTimePicker : ) الصفحة 32Win (**   $\vdots$  and  $\begin{pmatrix} 1 & 1 \ 1 & 1 \end{pmatrix}$  is the set of  $\begin{pmatrix} 1 & 1 \ 1 & 1 \end{pmatrix}$  is the set of  $\begin{pmatrix} 1 & 1 \ 1 & 1 \end{pmatrix}$ 1 يظهر التاريخ في حال كانت الخاصة Kind تساوي dtkDate ويمكن تغير التاريخ عن طريق مفاتيح الأسهم MonthCalendar dmUpDown DateMode أعلى وأسفل لإدخال التاريخ .... 2 يظهر الوقت في حال كانت الخاصة Kind تساوي dtkTime وحتى يتم تحديث الوقت يجب إضافة Timer وكتابة التعليمة التالية في الحدث OnTimer : DateTimePicker1.Time := time;  $\frac{3}{3}$ Form1.Caption := TimeToStr(DateTimePicker1.Time ); ويكون الحصول على التاريخ عن طريق التعليمة : Form1.Caption := Datetostr(DateTimePicker1.date);  $(Win32)$  : PageControl يقوم هذا العنصر بإظهار صفحات مستقلة وللتعرف على هذا العنصر سنبدأ بمثال : **مثال :**  ابدأ مشروعاً جديداً وأضف إليه عنصر الصفحات PageControl من الصفحة 32Win اضغط علـى العنـصر بزر الفأرة اليميني وأختر من القائمة Page New عندها ستظهر صفحة جديدة باسم 1Tabsheet أعد الخطـوة

. TabSheet3 TabSheet2

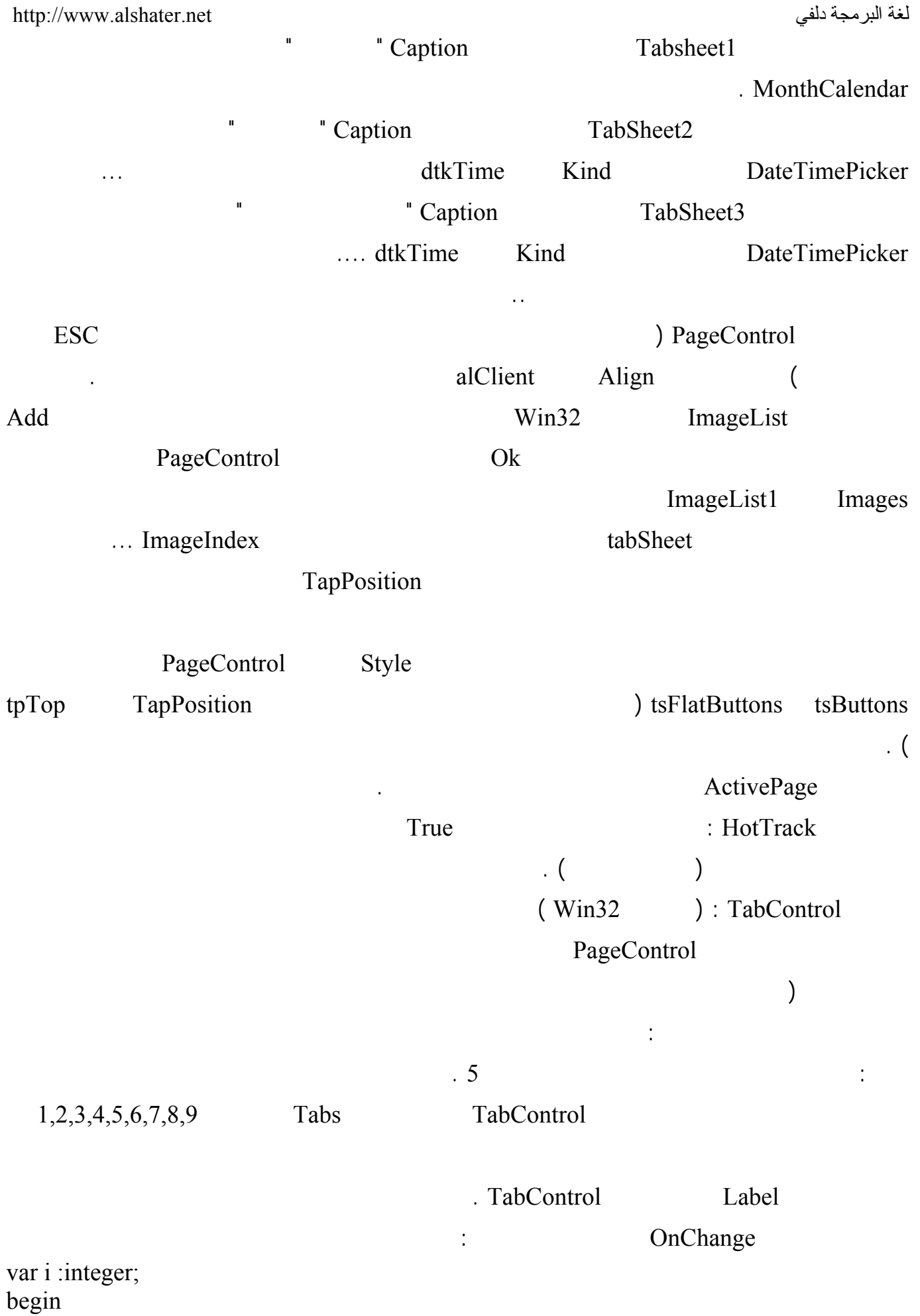

لغة البرمجة دلفي البرمجة لغي البرمجة لغي البرمجة لغي البرمجة لغي البرمجة لغي i := strtoint(tabcontrol1.Tabs[tabcontrol1.tabindex]); label1.Caption := inttostr(i) +  $\cdot$  \* 5 = '; label2. Caption := inttostr( $i * 5$ );

TabControl1.TabIndex [] Tabcontrol 1.Tabs[]

نفذ البرنامج واضغط على الصفحات ولاحظ النتائج ...

**العنصر UpDown : ) الصفحة 32Win (** 

بالنسبة لباقي الخصائص فهي مشابهة تماماً لخصائص العنصر السابق .

55 أضف عنصر UpDown وعنصر Edit إلى مشروع جديـد حـدد العنـصر 1UpDown واعـط الخاصـة Associate القيمة 1Edit نفذ البرنامج واضغط على أسهم العنصر UpDown ولاحظ تغير الرقم داخل Edit الخاصة Increment للعنصر تحدد مقدار الزيادة أو النقصان في العدد داخل الـ Edit . الخاصتان Min Max تحددان القيمة الدنيا والعليا للعدد داخل Edit . الخاصة Position تحدد القيمة الابتدائية للعنصر . If  $($  intervals in  $\overline{C}$  is  $\overline{C}$  is  $\overline{C}$  intervals in  $\overline{C}$  is  $\overline{C}$  and  $\overline{C}$  is  $\overline{C}$  is  $\overline{C}$  is  $\overline{C}$  is  $\overline{C}$  is  $\overline{C}$  is  $\overline{C}$  is  $\overline{C}$  is  $\overline{C}$  is  $\overline{C}$  is  $\overline{C}$  is الخاصة Warp : عند إعطاء هذه الخاصة القيمة True يتحول العدد من القيمة السفلى إلى العليا عند الضغط على الزر Down بعكس عند الضغط على الزر Up . **SpinButton SpinEdit Sample :** إلى حد ما . **التعامل مع السلاسل النصية : 1 التابع Concat :**  Concat  $(s1, [s2..sn])$ : string  $S1$ ..Sn مثال : أكتب التعليمات التالية في حدث الضغط على زر : var  $s1$ ,  $s2$ ,  $s3$  : string; begin  $s1 := 'abc';$  $s2 := 'efg';$  $s3 := 'hij';$ form1.caption:=concat(s1,s2,s3) Form1.Caption :=  $s1+s2+s3$ ; **2 التابع Copy :**  Copy ( S:string , Index,Count :Integer ) :String يعيد هذا التابع سلسلة رمزية جزئية من السلسة S تبدأ من الحرف الذي ترتبه Index وبطول Count .

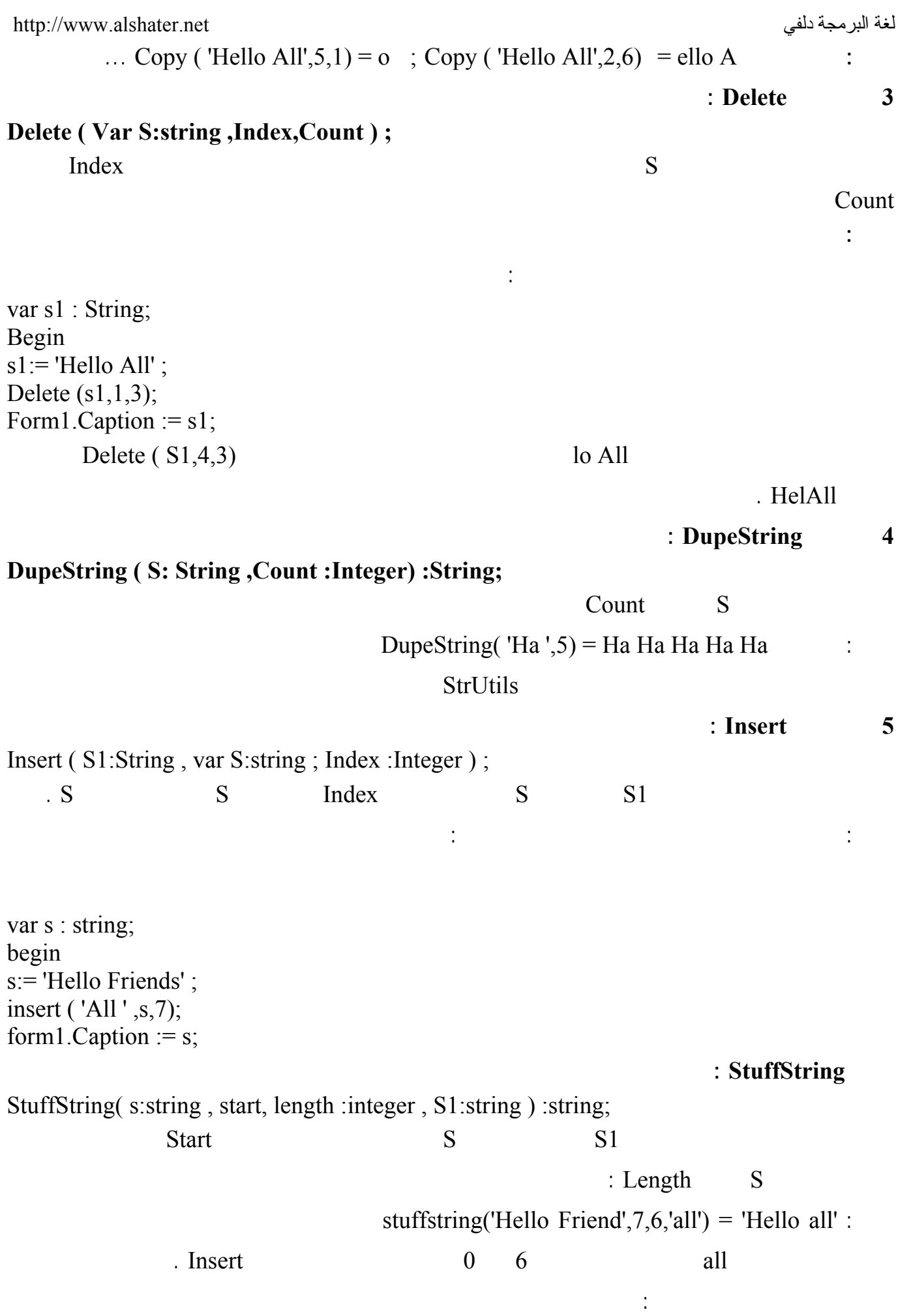

**1 التابع يقوم بحذف قسم من السلسة وإدراج غيره . 2 الإجراء Insert بحاجة إلى متحول S ستعاد قيمة التابع فيه بينما التـابع StuffString يعيـد السلـسة النتيجة بدون التأثير على وسطاءه ) .**  ملاحظة لتنفيذ هذا التابع نحتاج لاستدعاء الوحدة StrUtils **التابع LeftStr :**  LeftStr(S:String ,Count : integer) :string يعيد هذا التابع سلسلة نصية تبدأ من يسار السلسلة S وبطول Count : . LeftStr('Good Morning,  $4$ ) = Good LeftStr('Hello Frind',  $6$ ) = Hello : التابع RightStr : **يشبه التابع السابق ولكنه يعيد ابتداء من نهاية السلسة : Rightstr( 'Hello Friend',6)=Friend : مثال** : LowerCase **يعيد هذا التابع السلسلة S بعد تحويل جميع حروفها إلى حروف صغيرة ( الأحرف اللاتيني ) .**  LowerCase(Hello Friend) = hello friend : : UpperCase **UpperCase (' Hello Friend') = HELLO FRIEND** : Trim **يقوم هذا التابع بحذف الفراغات من بداية ونهاية السلسة S مثال :**  أضف زر وعنصر Edit إلى برنامج جديد وفي حدث الضغط على الزر اكتب التعليمات التالية : edit1.Text:= Trim(edit1.Text); أكتب نصاً ما في العنصر 1Edit وحاول ترك فراغات في بداية هذه النص أو آخرة ' All Hello ' واضـغط . 'Hello All' TrimRight TrimLeft التوالي . **التابع Format :**  Format (S:String ; A:array of const);  $S \qquad A...$ **مثال : أضف التعليمات التالية في حدث الضغط على زر :**  var s1:string; var i,j :integer; z:real; begin  $i:= 200; j:=5; z:= i/j;$ 

لغة البرمجة دلفي البرمجة لغي البرمجة لغة البرمجة لغي البرمجة لغي البرمجة لغة البرمجة لغي s1:= format('If You Divide %d by %d the result will be %g',[i,j,z]); form1.Caption :=  $s1$ ;

. If You Divide 200 by 5 the result will be 40

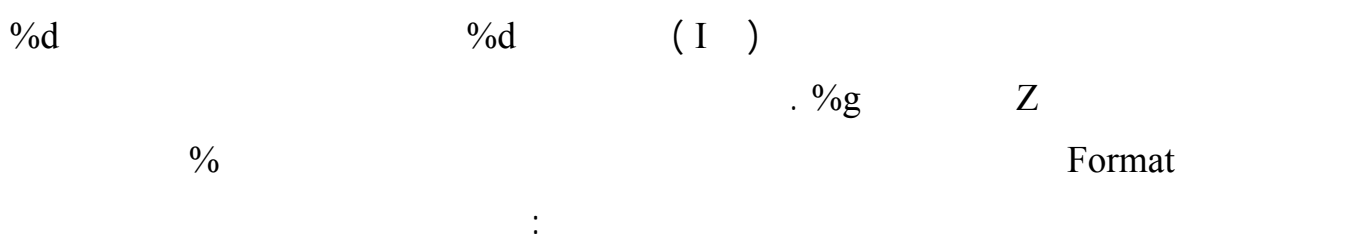

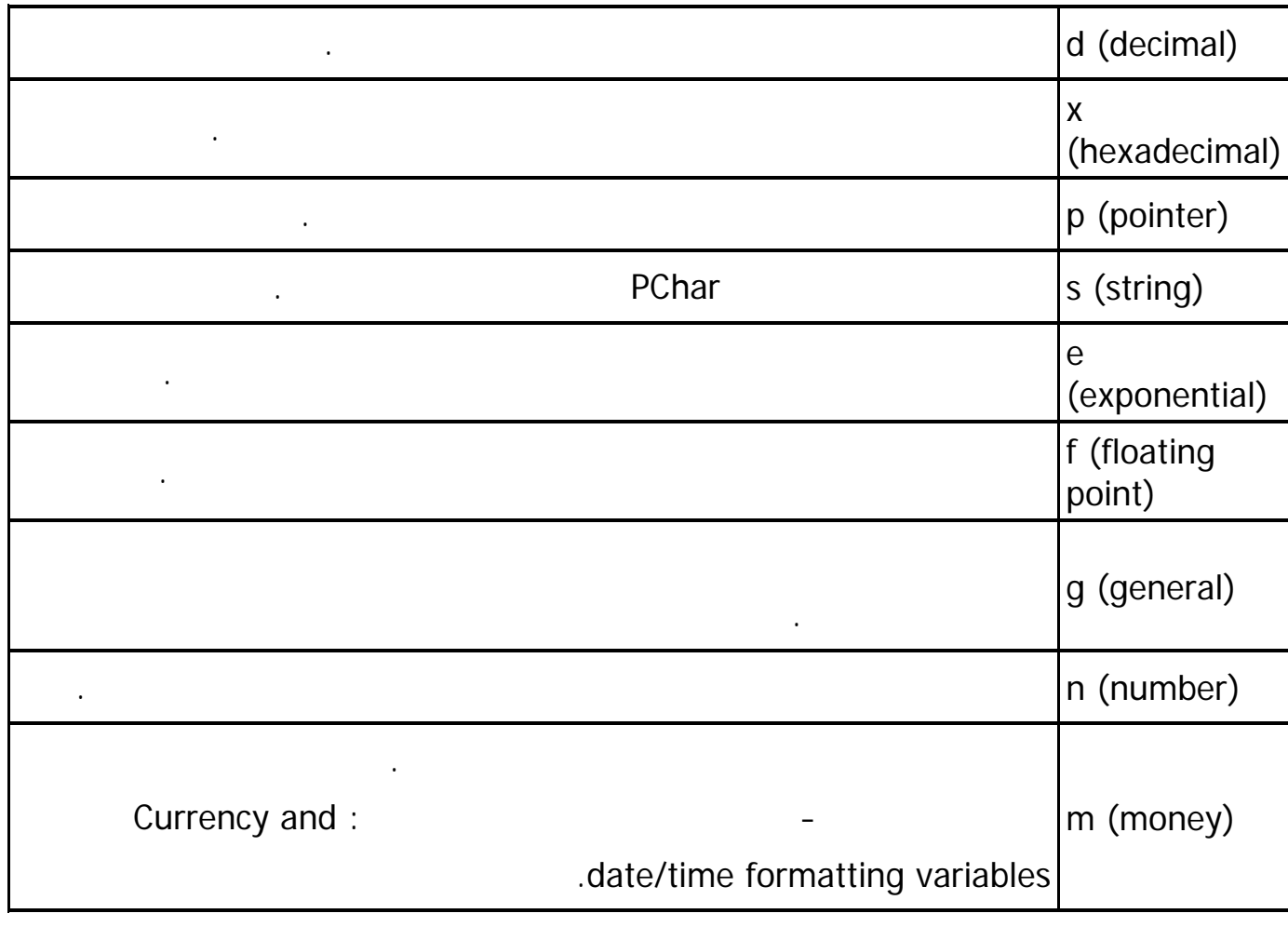

أضف عنصر Edit وزر إلى برنامج جديد اكتب في حدث الضغط على الزر التعليمة التالية :

مثال :

ShowMessage( Format (' $\%$ s',[Edit1.Text]));

نفذ البرنامج واكتب أسمك في العنصر Edit وأضغط على الزر ......

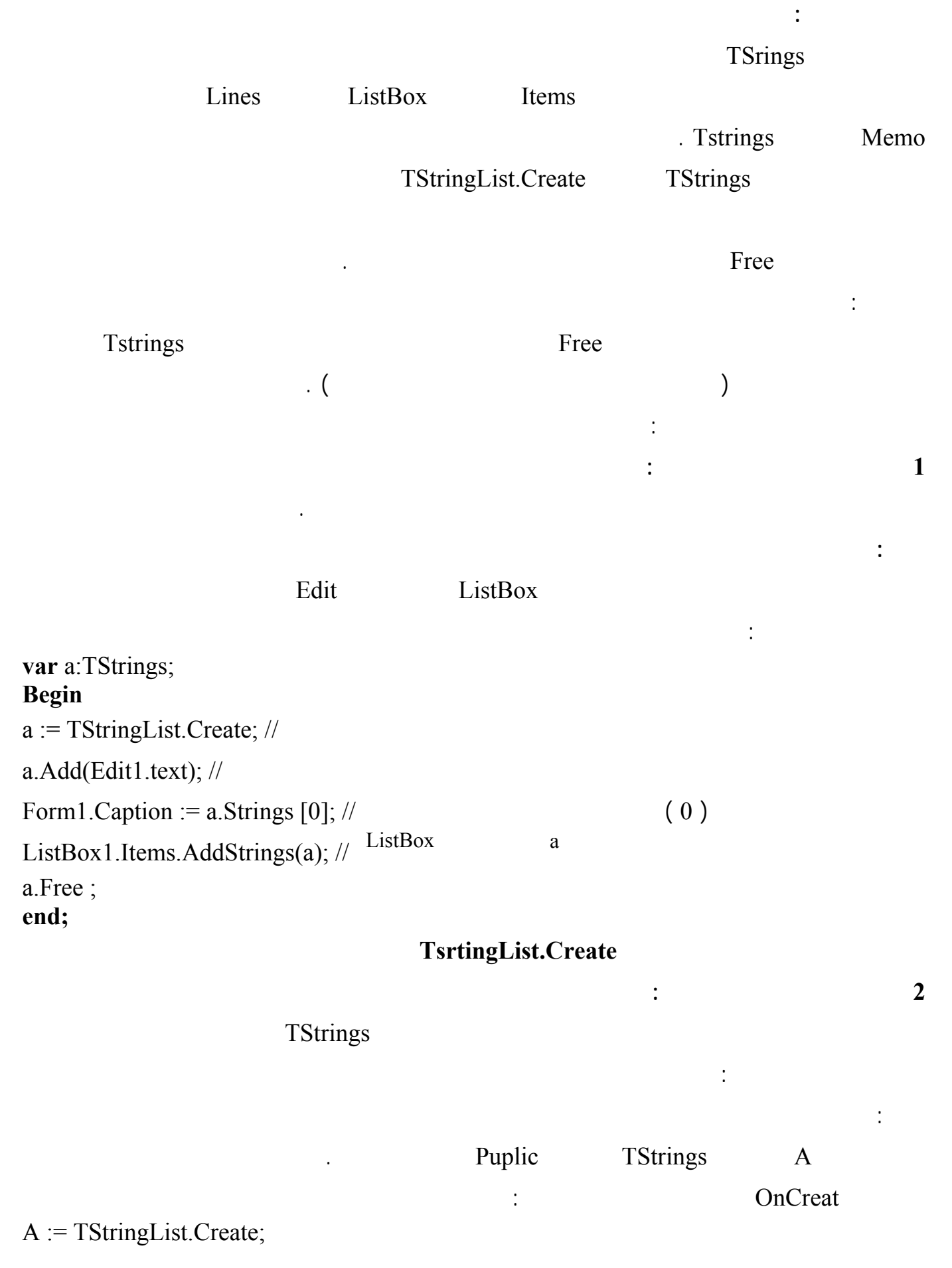

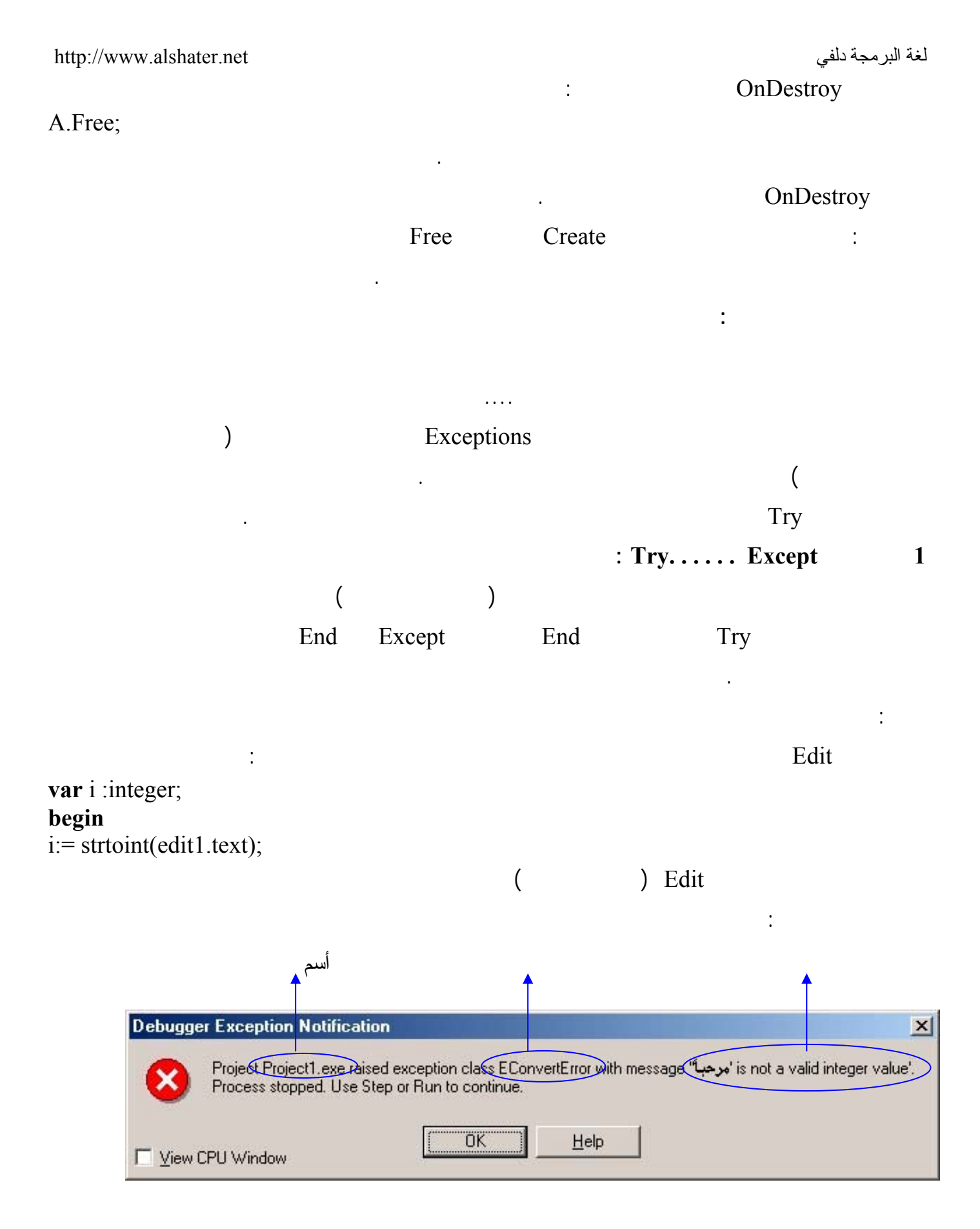

والتي تعني أن البرنامج قد رفع اعتراضاً من النوع EconvertError مع رسالة "النص الذي أدخلته " ليس عـدد

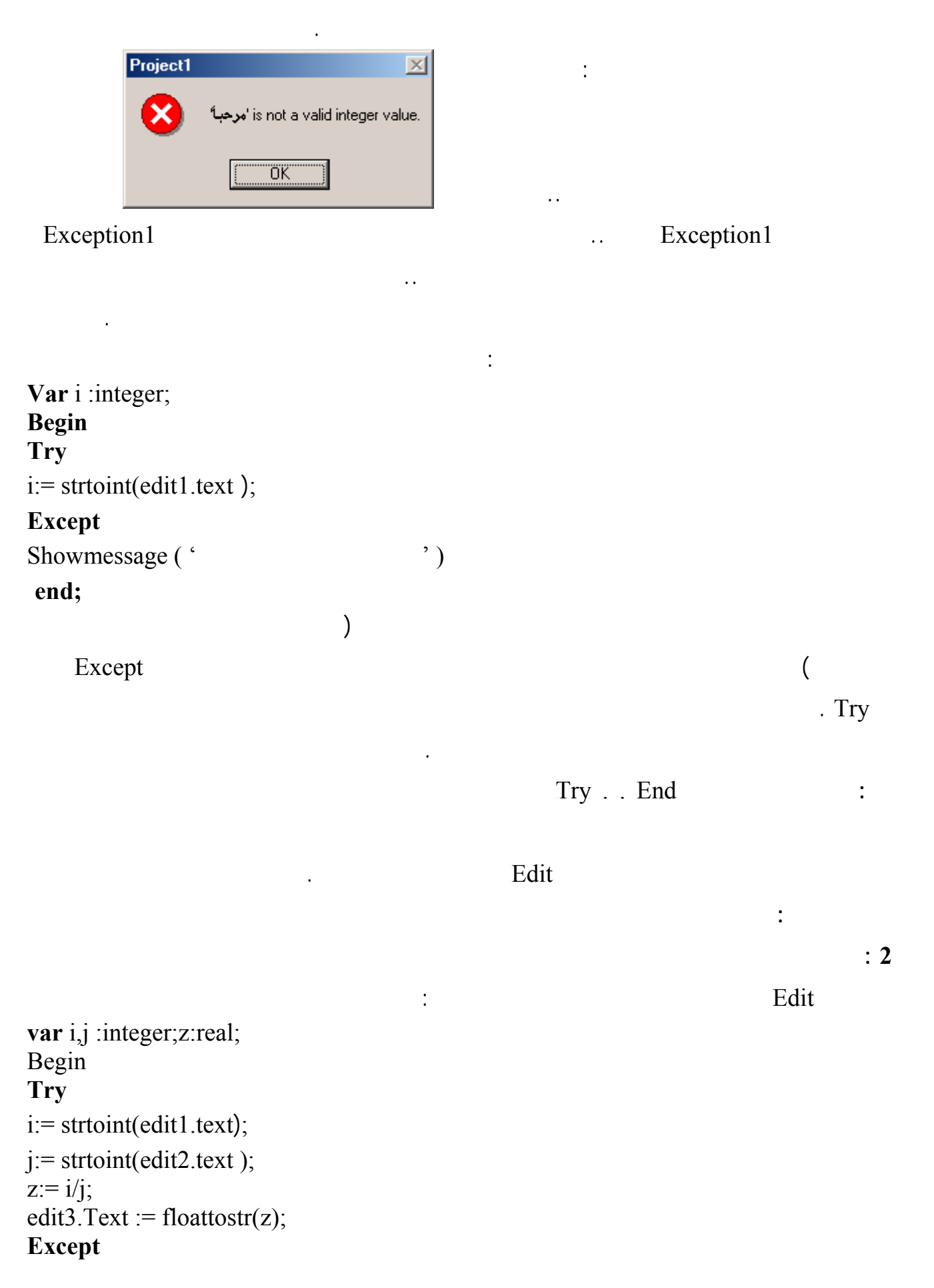

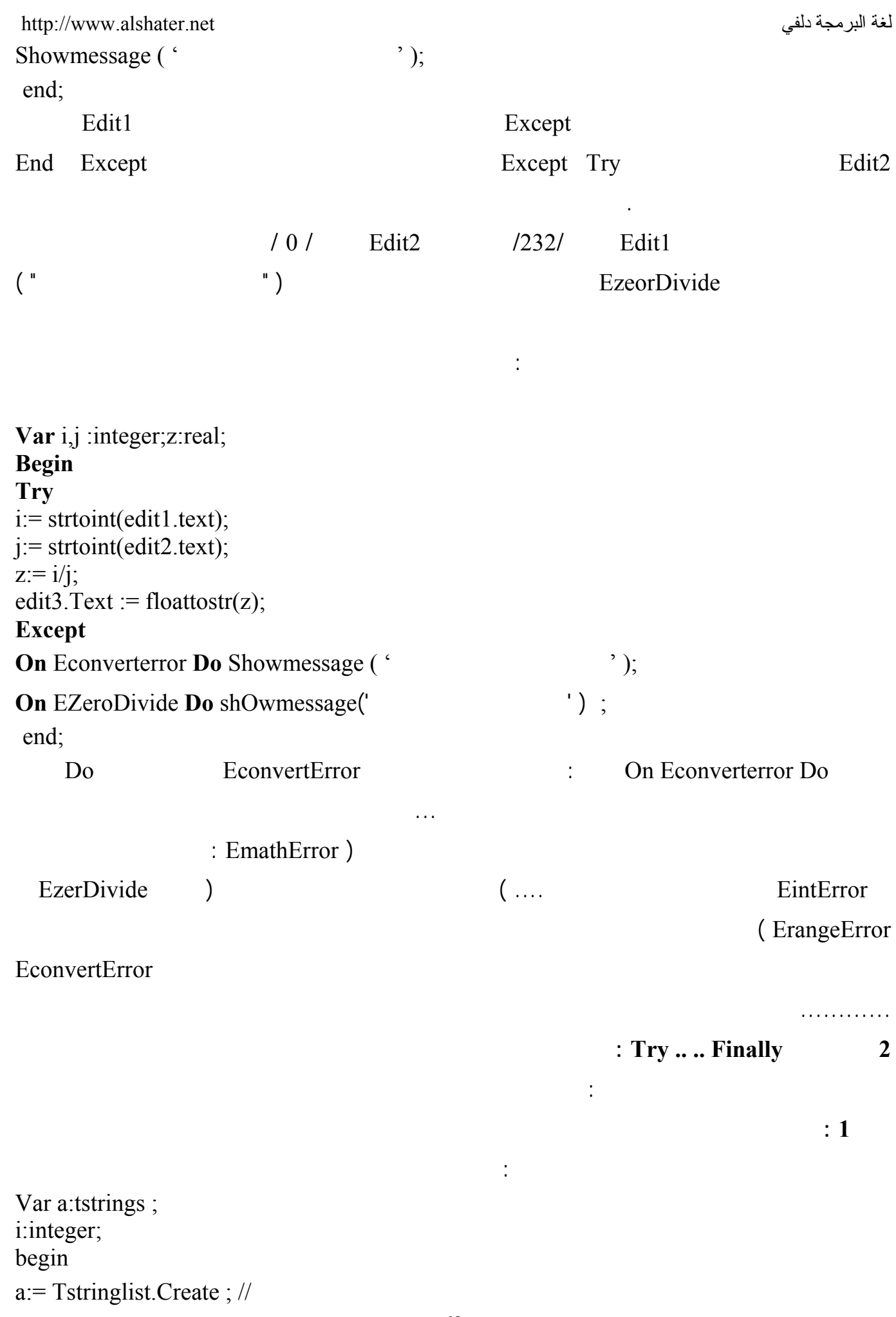

 <http://www.alshater.net>دلفي البرمجة لغة  $i =$ strtoint $(edit1.text);$ //  $i:= i * 5;$  $a. Add(inttostr(i)); \text{ } //$ Form1.Caption := 'Done' a.Free ;

## لنفرض أن المستخدم أدخل نصاً في عنصر التحريـر Edit ولـم يـدخل أرقامـاً سينـشئ عنـدها الاعتـراض

 $(a)$  a ) a  $(a)$ 

a.Free **EConvertErrorr** 

 $($ 

عدل البرنامج السابق بحيث يصبح بالشكل :

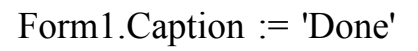

i:integer; **begin Try** a:= Tstringlist.Create; //  $i =$ strtoint $(edit1.text);$ //

Var a:tstrings ;

 $i:= i * 5;$ 

a.Add(inttostr(i)); **Finally**  Form1.Caption := 'Done' ; a.Free ; **end;**  inally **Example 2018** Run Run **Run**  $\mathbb{R}$ un entrantium between  $\mathbb{R}$  in  $\mathbb{R}$  in  $\mathbb{R}$  in  $\mathbb{R}$  in  $\mathbb{R}$  in  $\mathbb{R}$  in  $\mathbb{R}$  in  $\mathbb{R}$  in  $\mathbb{R}$  in  $\mathbb{R}$  in  $\mathbb{R}$  in  $\mathbb{R}$  in  $\mathbb{R}$  in

 $\qquad \qquad$  (  $\qquad \qquad$  ) أكثر ما تتميز به التعليمة Finally Try بأنها ستقوم بتنفيذ التعليمات بعد Finally سواء حدث الاعتـراض أم لـم يحدث ( نفذ الإجراء وأدخل عدد صحيح في العنصر Edit ولاحظ أن القسم Finally قد تم تنفيذه ) . انتهاء عملها . تداخل تعليمات Try :

يمكن أن تتداخل تعليمات Try مع بعضها البعض إذا كانت من نفس النوع كما يلي :

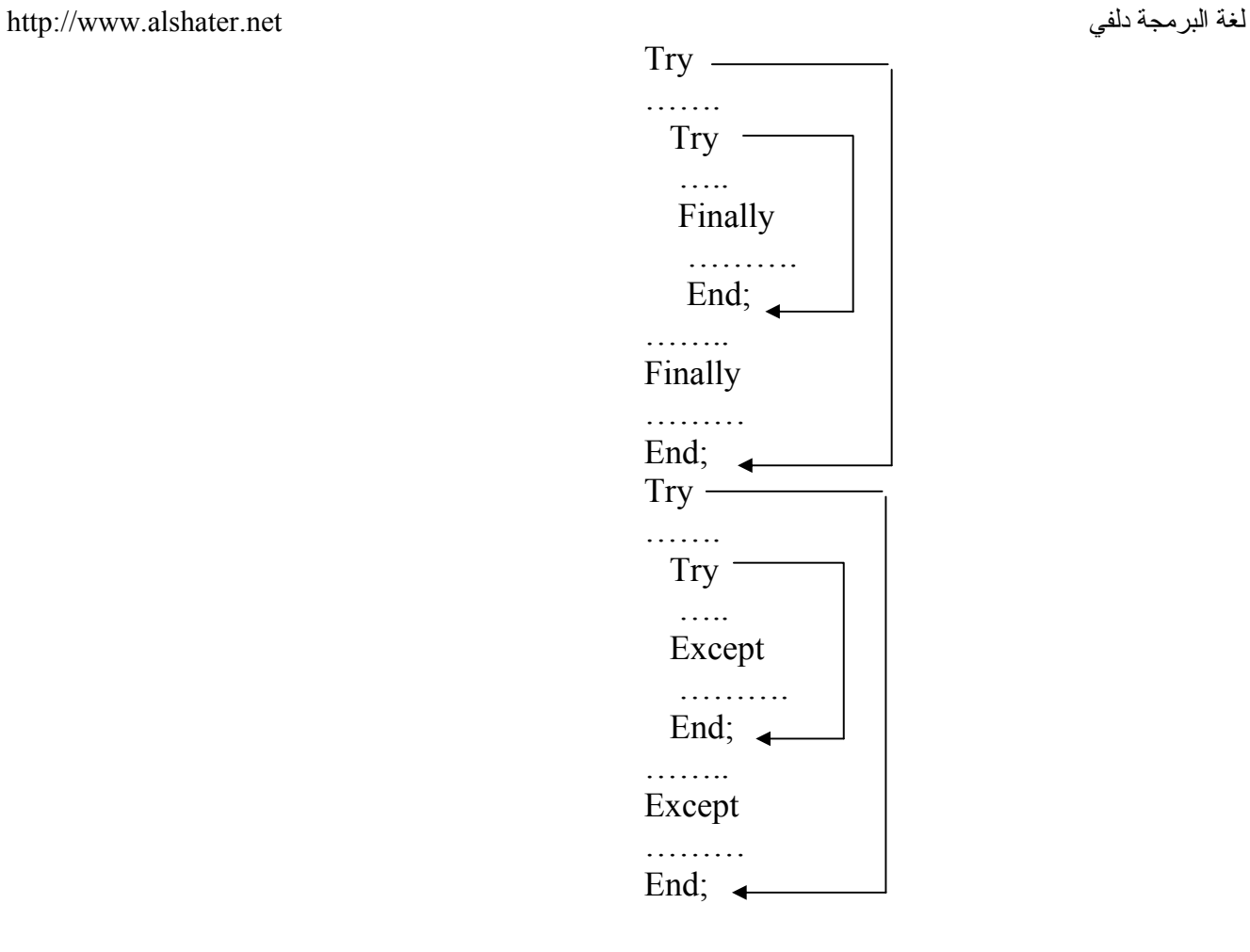

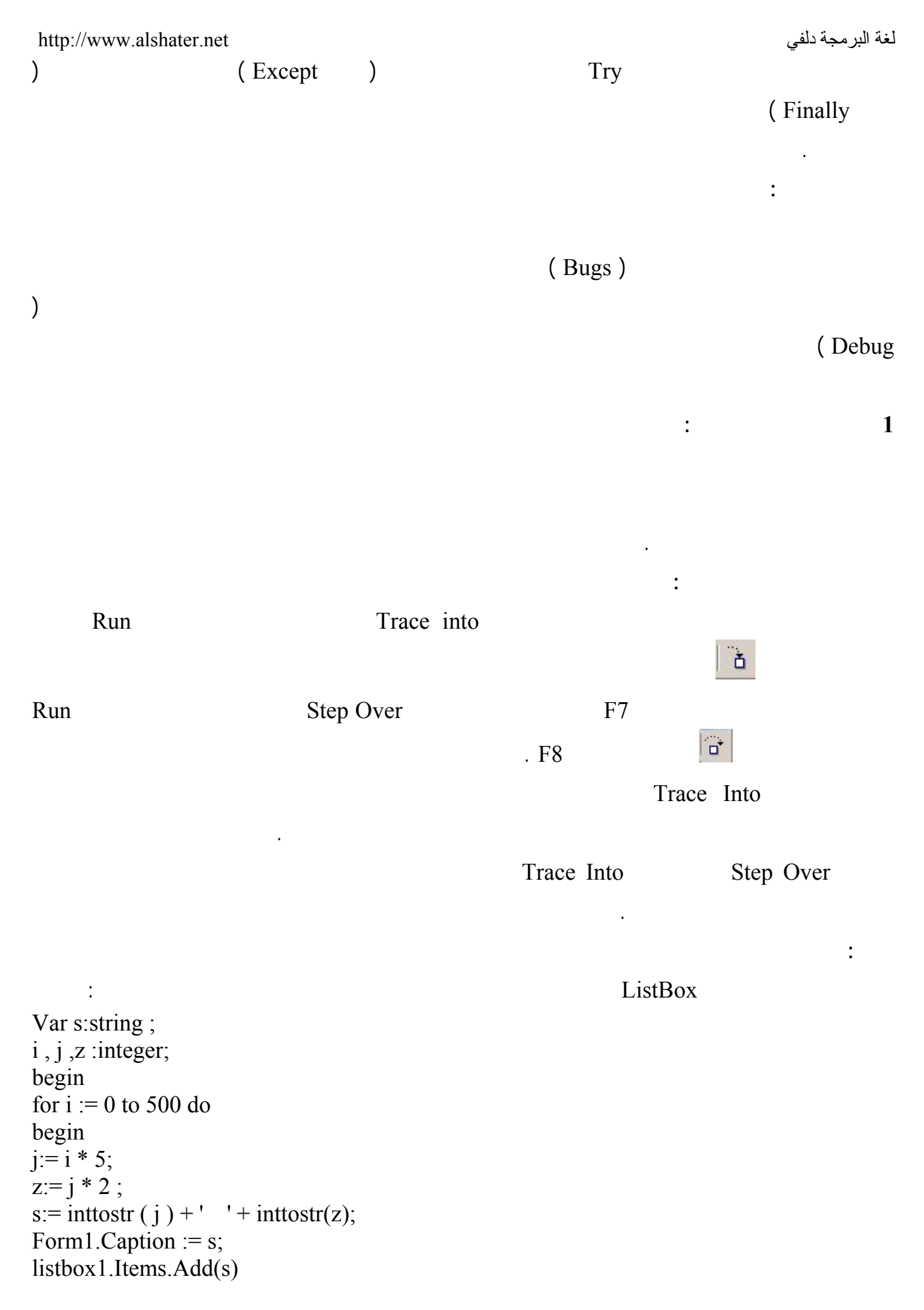

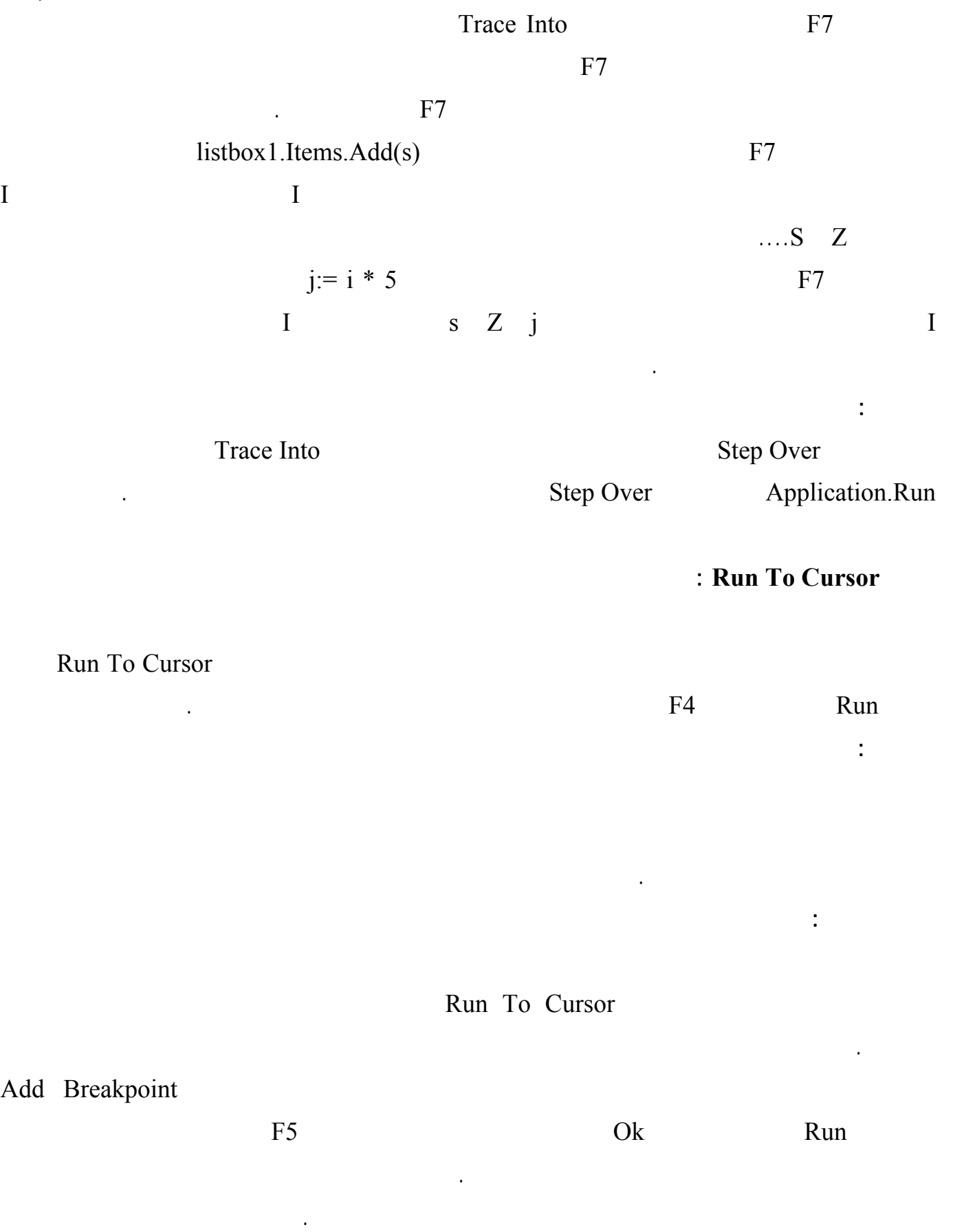

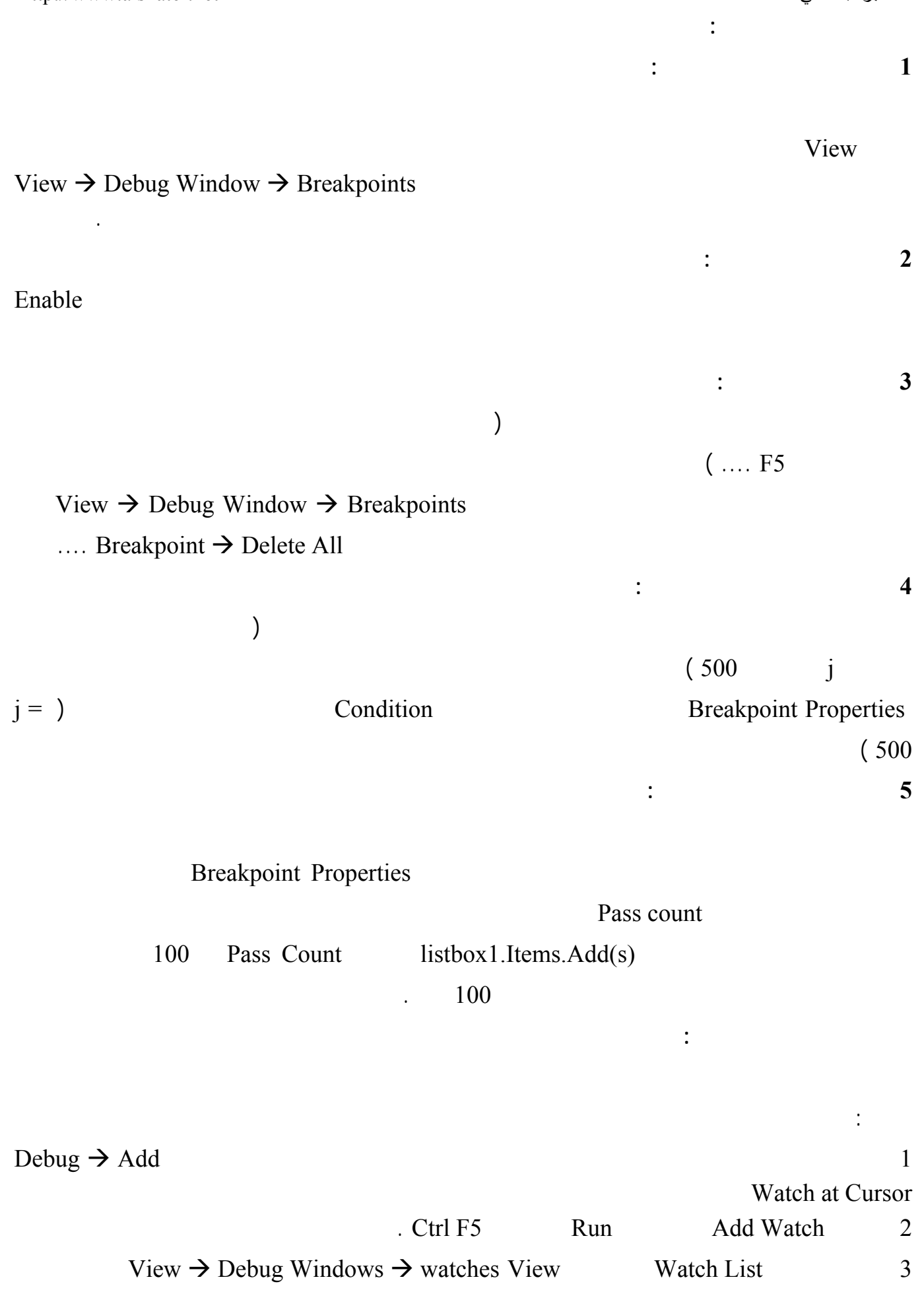

. Expression

# $\text{View}$  → Debug Windows → :

مراقبة نهائياً نختار Delete .

نافذة المراقبة مفتوحة وتعطيك قيمة المتحولات في كل لحظة يتوقف فيها البرنامج .

يمكنك تعطيل عنصر مراقبة عن طريق الضغط عليه بزر الفأرة اليميني واختيار الأمر Disable ولحذف عنصر

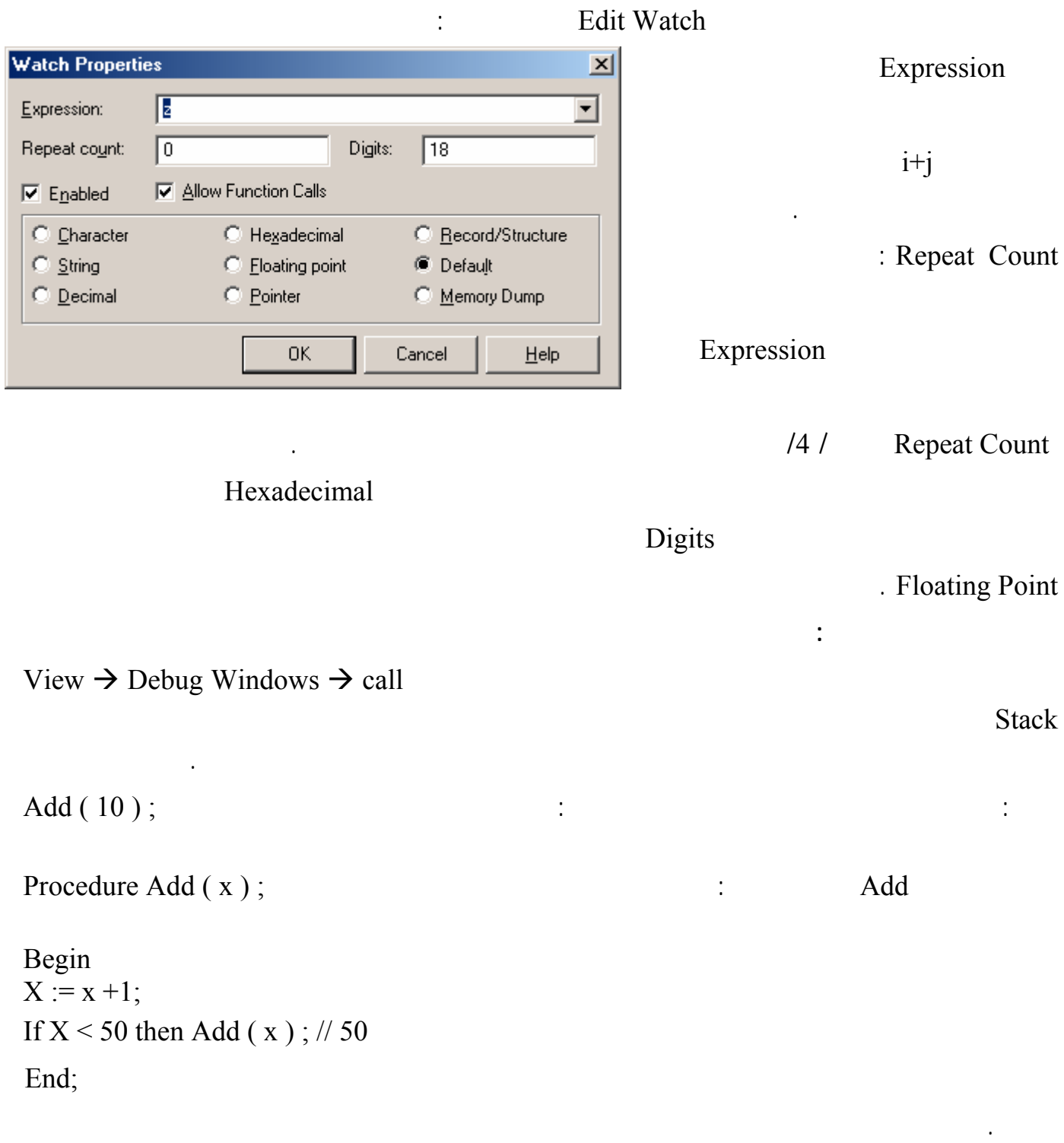

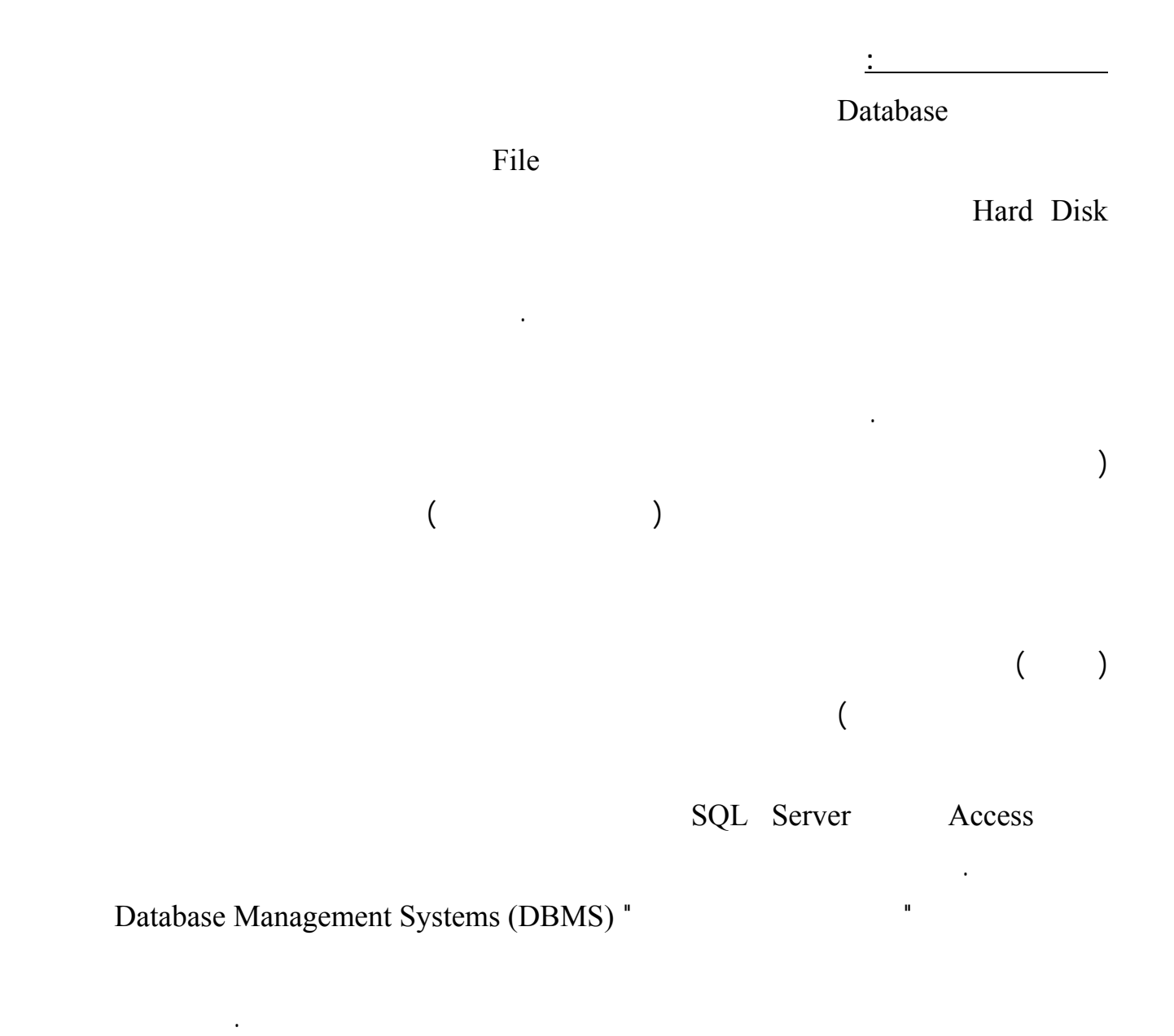

Structured Query Language (SQL) "

المعطيات في قواعد المعطيات.

**مم تتألف قواعد المعطيات:**

التالي :

المعطيات تتبع قواعد أساسية وتحقّق شروطا معينة متعارفا عليها دوليا، كما أنّها كلّها بلا اسـتثناء تـستخدم "لغـة

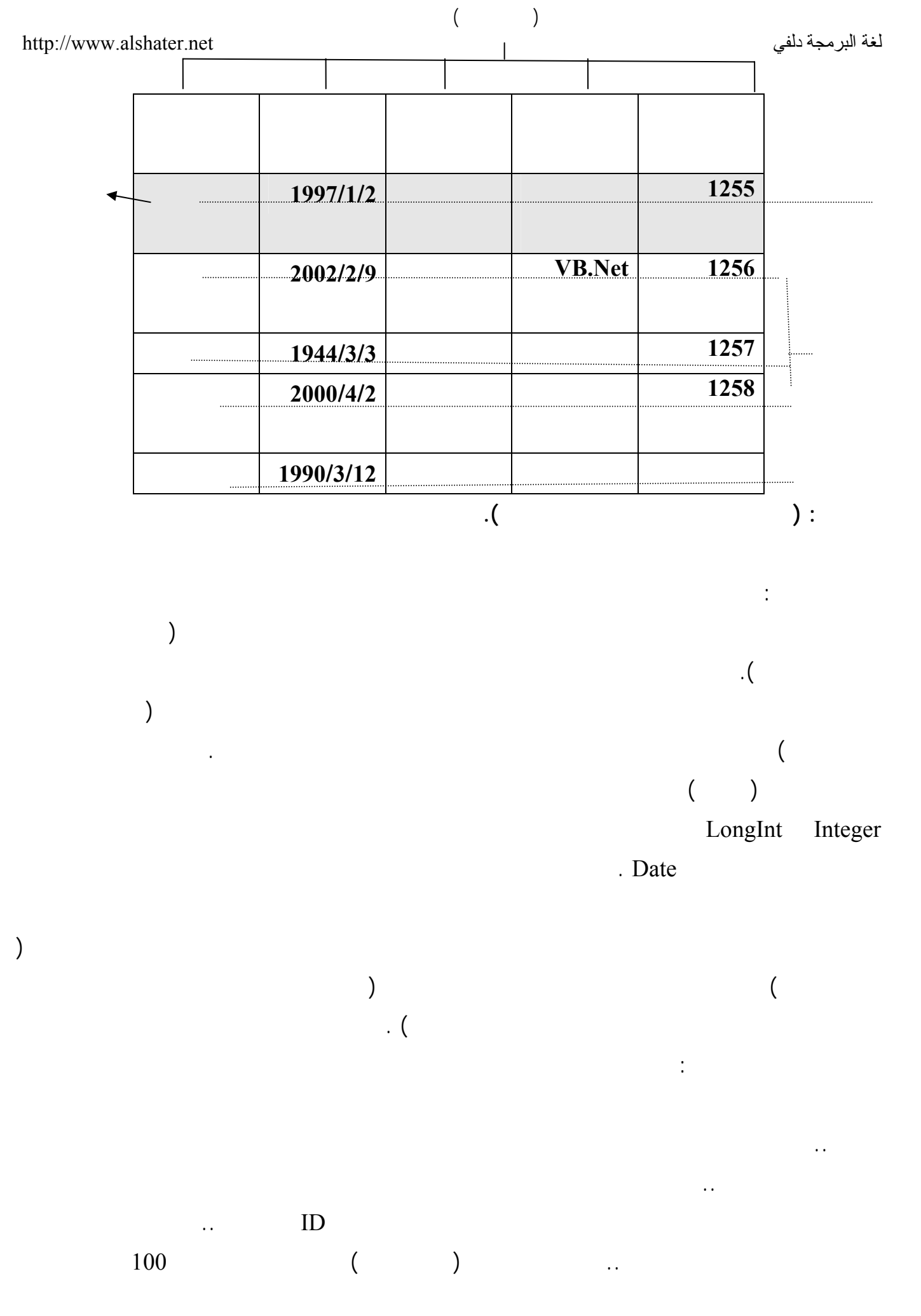

70

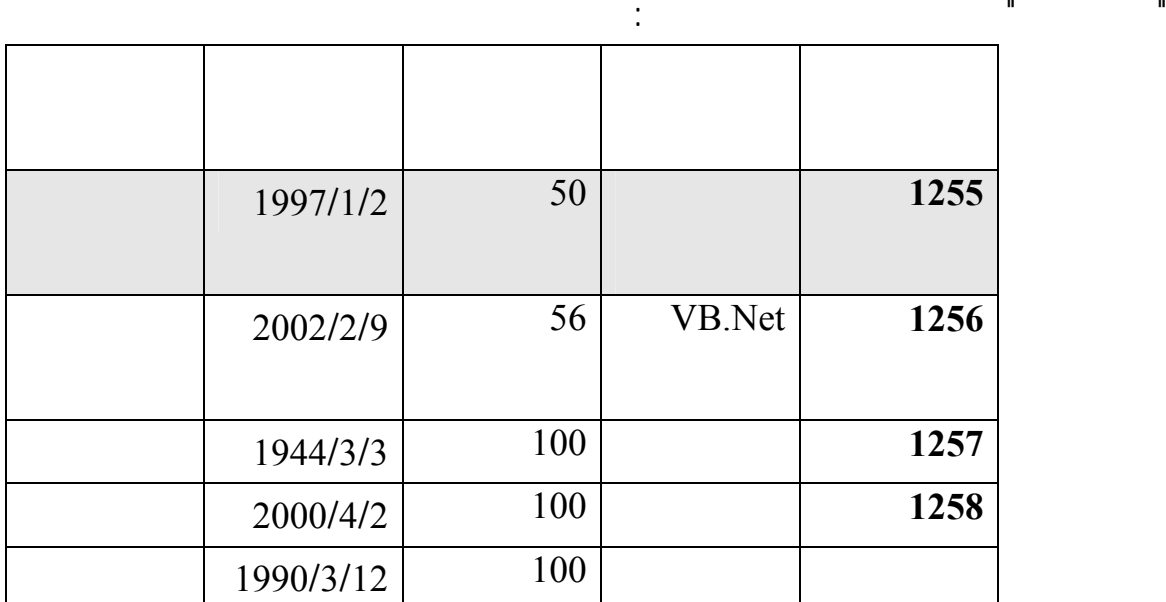

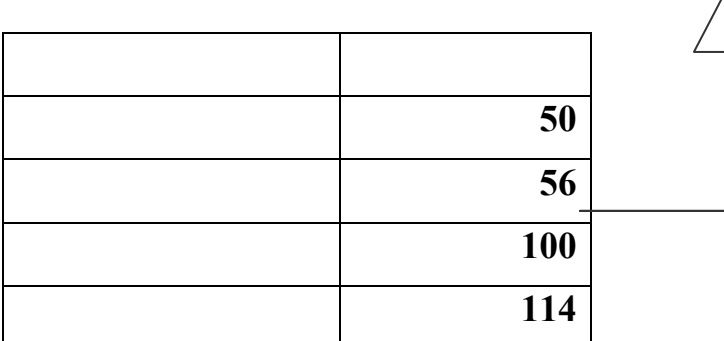

ولكي تستوعب مقدار التوفير في الحجم، يجب أن تعرف أن كلّ حرف في النص يخزن في بايت Byte مما يعني

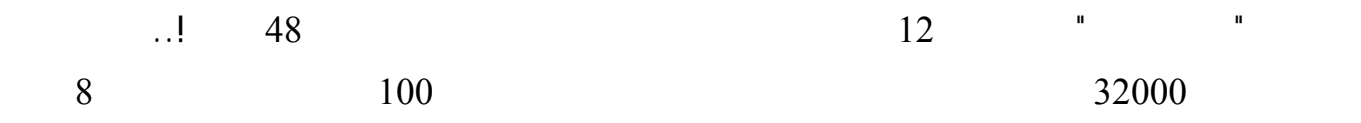

 $600 = 20 \times 30000$ 

 $126 = 66 + 60 =$ 

أي حوالي خمس المساحة المستهلكة عند وضع أسماء المؤلّفين في نفس جدول الكتب!

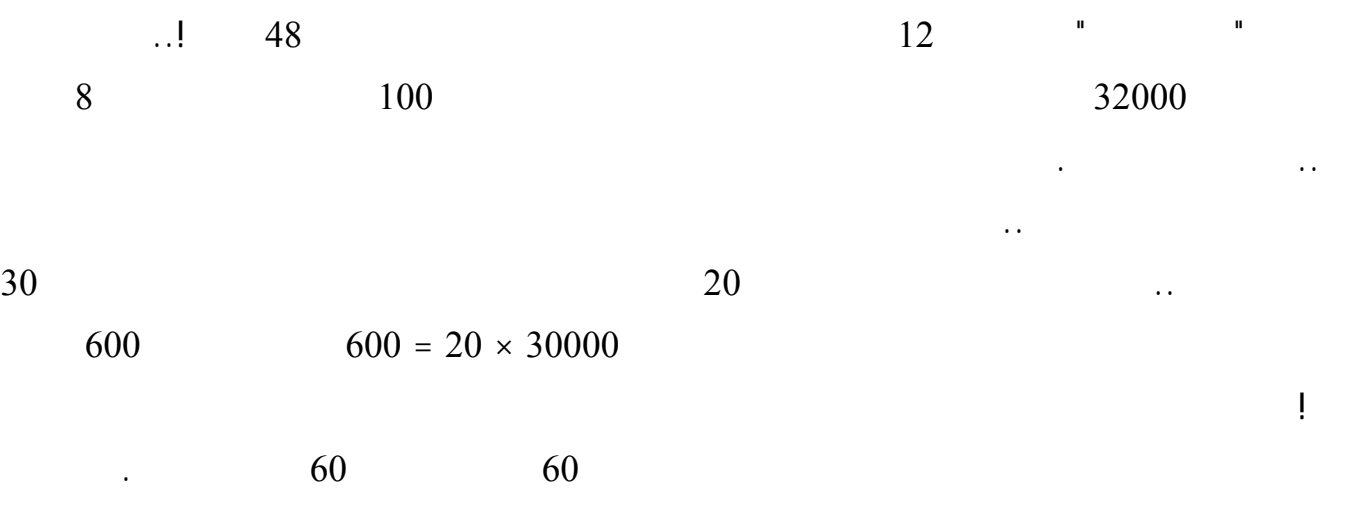

طبعا ستتساءل: ولكنّنا في كلّ الأحوال سننشئ عمودا لأسماء المؤلّفين بالإضافة لعمود رقم المؤلّـف فـي جـدول  $($   $)$   $3$   $\ldots$ 

 $66 = (2 + 20) \times 3000$ 

71

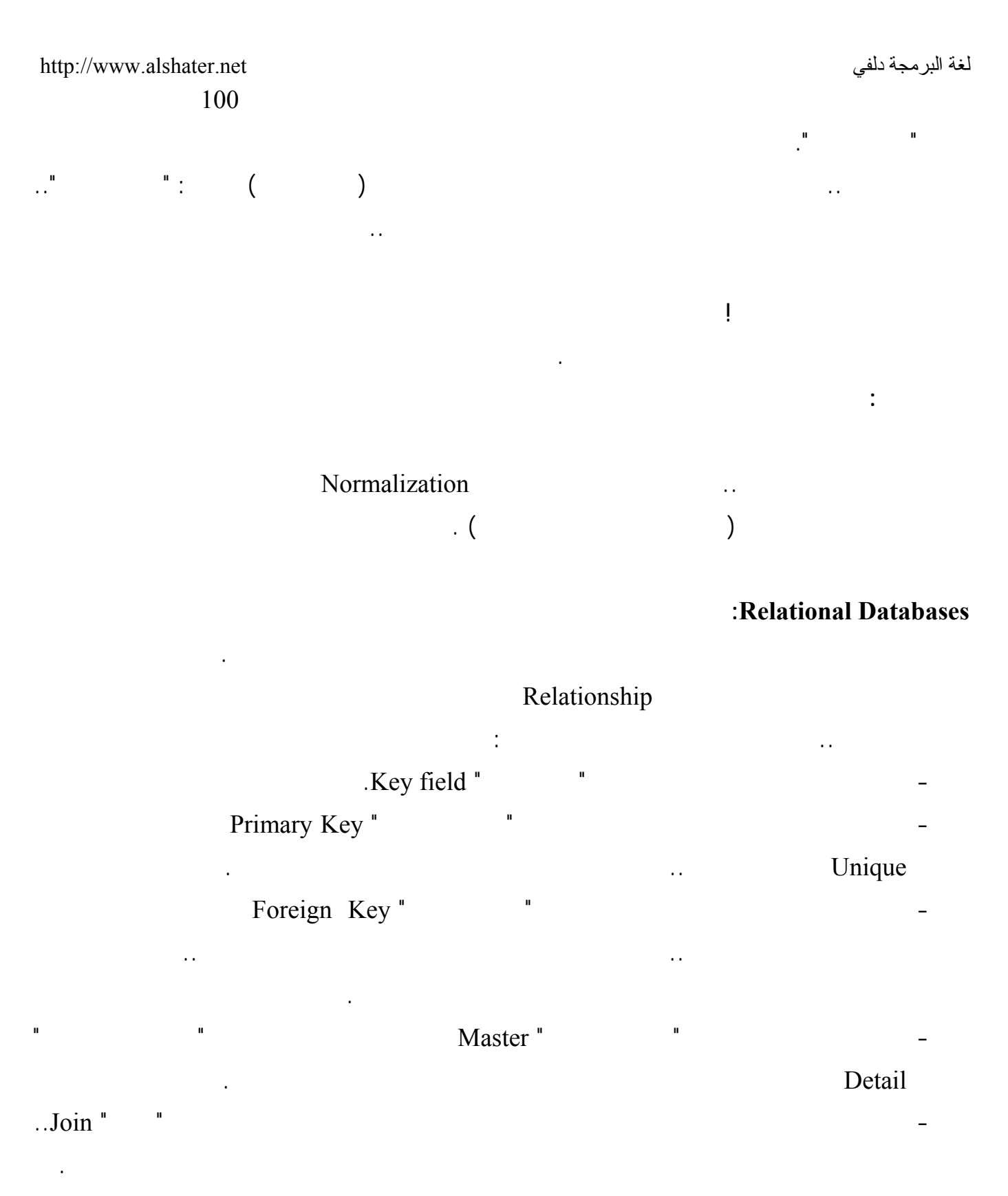

- One-to-many Relationship "

## Many-to-many Relationship "

في تأليفها أكثر من مؤلّف.. في هذه الحالة سيكون لدينا جدول ثالث هو جدول "مؤلّفو الكتب" يحتوى على

72

يمكن أن يكون له أكثر من كتاب.

كالتالي:
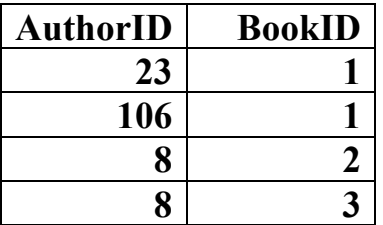

ماذا سيحدث لو تم حذف سجلّ توفيق الحكيم من جدول المؤلّفين؟.. ستظلّ هناك روايات في جدول الكتـب تـشير

لسجلّ توفيق الحكيم، بينما هو محذوف.. إن هذا وضع مثالي لحدوث أخطاءٍ مزعجة في تطبيقك!

توفيق الحكيم من جدول الكتب، فيجب أيضا أن يتم حذف كلّ الروايات والكتب التي ألّفها من جدول الكتب.

قاعدة المعطيات عبارة عن مخزن يتم فيه تخزين المعطيات ويجب أن يتمتع هذا المخزن بالخصائص التالية :

 $3$  in the set of intervals and the set of  $3$ 

يحوي عدد النسخ من الكتب عند النسخ من الموجودة من الكتب علينا أن نعدل هذا الحقل كلما إشترى أحد الزبائن كتاباً م

 $\qquad \qquad \text{.} \qquad \qquad \text{.}$ 

بلادنا في مجال المحاسبة وإصدار الفواتير وفي مجالات الإحصاء على أكثر تقدير ( قليل من الشركات تعرف

الاستفادة من المعلومات الإحصائية ) بينما تستخد قواعد المعطيات في لخارج كالولايات المتحدة الأمريكية مثلاً

حيث اشترك المؤّلفان رقما 23 106 في تأليف الكتاب رقم 2 بينما قام المؤلّف رقم 8 بتأليف الكتـابين

ستعينك على التحقّق من صحة العلاقات المرجعية بين الجداول، كما سنرى بعد قليل.

 $\sim$  1.  $\sim$  2.

 $\frac{1}{2}$  is the set of the set of the set of the set of the set of the set of the set of the set of the set of the set of the set of the set of the set of the set of the set of the set of the set of the set of the set of

 $1 - 1$   $1 - 1$ 

رقمي 2 ..3 هذه هي علاقة متعدد بمتعدد.

العمليات على قواعد المعطيات :

حسب أسم الكتاب أو حسب أسم المؤلف .

**: Referential Integrity** 

Referential Integrity

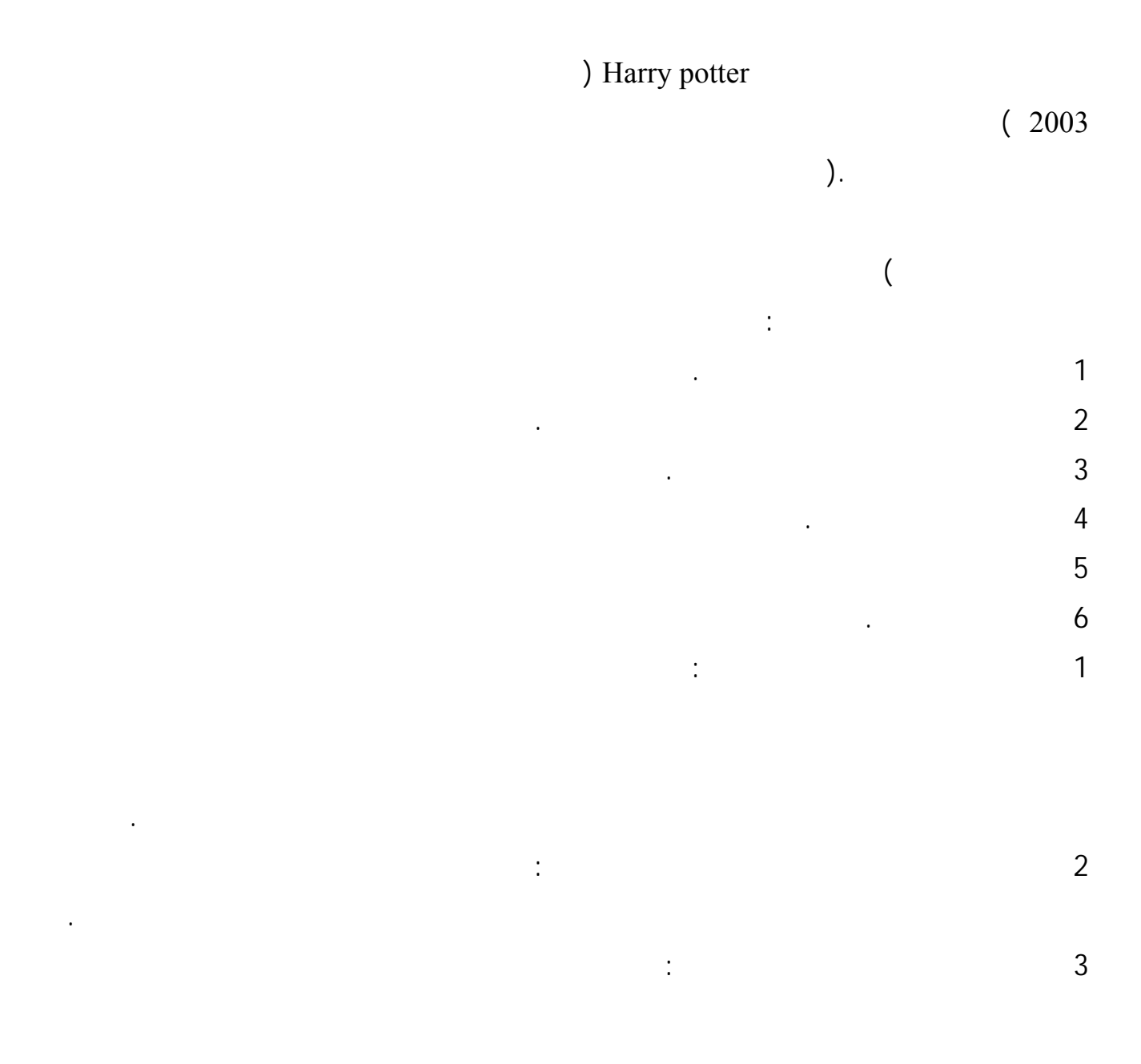

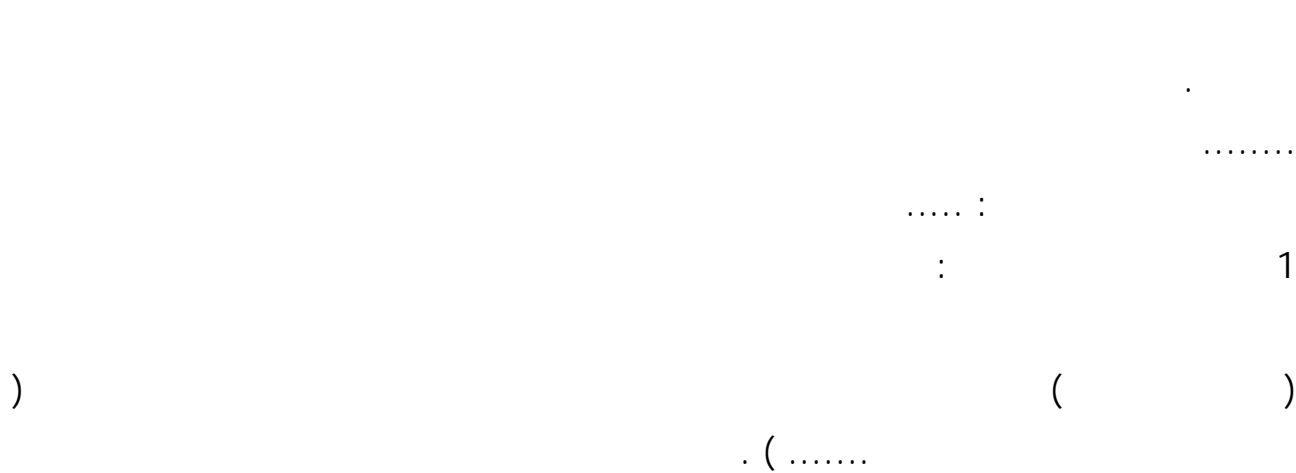

**2 أنواع قواعد المعطيات :** 

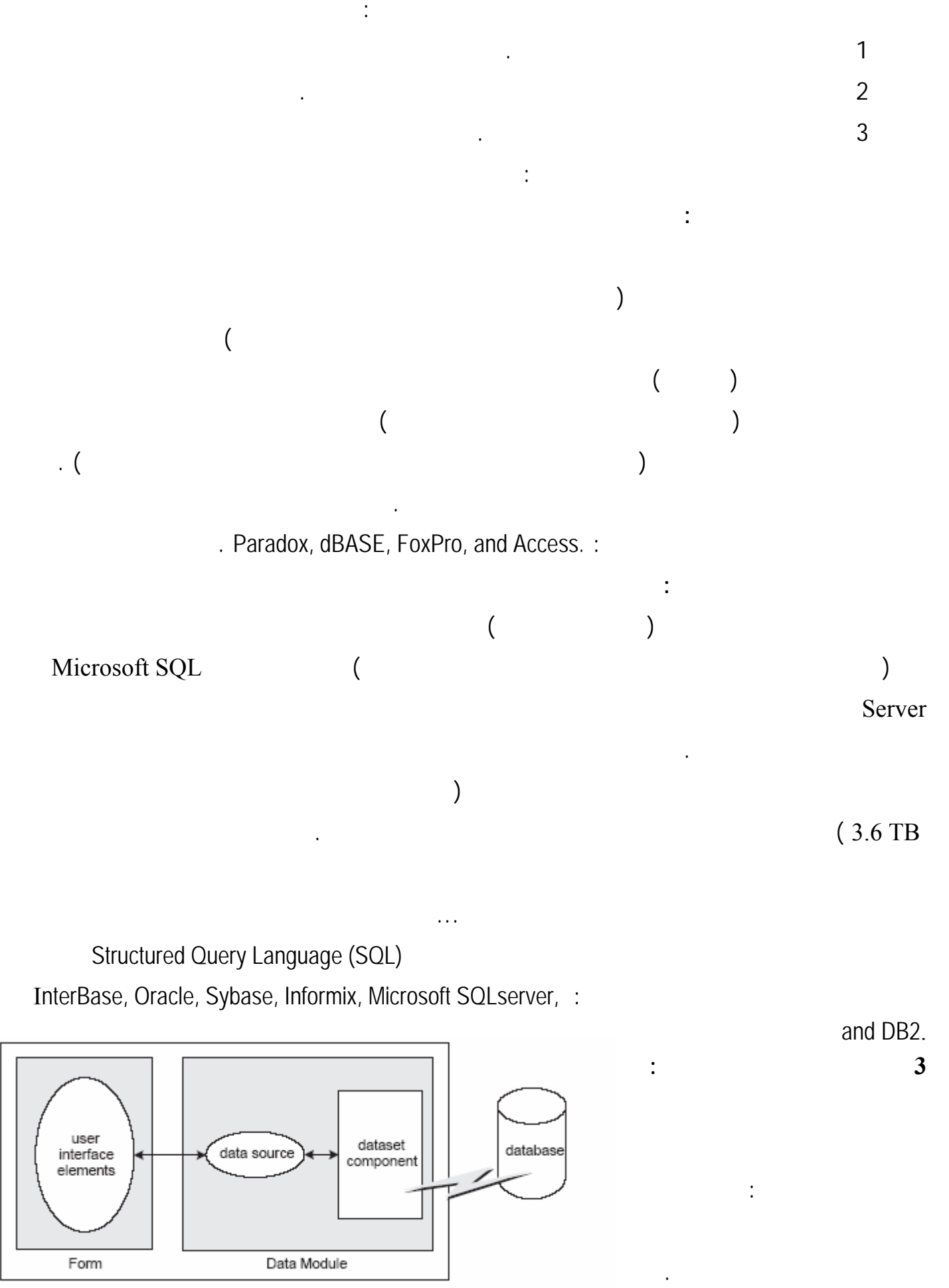

Client Application

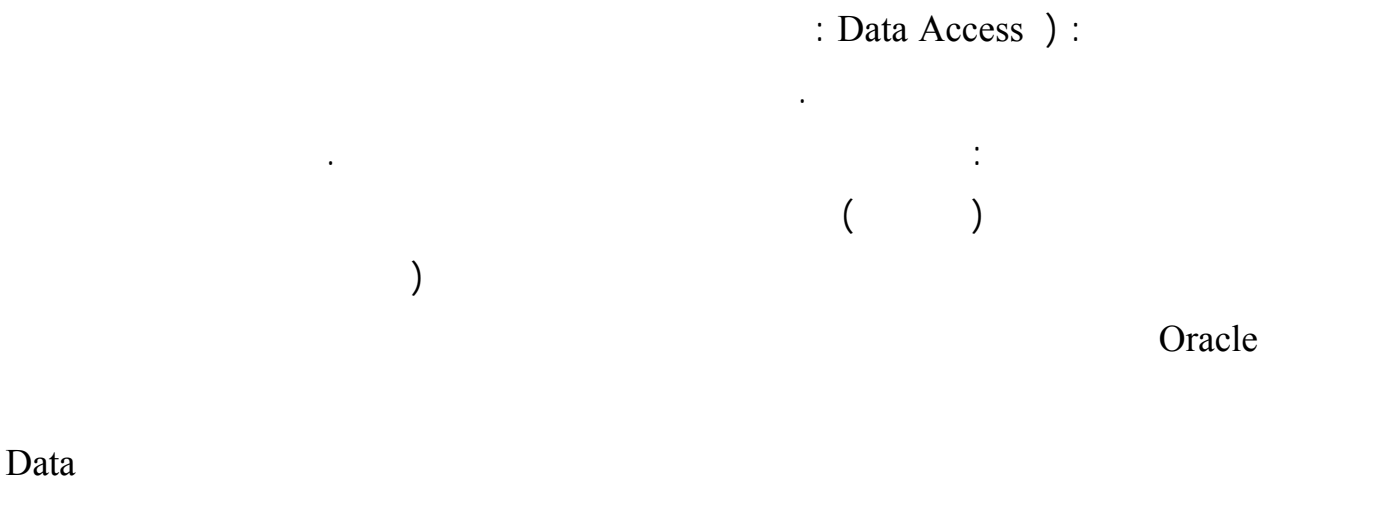

.Access

**بناء تطبيقات قواعد المعطيات :** 

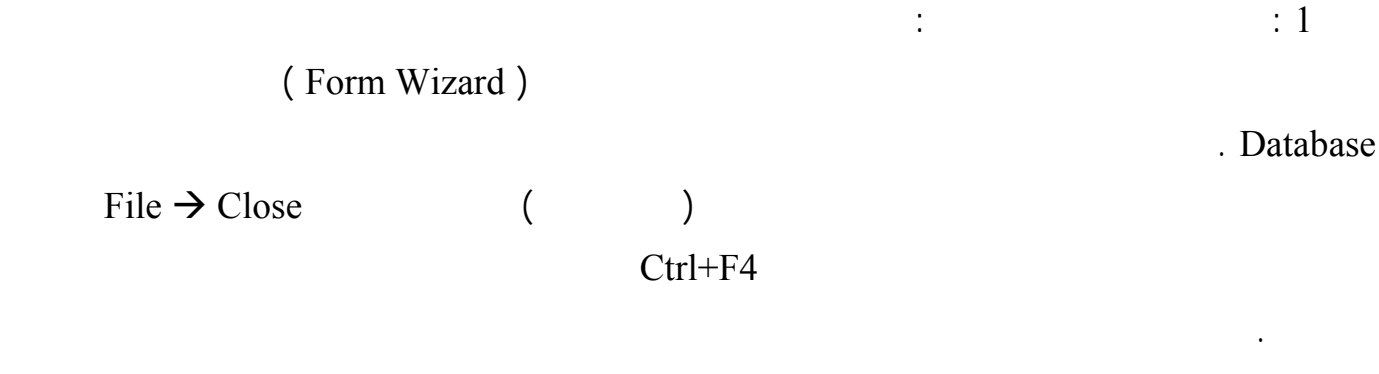

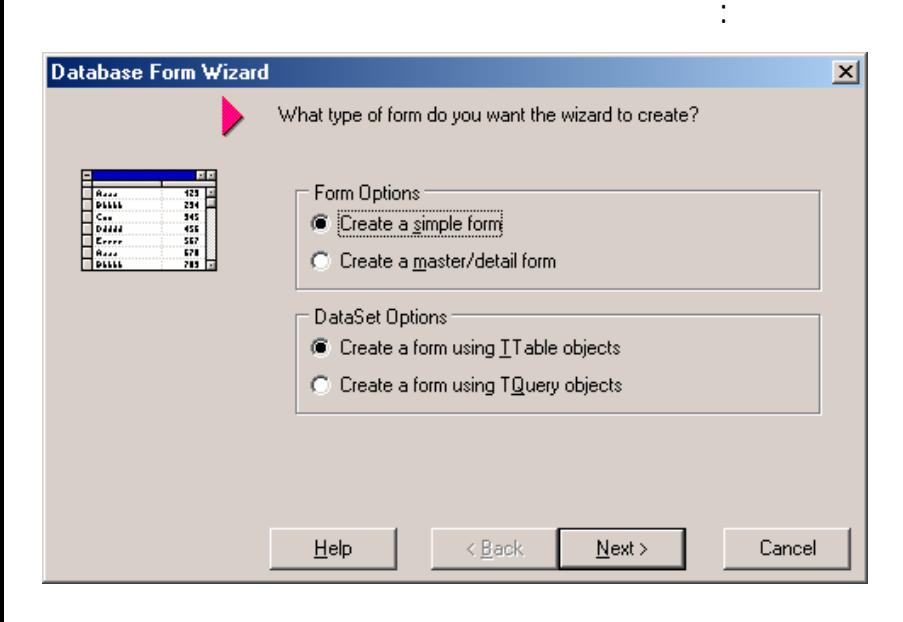

## $\sum_{n=1}^{\infty}$  Database  $\rightarrow$  Form Wizard

هذه القواعد حتى يصبح الوقت جاهزاً لإنشاء قواعدنا الخاصة .

اضغط على الزر Next

الافتراضية وستتعرف على خيارتها لاحقاً .

ستظهر النافذة التالية : اترك الخيارات

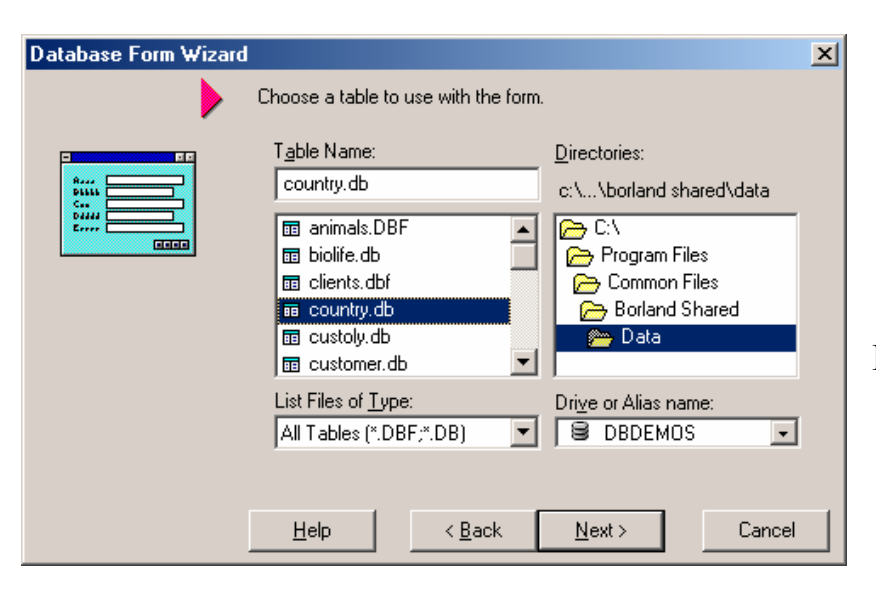

## DBDEMOS

ذلك معنى سيشرح (Drive or Alias Name

 $($ 

## ستظهر جميع الجداول في القاعدة DBDEMOS

Country.db

. Next

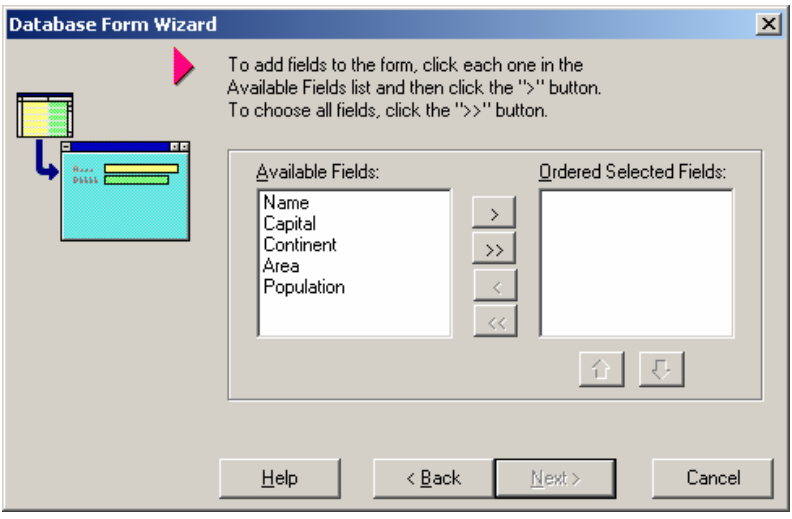

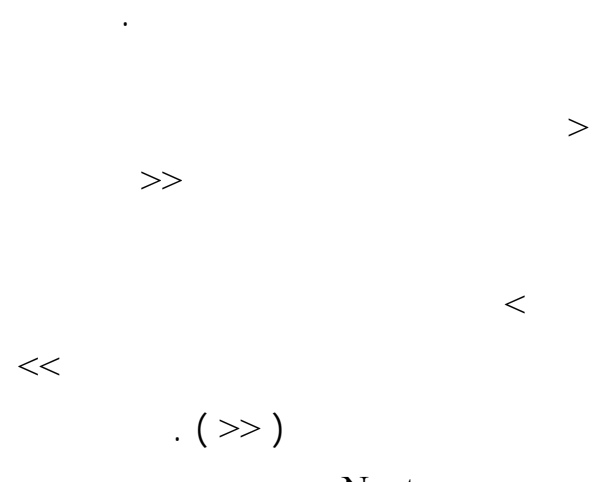

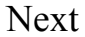

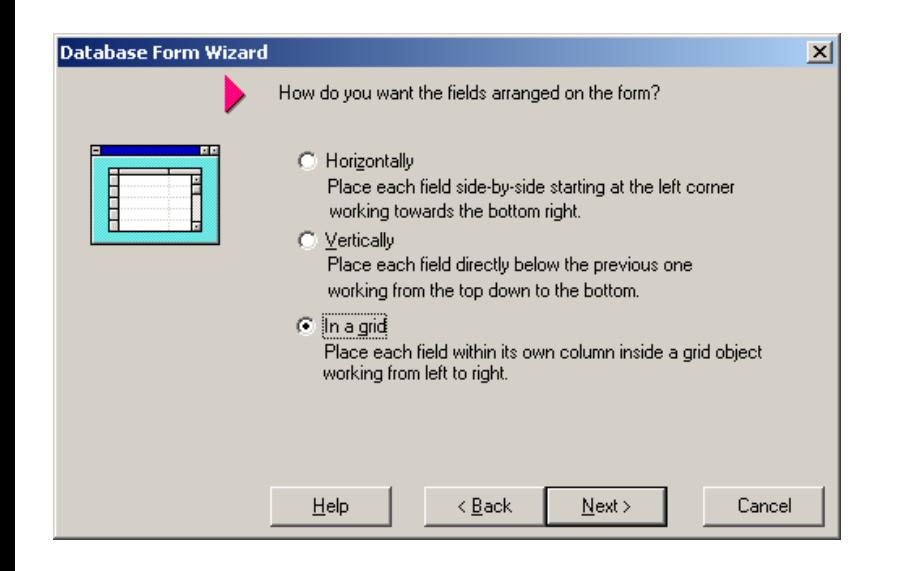

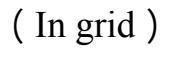

ستظهر نافذة تطالبك بطريقة عرض البيانات :

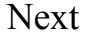

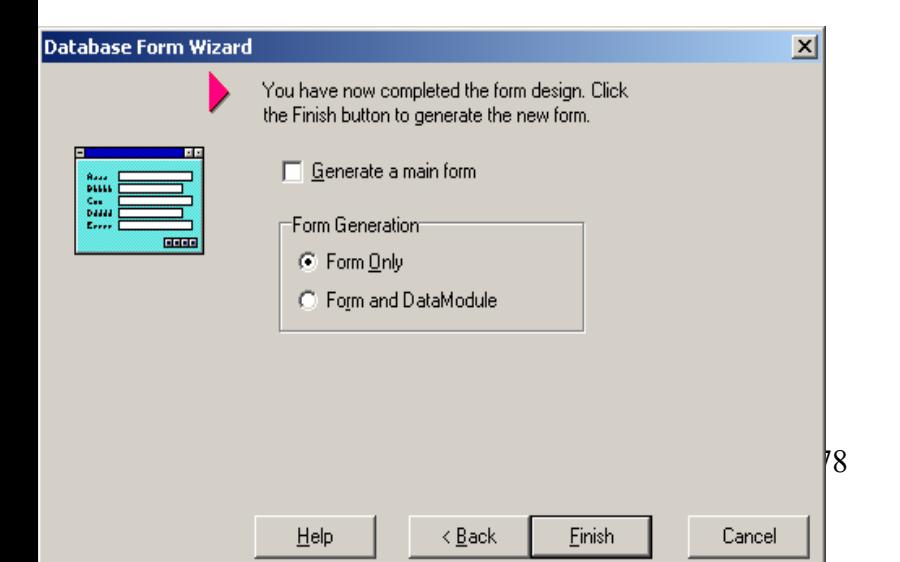

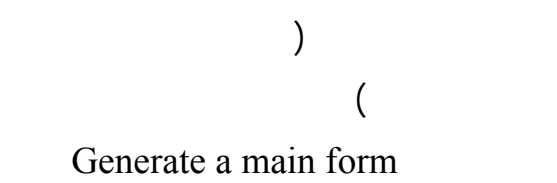

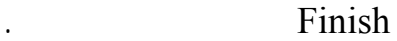

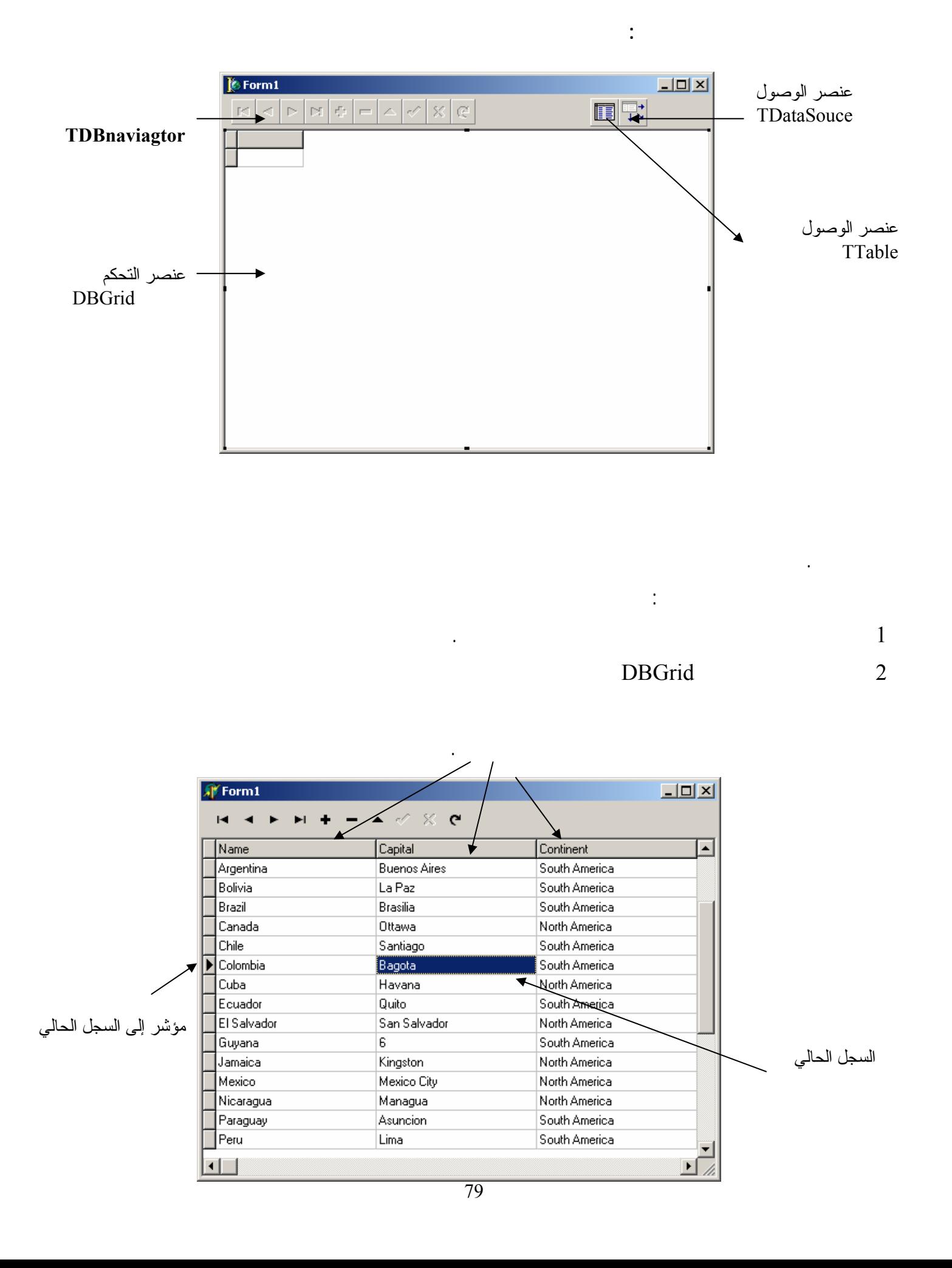

**العنصر Table :** 

# Table, Query, AdoTable, AdoQuery,

سنشرح الآن كل عنصر من هذه العناصر على حدى :

## في مثالنا يحتوي النموذج على عنصر واحد من النوع Table وقد ربطه معالج النماذج مع قاعدة المعطيات اعتماداً

يستخدم هذا العنصر للربط بين البرنامج وقاعدة المعطيات وهو عنصر من مجموعة عناصر تدعى DataSet وهي

عبارة عن عناصر له القدرة على التعامل مع محرك قاعدة المعطيات للوصول للجداول ومن هذه العناصر .

يمكن أن نقوم نحن بوضع لعناصر على نموذج فارغ للحصول على النموذج السابق بدون استخدام معالج الأشكال.

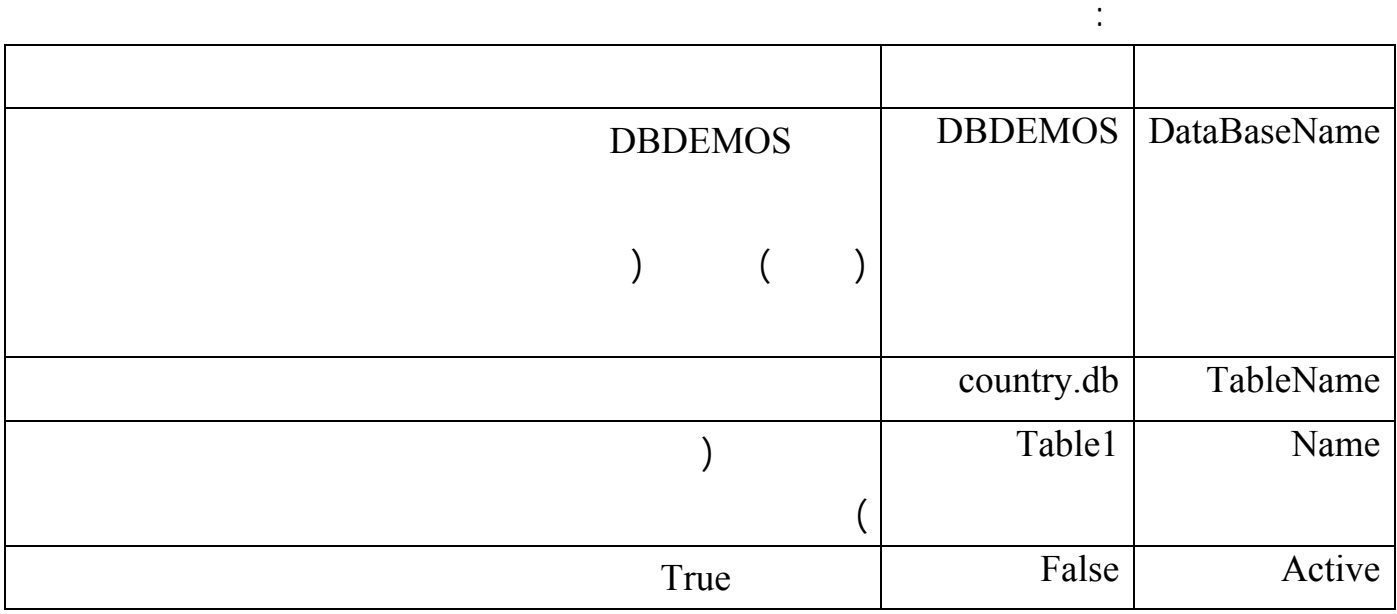

## **العنصر DataSource :**

يرتبط هذا العنصر مع العنصر Table ويستخدم هذا العنصر للربط بين عناصر الوصول DataSet وعناصر

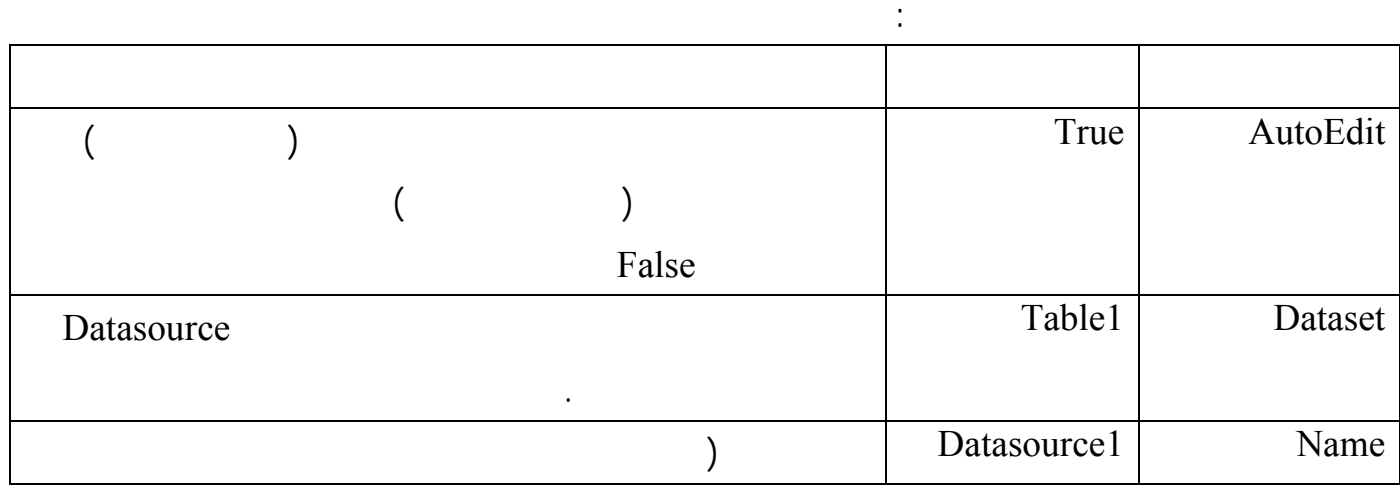

80

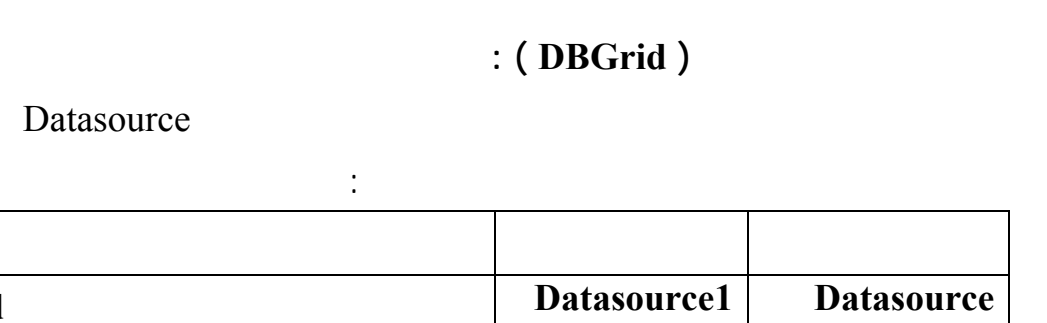

*Name* **1Dbgrid1 1Ddgrid1 1Ddgrid1 1Ddgrid1 1Ddgrid1 1Ddgrid1 1Ddgrid1 1Ddgrid1 1Ddgrid1 1Ddgrid1 1Ddgrid1 1Ddgrid1 1Ddgrid1 1Ddgrid1 1Ddgrid1 1Ddgrid1 1Ddgrid1 1Ddgrid1 1Ddgrid1 1Dd** 

 $\overline{(\ }$ 

**عنصر التحكم DBNavigator :** 

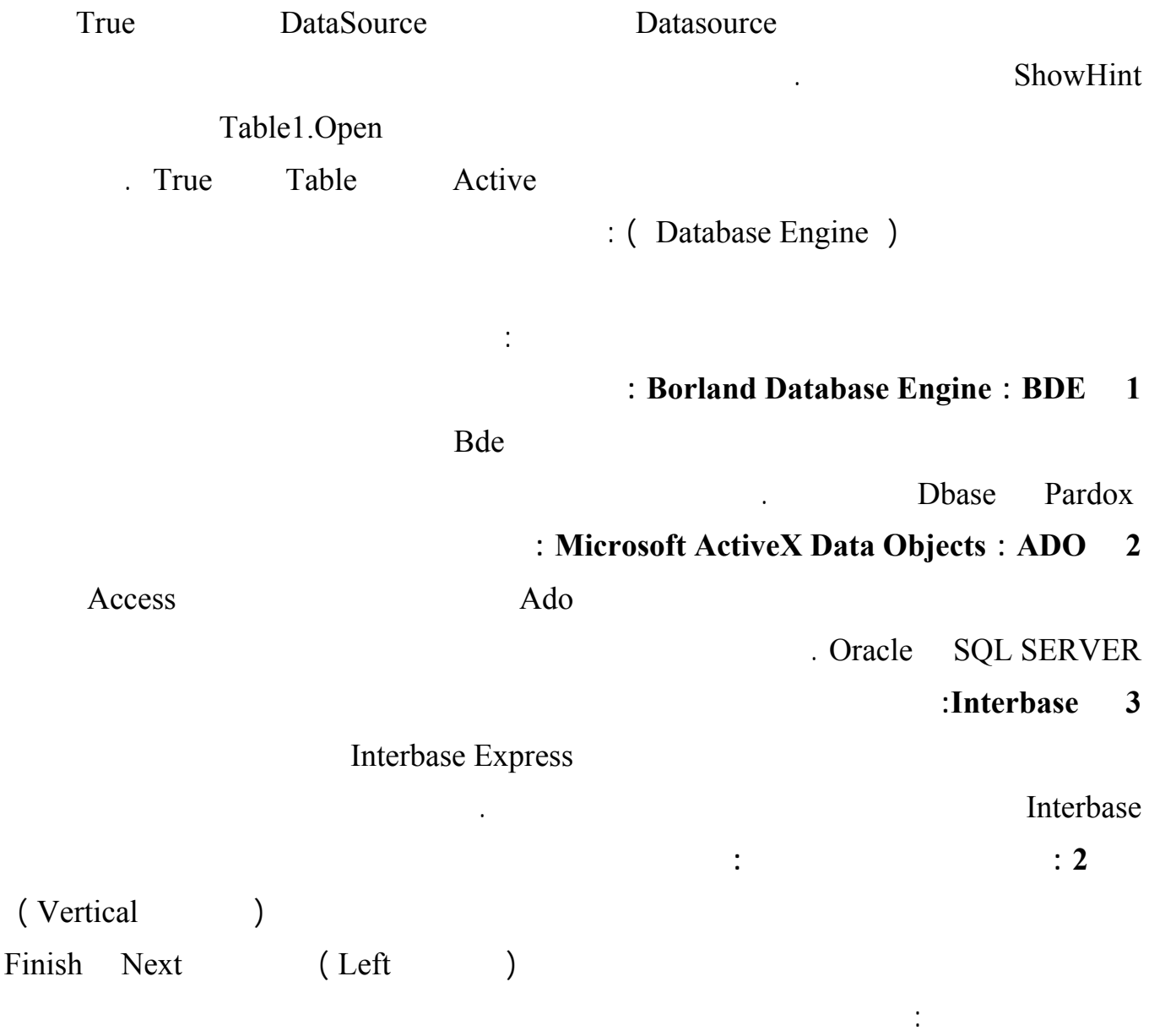

## Datasource

**تحدد هذه الخاصة العنصر الذي سيزود DBGrid بالمعطيات Datasource 1Datasource** 

## لغة البرمجة دلفي البرمجة لغي البرمجة لغة البرمجة لغة البرمجة لغة البرمجة لغة البرمجة لغة البرمجة لغي

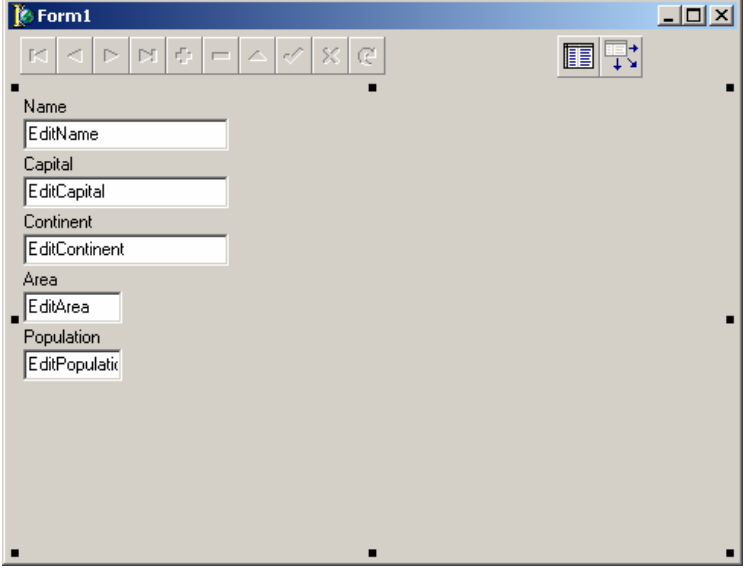

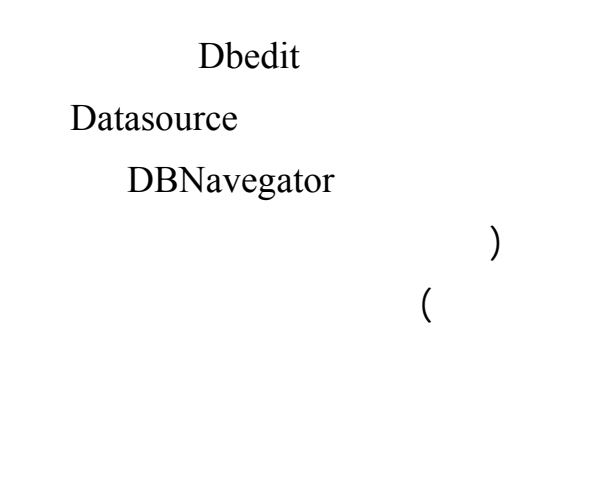

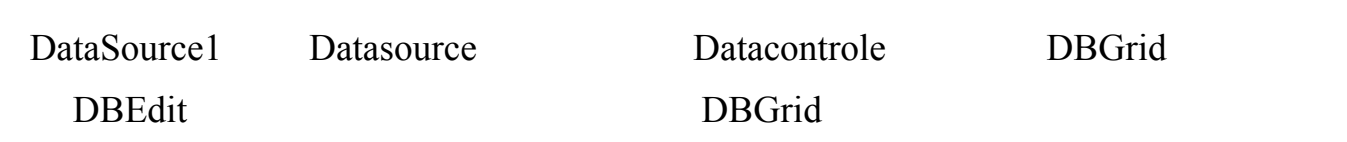

# **مثال :3بناء نموذج من النوع الرئيسي تفصيلي ( Form Detail \ Master( :**

كما وجدنا :كيف أن جدول المؤلفين هو جدول رئيسي بينما جدول الكتب هو جدول ثانوي وقلنا أن هذه هي علاقـة

لتغير السجل الحالي .

التابعة للزبون الحالي في جدو الزبائن .

Customer.db

Orders.Db execution in the set of the set of the set of the set of the set of the set of the set of the set of the set of the set of the set of the set of the set of the set of the set of the set of the set of the set of the set of  $($ ...... et index index in the set of the set of the set of the set of the set of the set of the set of the set of the set of the set of the set of the set of the set of the set of the set of the set of the set of the set of the se  $($  ....  $)$ 

مؤلف ما، تدعى النماذج التي تقدم هذه المعلومات بالنماذج ذات النوع الرئيسي تفصيلي.

 $\mathcal{A}$ 

Database→ Form Wizard

Next

Driver or alias name DBDEMOS

Customer.db

. in a grid

DBDEMOS Orders

Form Option Create Master Detail Form

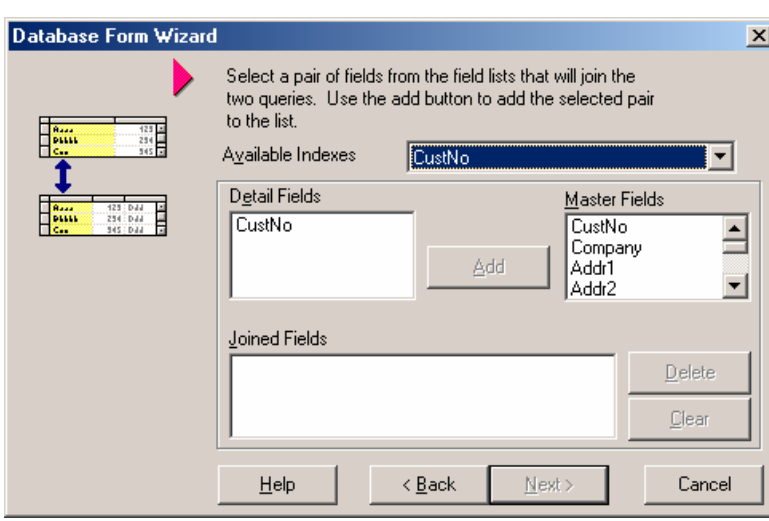

تظهر بعدها النافذة المجاورة ( اختر من القسم CustNo Available Indexes **Master Fields**  CustNo CustNo Detail Fields Next Add . **Next** تفصيلي : Master ... Detail

لقد أضاف معالج النماذج هنا عنصري Table بالإضافة إلى عنصري Datasource وقام بـالربط بينهمـا فـي

Tabel2

الحقول التالية :

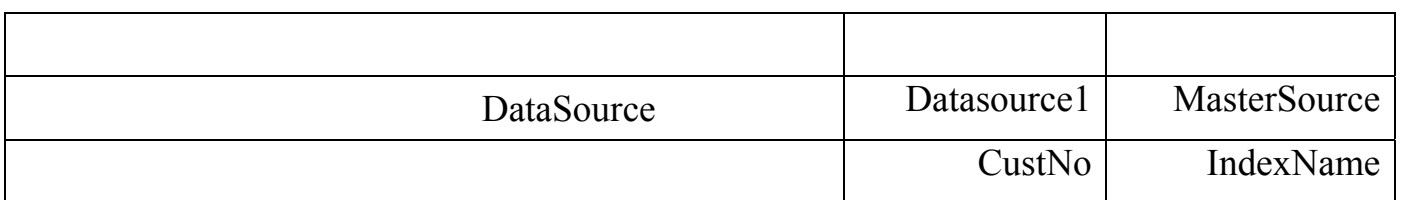

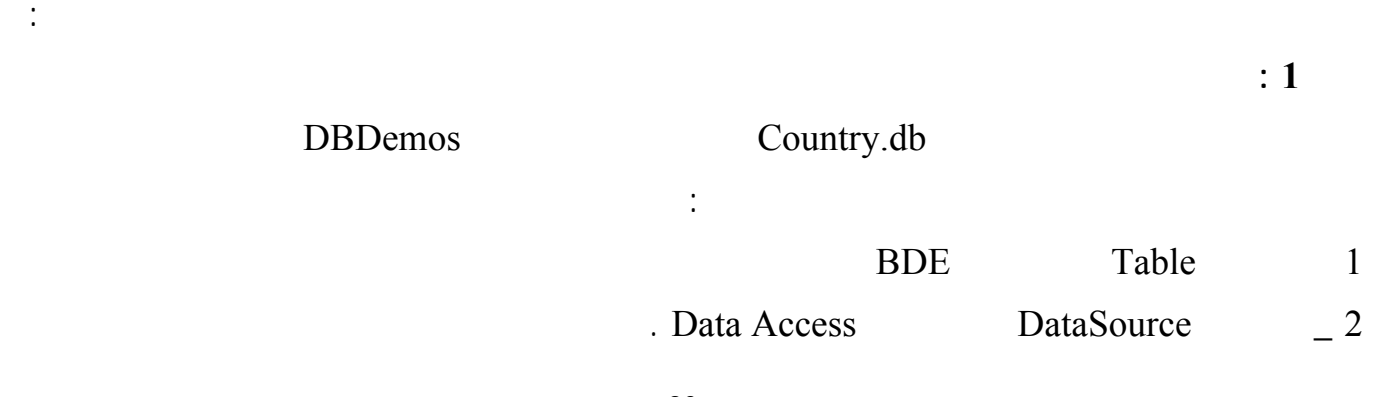

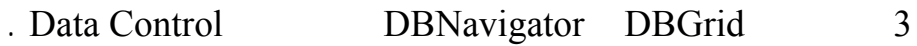

أعط العنصر Table الخصائص التالية :

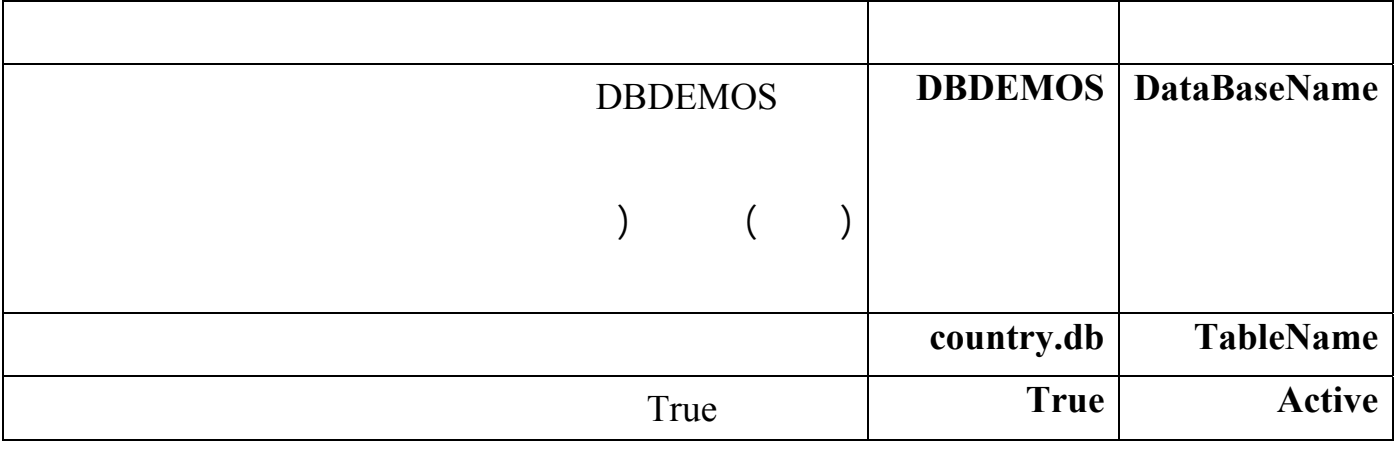

## أعط العنصر DataSource الخصائص التالية :

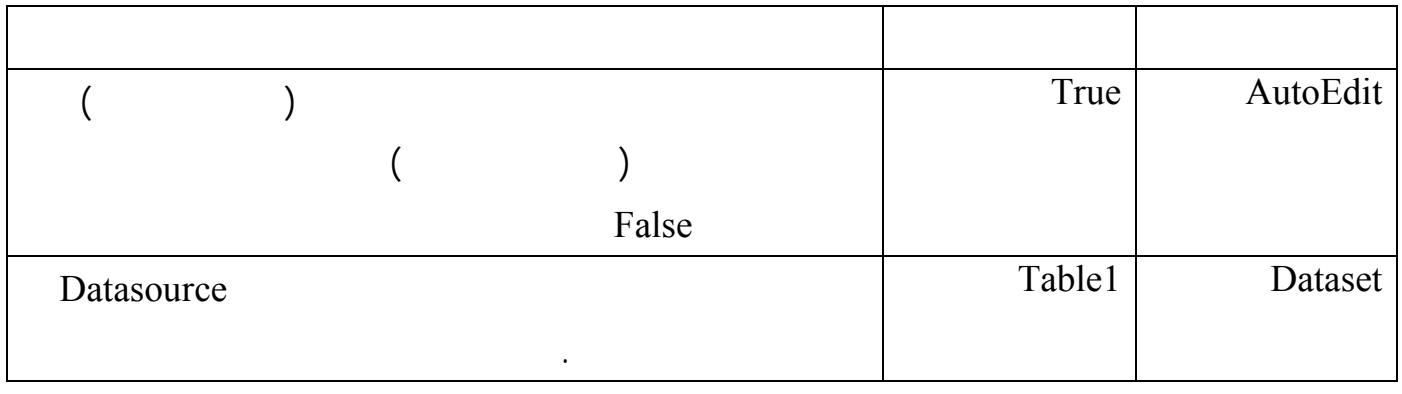

# أعط العنصر DBGrid والعنصر DBNavigator الخاصة التالية :

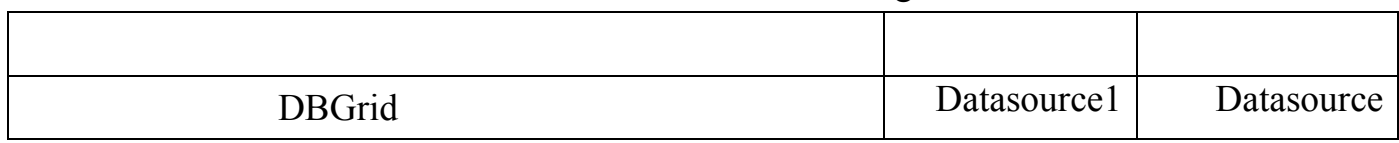

 $\therefore$  2

نفذ البرنامج .

**إنشاء Form Detail Master بدون استخدام المعالج :** 

ابدأ مشروعاً جديداً وأضف إليه عنصري Table وعنصري DataSource وعنصري DBGrid وعنصر

. DBNavigator

**1 ربط الجدول الرئيسي ( Master ( :** 

# **أعط العنصر 1Table الخصائص التالية :**

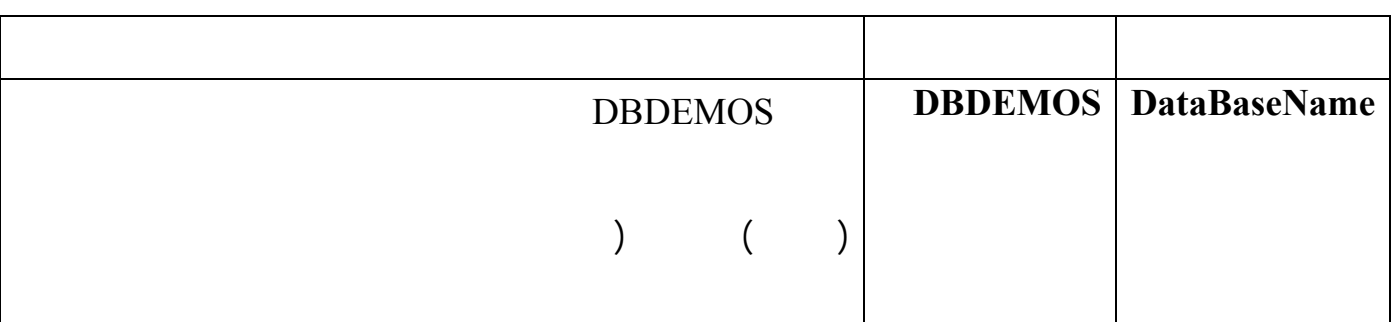

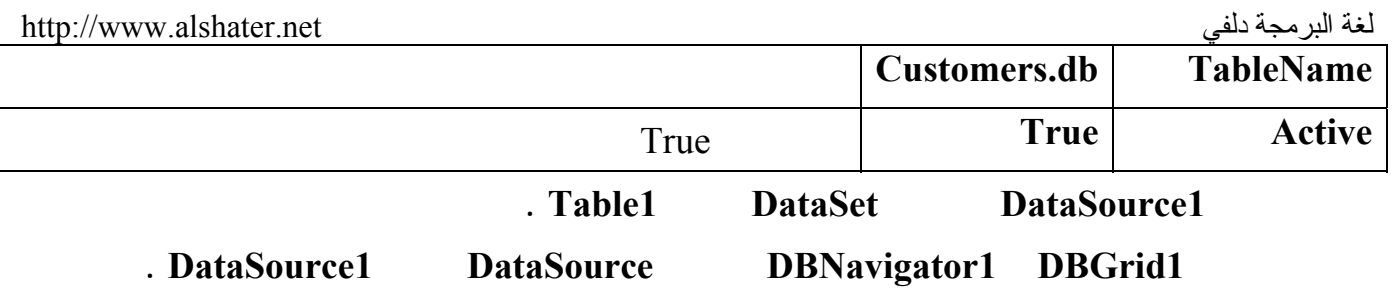

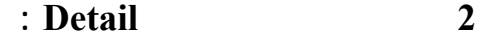

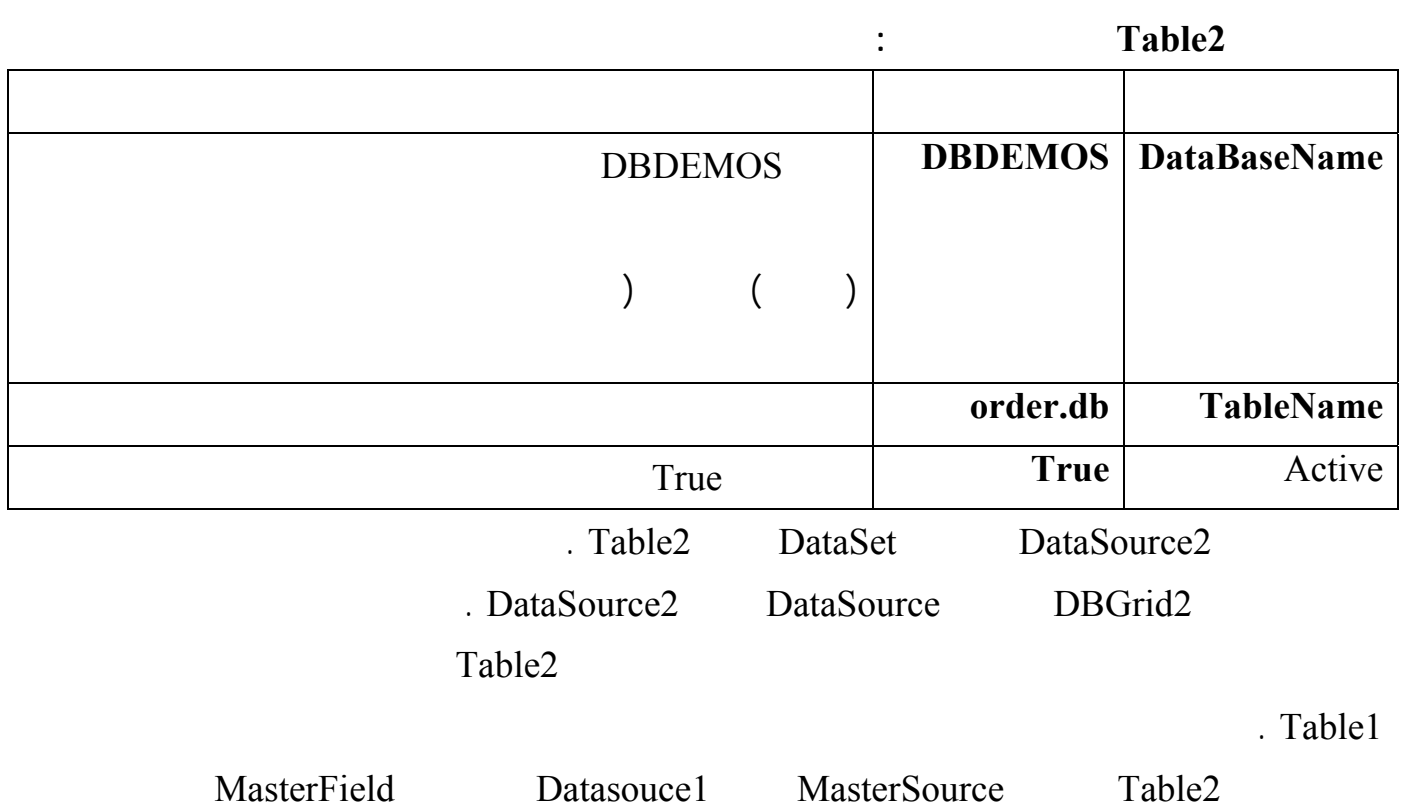

**بناء قواعد البيانات** :

تستخدم جداول باردوكس ( Paradox ( هناك البرنامج Paradox Borland ولبناء جـداول تـستخدم Oracle

Oracle 9i

تصميم العديد من أنواع جداول البيانات .

أفضل طريقة لتعلم هذا البرنامج هي نبدأ بمثال :

Database Desktop

: DataBase Desktop

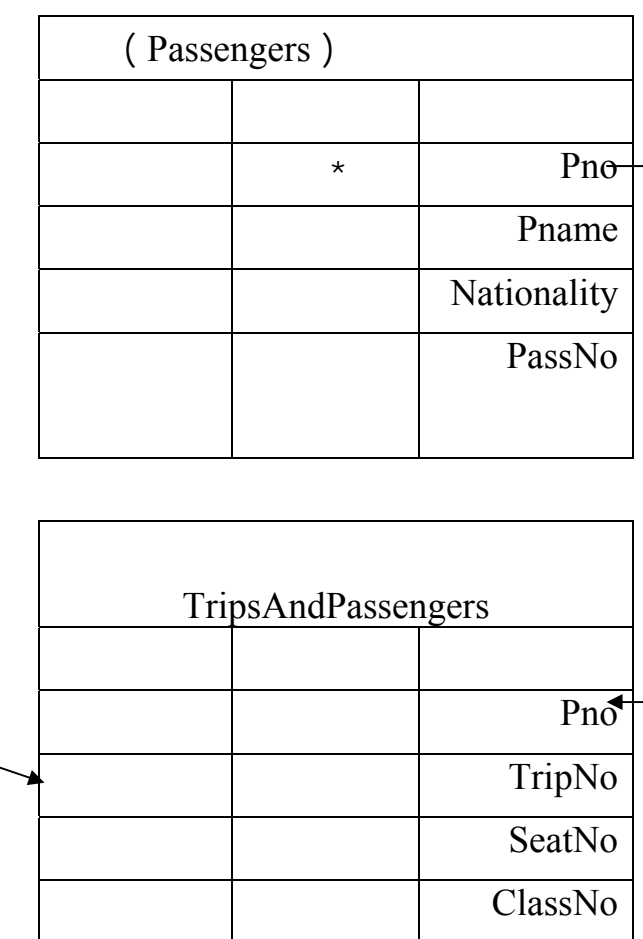

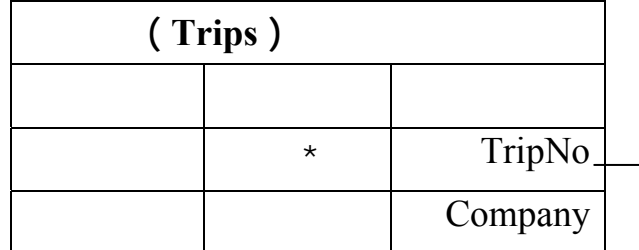

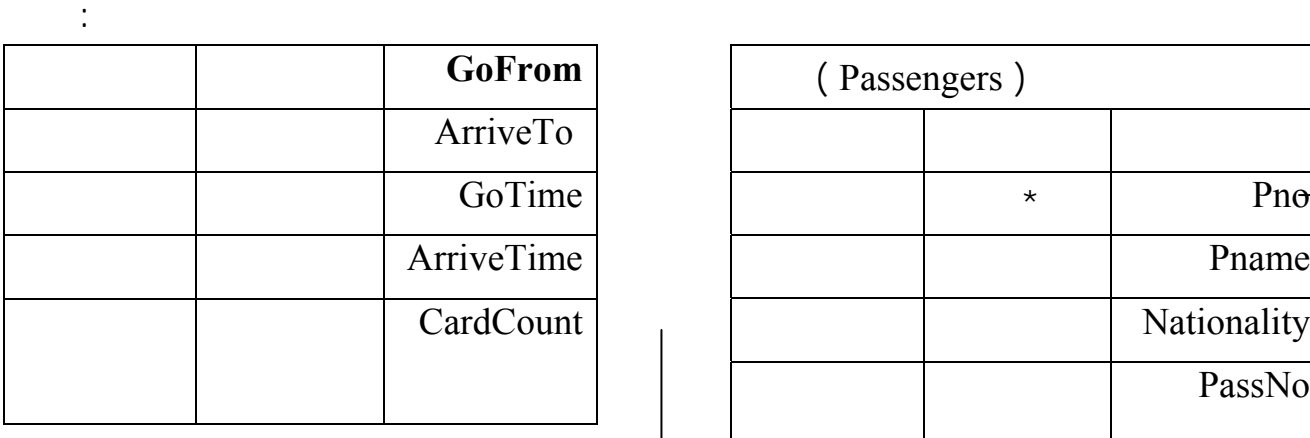

**تدل النجمة ( \* ) على أن هذا الحقل مفتاح رئيسي .** 

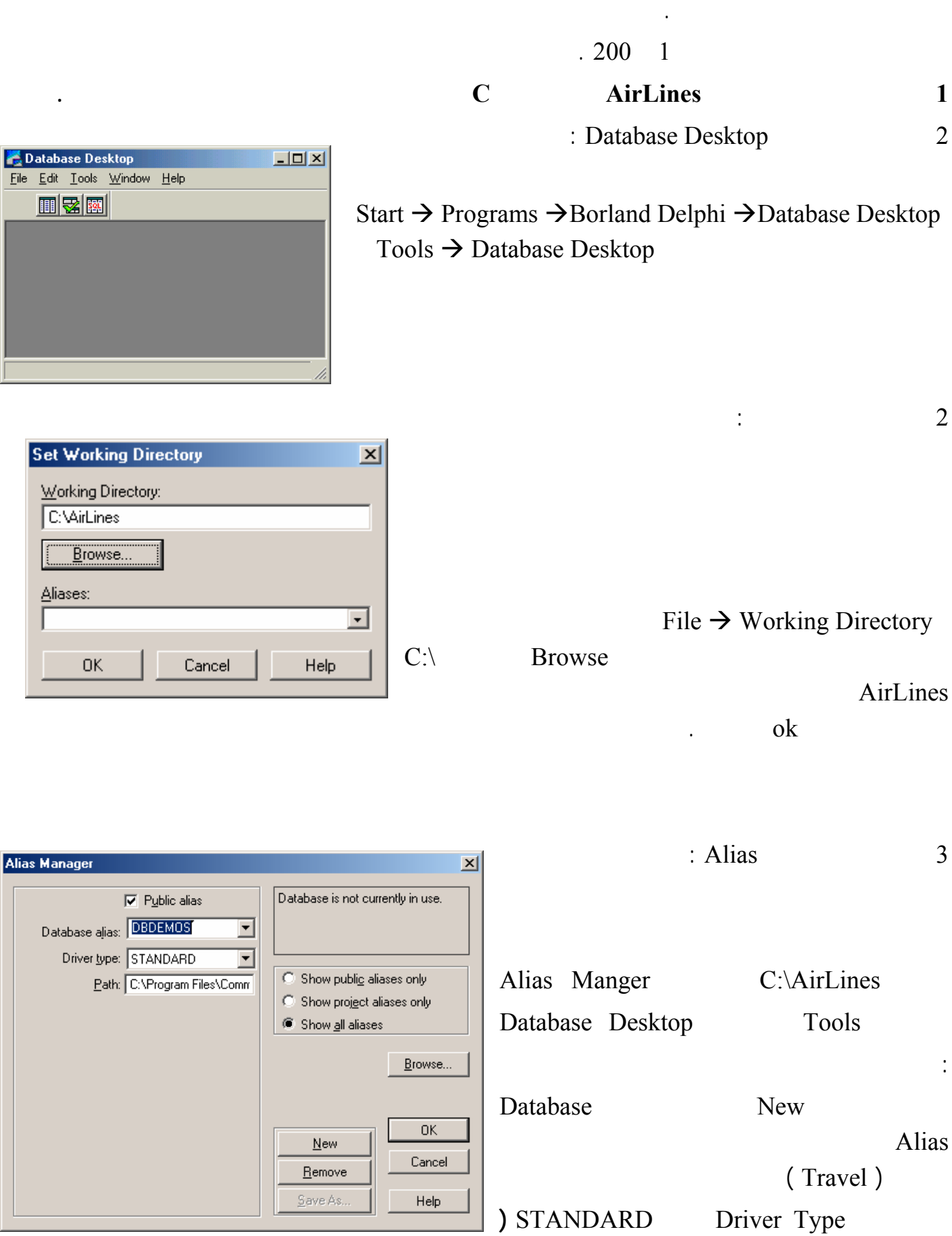

┚║

 $\cdot$ 

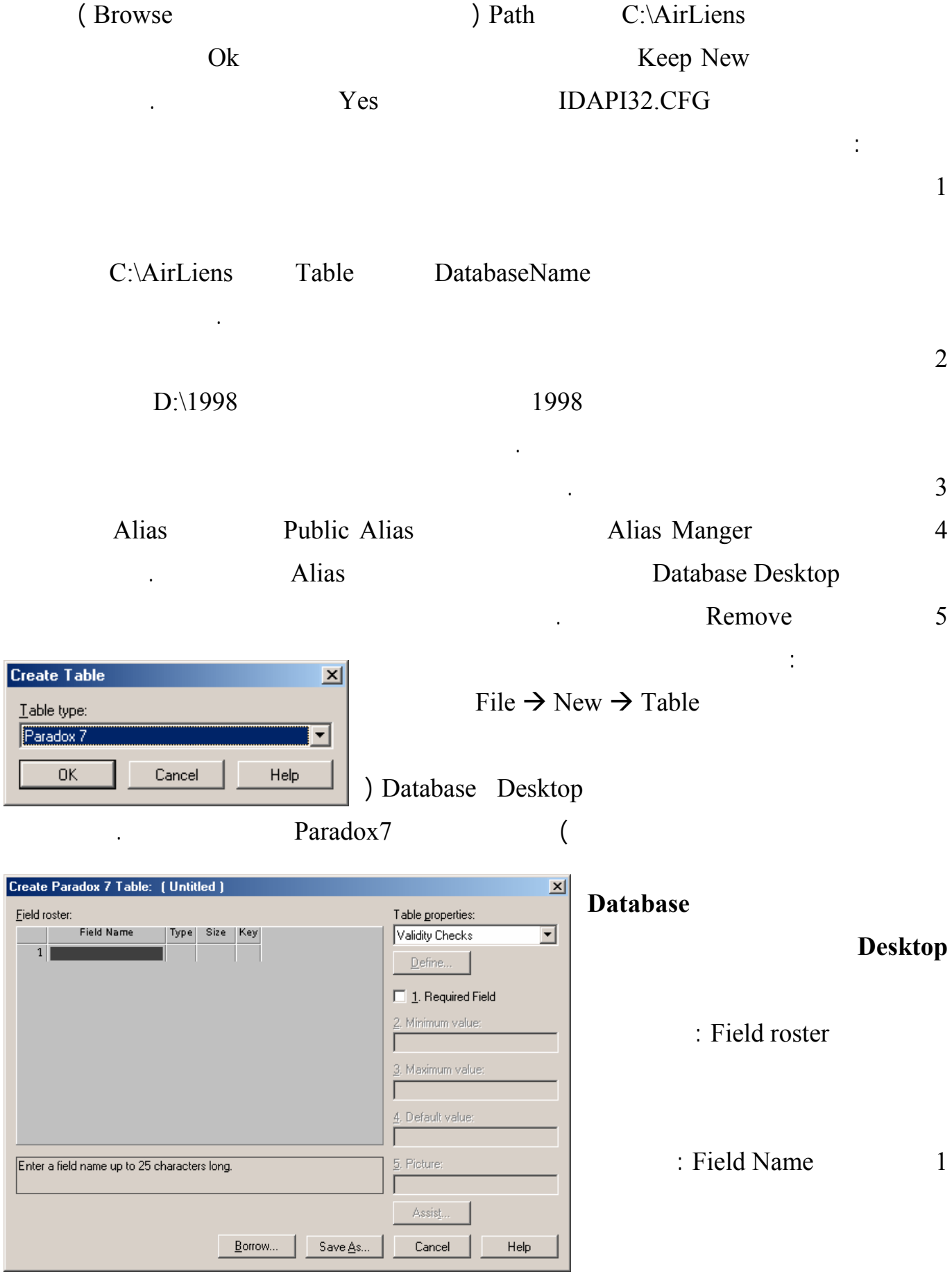

Standard

 $25$ 

## وعدم احتوائها على فراغات وخاصة عند استخدام SQL كما يجب الابتعاد عن بعض الأسماء المحجوزة في لغة

... Date From SELECT SQL **2 نوع الحقل Type :** 

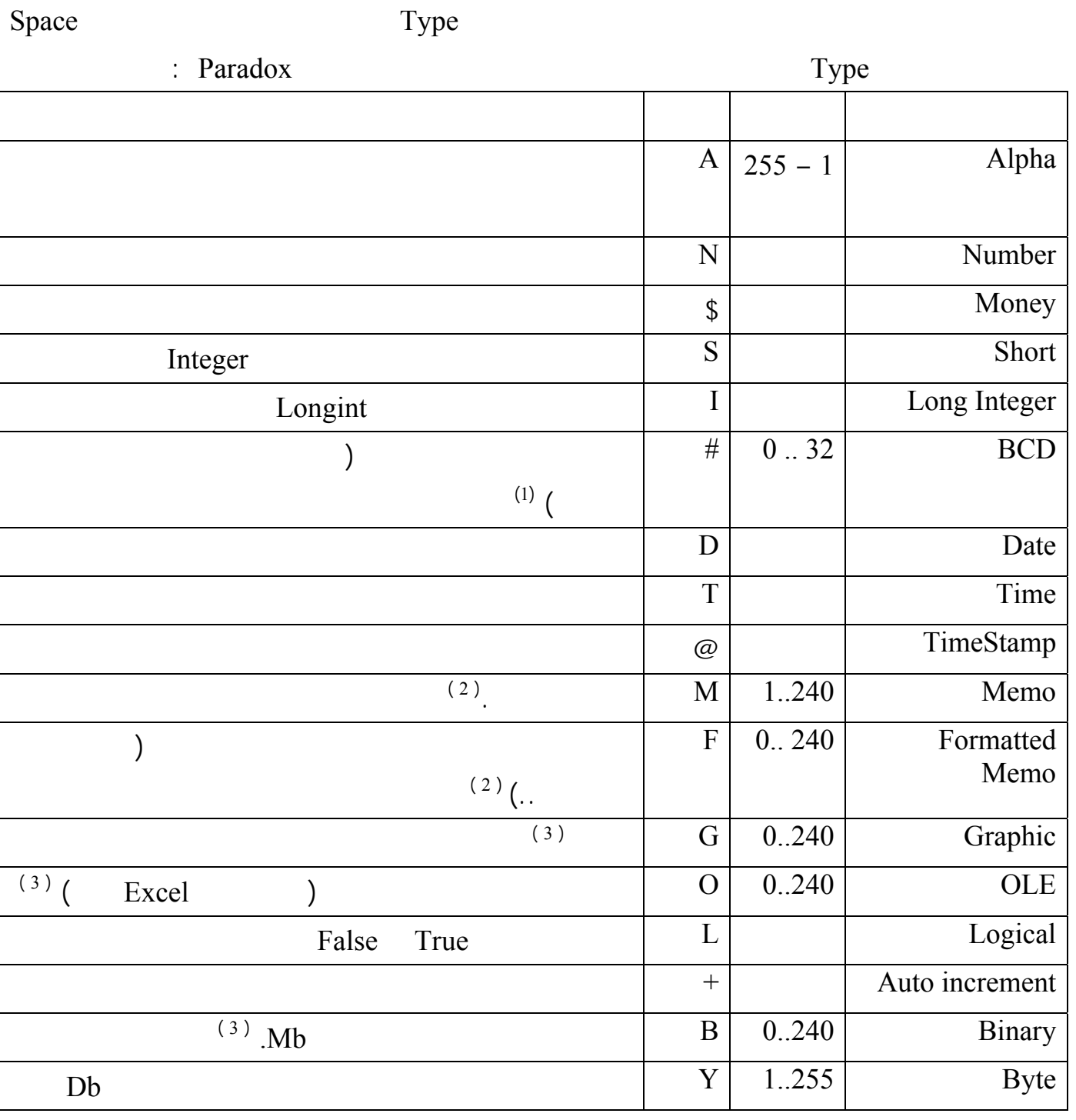

 $\colon (1)$ 

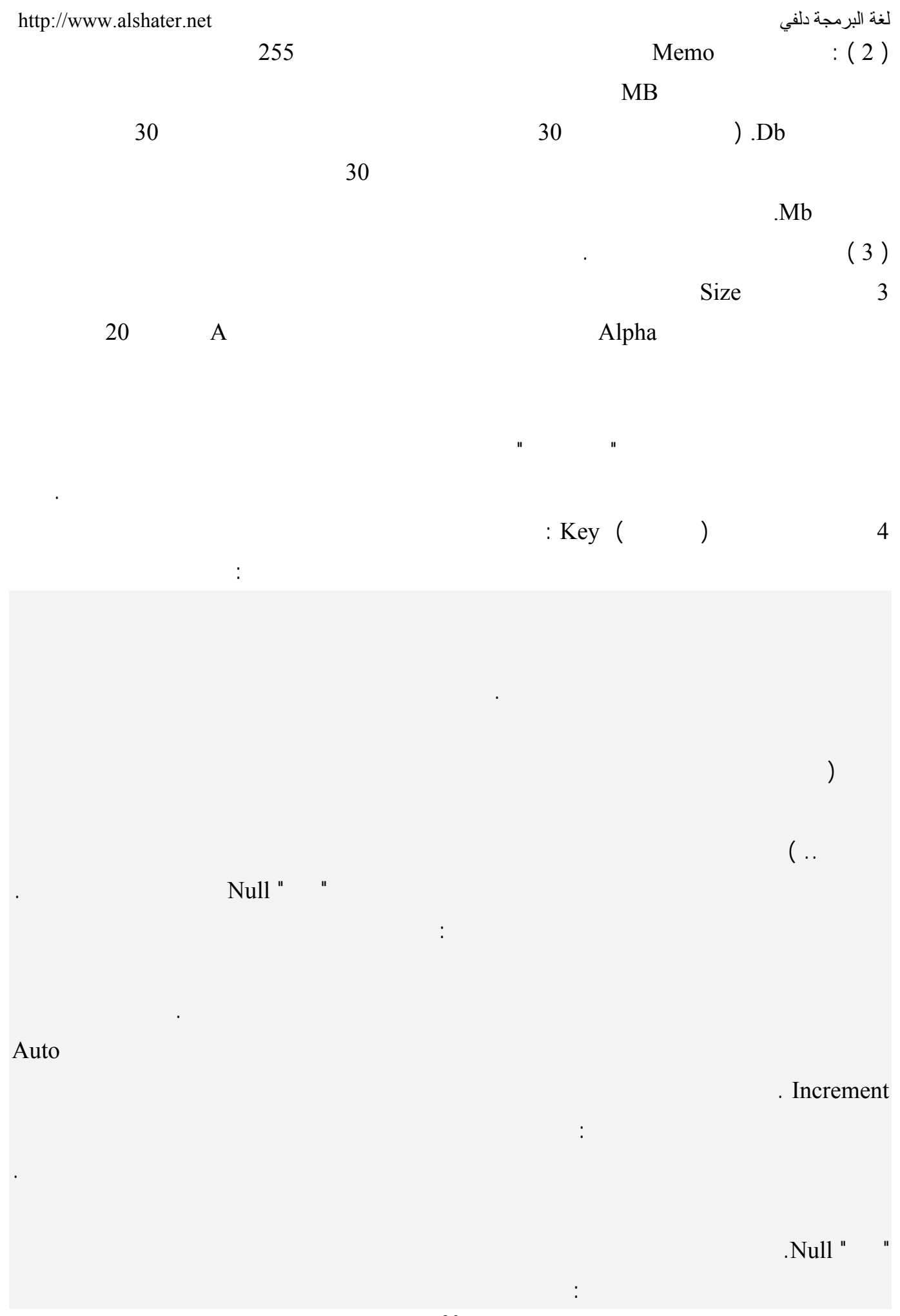

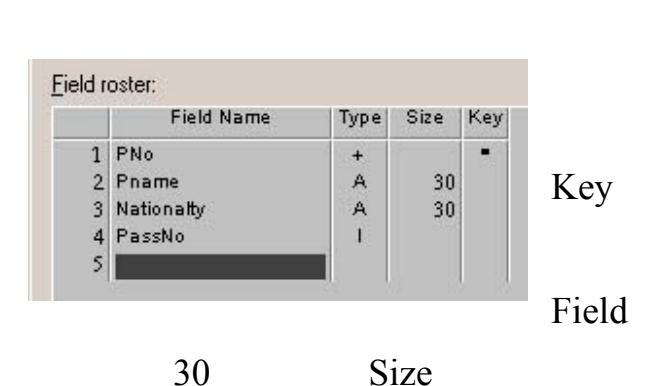

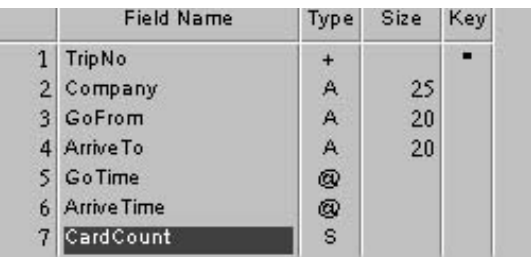

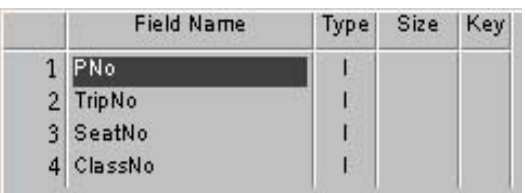

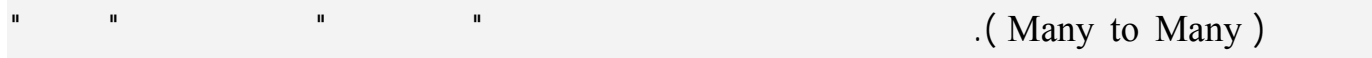

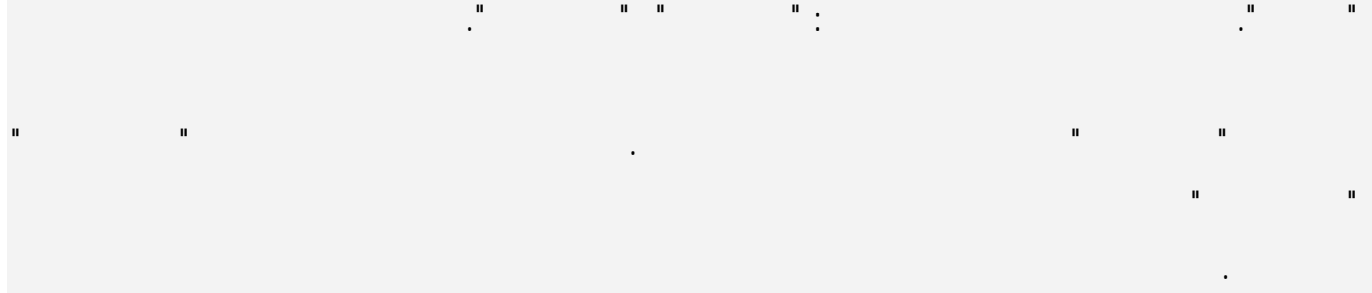

- إنشاء جدول المسافرين : + Type \* " PNo " Filed Name
- تلقائي ( حاجة لتحديد حجم هذا النوع ) وضع إشارة في الحقـل Key لأن هذا الحقل سيكون مفتاح أساسي . لإضافة الحقل اسم المسافر أكتب في السطر الثاني مـن العمـود Field
- Name Size "A" Type Pname Name طول الحقل 30 حرف واترك العمود Key فارغاً واكمل كما في الشكل المجاور . لحفظ الجدول اضغط على الزر As Save سيظهر لك صندوق الحوار حفظ باسم اختر من اللائحة Alias القيمـة

Travel أدخل اسم الملف Passengers واضغط على حفظ .

إنشاء جدول الرحلات :

فتح جدول :

 $Paradox 7$  File  $\rightarrow$  new  $\rightarrow$  table

فتظهر النافذة السابقة أدخل القيم فيها كما في الجدول المجاور :

. Trips Travel

 $Paradox 7$  File  $\rightarrow$  new  $\rightarrow$  table

فتظهر النافذة السابقة أدخل القيم فيها كما في الجدول المجاور :

PassAndTrips Travel

إنشاء جدول المسافرون والرحلات :

ملاحظة : تخزن قواعد البيانات Paradox في نوعين من الملفات : 1 ملفات من الامتداد Db حيث يتم تخزين معظم بيانات الجدول .  $\ldots$  Mb  $2$ 

أساسياً. والحالة الأكثر شيوعاً التي يحدث فيها ذلك هي الجدولين المستخدم لربط جدولين آخرين أخرين فيها ذلك هي علاقة

سنتعرف الآن على عناصر القائمة properties Table في نافذة إنشاء جدول أو نافذة تعديل جدول .

Passengers.db

**تعديل جدول :** 

 $Table \rightarrow$  Restructure

# **1 ضبط المدخلات Checks Validity :**  يحدد هذا الخيار طريقة عرض وقبول البيانات في كل حقل وله الفروع التالية :

- 1 Required Field 1
	- : Minimum 2

.

- : Maximum 3
- : Default Value 4
- 5 Picture : تشبه هذه الخاصة في عملها العنصر MaskEdit حيث يمكن تحديد طريقة إدخال البيانات في

حقل ما، اضغط على الزر Assist لاختيار قوالب جاهزة .

في جدول الرحلات Trips اجعل الحقل اسم الشركة مطلوباً الحقل عدد البطاقات المتوفرة يجب أن يأخذ قيمـة

بين 0 350

مثال :

البحث .

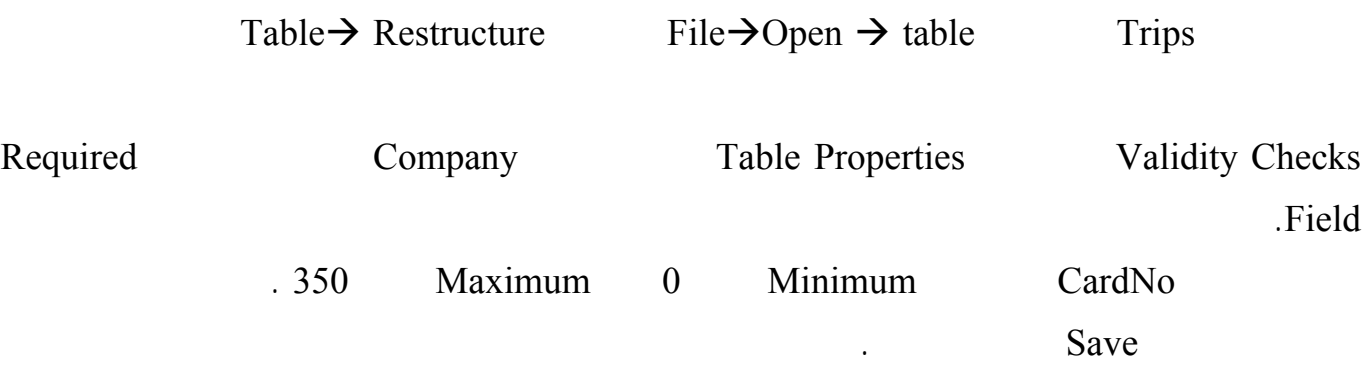

**2 تحديد جدول البحث Lookup Table :** 

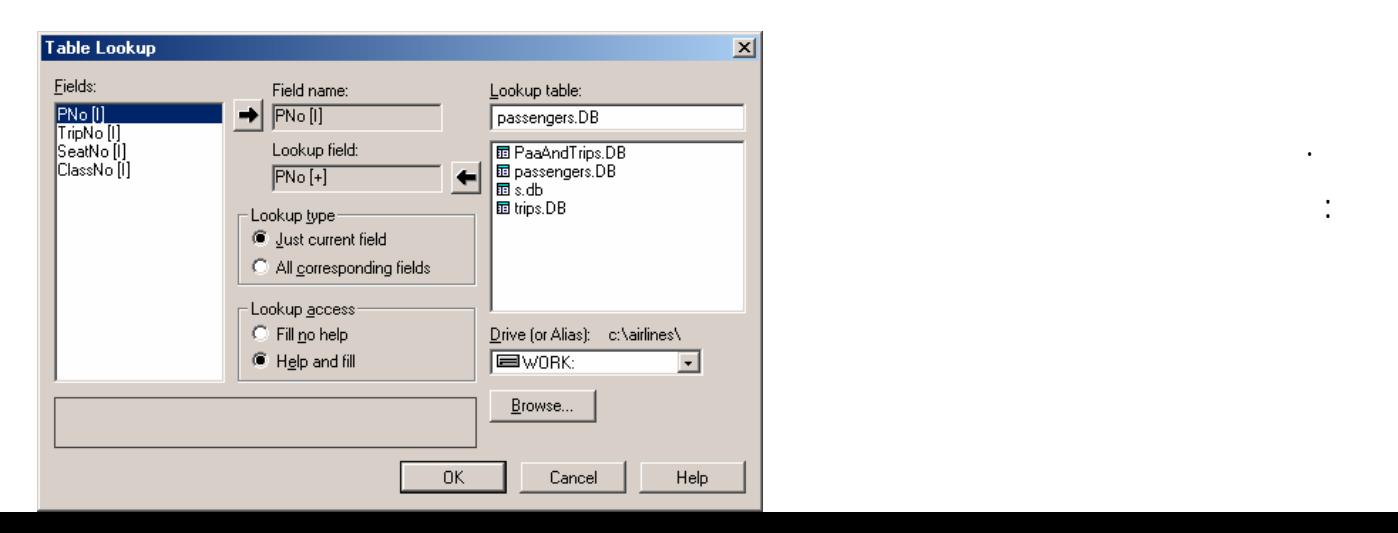

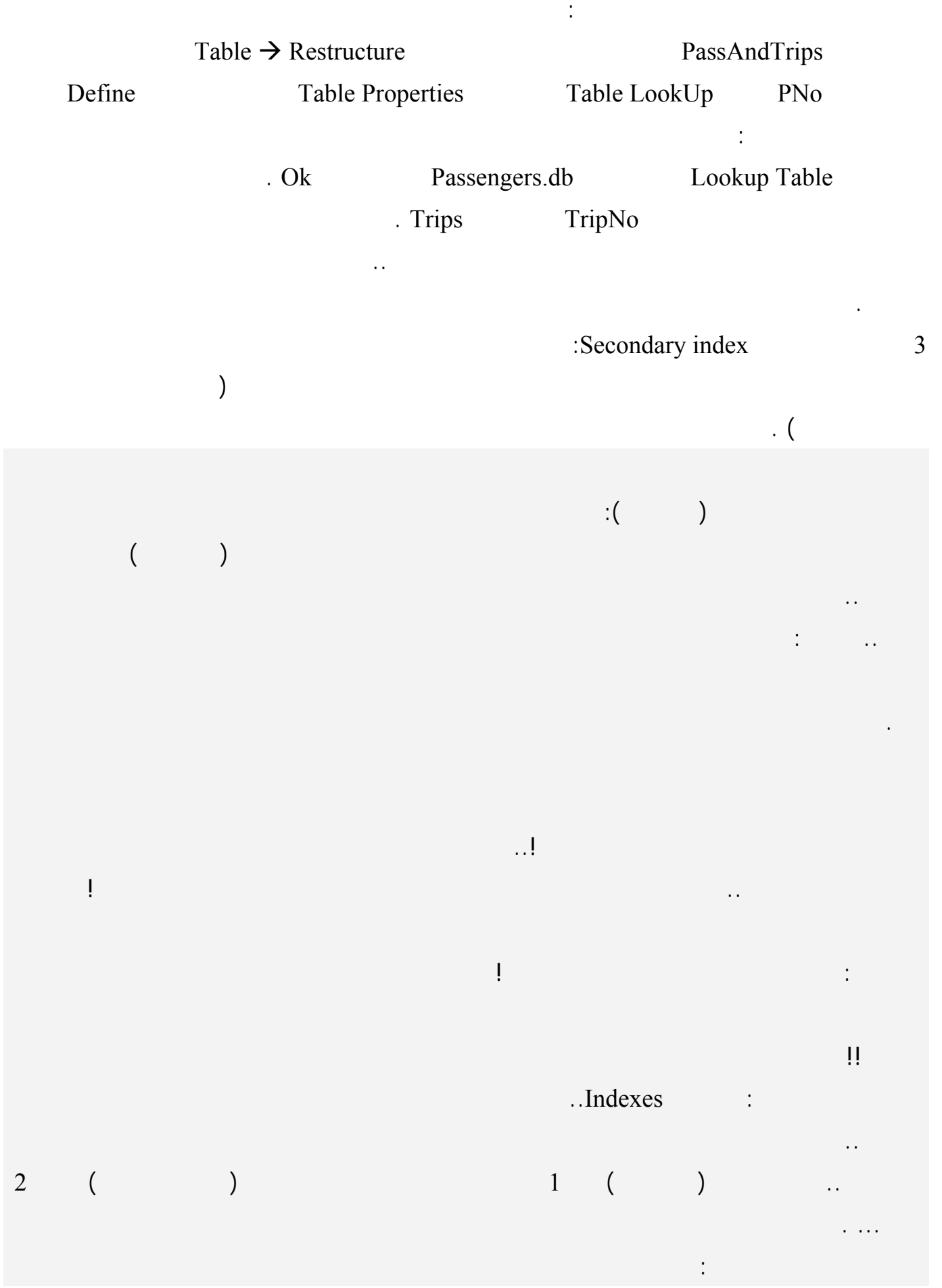

يحلو له.

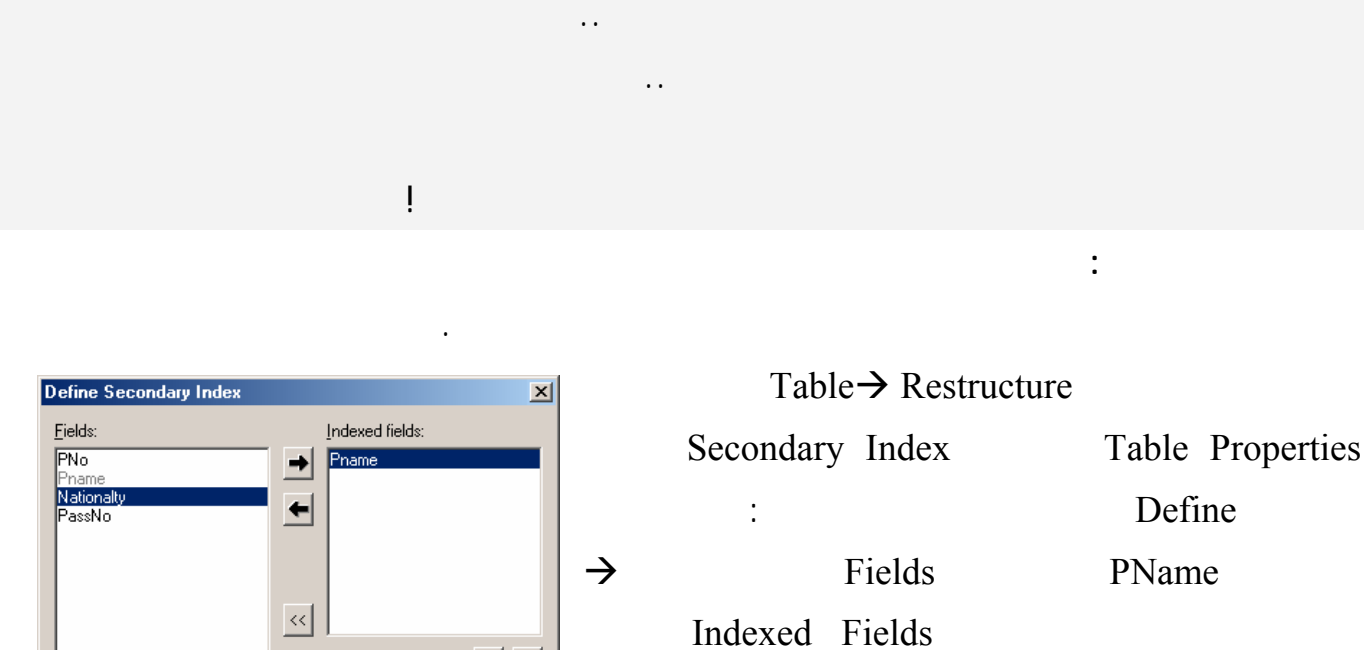

Change order: 4 4

 $Heip$ 

 $\Box$  Case sensitive<br> $\Box$  D<u>e</u>scending

 $Cancel$ 

 $0K$ 

 $\overline{\Gamma}$ Index options:

□<br>□ Unique<br>▽ Maintained

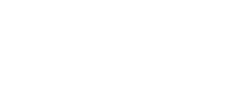

**لإنشاء فهرس ثانوي :** 

Define

PName

- : Unique 1
- $\big)$

 $\mathcal{L}$ 

- : Maintained 2
- : Case Sensitive 3
	- : Descending 4

يمكننا إنشاء أكثر من فهرس لأكثر من عمودٍ في نفس الجدول، مما يعني قدرتنا على ترتيب كلّ هذه الأعمدة.

الفهارس المنشئة يتم حفظها في قاعدة البيانات، مما يعمل على زيادة حجمها.. لهذا إذا كان حجـم قاعـدة بياناتـك

الاختلاف الذي أحدثته القيمة الجديدة.. مثل هذا الأمر يسبب عيبا خطيرا، هو بطء عمليـات التحـديث والحـذف

سنوفّر وقت ترتيب العمود، أثناء البرمجة، وإن كان هذا الوقت سيستهلك عند إنشاء الفهرس لأول مرة.

ستكون عملية البحث أسرع، حيث سيتم البحث في السجلات حسب ترتيب فهارسها.

وكقاعدة: تنشئ فهارس إلا للحقول التي تتوقّع أن برنامجك سيحتاج للبحث فيها بغزارة.

: Index Option

في الجدول وفي حال عدم تفعيله يتم تحديث جدول الفهرس فقط عند استخدام الفهرس .

الصفوف، يتم ترتيب هذه الصفوف على أساس العمود الثاني.

ولكن.. طبعا توجد طريقة مثالية.. هناك عيبان أساسيان لهذه الطريقة:

كبيرا، فلا بد أن توازن بين حاجتك لتوفير الوقت وحاجتك لتوفير الحجم!

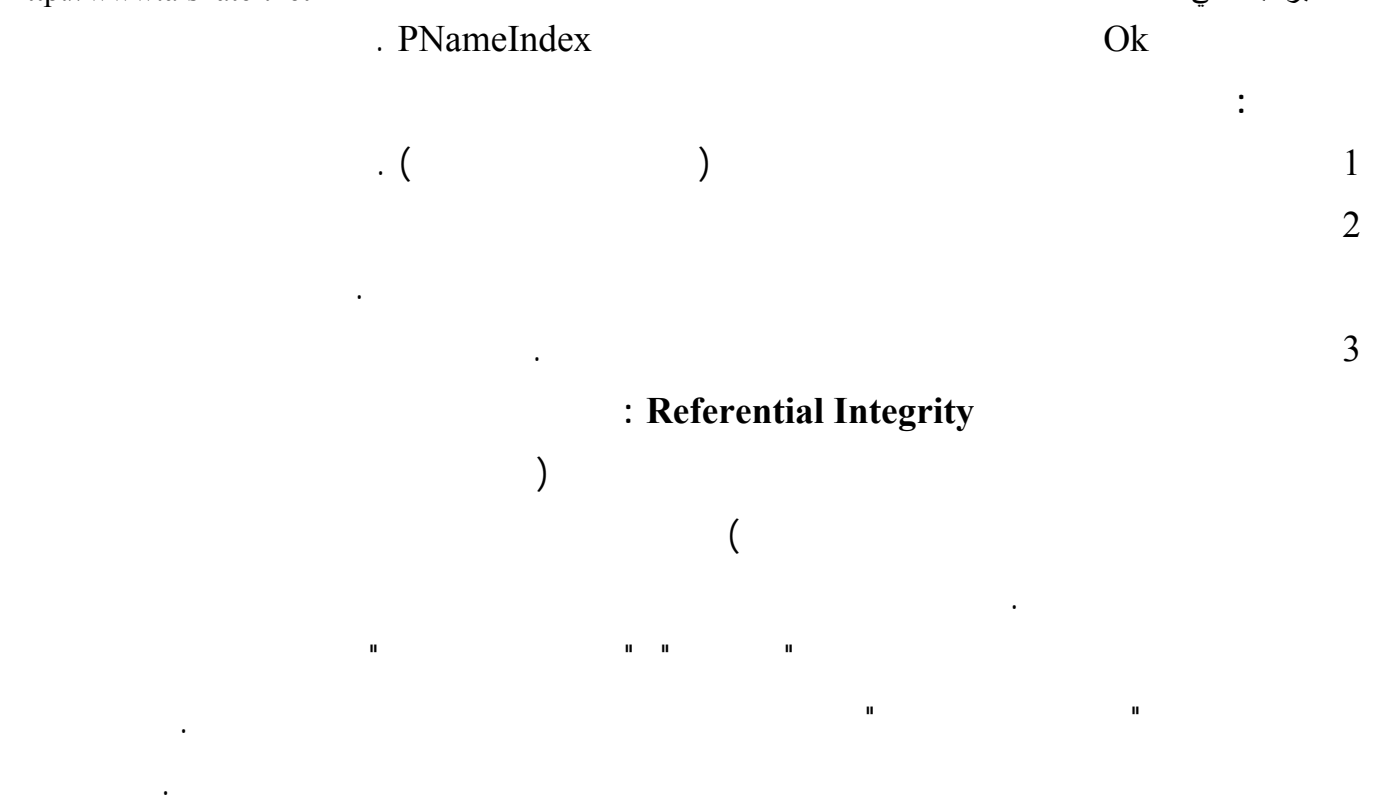

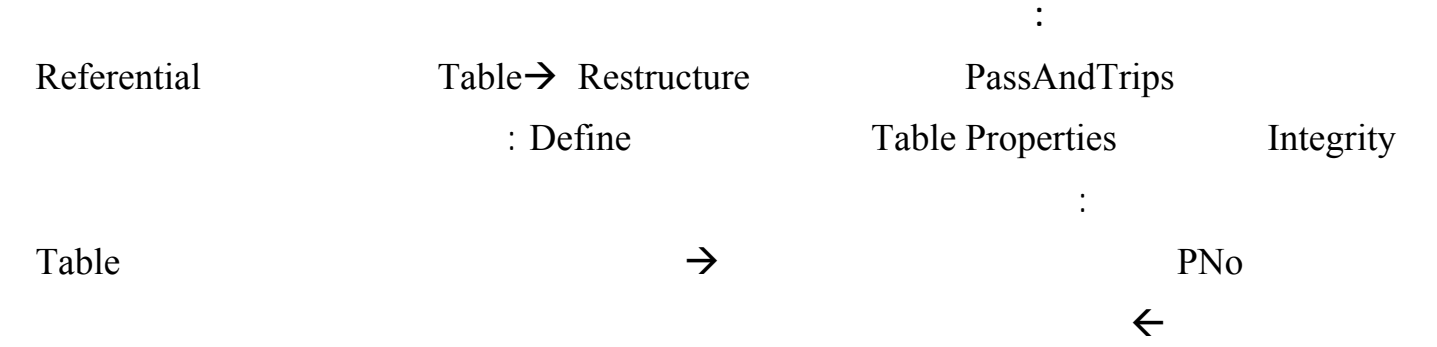

Update Rule

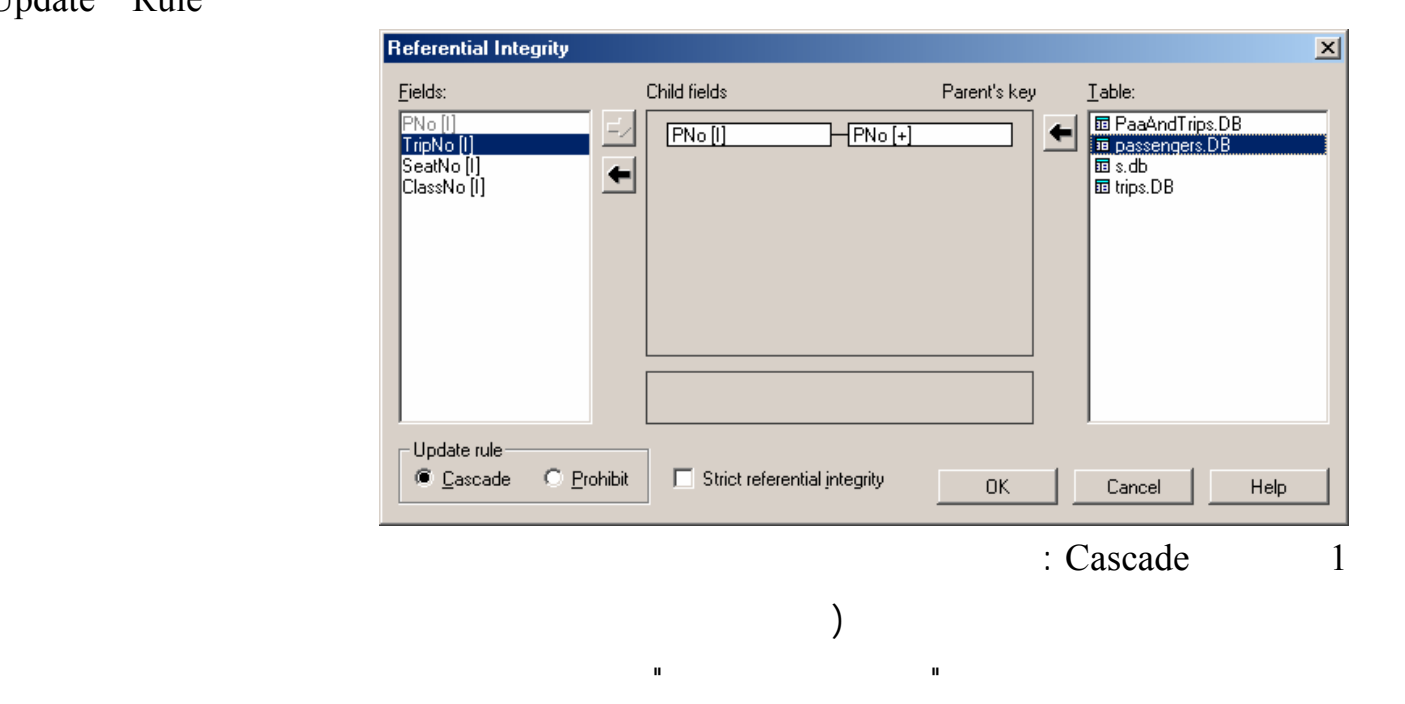

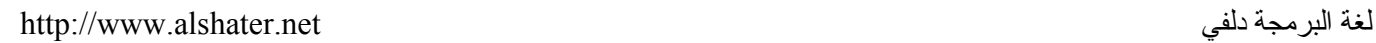

2 الخيار Prohibit : يمنع هذا الحقل تحديث الحقول في جدول الأب إذا كانت مرتبطة مع حقول فـي جـدول  $\hspace{.1cm} ($ : Strict Referential Integrity 3 تعمل تحت النظام Dos.  $\rm ok$ موافق ... ملاحظات : 1 الخيار Prohibit هو الخيار الذي تعمل به قواعد البيانـات Paradox ولا يمكـن الاسـتفادة مـن الخيـار

Cascade إلا في حال استخدام بعض برامج SQL الحديثة.  $2$ السجل .

بنفس الطريقة أربط بين رقم الرحلة في الجدول " المسافرين والرحلات " مع رقم الرحلة في جدول الرحلات . 5 وضع كلمات سر للجداول :

كلمة سر للجدول كاملاً أو لحقل أو عدد من حقوله فقط .

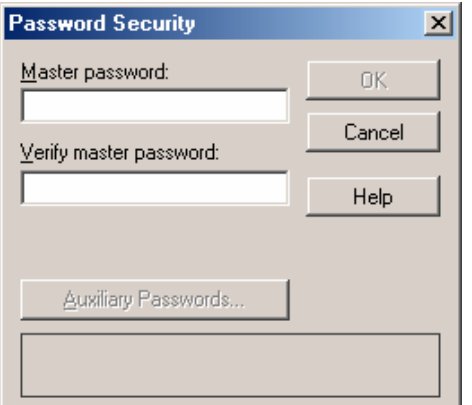

Current <u>p</u>assword-

PNo<br>Pname<br>Nationalty<br>PassNo

 $\overline{OK}$ 

 $\sqrt{2}$ Field rights:

Define a new password and specify its access rights.

**Auxiliary Passwords** Passwords:

> $Ne$ </u> Change Delete

 $\sqrt{123}$ 

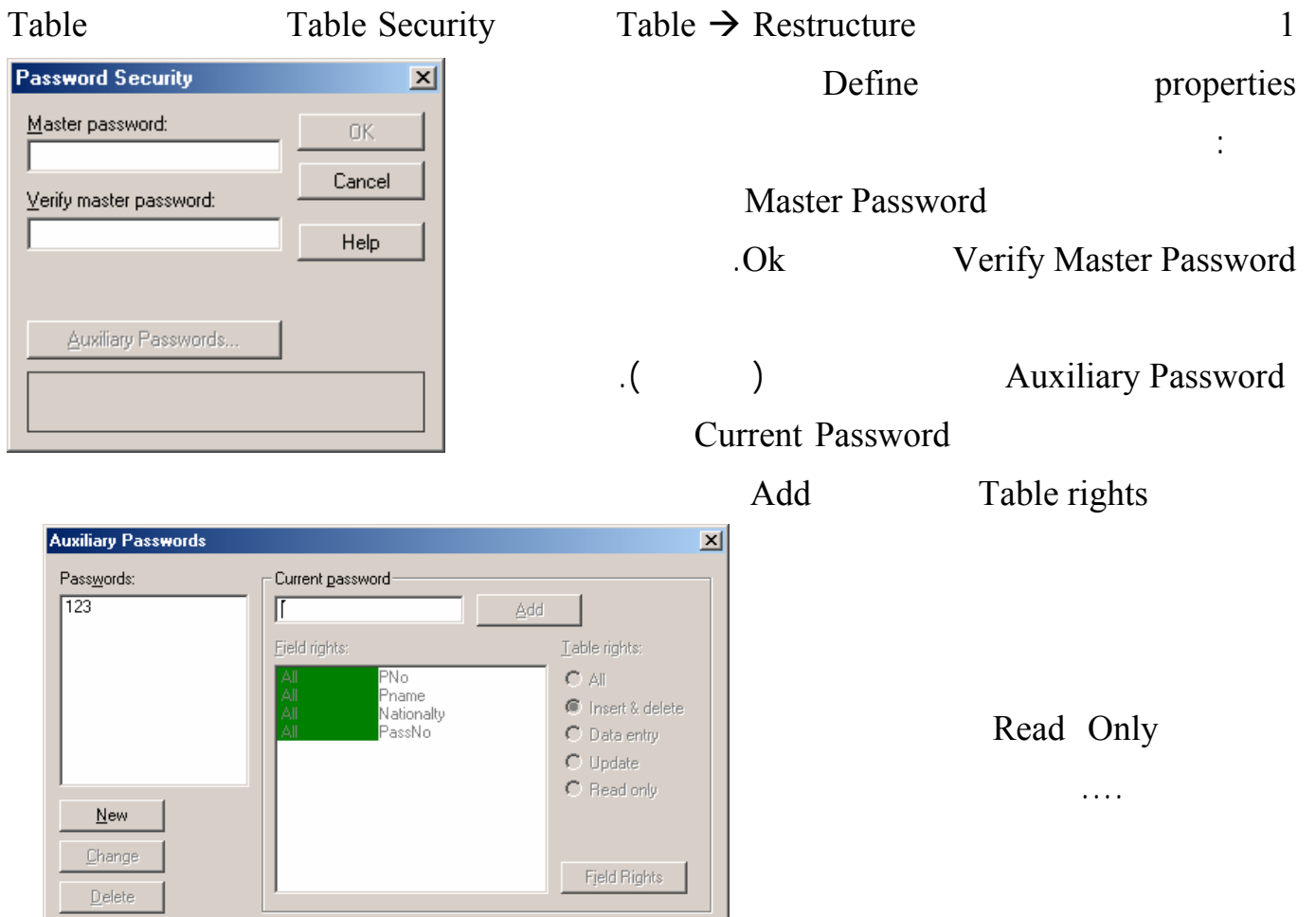

96

Help

Cancel

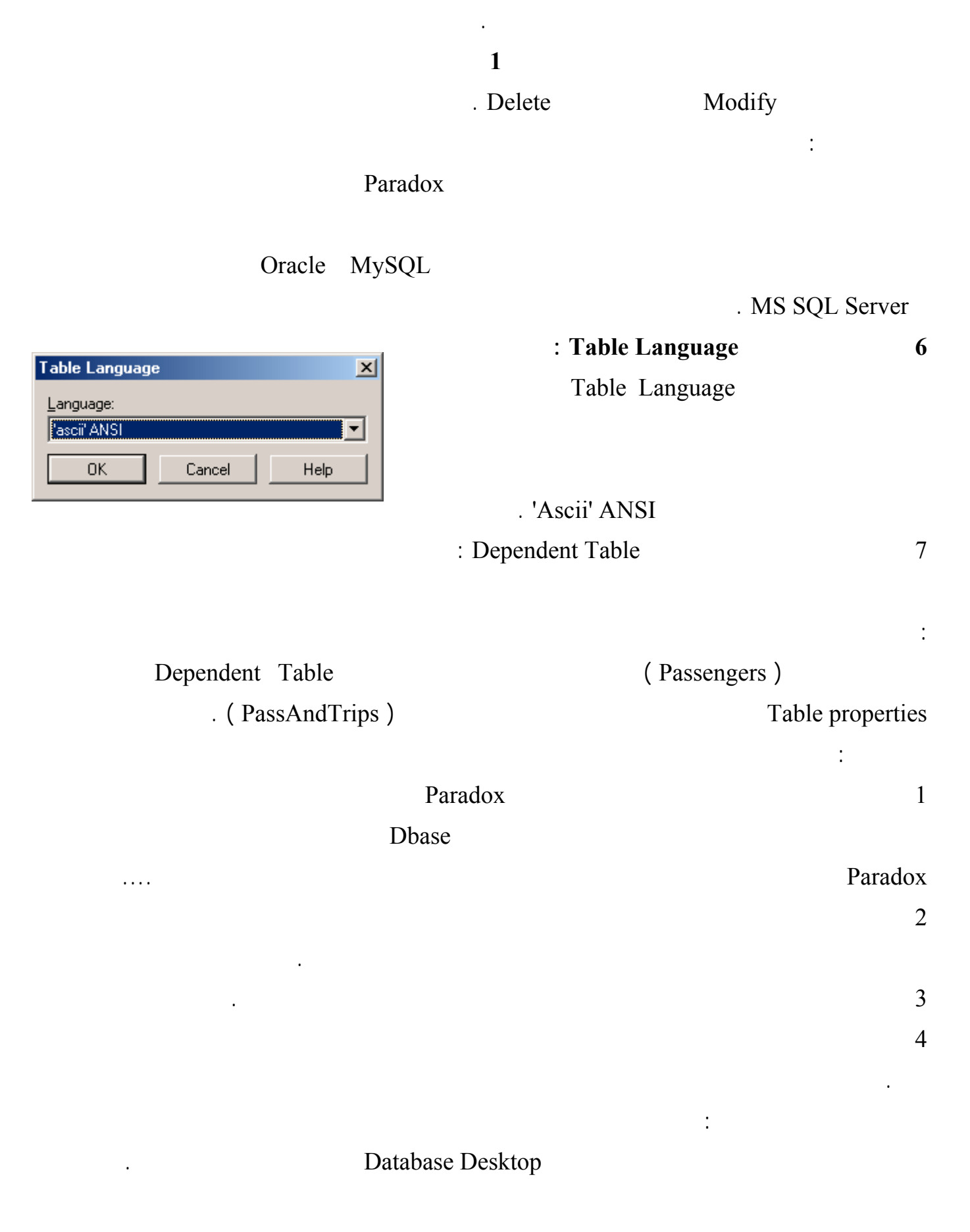

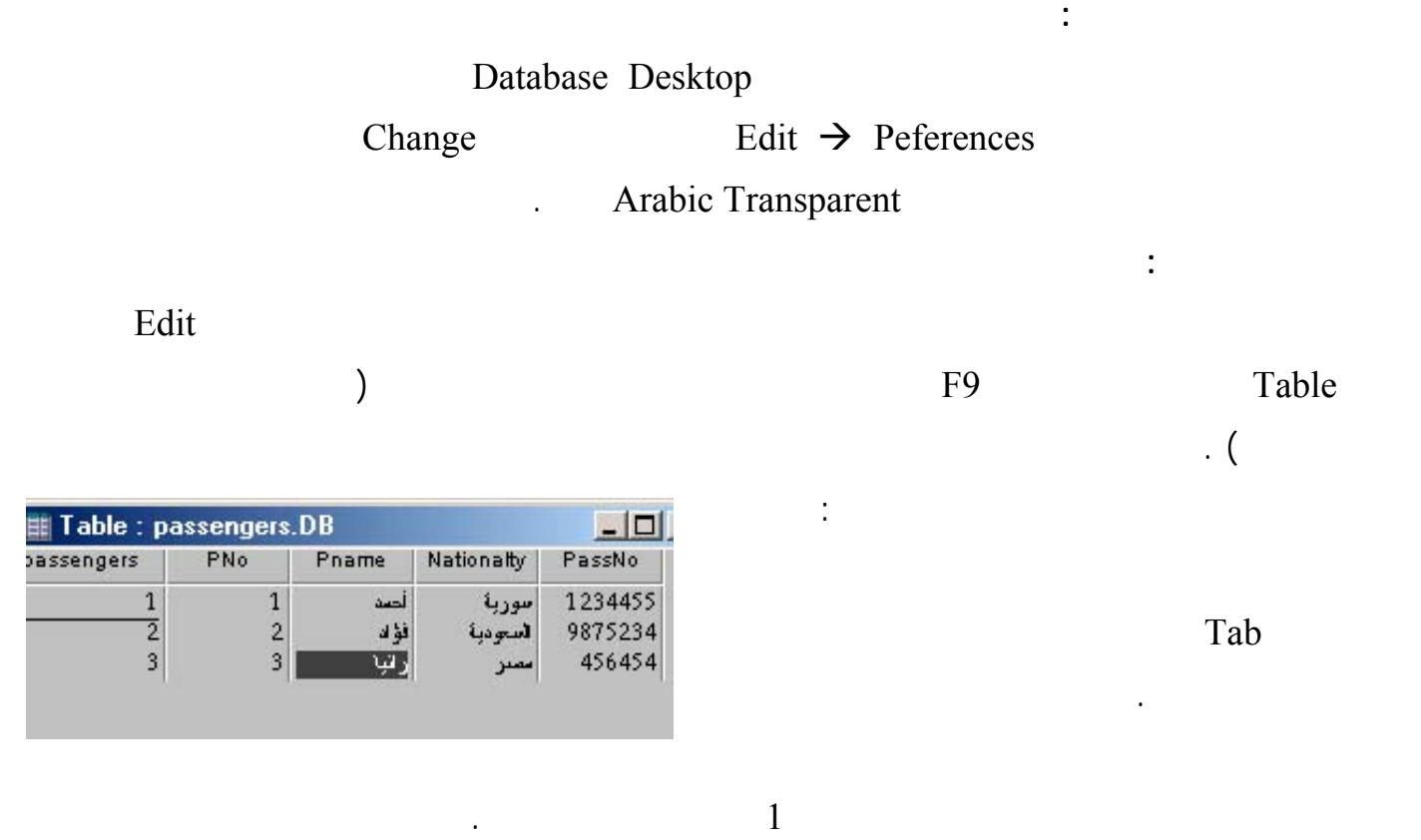

| $\mathsf{T}\, \mathsf{able} : \mathsf{trips}.\mathsf{DB}$ ,<br>$\Box$ $\Box$ $\times$ |               |                      |        |           |                                                     |                                                                       |            |
|---------------------------------------------------------------------------------------|---------------|----------------------|--------|-----------|-----------------------------------------------------|-----------------------------------------------------------------------|------------|
|                                                                                       | <b>TripNo</b> | Company              | GoFrom | Arrive To | GoTime                                              | <b>Arrive Time</b>                                                    | CardCounti |
|                                                                                       |               | لأسورية للظيران [1   | دىشق   | شتبرز     |                                                     | $12:32:46 \cdot y/1474003:32:50 \cdot y/1471$                         | 50         |
| $\overline{2}$                                                                        |               | الخطوط الإبطالية   2 | نبند   | حلاء      |                                                     | $12:33:40 \cdot y \cdot 4$ / $12:33:43 \cdot y \cdot 4$ / $y \cdot 1$ | 40         |
| 3                                                                                     |               | _ غبر ان الإمار ك∭8  | تدبی   | لندن      | $12:34:23 \cdot y/1.475$ , 12:34:24 $\cdot y/1.475$ |                                                                       | 30         |

حاول إدخال القيمة 400 في الحقل CardCount ولاحظ عدم قبول البرنامج لهذه القيمـة وتـذكر الـشرط الـذي

أدخل البيانات إلى جدول المسافرين والرحلات : افتح الجدول وانتقل إلى جدول الرحلات

سجل جديد .

 $\qquad \qquad \, . \; ($ 

في الحقول من النوع TimeStamp يمكن الضغط على مفتاح المسافة لإدخال الوقت والتاريخ الحالي .

PN<sub>o</sub>

 $Ctrl + Space$ PNO

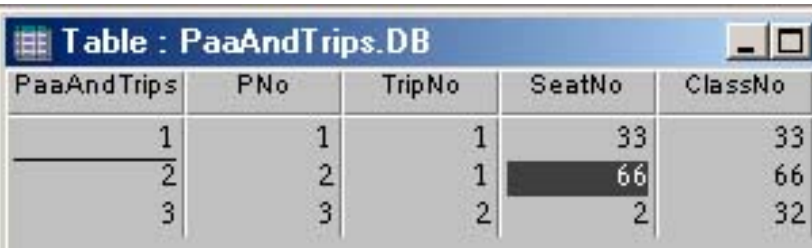

وتنتقل قيمة الحقل PNo في السجل المختار إلى الجدول الحالي .

 $($ 

وتظهر الرسالة Violation Key وذلك لأنه يمكن أن تكون القيم في المفتاح الرئيسي مكررة .

. Record

# Database Desktop

# . Table, DBGrid, DataSource, DBNavigator

Table 1

**عرض جدول المسافرين في نافذة :** 

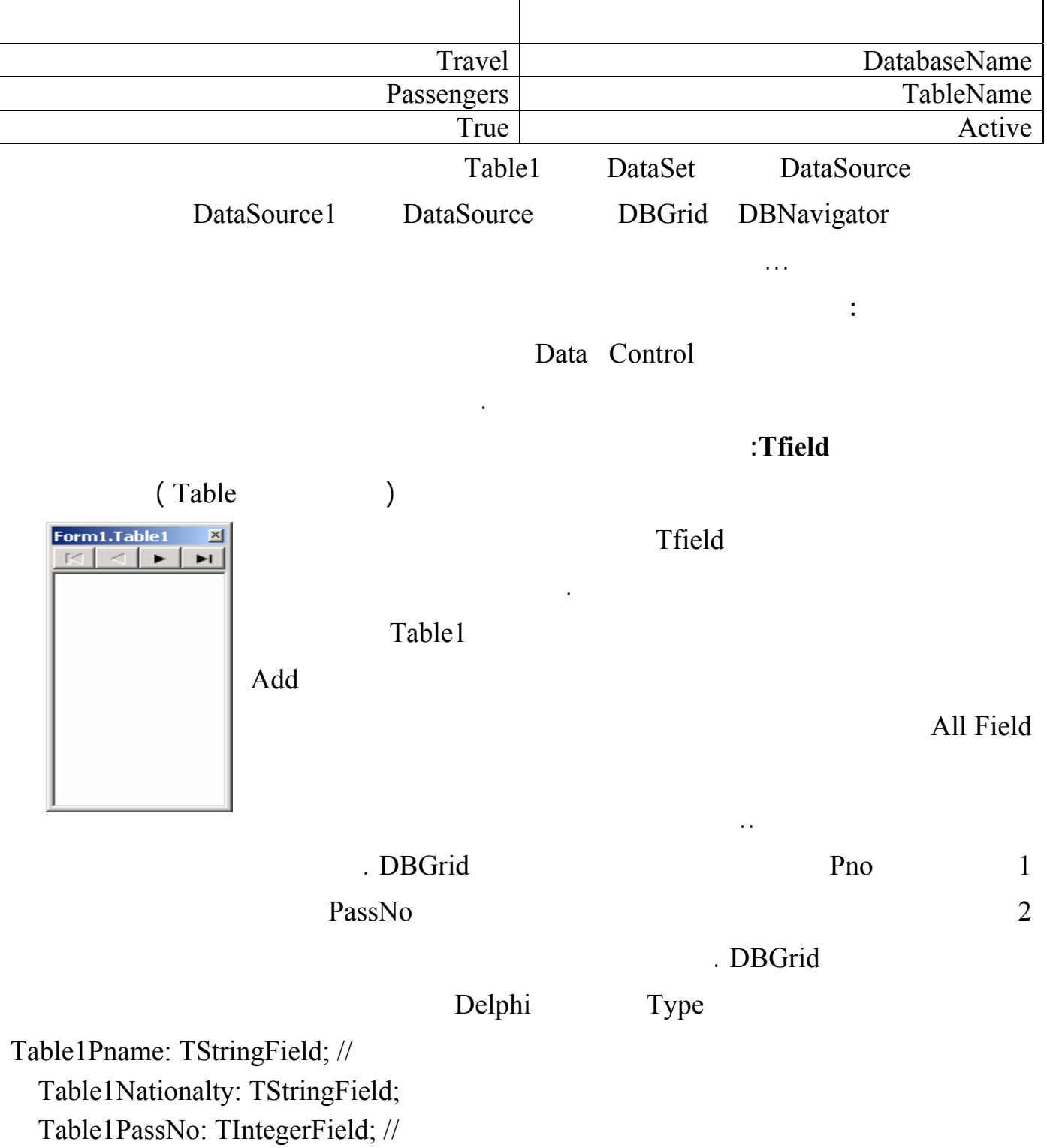

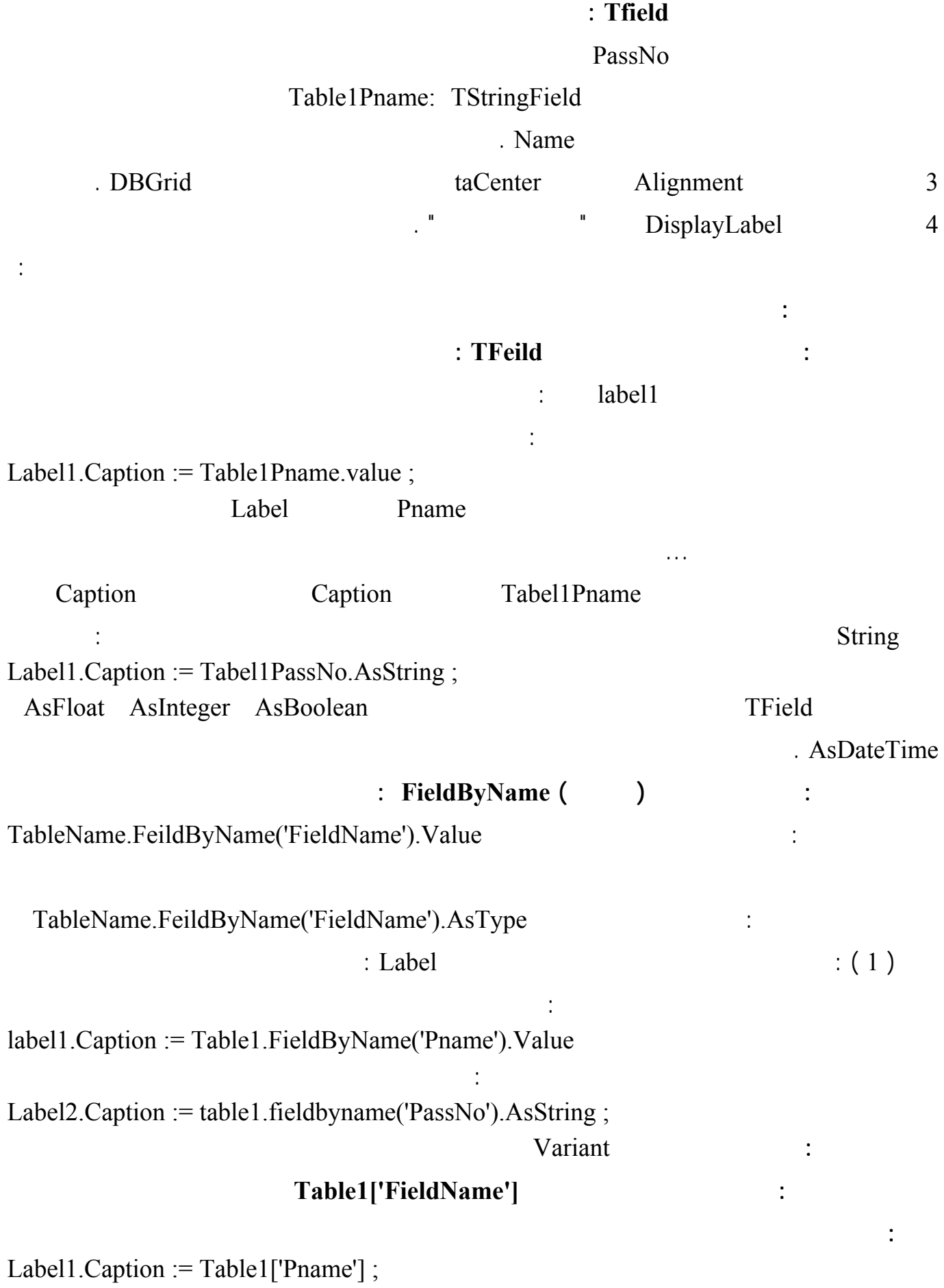

101

في حدث الضغط على الزر الثاني اكتب التعليمة التالية :

لغة البرمجة دلفي البراسية لغة البراسية لغة البراسية والبرامجة لغفة البراسية البرامجة لغفة البراسية البرامجة لغ Label2.Caption :=  $table1$ ['PassNo'];

**الطريقة الرابعة :** 

**إلحاق قيم بالحقول :** 

 $\frac{1}{2}$  ( )  $\frac{1}{2}$ 

## لاحظ أنه حاجة لاستخدام المنهج AsString

**مثال :** في حدث الضغط على الزر الأول اكتب التعليمة التالية

في حدث الضغط على الزر الثاني اكتب التعليمة التالية :

## **TableName.Field[Index].Value .AsString**

Label1.Caption := Table1['Pname'];

Label2.Caption := table1.Fields[3].AsString ;

في هذه الحالة نريد أن نغير في قيمة السجل الحالي ونستخدم الأسلوب التالي : Table1.Edit ; Tabel1.FieldByName( 'FieldName').Value := NewValue ; Table1.Post;

Database Desktop

. Table1.Edit

التعليمة الثانية تقوم بإدخال القيمة الجديدة داخل الحقل أما التعليمة Post1.Table فمهمتها ثثبيت التغيرات المدخلة

مثال : أضف ثلاثة عناصر تحرير Edit إلى النموذج السابق واكتب في حدث الضغط على زر التعليمات التالية : Table1.Edit ; Table1.Fieldbyname('Pname').Value := Edit1.Text; Table1.FieldByName('Nationalty').Value := Edit2.Text ; Table1.FieldByName('PassNo').AsString := Edit3.Text ; Table1.Post ; table1.FieldByName('PassNo').AsString := edit3.Text ;

Table1.FieldByName('PassNo').Value := strtoint( Edit3.Text) ;

## $\bf DBGrid$  :

DataSource AutoEdit

التحرير بشكل تلقائي وبإعطاء هذه الخاصة القيمة False نفقد القدرة على تغير قيمة البيانات في جدول .

نفذ البرنامج وأدخل قيم في عناصر التحرير واضغط على الزر ولاحظ تغير قيم السجل .

من المفيد أن تلاحظ أننا استطعنا أن نصل للمعطيات في الجدول بدون المرور على العنصر DataSoucre ) سواء

في القراءة أو الكتابة ) حيث أن التعليمات تعامل مع العنصر 1Table مباشرة **.** 

على الجدول وتٌخرج الجدول من وضع التحرير .

**Table1.insert ; Table1.Fieldbyname('Pname').Value := Edit1.Text ; Table1.FieldByName('Nationalty').Value := Edit2.Text ; Table1.FieldByName('PassNo').AsString := Edit3.Text ; Table1.Post ;** 

Table 1.insert

# **Table1.Fieldbyname('Pname').Value := Edit1.Text ; Table1.Field[0].Value := بالتعليمـة أوTable1['Pname'] := Edit1.Text ; بالتعليمـة**

 **Edit1.Text ;** 

الجدول .

**1.... Table1Pname.Value** := Edit1.Text

تعرفنا على هذا العنصر سابقاً وسنشرح الآن بعض الخصائص المهمة له :

**التعرف على عناصر الصفحة Control Data :** 

**1 العنصر DBGrid :** 

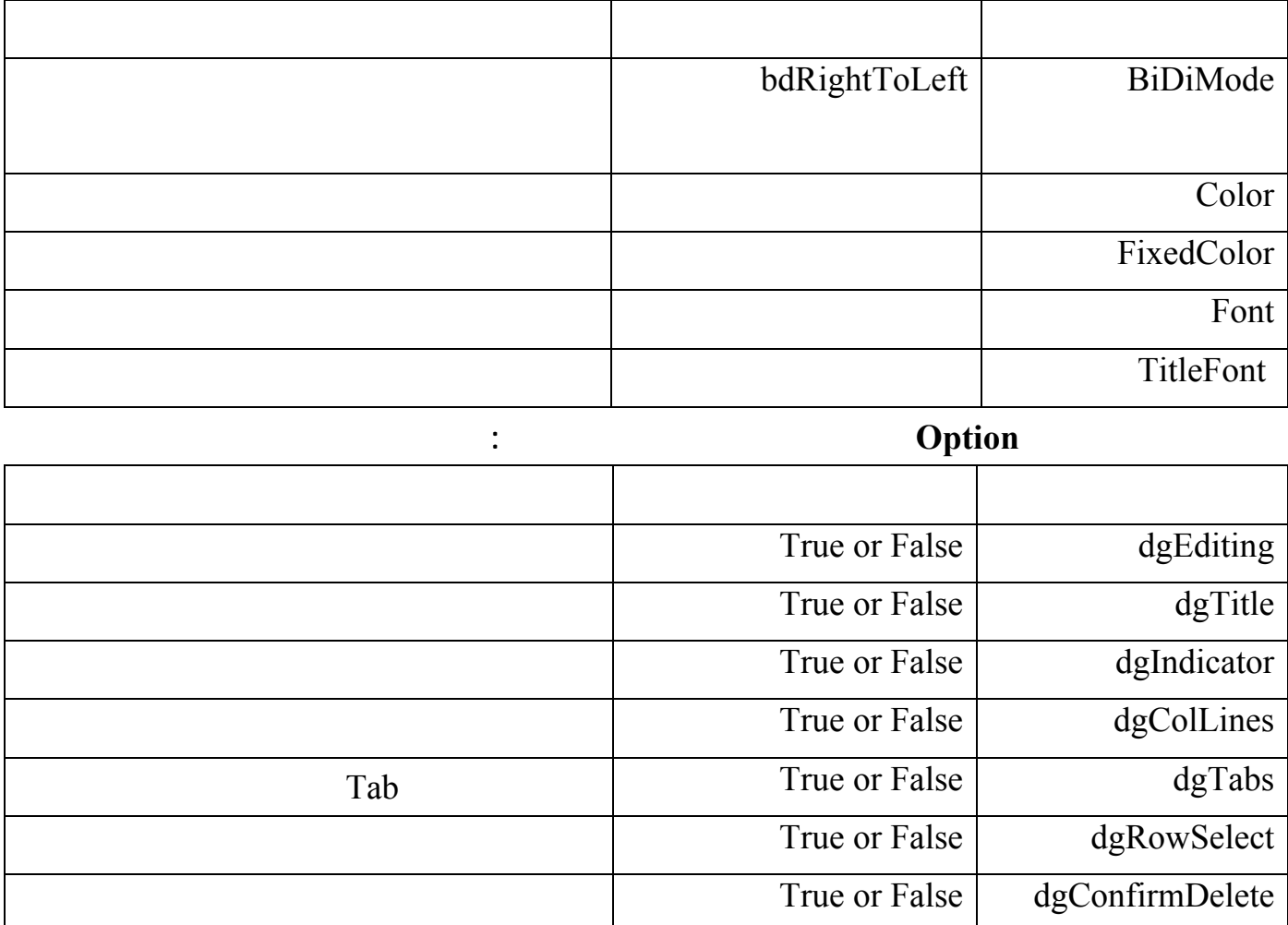

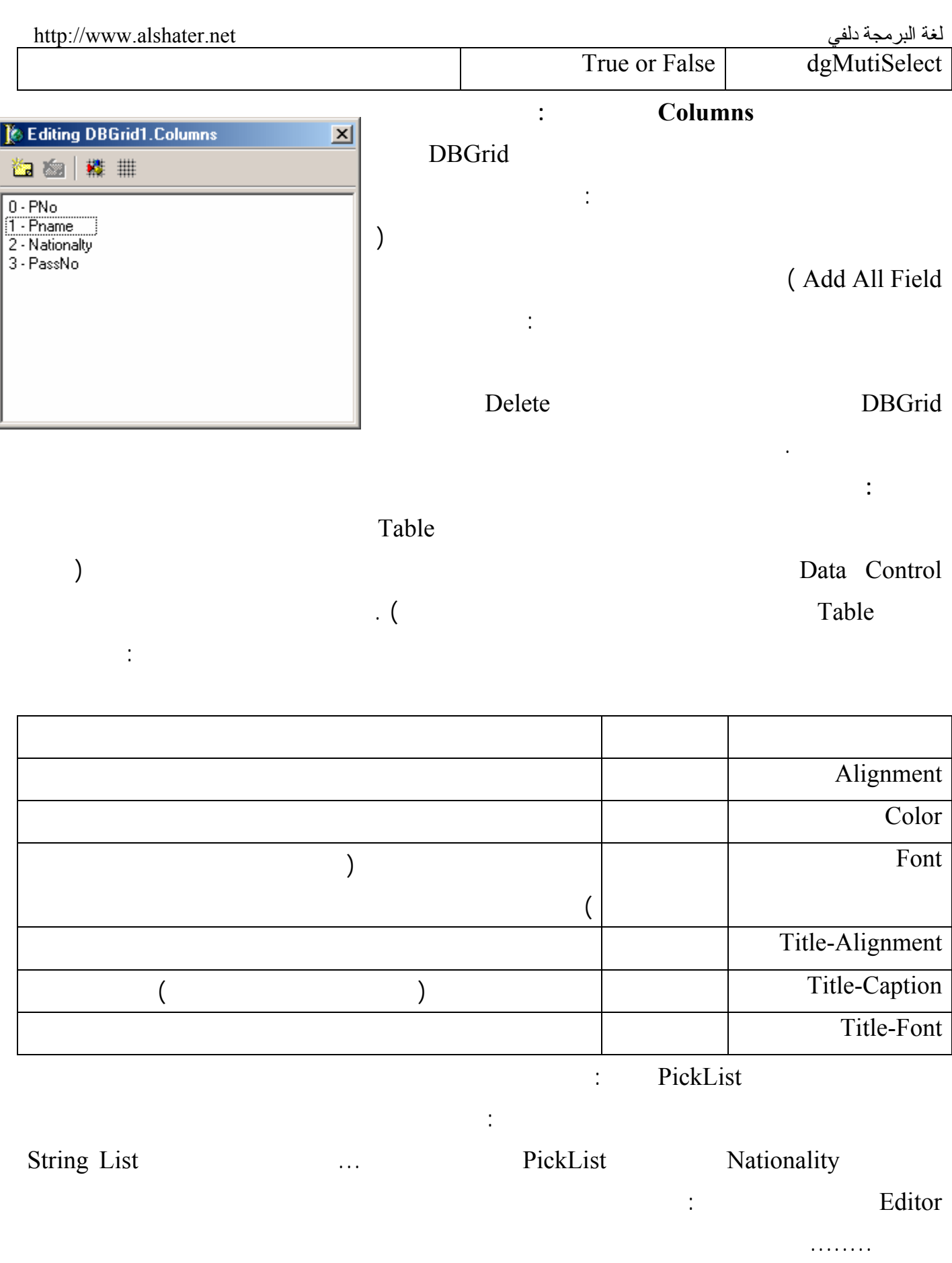

Nationality

من القيم المدخلة .

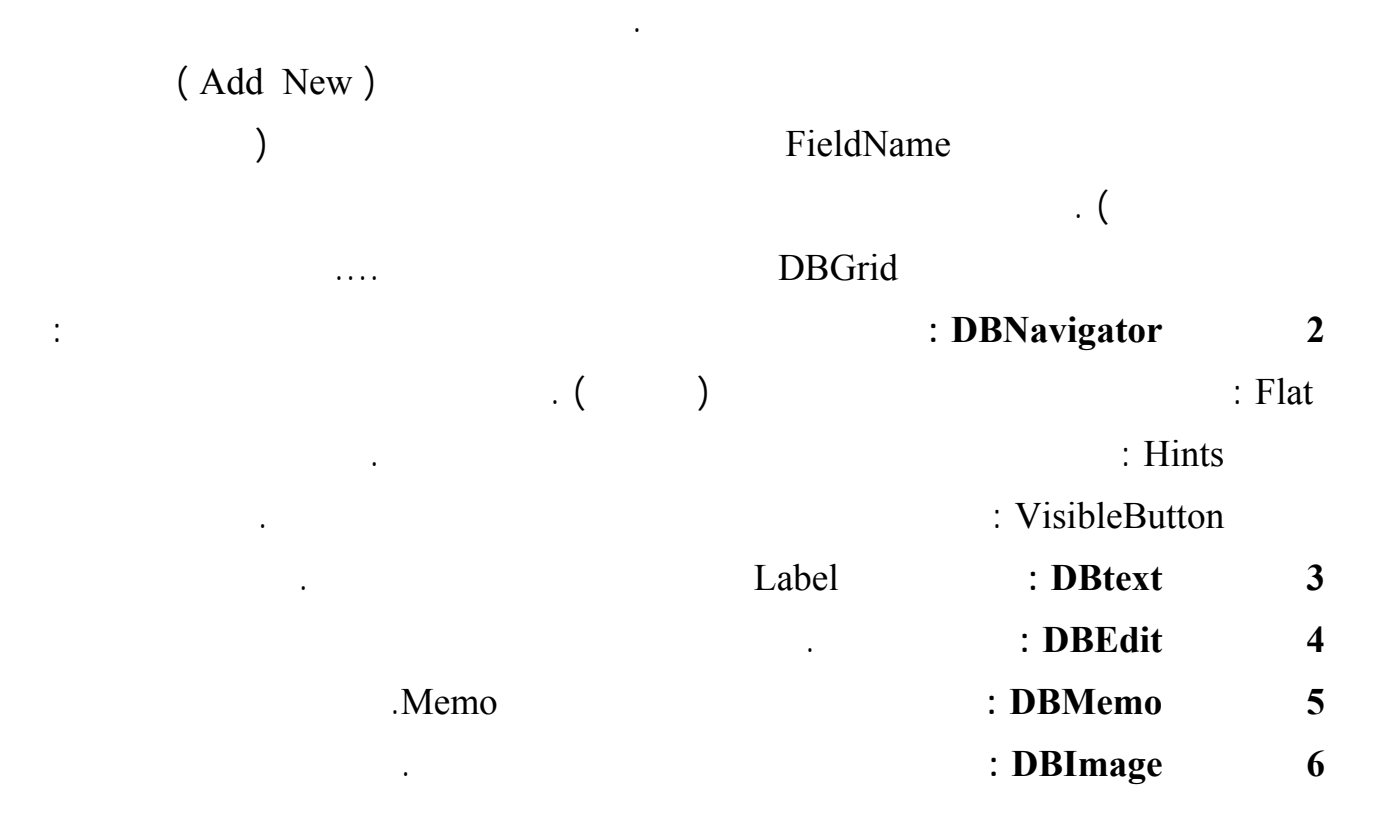

الضغط على زر .

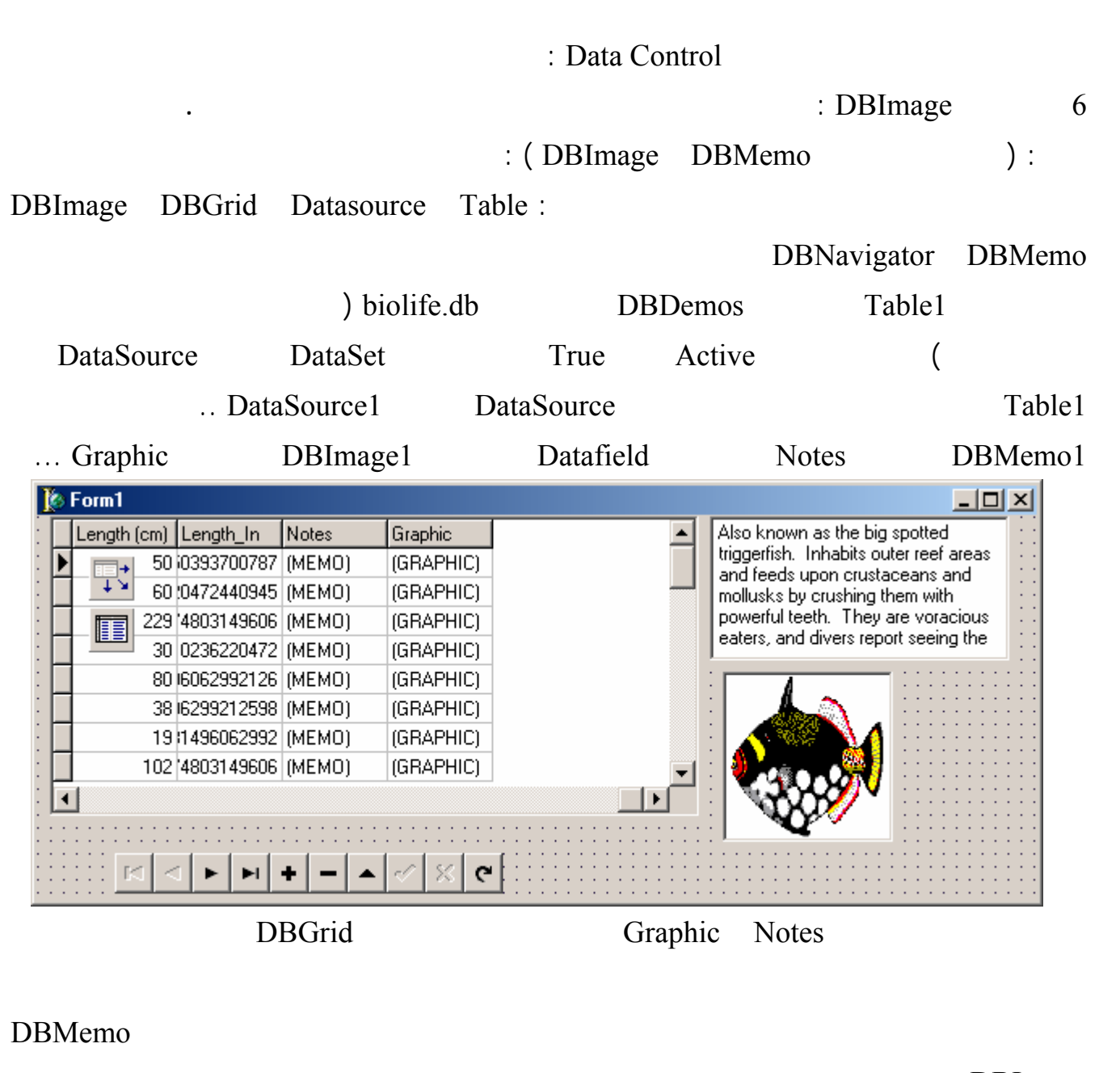

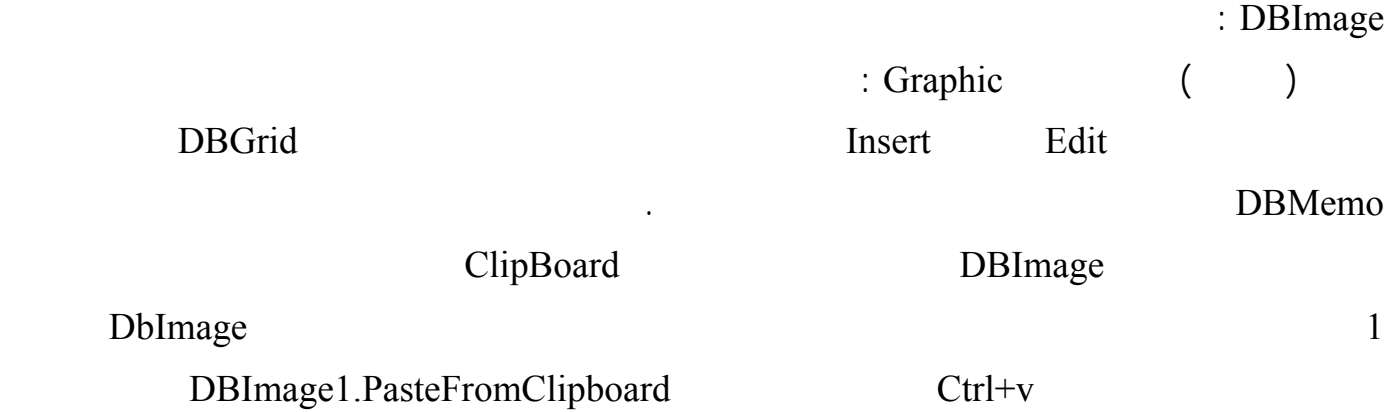

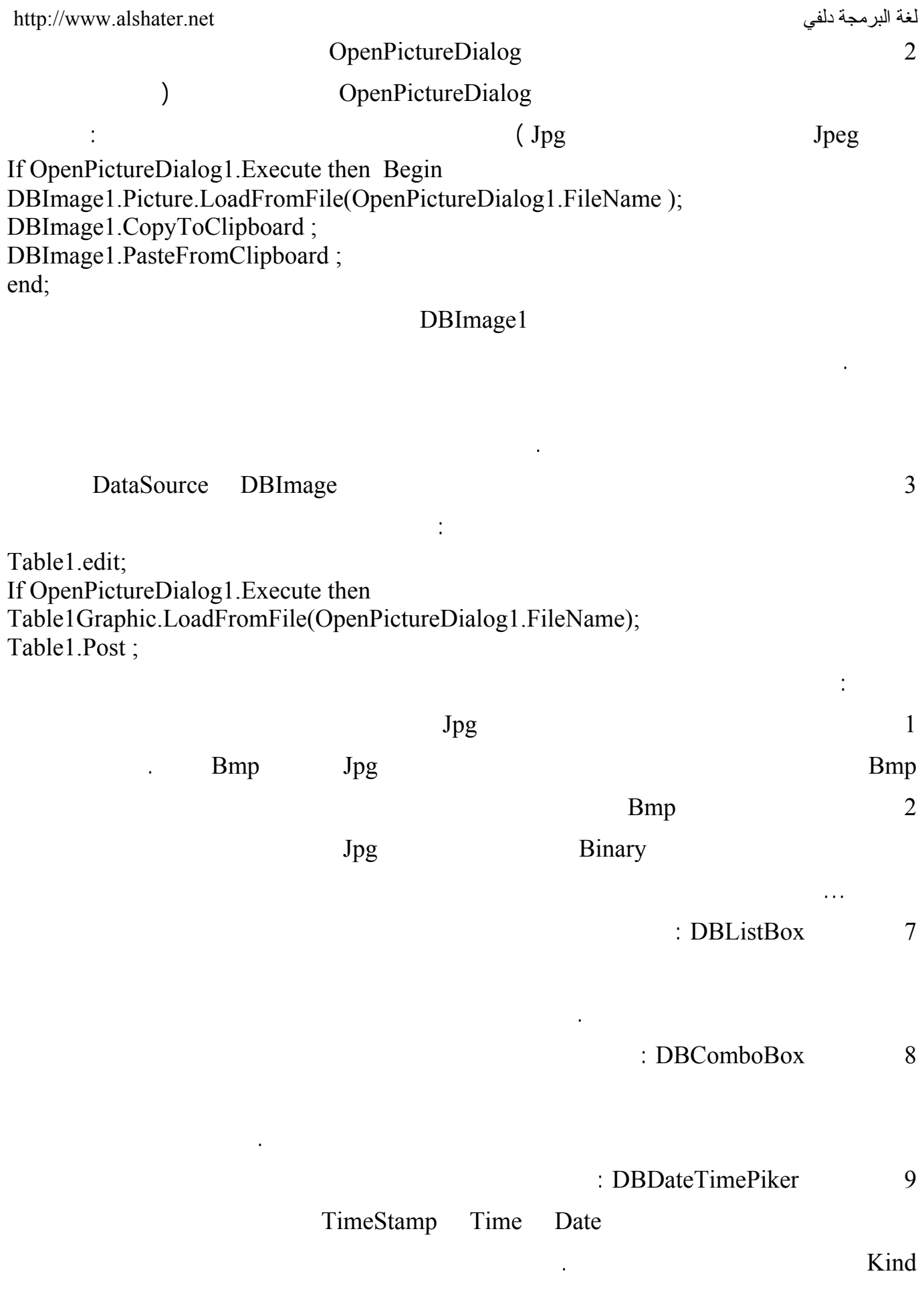

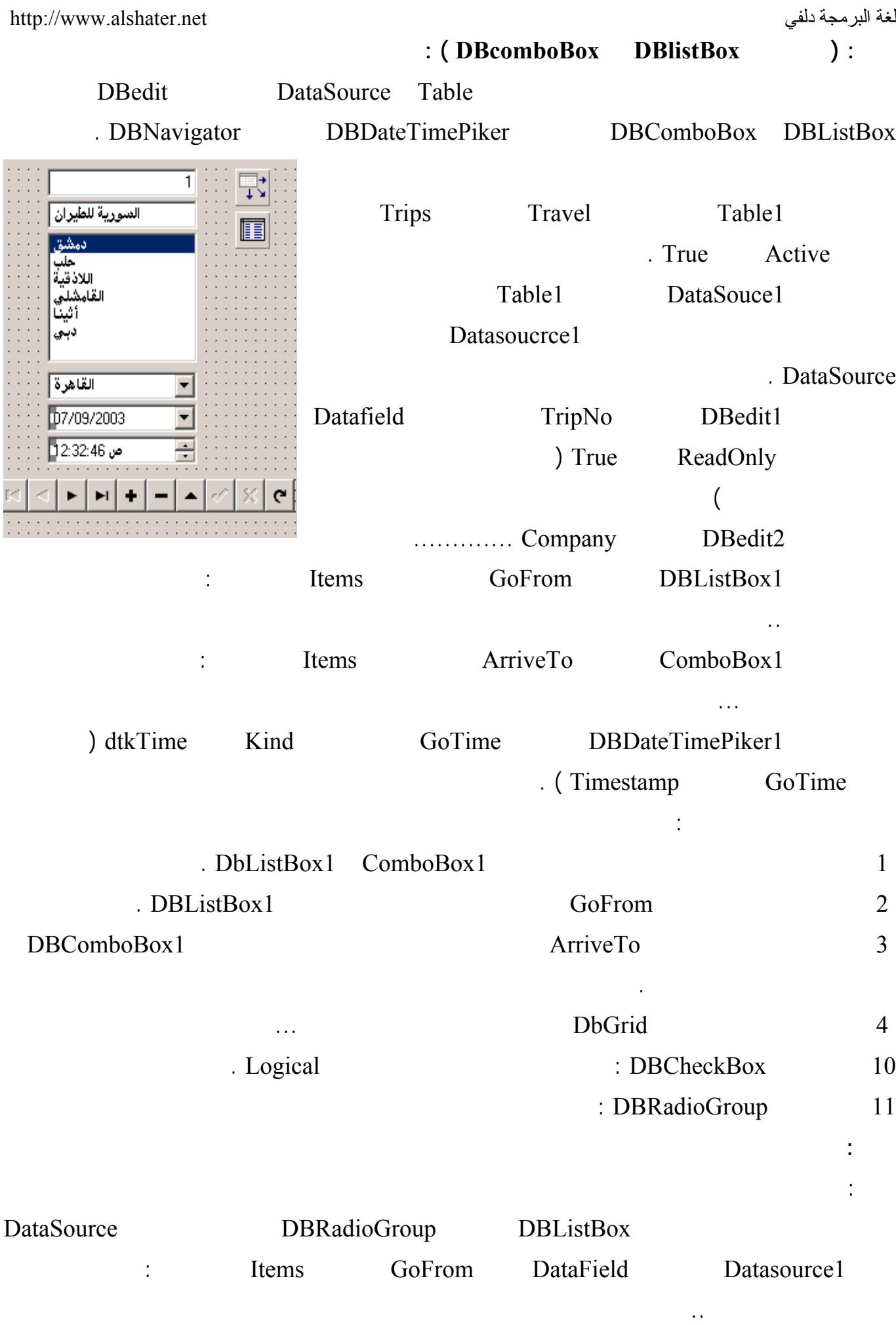
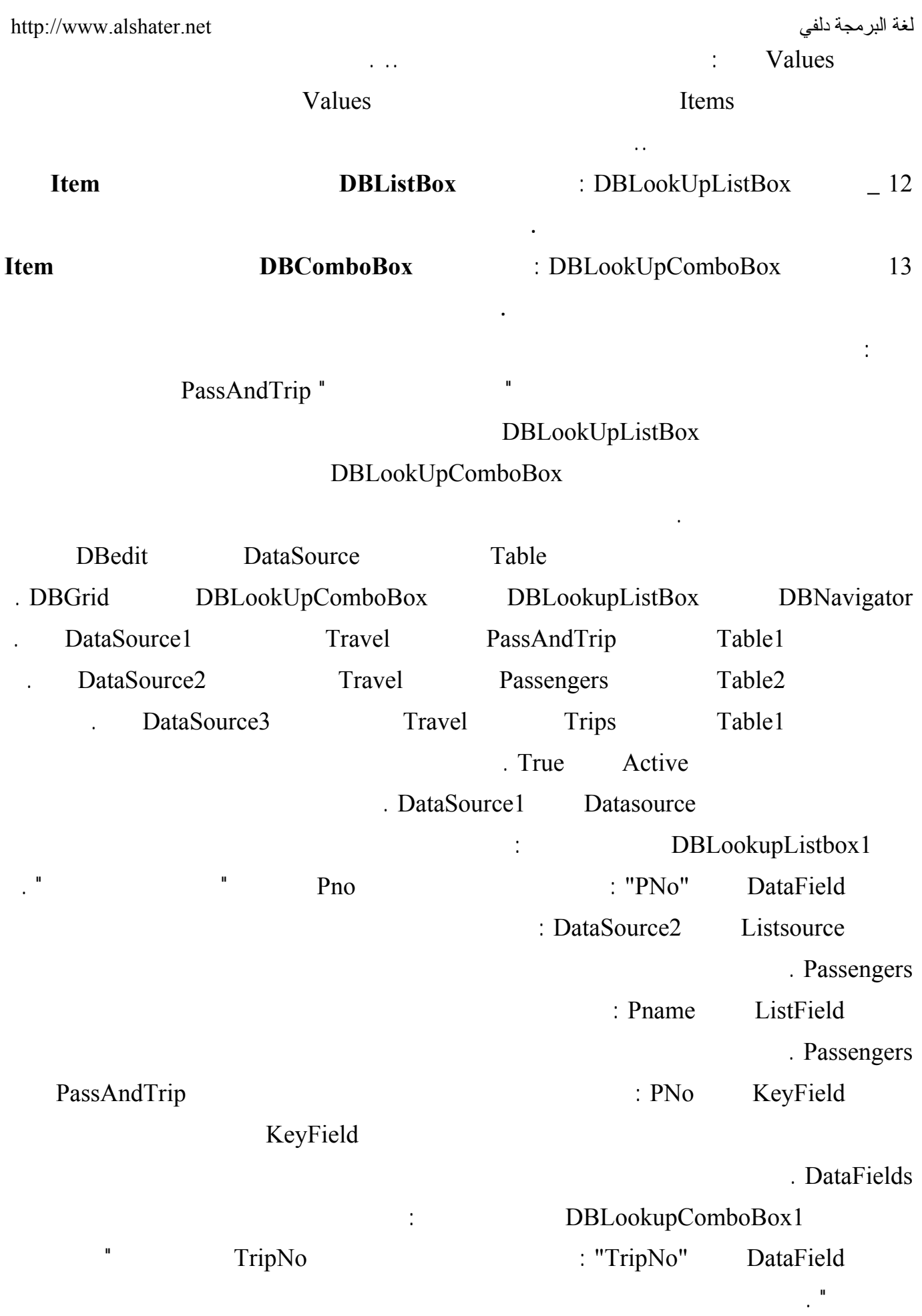

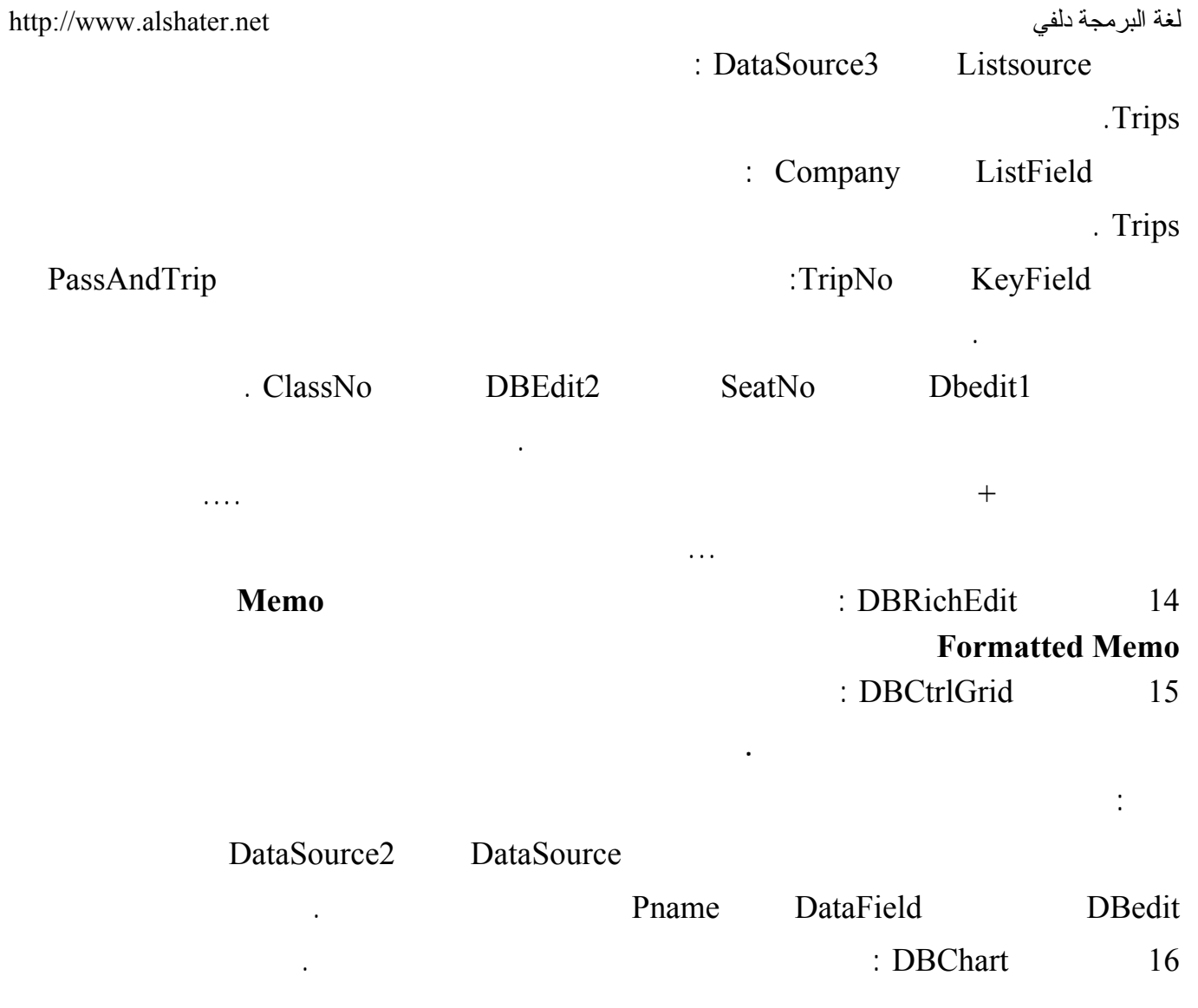

البحث في قواعد البيانا : لضخامة البيانات الموجودة في قواعد البيانات ( بنوك المعلومات ) فإننا نحتاج إلى تقنيات بحث سريعة توصلنا إلى بها لغة دلفي . المنهج Locate : البحث عن قيمة لحقل ما حيث يأخذ هذه المنهج الشكل : Locate ( 'FieldName',SearchValue,Option ) ; حيث FieldName : اسم الحقل الذي سيتم البحث فيه . : SearchValue Option :تحدد خيارات البحث وتأخذ القيم التالية :  $Option = [loCaseInsenstitute ]$ , Option  $=$   $\lceil$  loPartiaKey  $\rceil$ ; " أو " محمود" Option =  $\lceil$  loCaseInsensitive , loPartiaKey  $\lceil$ ; Option  $= [$  ]; يعيد هذا المنهج القيمة True في حال استطاع يجاد القيمة المطلوبة في جدول البحث والقيمة False فـي الحالـة المعاكسة . مثال : Edit Button DbGrid DataSorce Table أربط الجدول مع جدول Passengers في القاعدة Travel وأظهر محتويات الجدول ضمن DBGrid : اكتب في حدث الضغط على الزر التعليمة التالية : If Table1.Locate('Pname',Edit1.Text , [locaseinsensitive,lopartialkey]) Then Showmessage(' The record is found ') Else Showmessage ( ' There is no match , Try Another Value ' ); يقوم البرنامج السابق بالبحث عن القيمة المدخلة في العنصر 1Edit ضمن الحقل PName في جدول المسافرين . عن جزء من اسم أحد المسافرين ( ابحث عن الحرف " " فقط ولاحظ توضع مؤشر السجل الحالي عند اسم أول  $\text{loPartialKey}$  ("

الحقل إلا في حال كانت القيمة مطابقة .

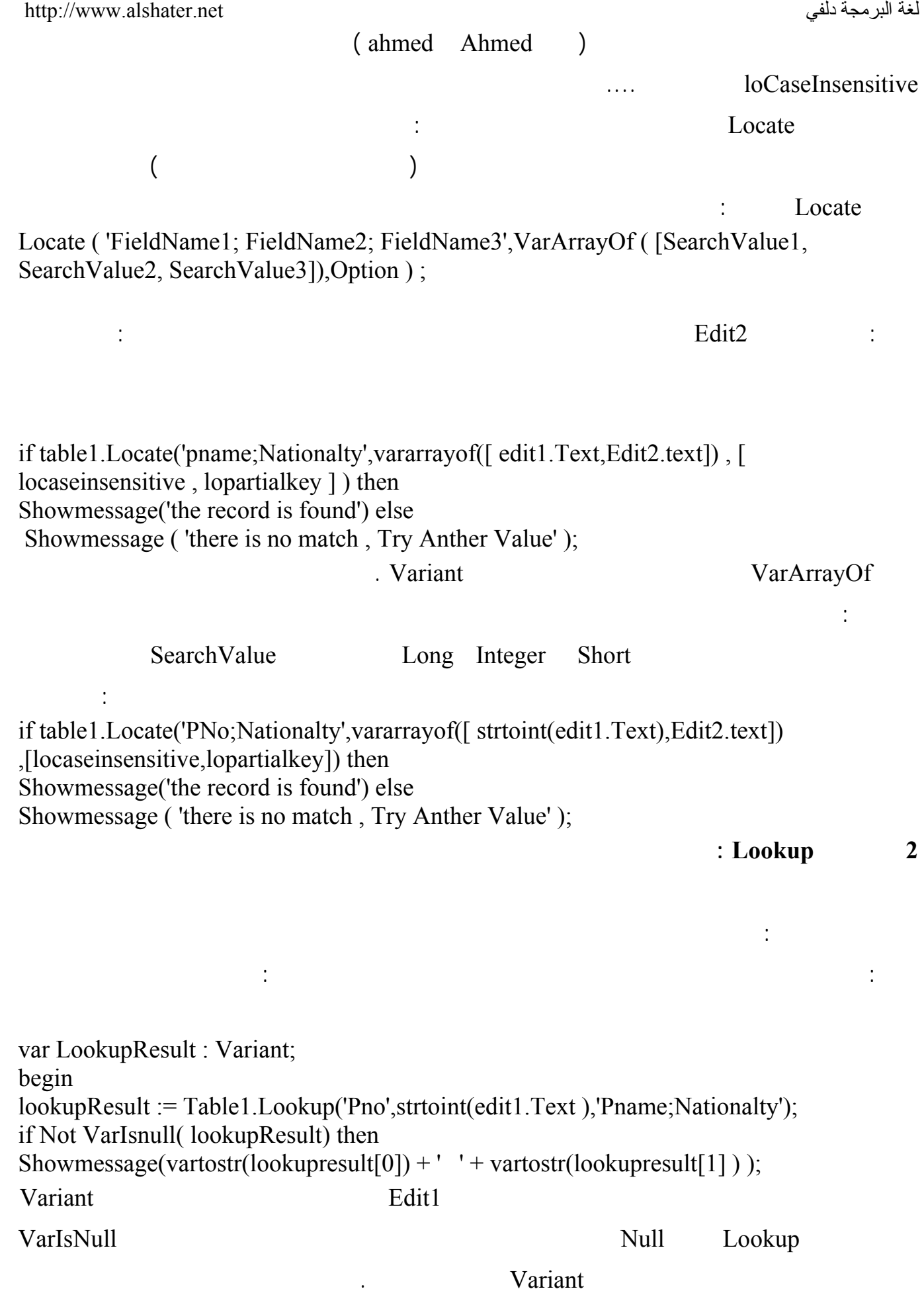

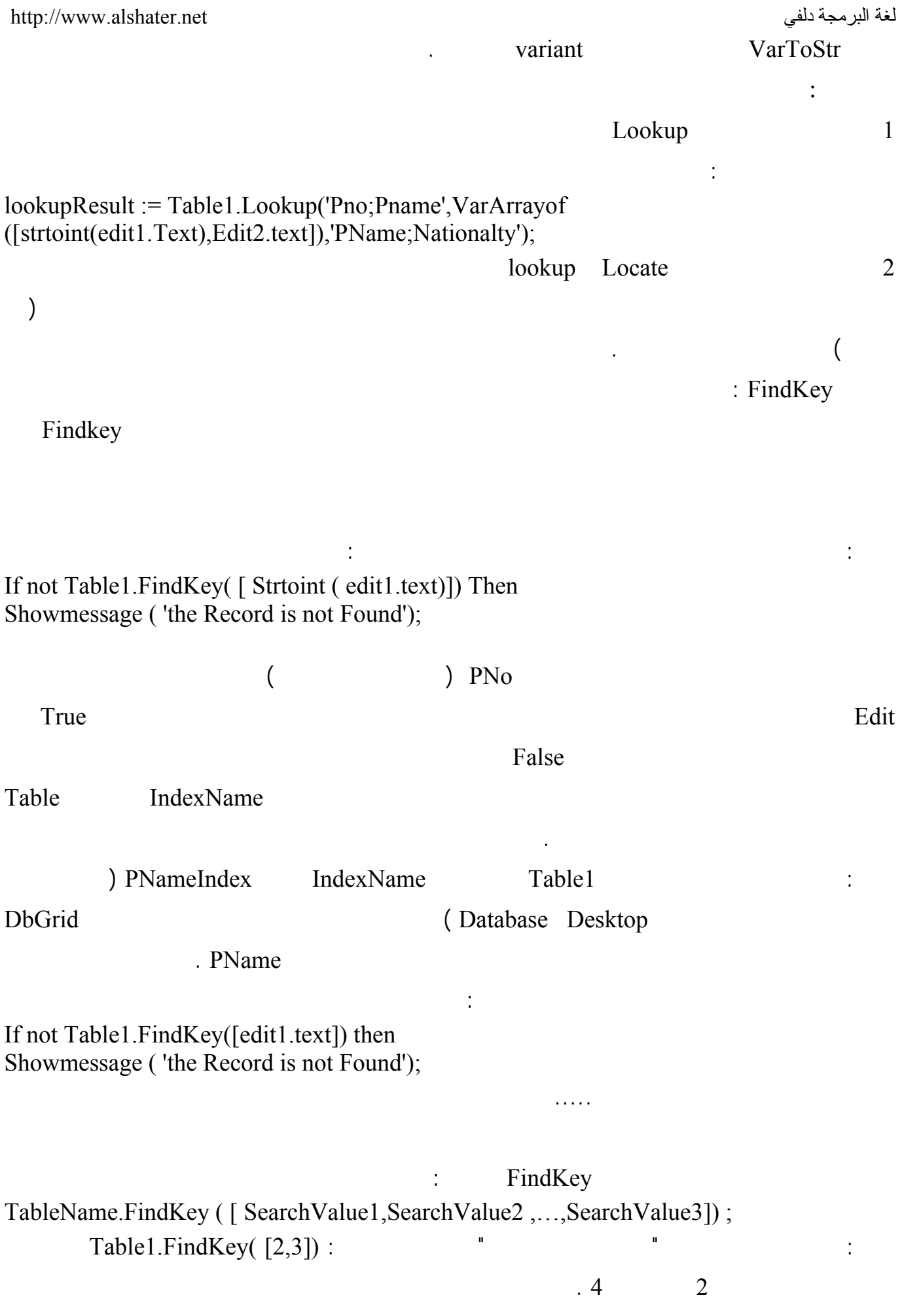

**4 المنهج FindNearest :** 

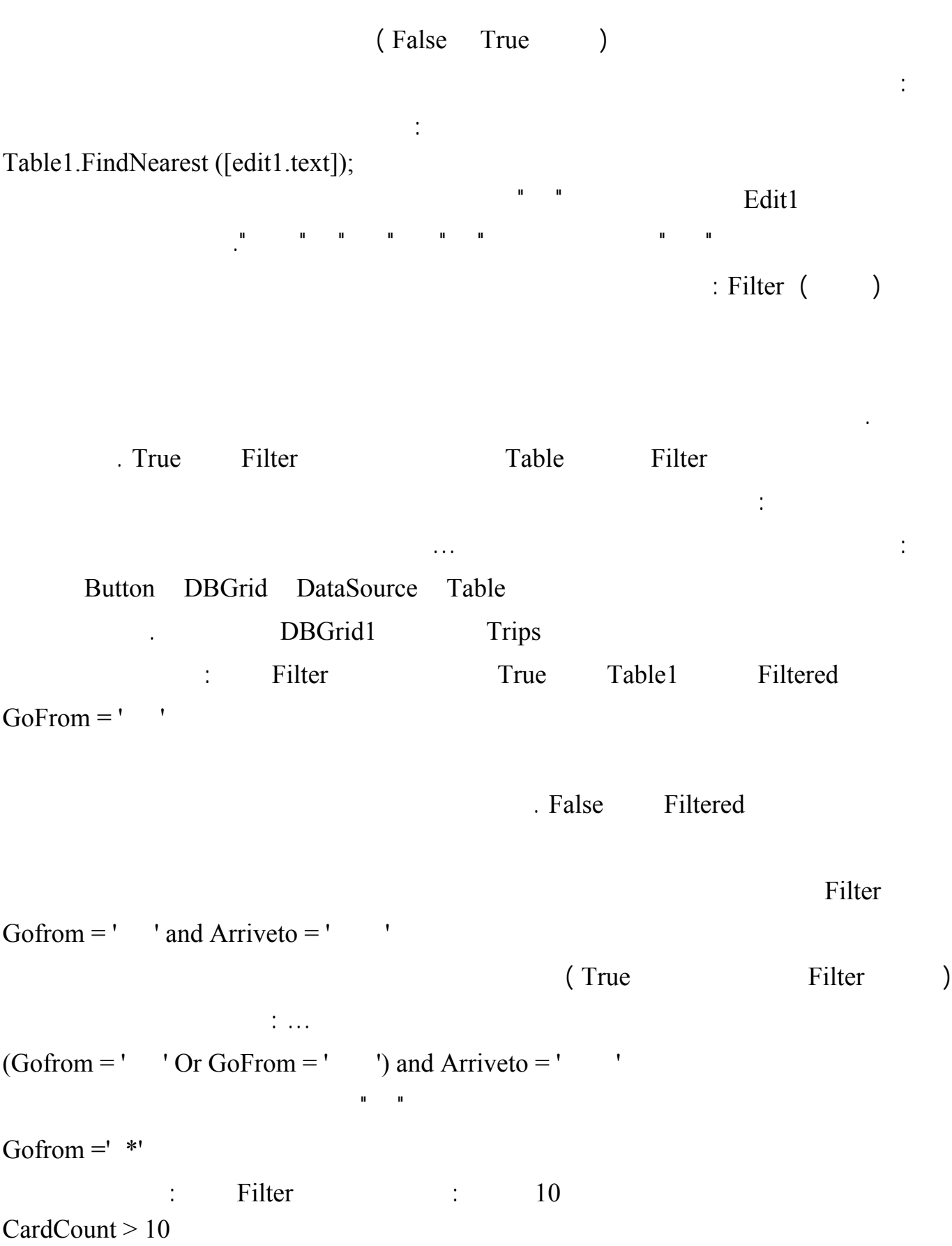

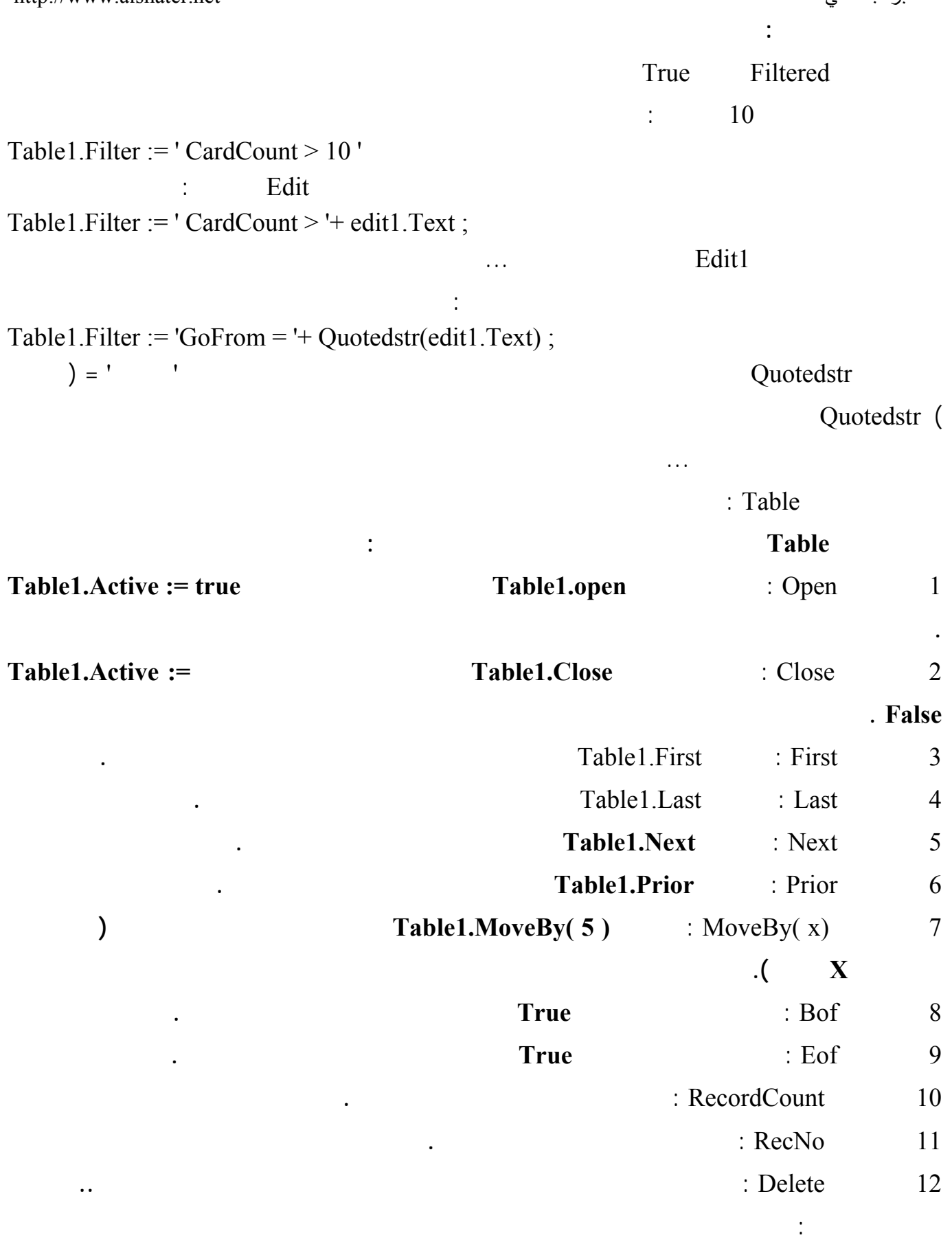

الوظيفة : 1 ـأنشئ الجداول التالية باستخدم البرنامج Desktop DataBase: 2 1 E writer is not writer in the set of  $\frac{1}{2}$ Wadress WName  $\overline{\qquad \qquad }$  WName  $\qquad \qquad$  \* Wno 1 2 2 Eublisher 2 PubAdr | PubName | \* PubNo  $\ddots$  3 BookNo | PubNo | WNo | Book Edate

- $\sim$  2
- $\sim$  3
	-
- $\frac{4}{3}$ 
	- $5$ 
		- $\sim$  6

**الجلسة19 الحقول الحسابية :**  القاعدة البيانات ولكن تظهر للمستخدم فقط ( حاجة أصلاً لتخزين هذه المعطيات لأنها معتمدة على حقول أخـرى  $\ldots$  ( **مثال :** على فرض أن جميع الرحلات قادرة على حمل 350 مسافر نريد أن ننشئ حقل حـسابي يعـرض عـدد

 $= 350 -$ 

# CardCount

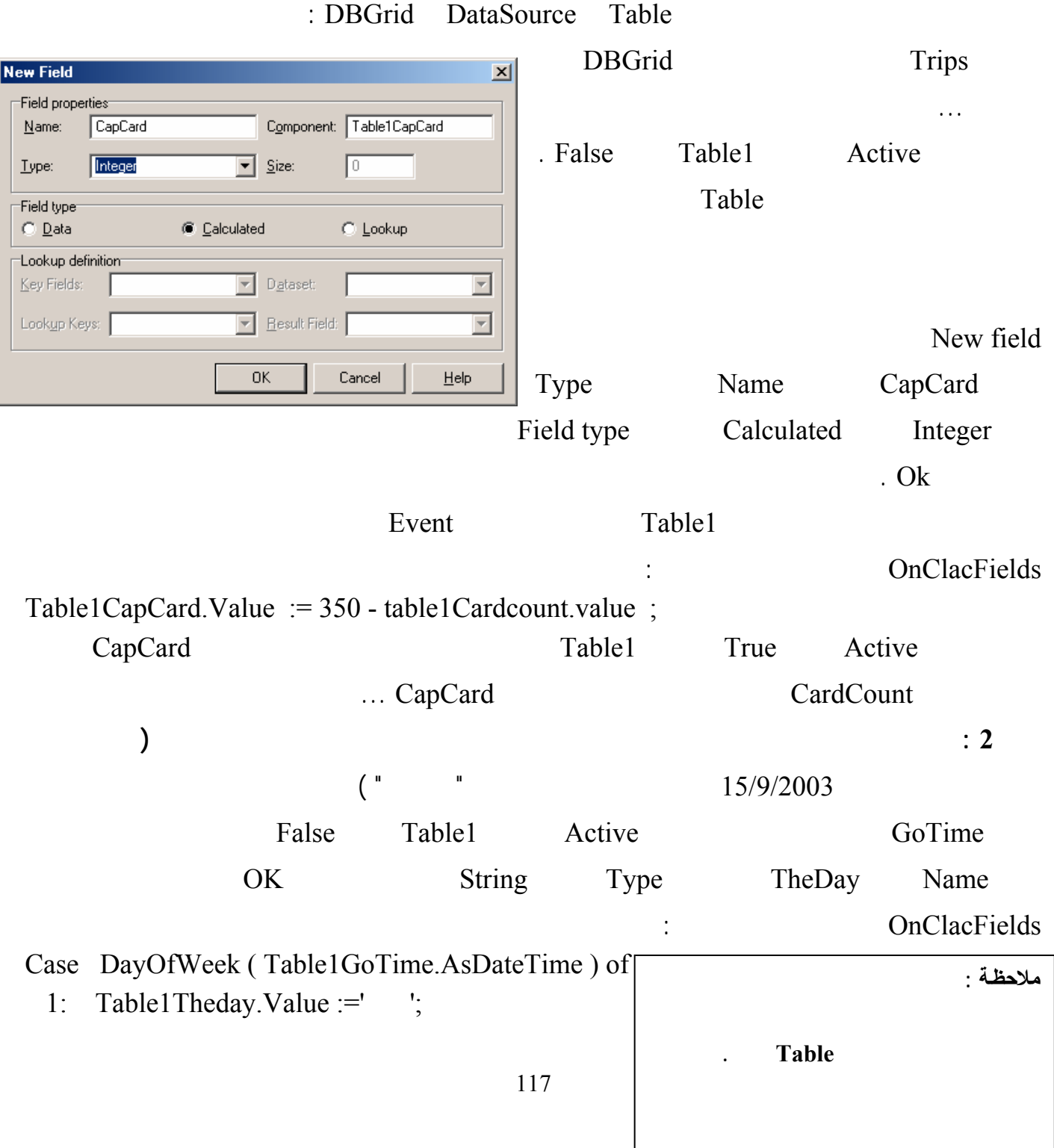

لغة البرمجة دلفي البرمجة لغي البرمجة لغة البرمجة لغة البرمجة لغة البرمجة لغة البرمجة لغة البرمجة لغي

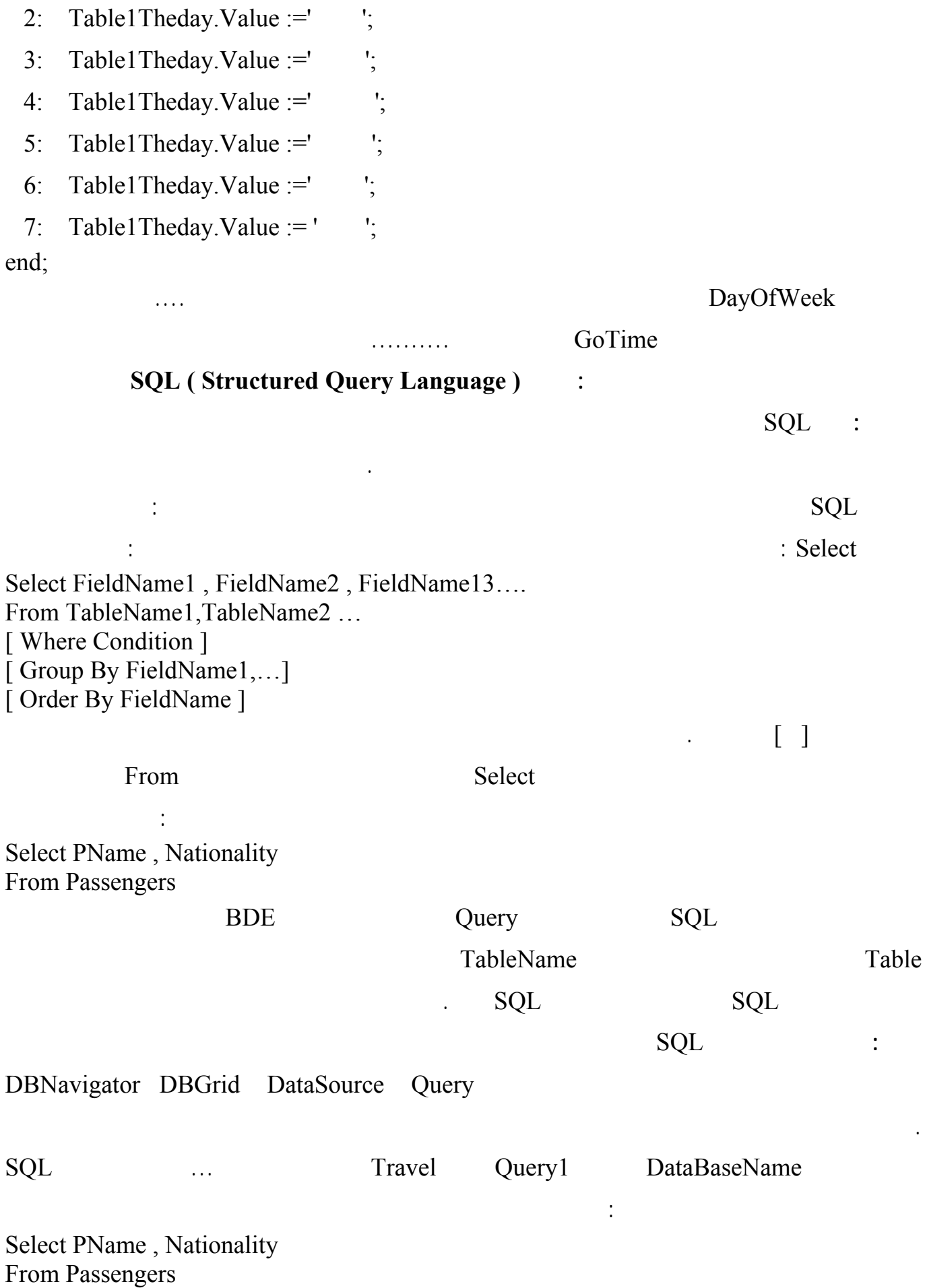

118

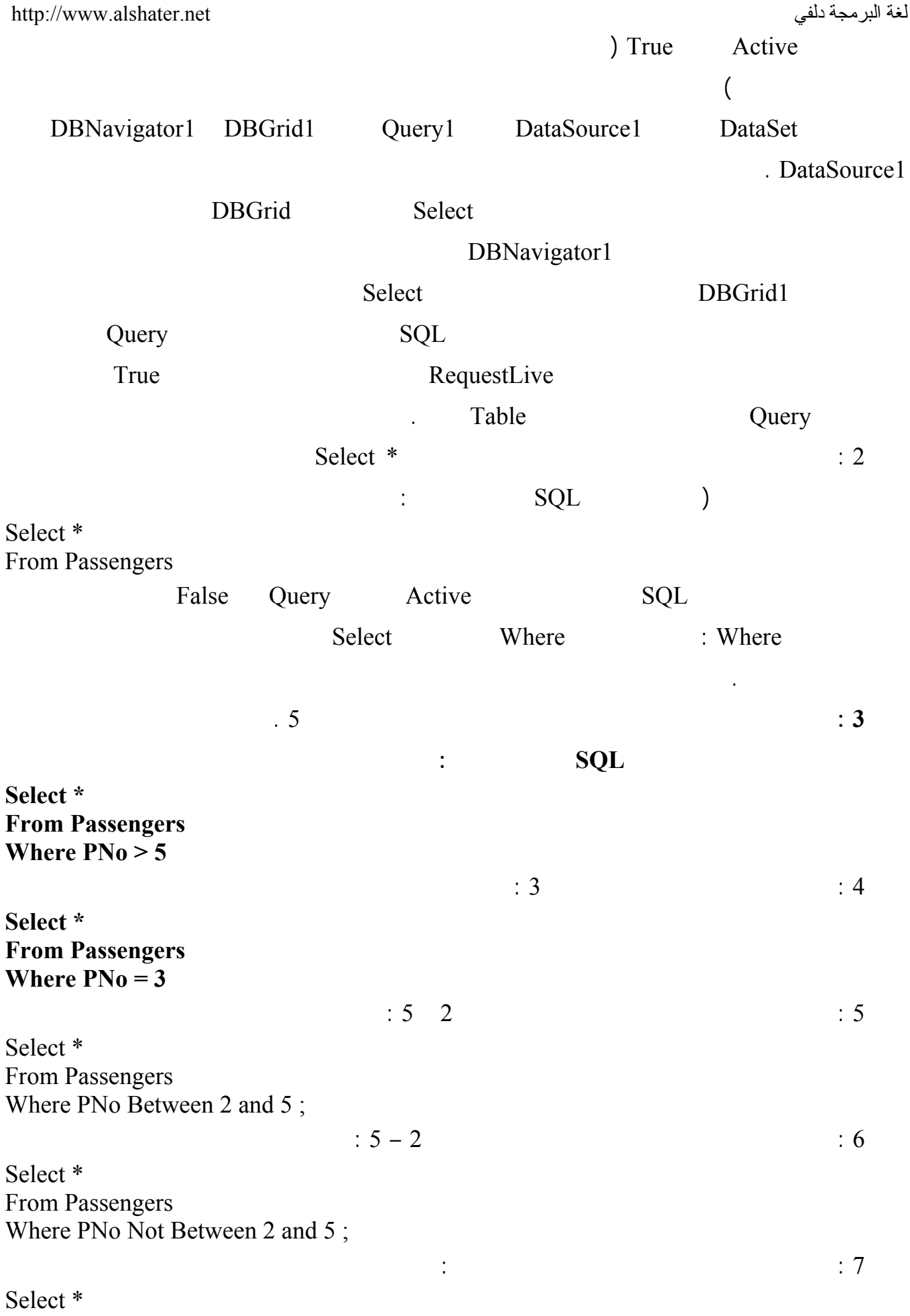

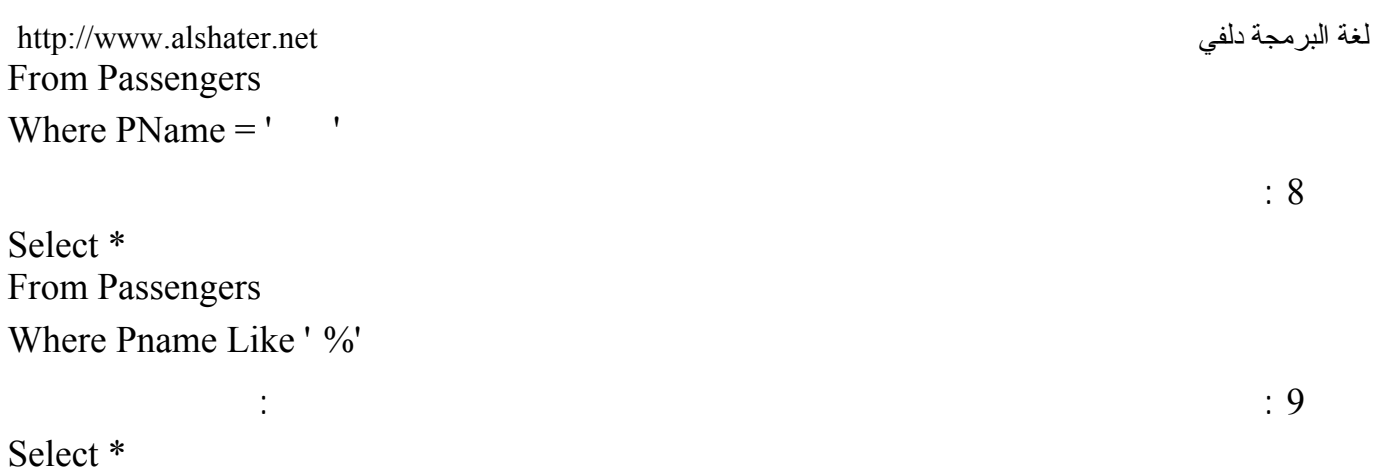

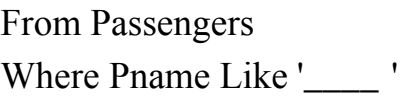

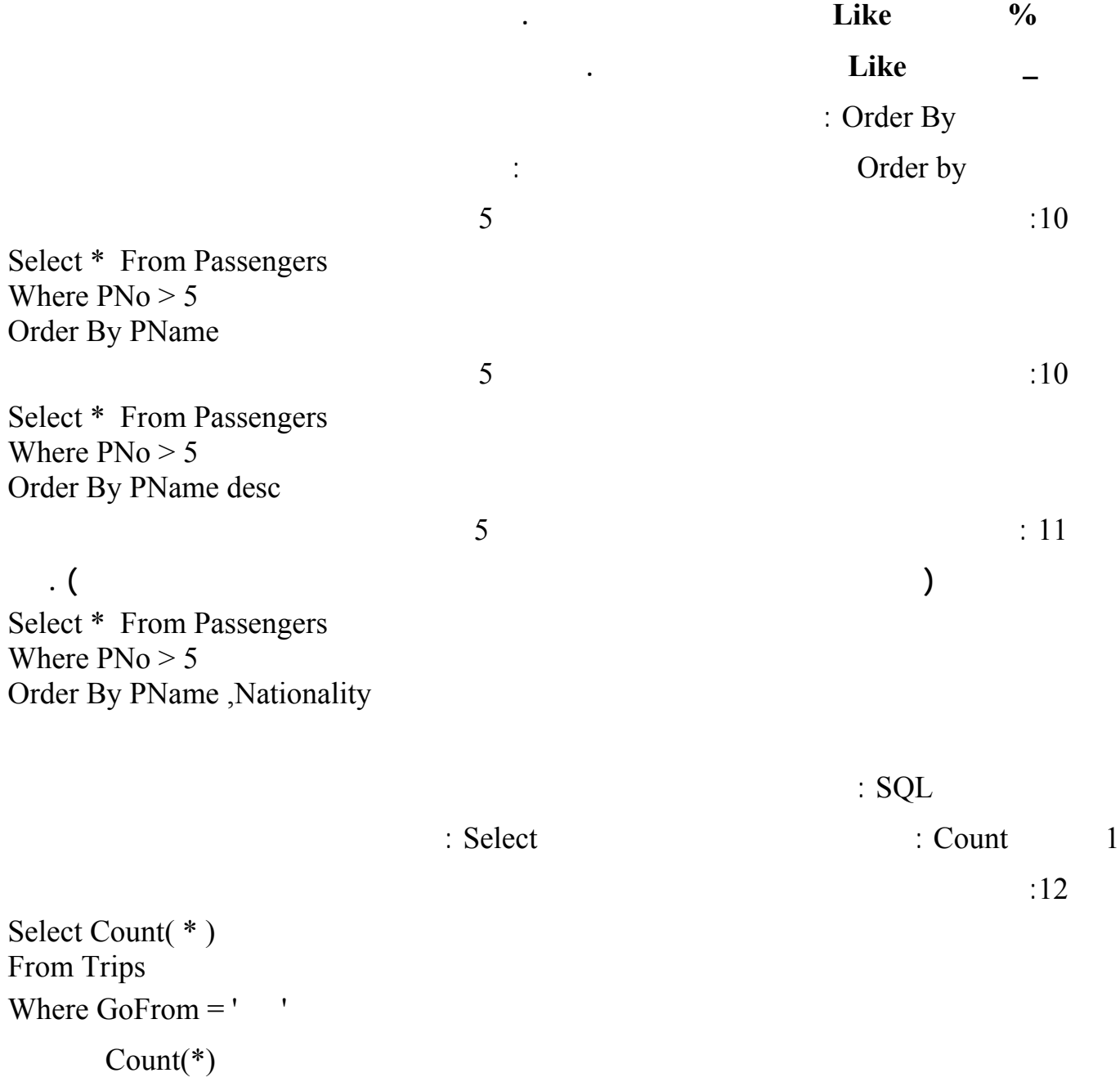

Select Count(  $*$  ) as Total ....

Select

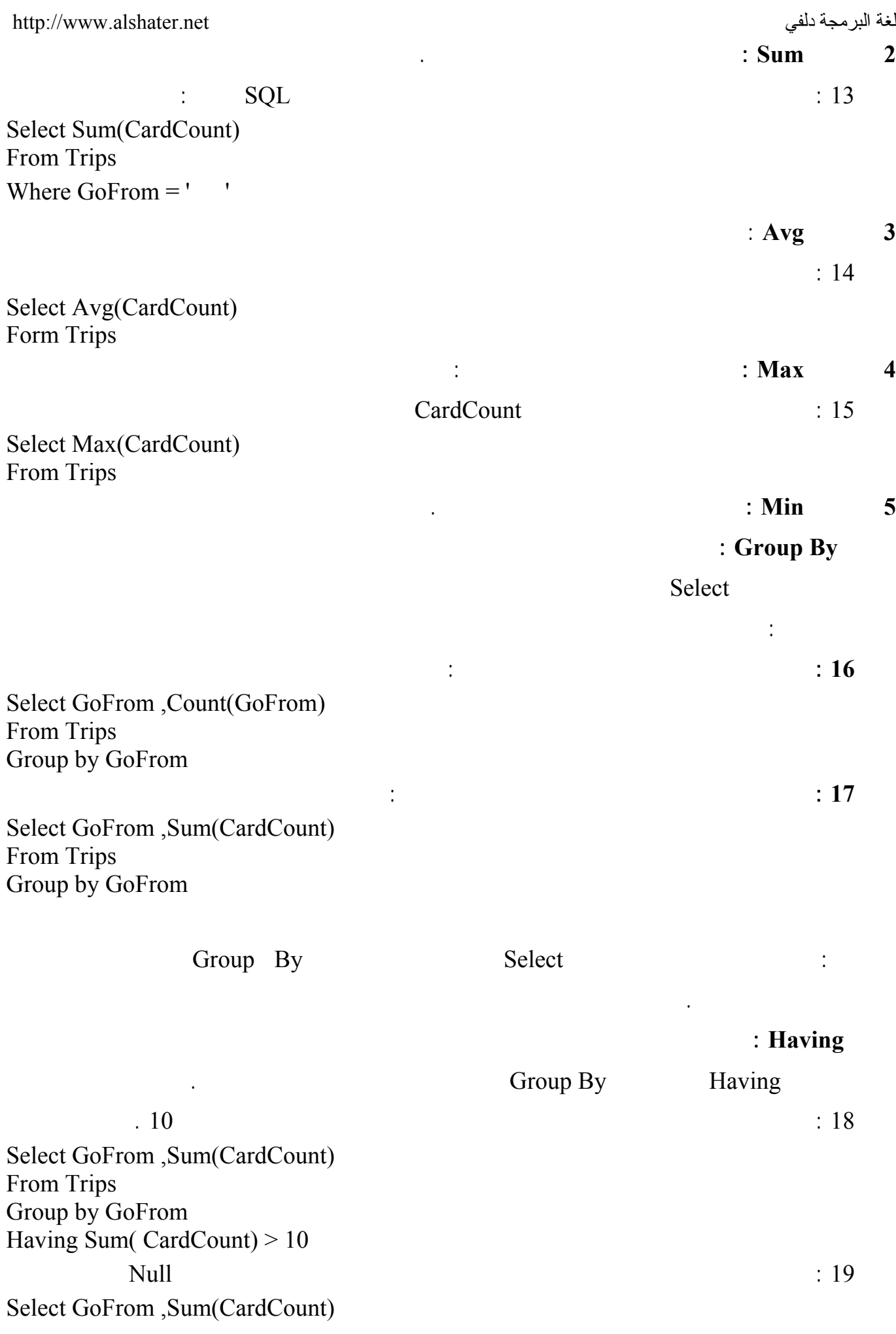

لغة البرمجة دلفي البرمجة لغي البرمجة لغة البرمجة لغة البرمجة لغة البرمجة لغة البرمجة لغة البرمجة لغة البرمجة ل From Trips Group by GoFrom Having Sum( CardCount ) is not null

Create Table

**ربط الجداول :** 

**الجلسة 20** 

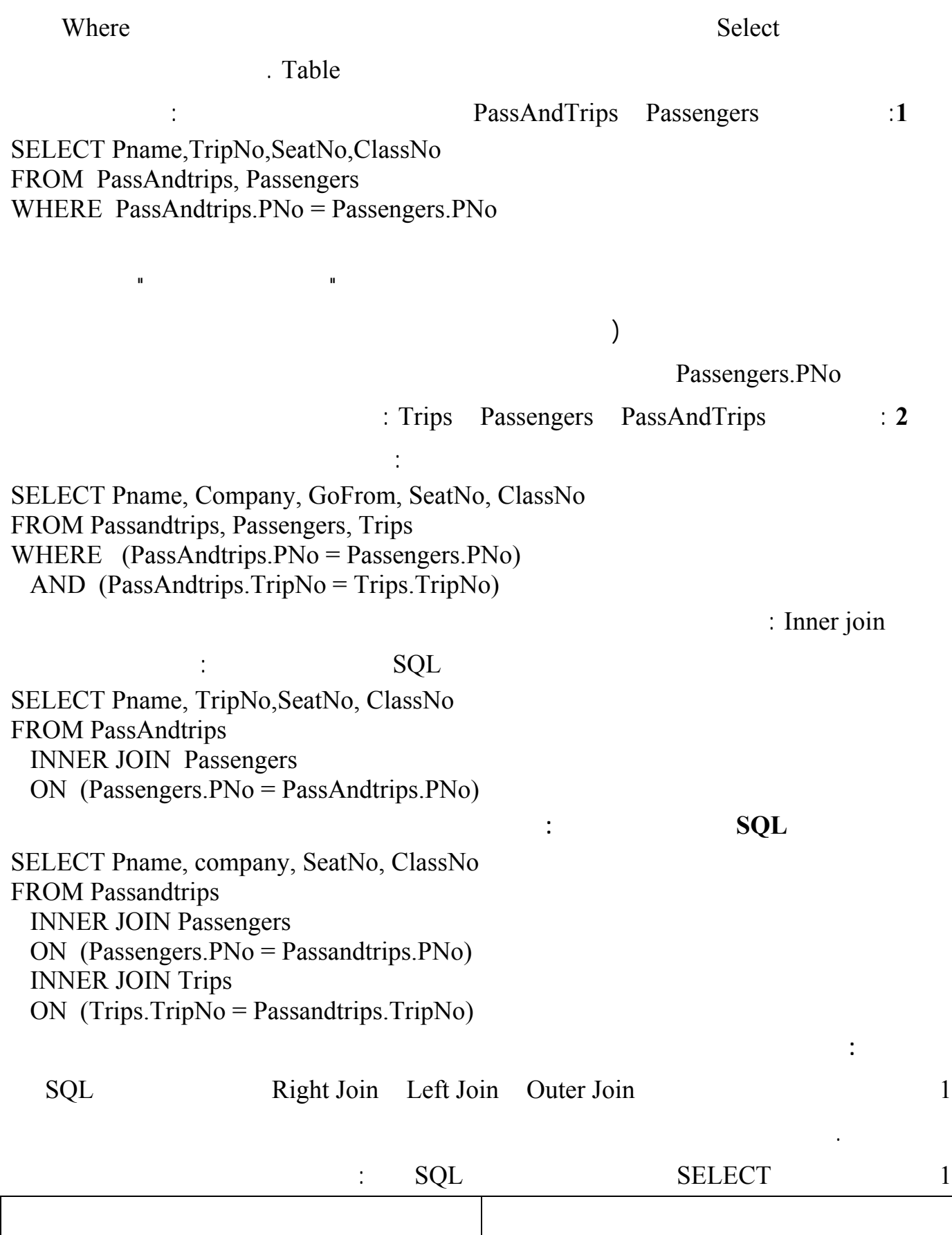

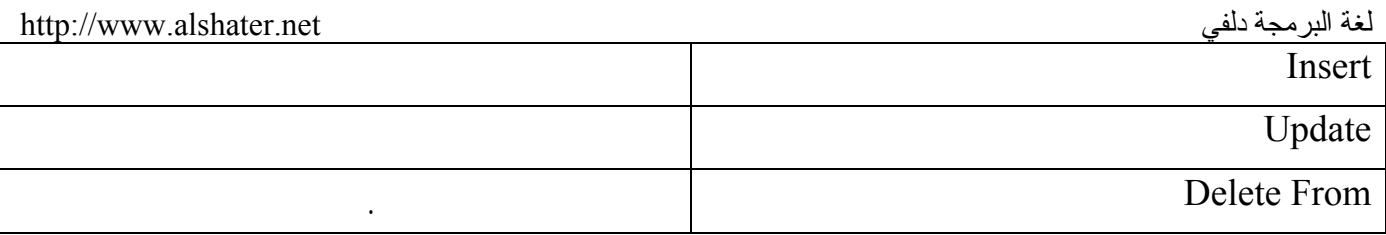

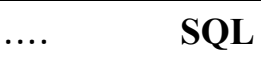

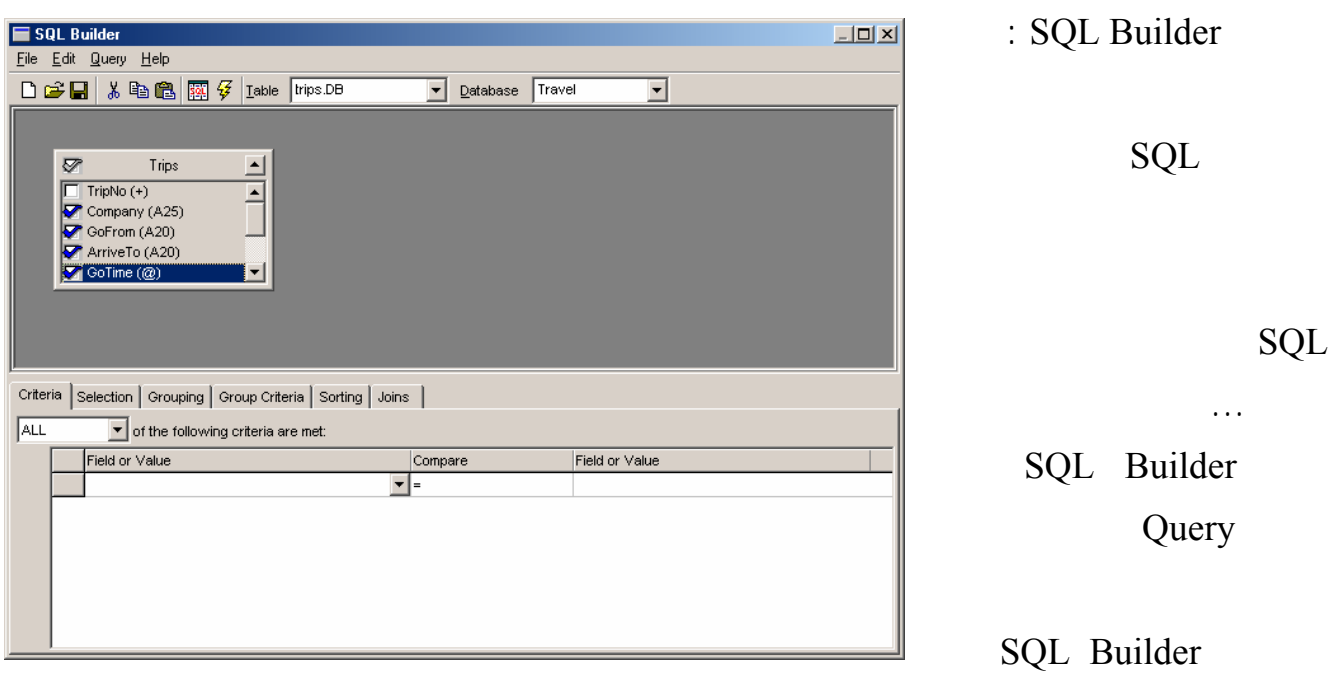

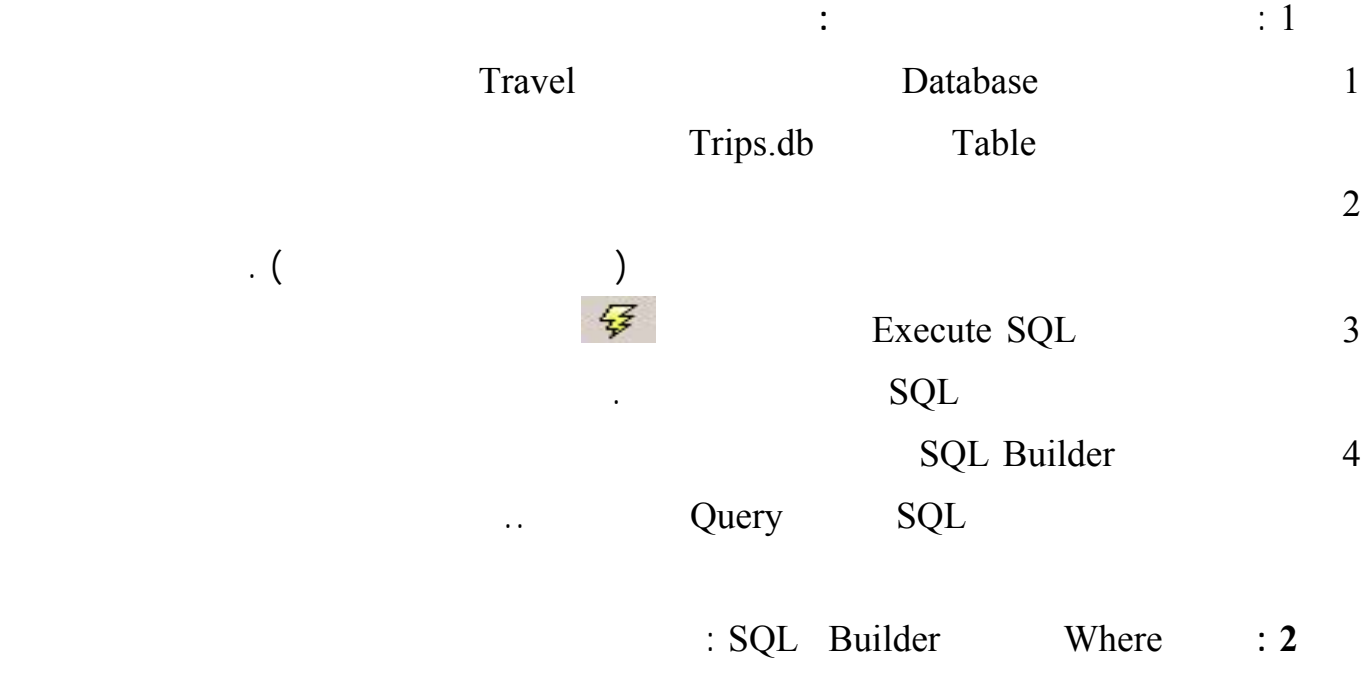

:

لغة البرمجة دلفي البراسية لغة البرمجة لغي البراسية لغة البرمجة لغي 1 ادخل إلى البرنامج Builder SQL ... كما في السابق : 2 حدد جميع حقول الجدول الجدول الجدول الجدول الجدول الخيار المجاور الخيار المجاور المجاور المجاور المجاور الجدول ( ض  $\cdot$  (  $=$  Field Value Trips Gofrom : ( ) Criteria 3 a. (a) Field Value Compare 2 4 شاهد عبارة SQL ثم نفذها ...  $\mathbf{3}$  :  $\mathbf{3}$ 1 في السطر التالي للشرط السابق اخت من العمود الأيسر ArriveTo.Trips واختر = من العمود Compare  $\begin{pmatrix} 1 & 1 \\ 1 & 1 \end{pmatrix}$ تغير عناوين الحقول :قي Builder SQL اختر الصفحة Selection ستشاهد فيها جميـع الحقـول التـي قمـت باختيارها من الجدول Trip يمكنك حيث يظهر في العمود الأيمن ( Field ( اسم الحقل ويظهر العمود الأيسر ( Name Output ( عنوان الحقل يمكنك في هذا القسم كتابة عنوان للحقل ( يمكنك استخدام اللغة العربية ) ( يظهر عنوان الحقل في القسم اسم الحقل في العنصر DBGrid المرتبط مع العنصر Query ( نفذ عبارة SQL لتلاحظ النتائج . **ترتيب حقول لجدول :**  وجدنا أن تعليمة By Order تستخدم لترتيب الجدول لكتابة هذه التعليمـة باسـتخدام Builder SQL نختـار الصفحة Sorting حيث تظهر في القسم الأيسر جميع الحقول المختارة من الجدول حدد أحد هذه الحقول واضغط على الزر Add ليضاف اسمه إلى القسم الأيمن من الصفحة ( by Sorted ( يمكنك إضافة أكثر من حقل كمـا Sorted By The Sorted extension (  $\sim$  1)  $Z \rightarrow A \quad A \rightarrow Z$ التجميع وشروط التجميع Having …by Group: . Group Criteria Grouping **Interval** Having Group by : SQL Builder حل المثال الأول : افتح البرنامج Builder SQL ) عن طريق الضغط بزر الفأرة اليميني على عنـصر Query ( اختـر القاعـدة Passenegers Table PassAndTrips Travel اللائح : Passengers PNo PassAndTrips PNo الحقل PNo تماماً سيظهر عندها خط يصل بين النافذتين دليل على عملية الربط ( اختر بعـض الحقـول مـن  $\sim$  (

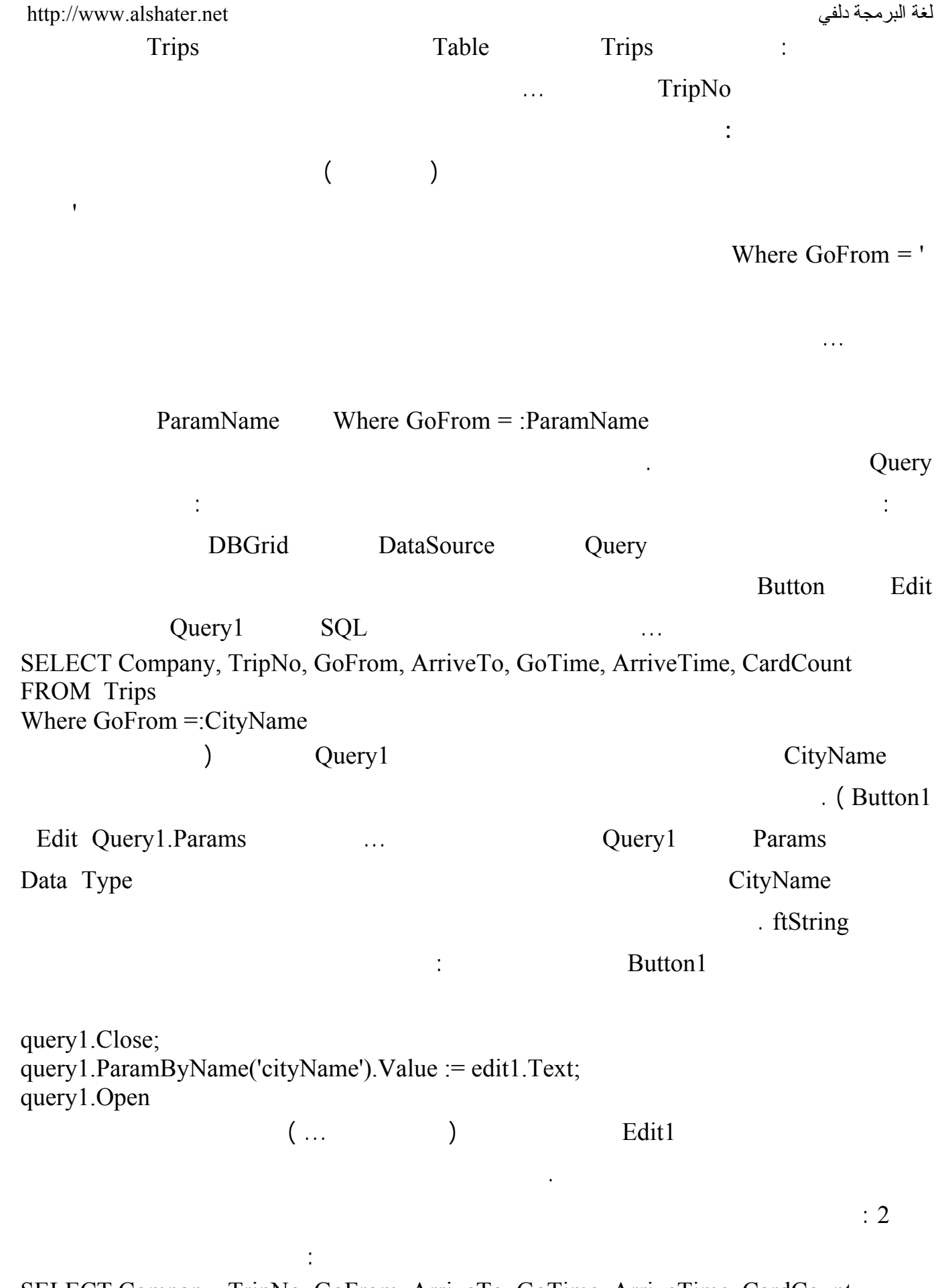

SELECT Company, TripNo, GoFrom, ArriveTo, GoTime, ArriveTime, CardCount FROM Trips

لغة البرمجة دلفي البراسية لغة البرمجة لغي البراسية لغة البرمجة لغي Where TripNo =: TripNumber ; tivitative including the entriest of the TripNumber edit Query 1. Params وفي حدث الضغط على الزر اكتب التعليمة التالية : query1.Close; query1.ParamByName('TripNumber').Value := strtoint (edit1.Text) ; query1.Open ; **ملاحظة :**  Builder SQL يدعم الوسطاء Parameter ولا يمكن فتح البرنامج بعد إضافة وسيط إلى عبارة SQL وإذا SQL Builder الخروج من البرنامج . مناهج العنصر Query : جميع المناهج التي استخدمناها مع العنصر Table يمكن اسـتخدامها مـع العنـصر Query مثـل ( Locate FindKey Query (.... First Eof Bof Lookup FindNearest وذلك لأن الجداول التي يعيدها العنصر Query تعتمد على مفتاح أساسي ..

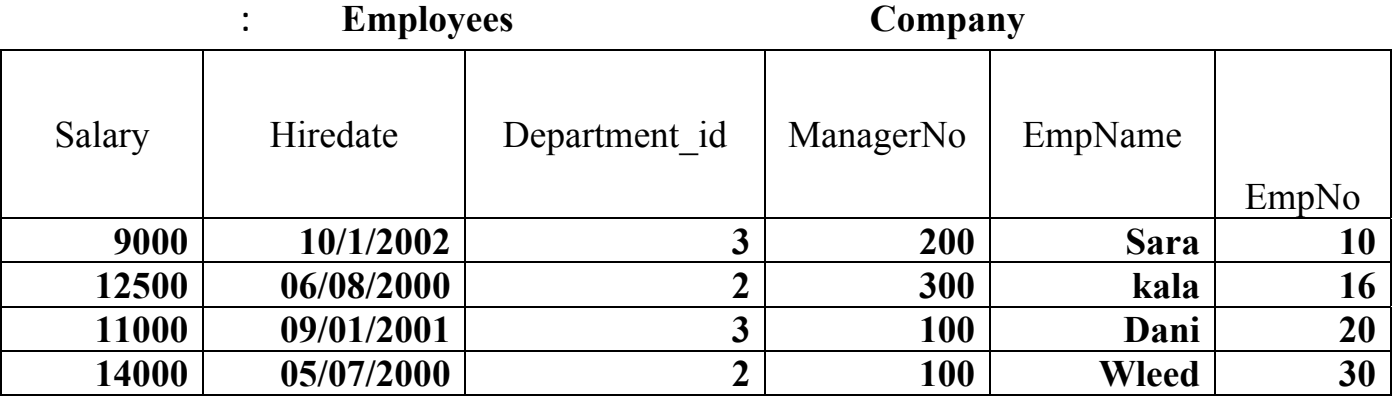

**أنشئ هذا الجدول باستخدام Desktop Database وأدخل البيانات إليه :** 

ابدأ مشروعاً جديداً وأضف إليه العناصر اللازمة كما في الشكل :

مثال هام :

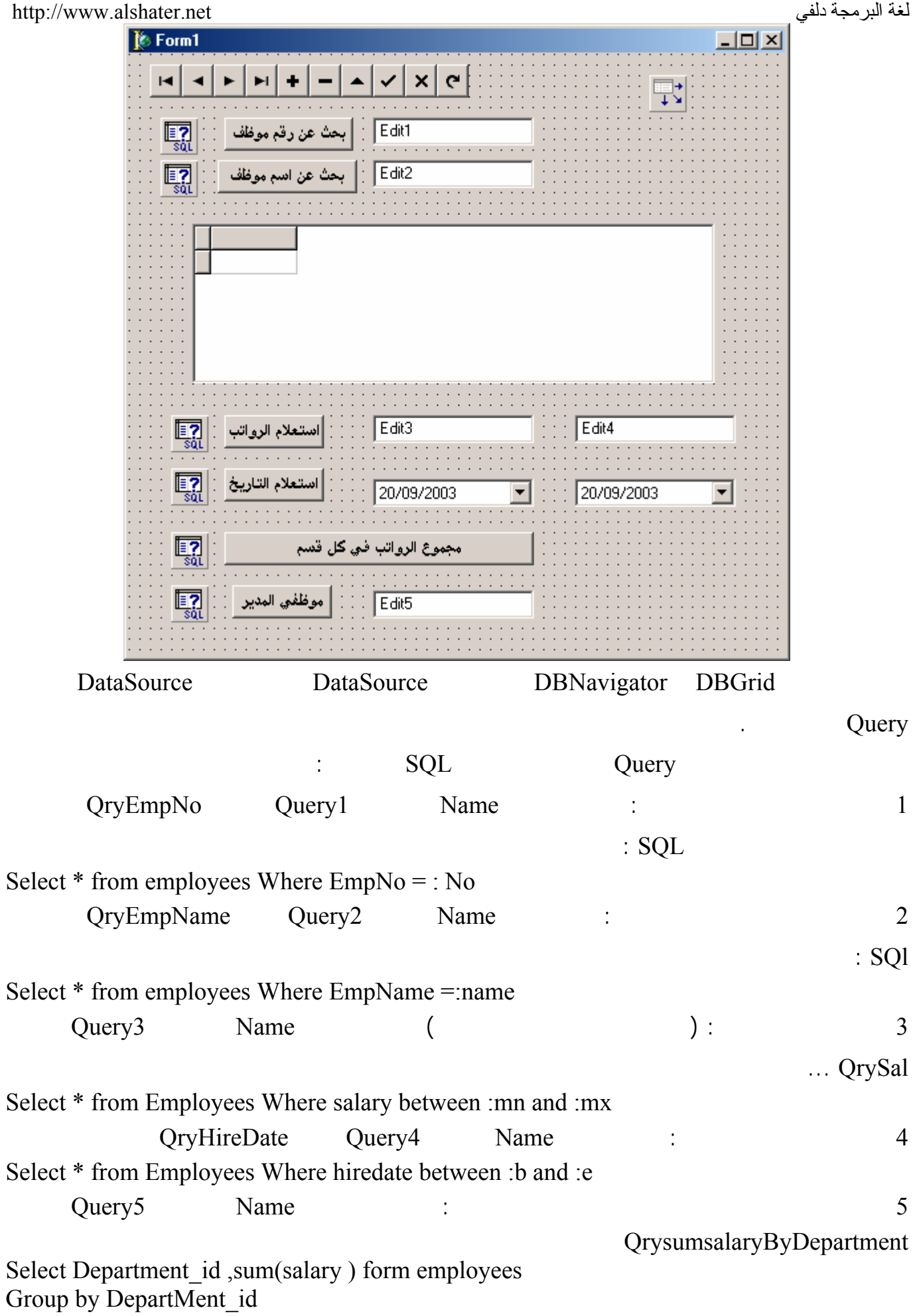

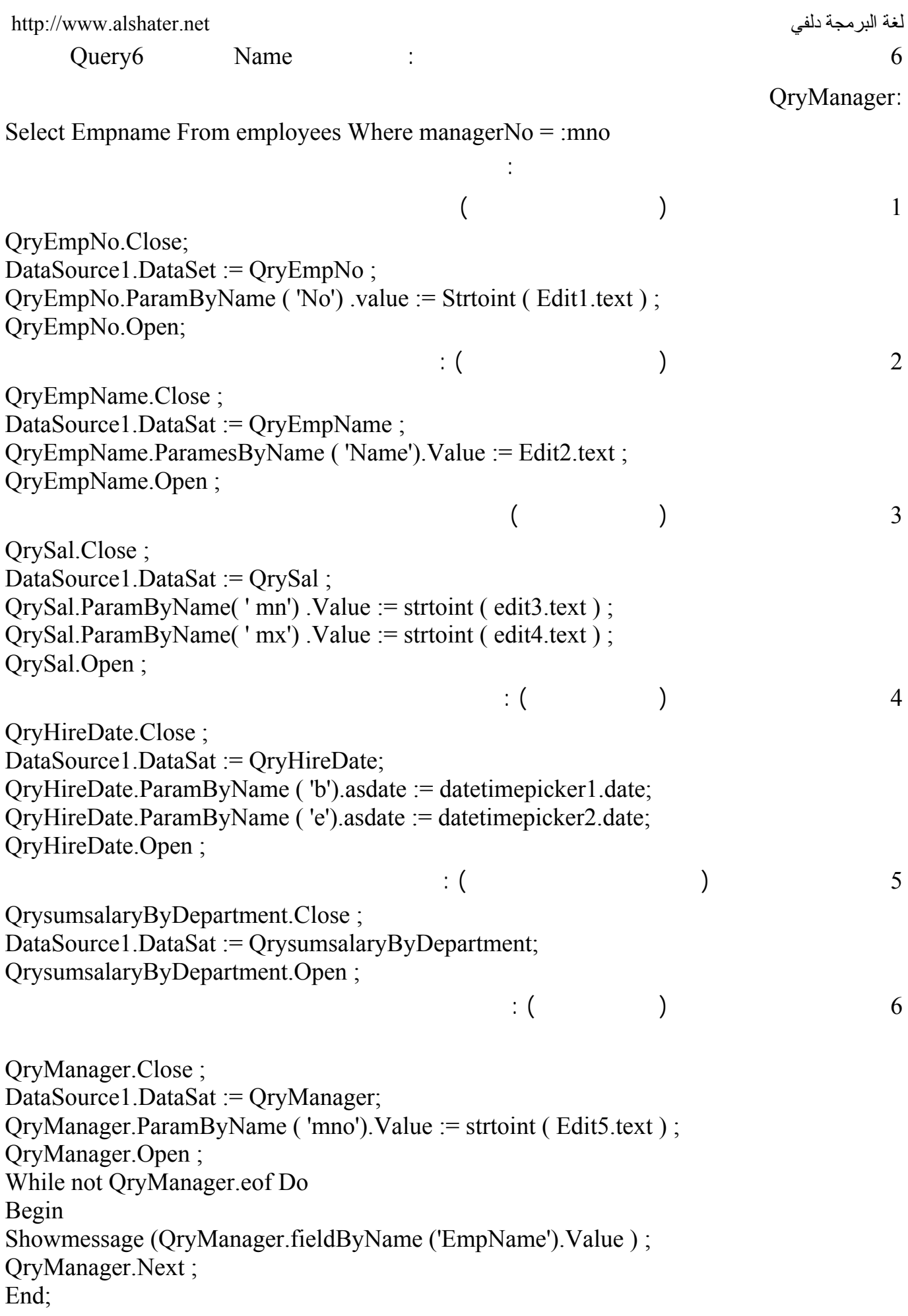

 $\alpha$ 

بحفظها في الموضع الذي تريده.

يمكنك أن تتبع معنا هذه الخطوات على أي من هذه النسخ.

ملاحظات :

في الصورة التالية:

**الجلسة 21** 

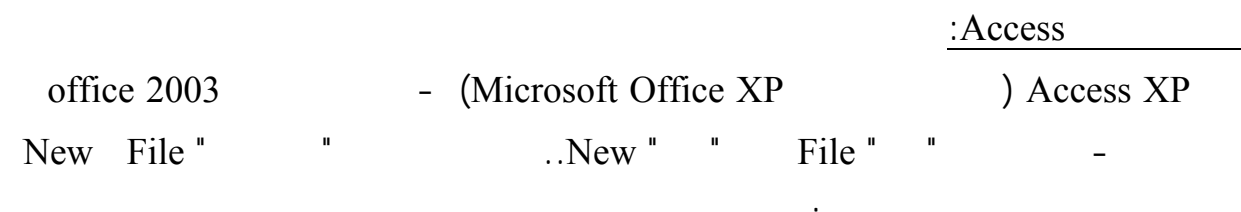

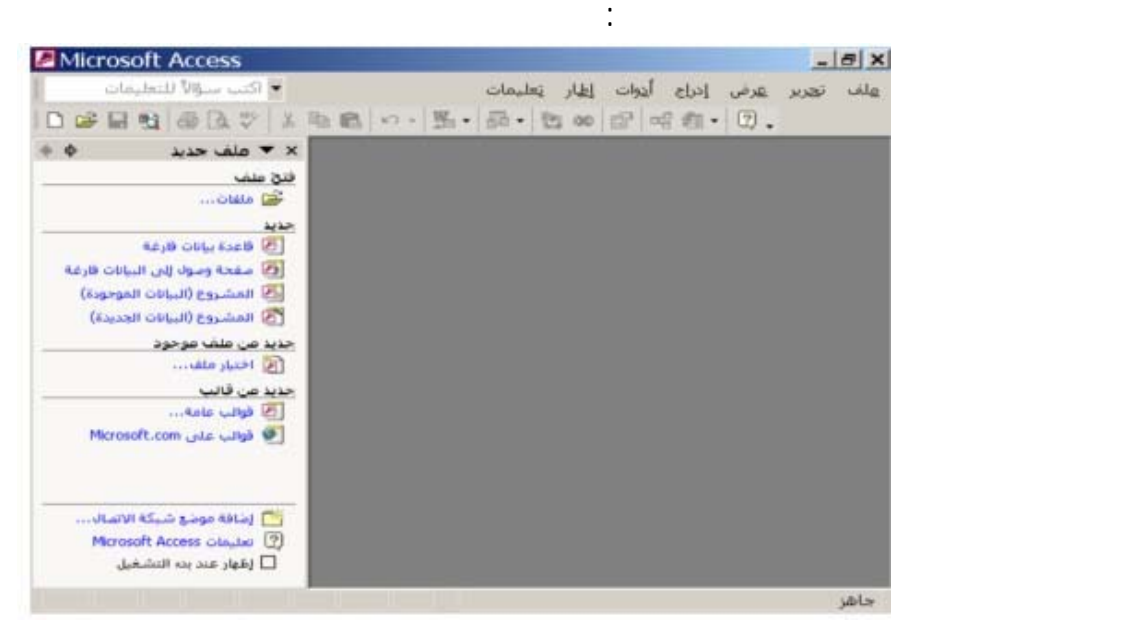

قاعدة البيانات وموقع حفظها على الجهاز.. غير اسم قاعدة البيانات من الاسم الافتراضي إلى "mdb.Books "وقم

#### **تخزن قاعدة بيانات أكسيس في ملف واحد من امتداد Mdb. عل عكس قاعدة بيانات باردوكس التي تعتمد مل**

تحت شريط "جديد" اضغط الأمر "قاعدة بيانات فارغة".. سيظهر لك مربع حوار "حفظ ملفّ" يطلب منك تحديد اسم

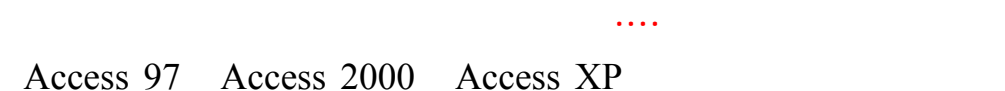

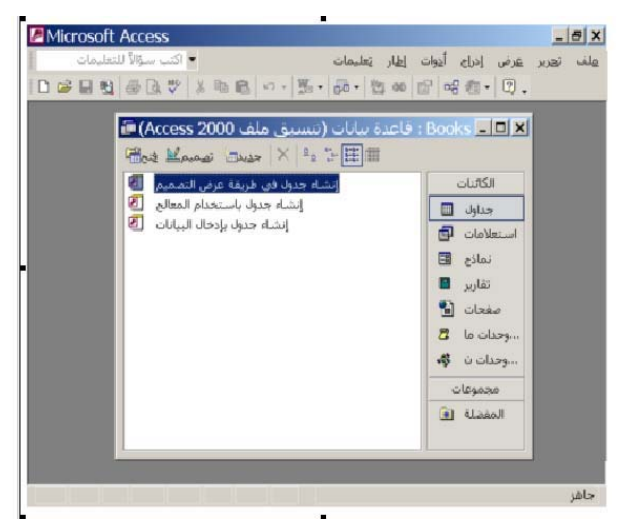

الصورة التالية:

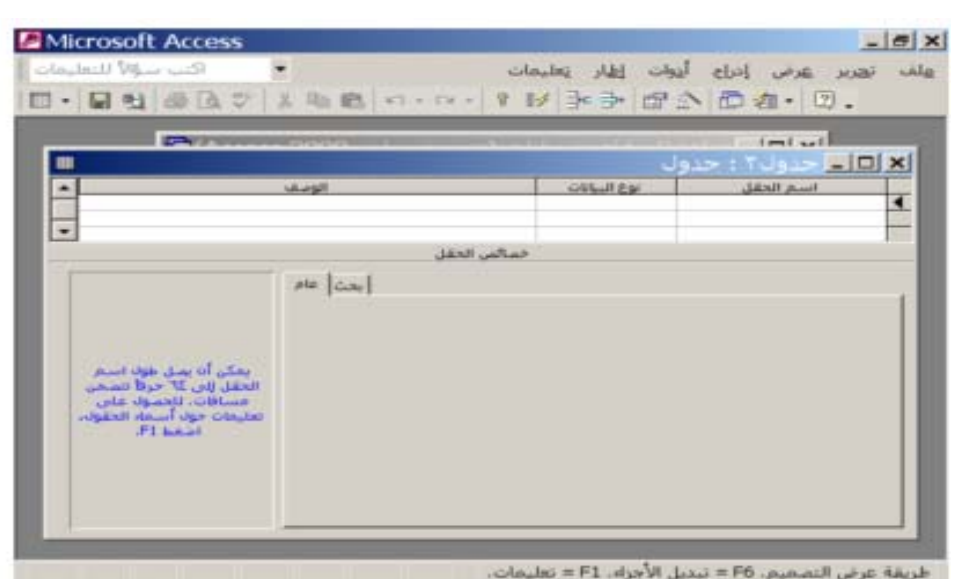

انقر الأمر "إنشاء جدول في طريقة عرض التصميم" مرتين بالفأرة.. ستظهر لك نافذة تصميم الجـدول كمـا فـي

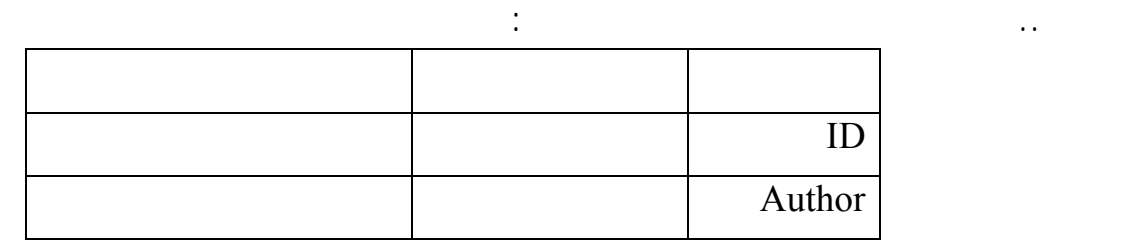

الآن كلّ ما عليك هو كتابة أسماء الحقول وتحديد نوعية البيانات في كلّ منها.. تعالَ نبدأ بتصميم جـدول أسـماء

 $\mathbf{ID}$ 

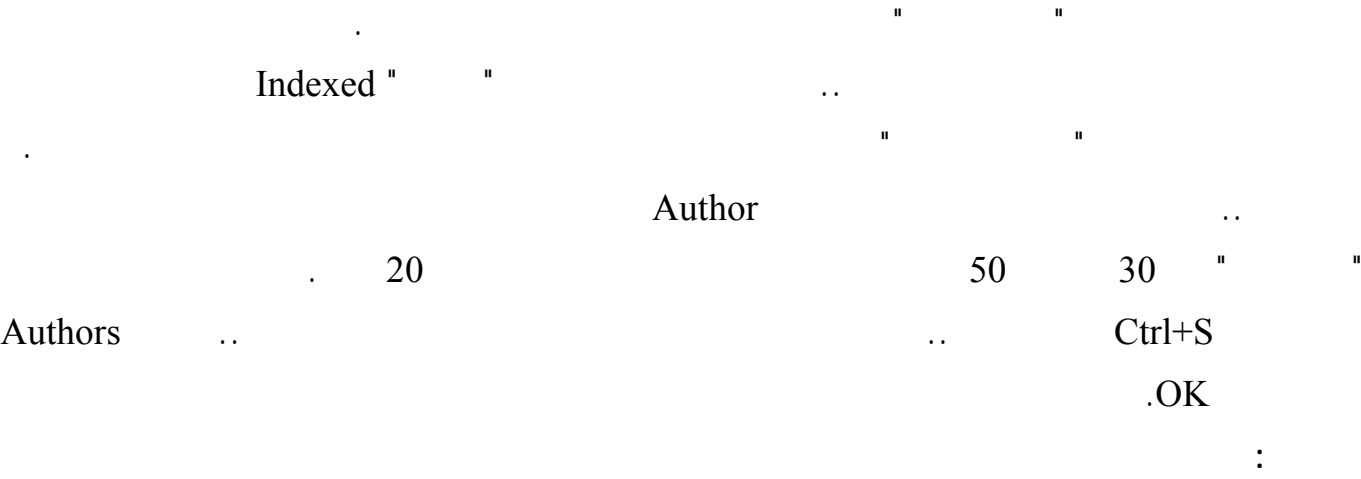

الانتقال من الإنجليزية إلى العربية العكس أكثر من مرة أثناء كتابة الكود.

# الآن لو أغلقت نافذة التصميم، فستجد أن الجدول Authors قد أضيف إلى نافذة قاعدة البيانـات.. انقـره مـرتين

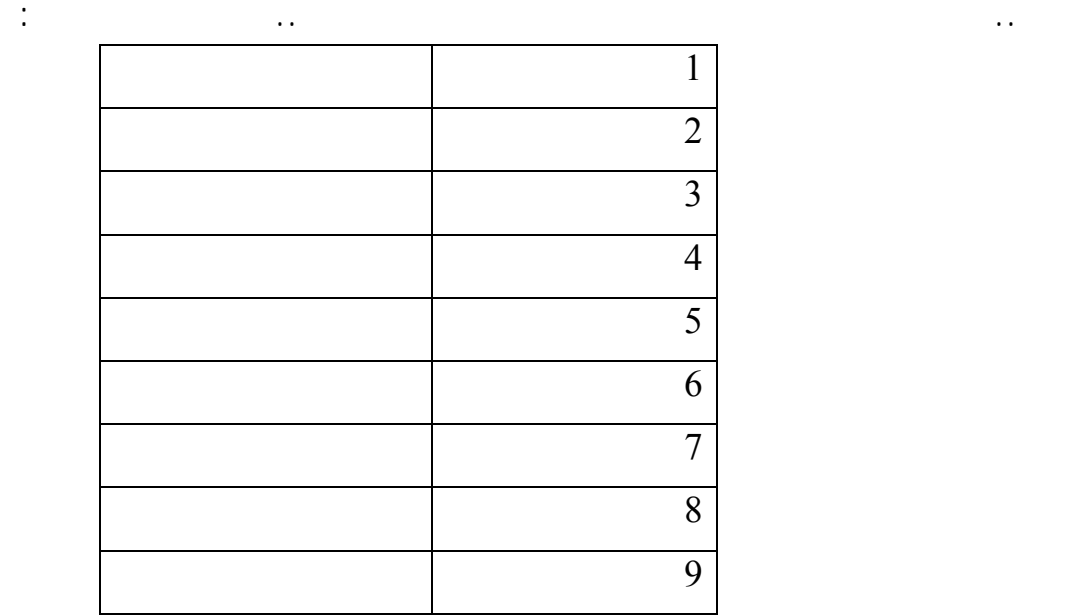

بنفس الطريقة صمم جدول الكتب كالتالي:

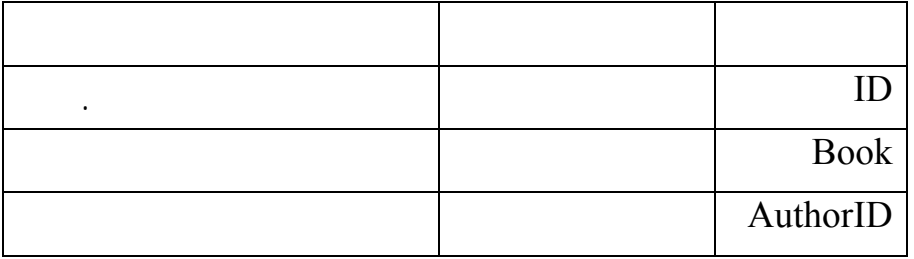

احفظ هذا الجدول باسم Books وأدخل فيه البيانات التالية:

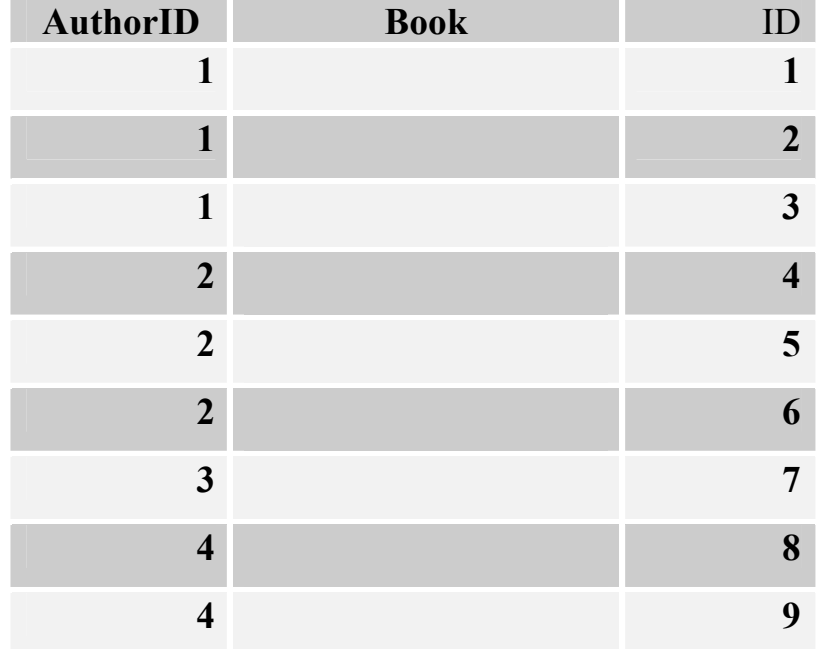

# <http://www.alshater.net>دلفي البرمجة لغة

الصورة التالية:

كالتالي:

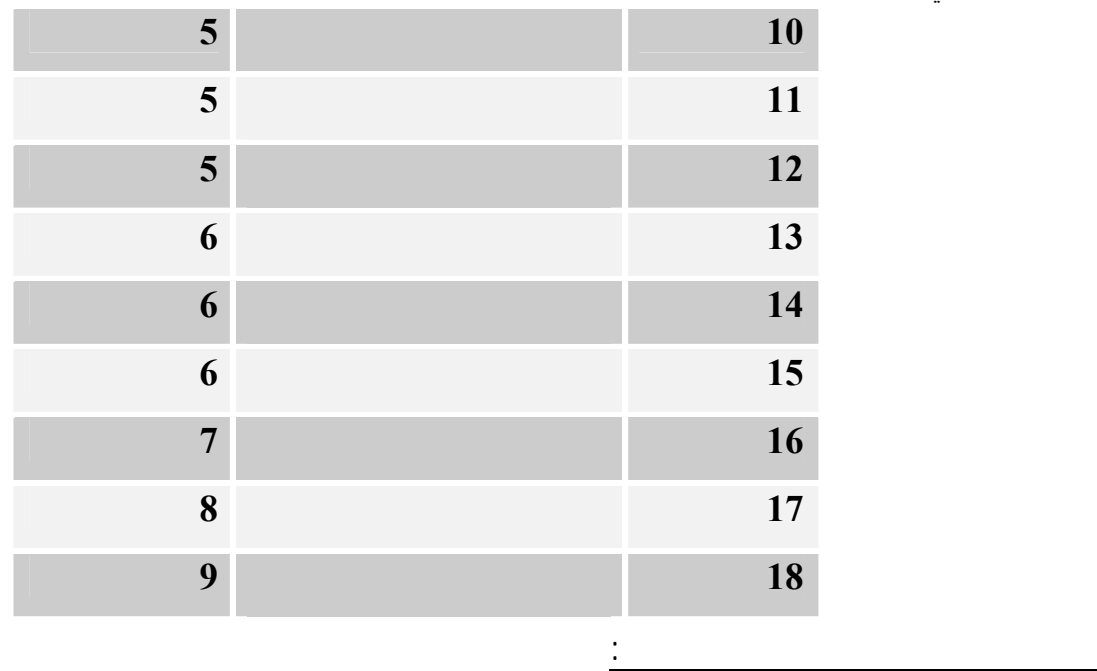

# Referential

 Integration بين الجدولين.. ستجد الأمر غايةً في البساطة: من قائمة أدوات Tools اضغط الأمر "علاقات" Relationships.. ستظهر لك نافذة "إظهار جدول" الموضحة في

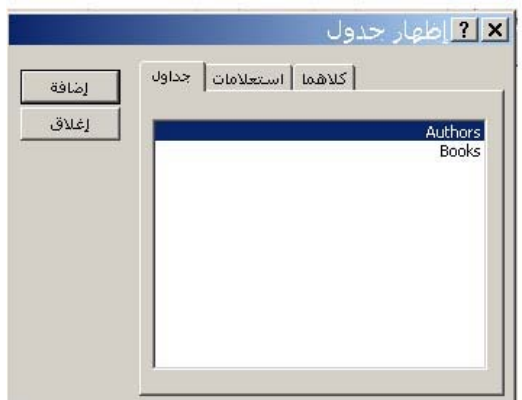

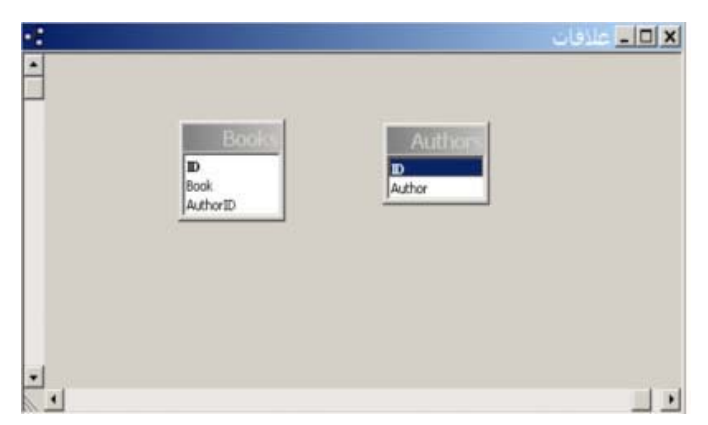

اختر كلّ جدول واضغط زر" إضافة".. بعد أن تضيف الجدولين أغلق هذه النافذة.. سـتبدو لـك نافـذة العلاقـات

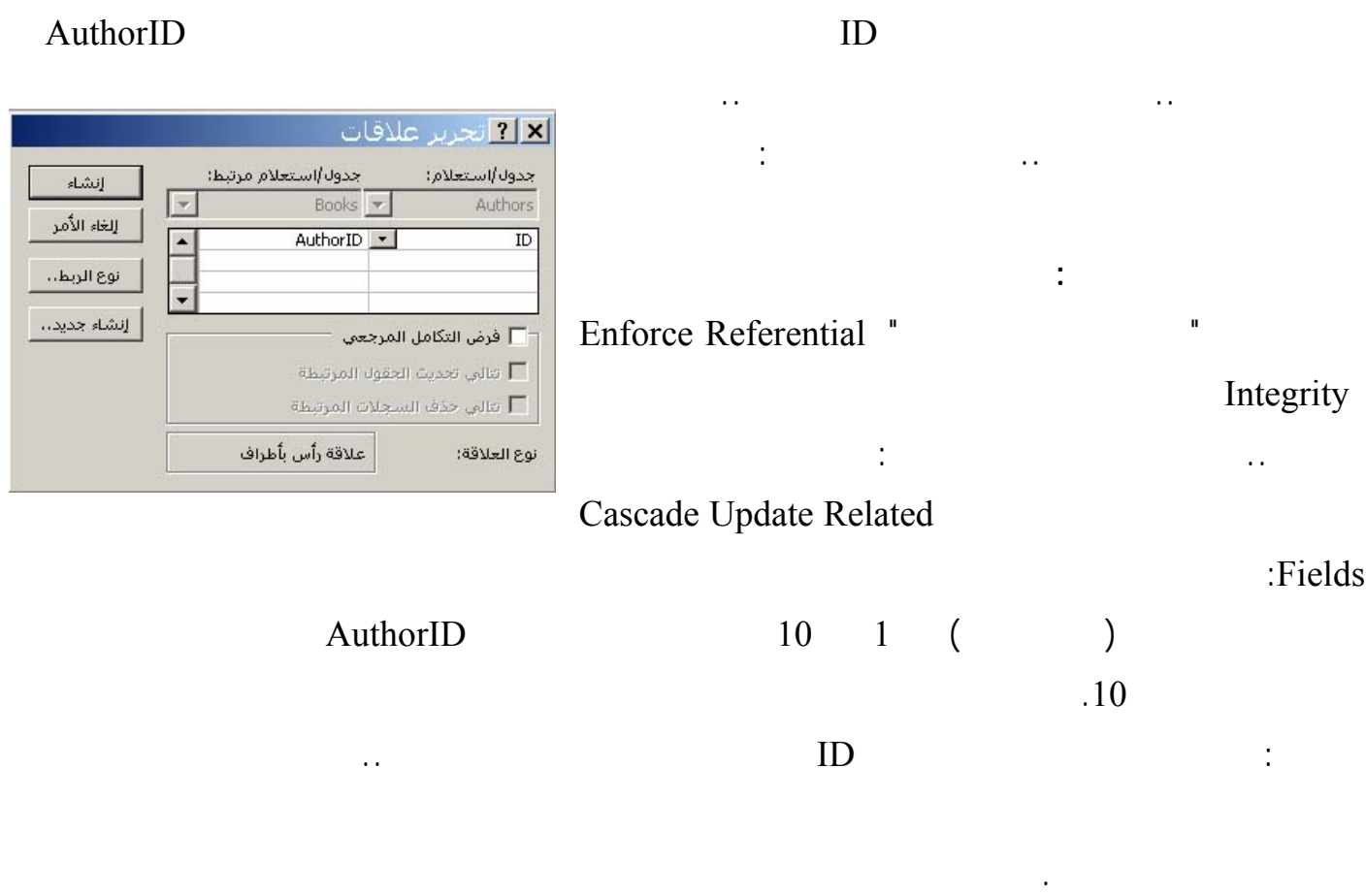

حيث يظهر كلّ جدول كمستطيل عليه عنوان الجدول، وبه أسماء أعمدته.

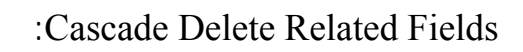

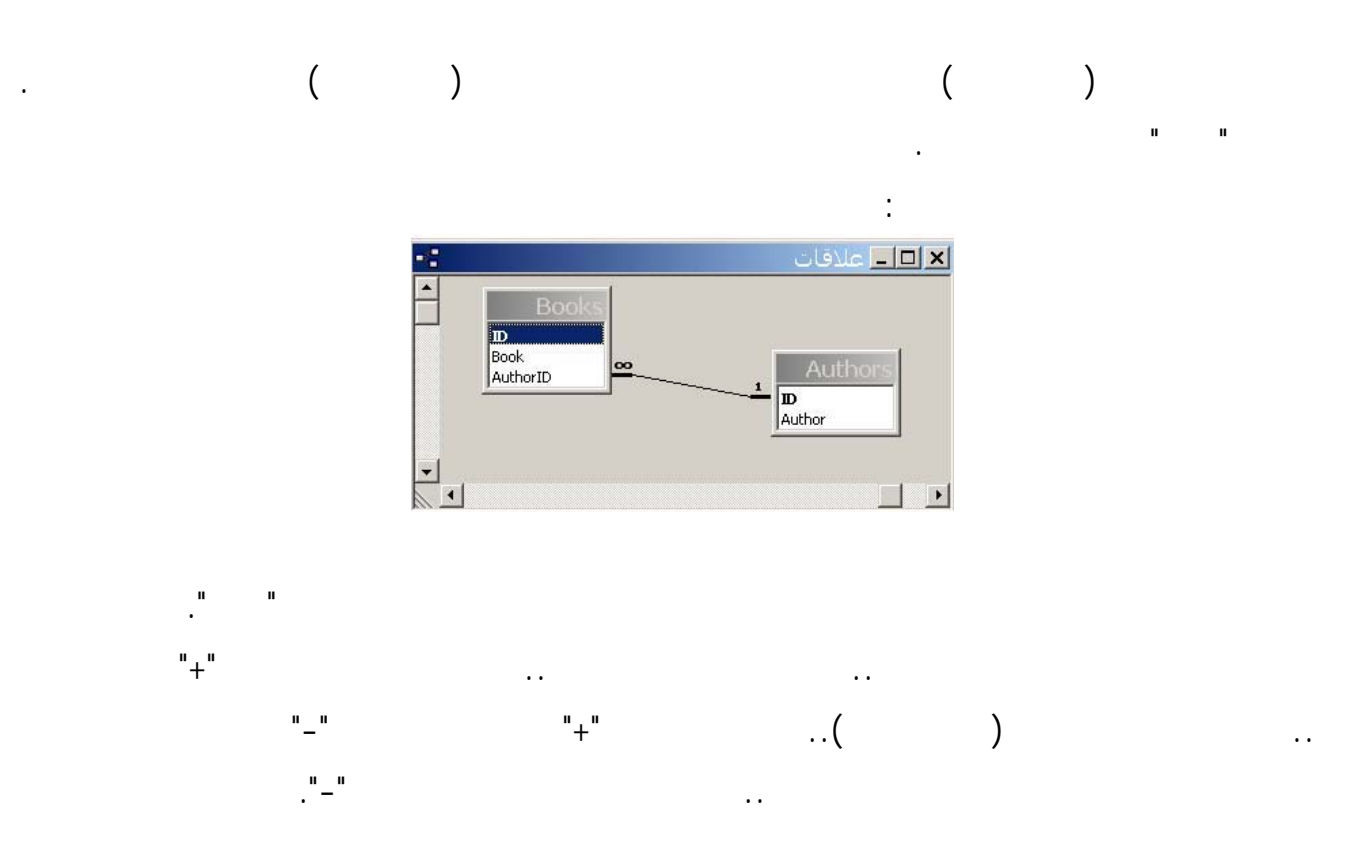

# لغة البرمجة دلفي البرمجة لغي البرمجة لغة البرمجة لغفة البرمجة لغفة البرمجة لغفة البرمجة لغفة البرمجة لغفي

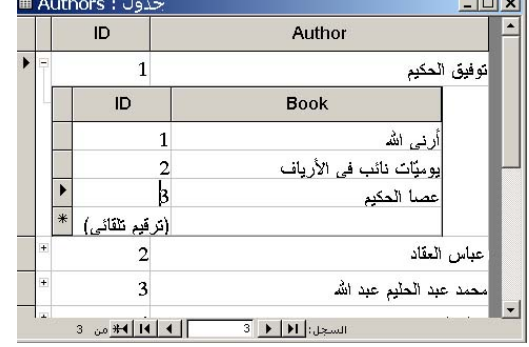

136

#### extending the state of the state of the state of the state in the state of the state of the state of the state of the state of the state of the state of the state of the state of the state of the state of the state of the

Create New Data Source

### **ربط قواعد البيانات أكسيس مع عناصر BDE في لغة البرمجة دلفي :**

في كلّ مرة، إذ ستتم كتابة هذا الرقم آليا، مما يوفّر لك الوقت ويعفيك من احتمالات الخطأ.

Paradox

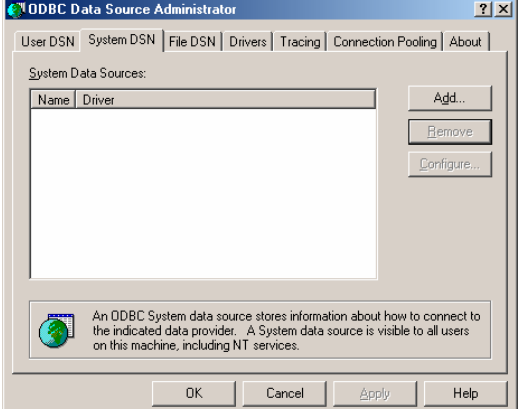

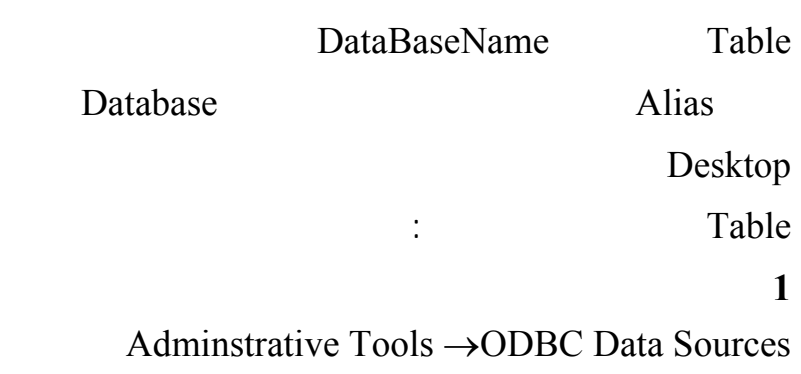

# **اختر منها الصفحة DNS System**

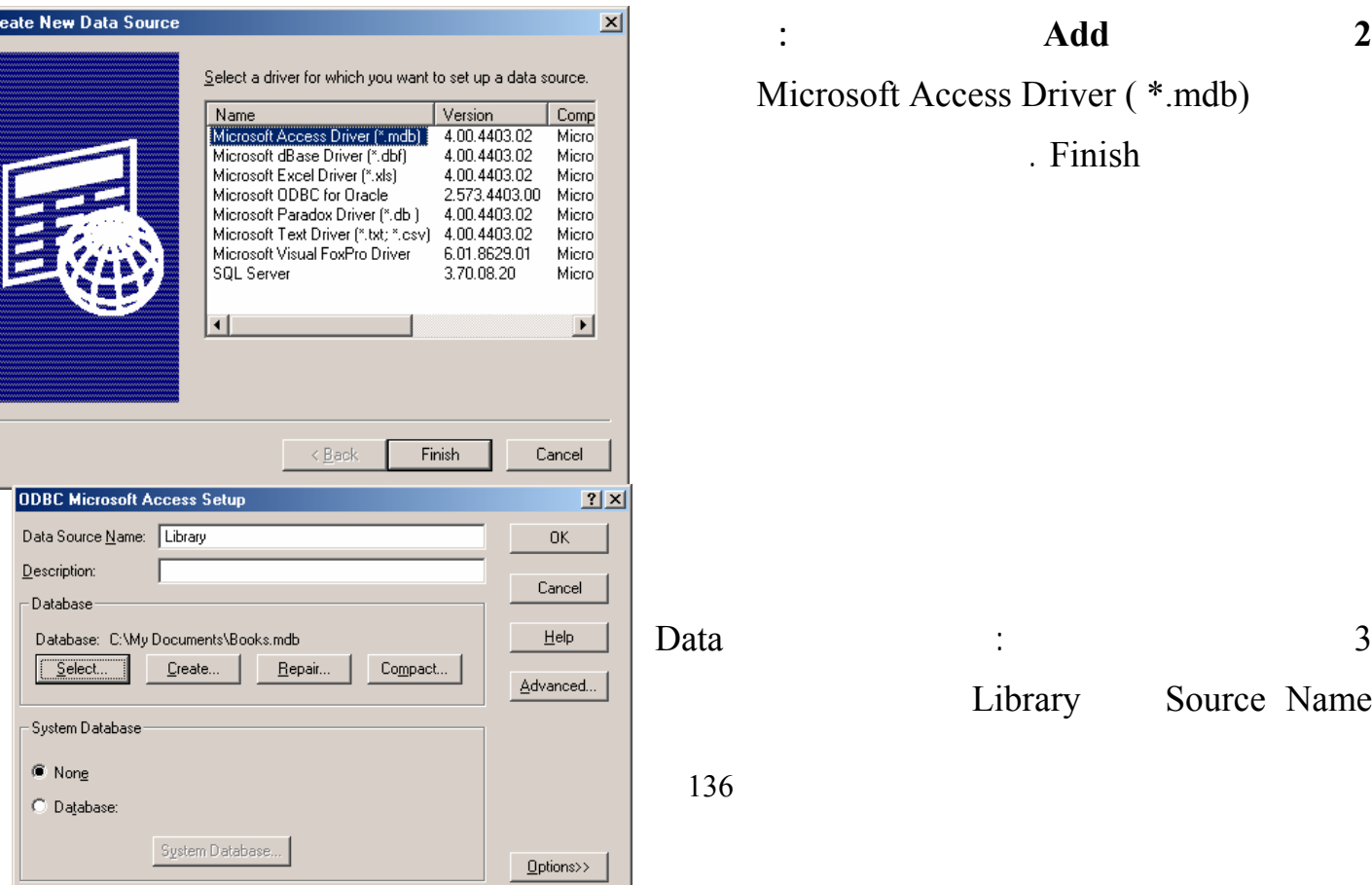

**2 اضغط على الزر Add لتظهر النافذة التالية :**  Microsoft Access Driver ( \*.mdb) . Finish

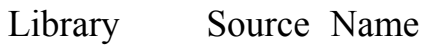

التغيرات .

 $Ok$ 

. ODBC Data Source

4 افتح البرنامج Administrator BDE من لوحة التحكم أو عن طريق Start  $\rightarrow$  Program  $\rightarrow$  Borland Delphi  $\rightarrow$  BDE Administrator مهمة هذا البرنامج هي تعريف الـ Alias والتحكم في خصائص قواعد البيانات المستخدمة على الجهاز .  $\Box$ Library Definition of Library Definition | Database Microsoft Access Driver (\*.mdb) Type BATCH COUNT  $200$ Definition BLOB SIZE<br>BLOBS TO CACHE 32 R4 DATABASE NAME C:\My Documents\Books.mdb  $\overline{\phantom{a}}$ Database Name ENABLE BCD FALSE ENABLE SCHEMA CACHE FALSE LANGDRIVER Books .mdb MAX ROWS  $\overline{1}$ ODBC DSN Library OPEN MODE READ/WRITE الضغط على الزر ذو ...

> BDE Administrator  $Yes$

137 5 الآن يمكنك ربط قاعدة البيانات Library مع العنصر Table أو Query واستخدامها كما وجدنا في الأمثلـة السابقة . **ملاحظة :**  يمكن استخدام البرنامج لإضافة اسم بديل Alias لقاعدة بيانات Paradox وذلك باختيار الأمر New من القائمـة Object ومثل اختيار النوع Standard ومن ثم تحديد كتابة الاسم البديل للقاعدة وتحديد مـسارها فـي صـفحة الخصائص . **Borland** : **ADO** :  $\bf{ADO}$ سنتعرف الآن على كيفية ربط البيانات مع محرك قواعد بيانات مايكروسوفت . تعتبر ADO أحدث من BDE وتستخدم خوارزميات أسرع في البحث والتعديل كما تقدم طرق قوية لربط قواعد SQL Server Oracle مثال : ربط قاعدة بيانات المكتبة بواسطة ADO : ابدأ مشروعاً جديداً واضف إلى النموذج العناصر التالية :

Object Edit View Options Help  $X \circ \alpha$ All Database Aliases Databases | Configuration | **E** Databases - A Databases<br>由一管 dBASE Files<br>中一管 DebenubD<br>中一體 DefaultDD<br>中一體 DefaultDD<br>中一體 De Excel Files<br>中一體 De Laws<br>中一體 Library 出"積 Laws<br>日 - A 16 Hohary<br>日 - 16 MS Access Database<br>日 - 16 Mary Francis Database<br>日 - 16 Mary Francis Database ROWSET SIZE  $20<sub>2</sub>$ F Yisual FoxPro Databas SCHEMA CACHE DIR 由 Tables SCHEMA CACHE SIZE  $\overline{8}$ SCHEMA CACHE TIME SQLPASSTHRU MODE SHARED AUTOCOMMIT SQLQRYMODE

**USER NAME** 

 $\mathbf{E}$ 

Name of the target database

BDE Administrator C:\Program Files\Common Files\Borland Shared\BDE\IDAPI32.CFG

#### <http://www.alshater.net>دلفي البرمجة لغة

**Report Follows** 

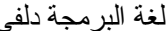

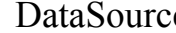

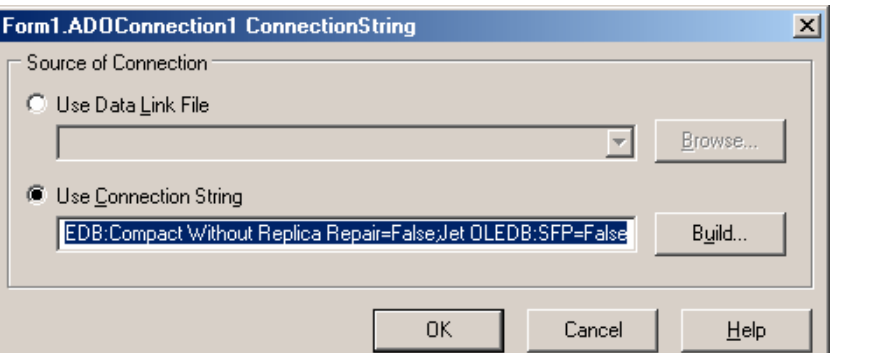

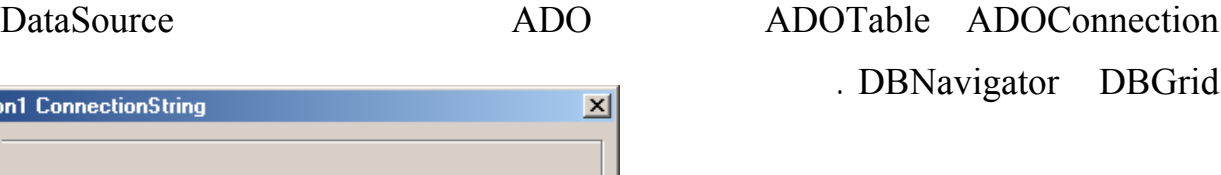

ADOConnection لتظهر النافذة التالية :

Use Connection String واضغط على الزر Build لتظهر النافذة التالية :

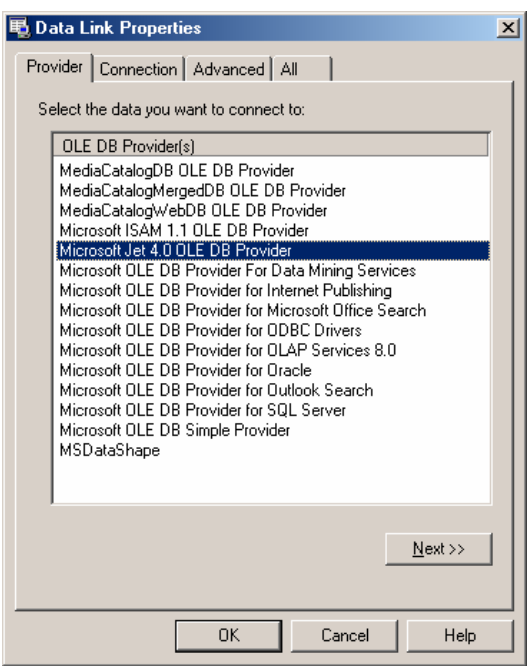

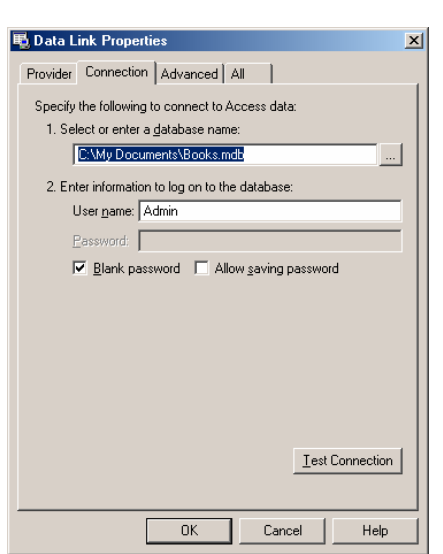

Microsoft Jet 4.0 OLE Db Provider

. Next

ملاحظة : إذا كنت تستخدم قاعدة بيانات Oracle فاختر Microsoft OLE DB Provider for Oracle

عند الضغط على Next تظهر الصفحة Connection في القسم

Select Or Enter Database Name

 $\mathbf{O}\mathbf{k}$ 

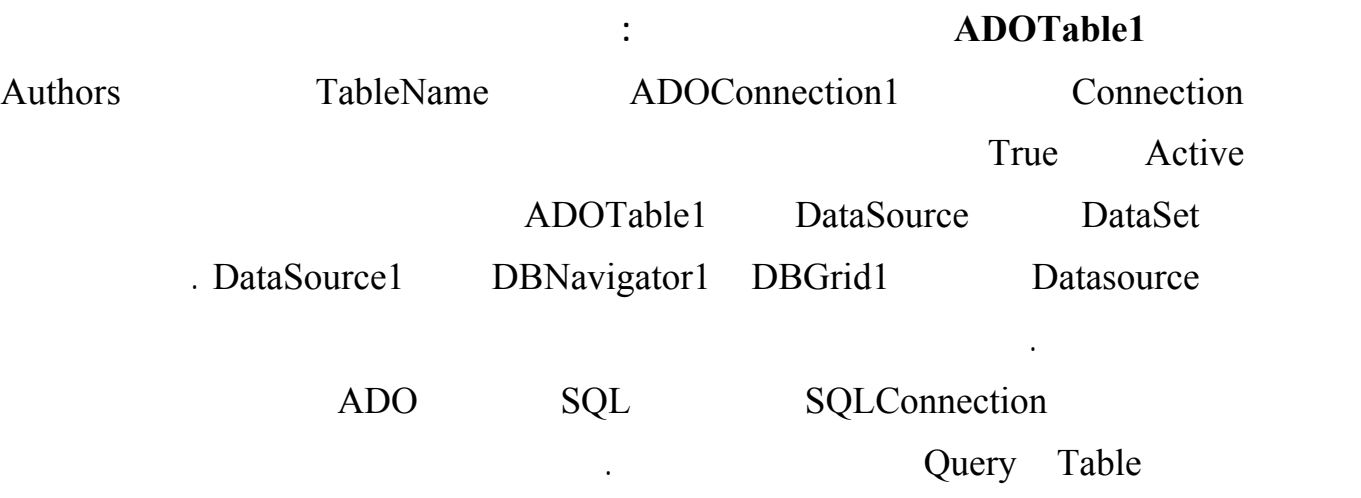

**الجلسة 22** 

**1 قاعدة البيانات :** 

.

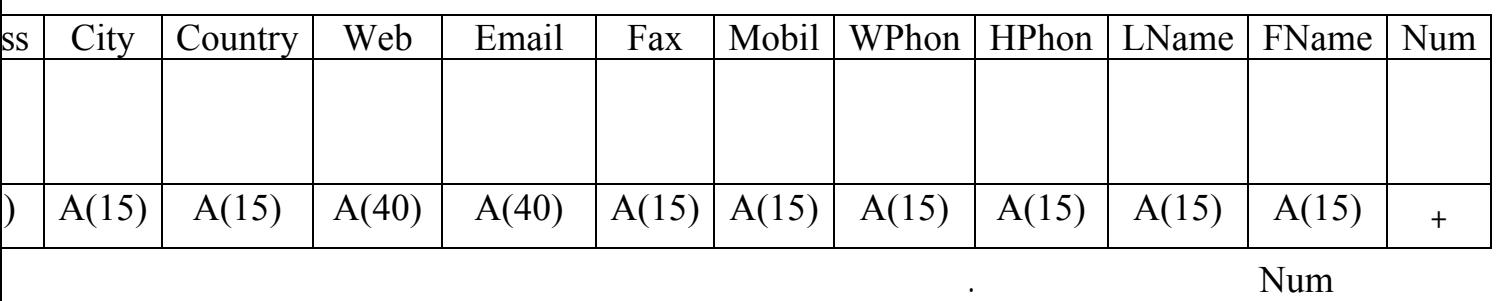

**برنامج دليل الهاتف :** 

ونوعية البيانات والفهارس المطلوبة ...

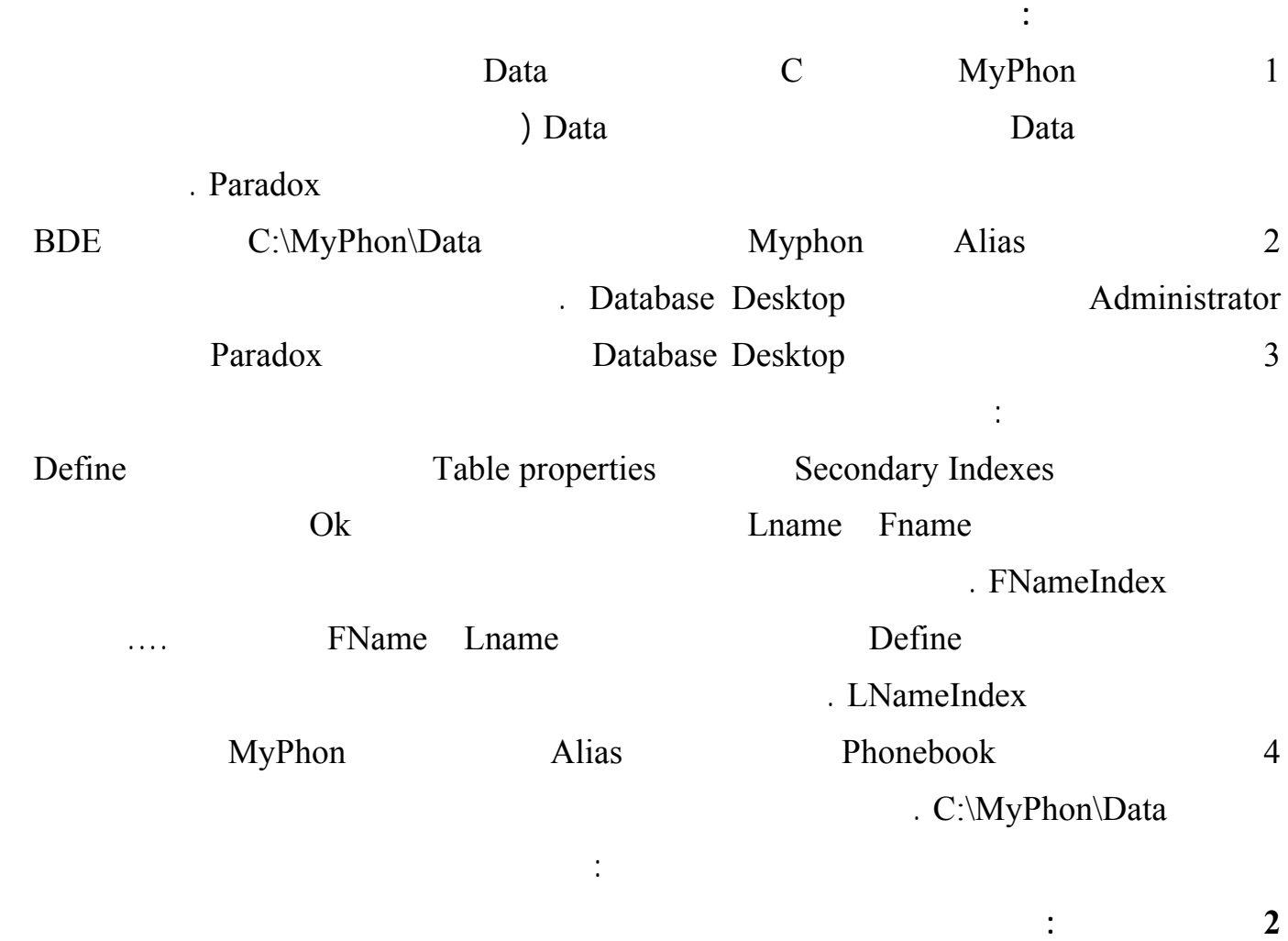

شكل النافذة الرئيسية وماه العناصر التي ستتوضع عليها وما هي النوافذ الأخرى الواجب وضعها في البرنـامج (

البرنامج من جديد .

أضف الآن العناصر التالية :

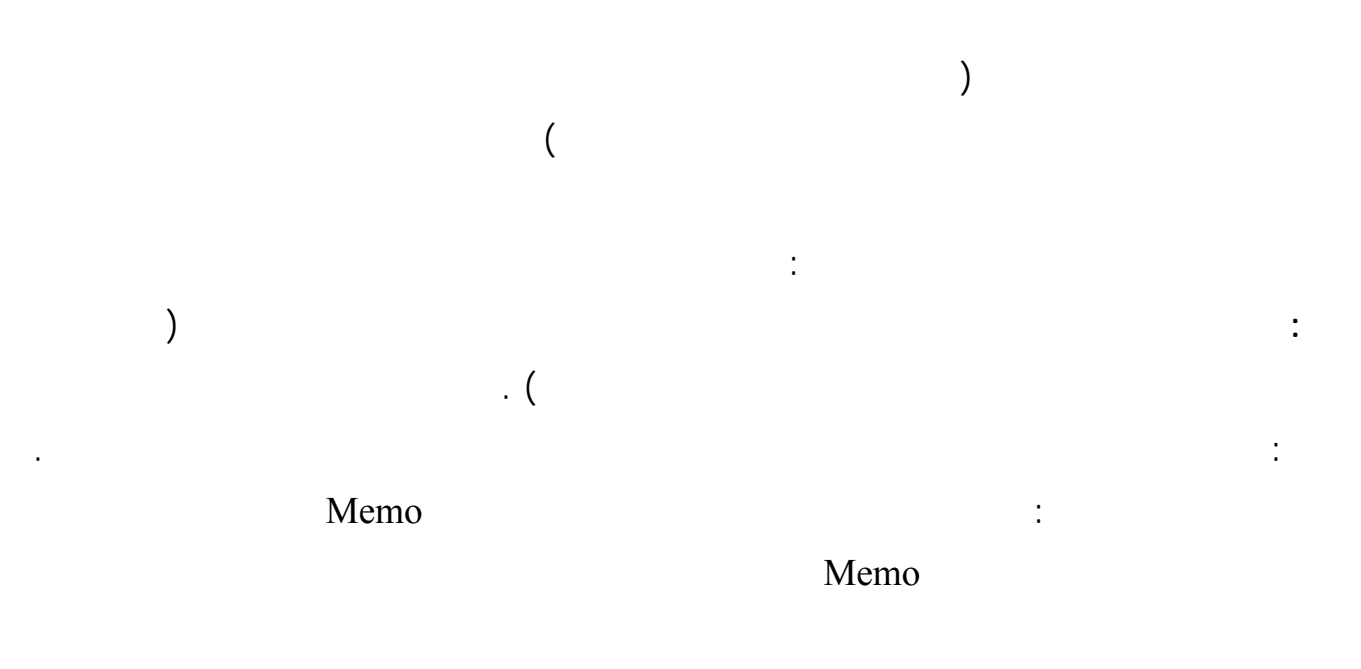

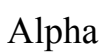

 $\mathcal{L}_{\mathcal{A}}$  and  $\mathcal{L}_{\mathcal{A}}$  are the set of the set of the set of the set of the set of the set of the set of the set of the set of the set of the set of the set of the set of the set of the set of the set of the set

والقاعدة هي : ابدأ أولاً من أصعب النقاط وحاول حلها حتى تستطيع النقاط وحاول حلها حتى تستطيع الوصول إلى النهاية

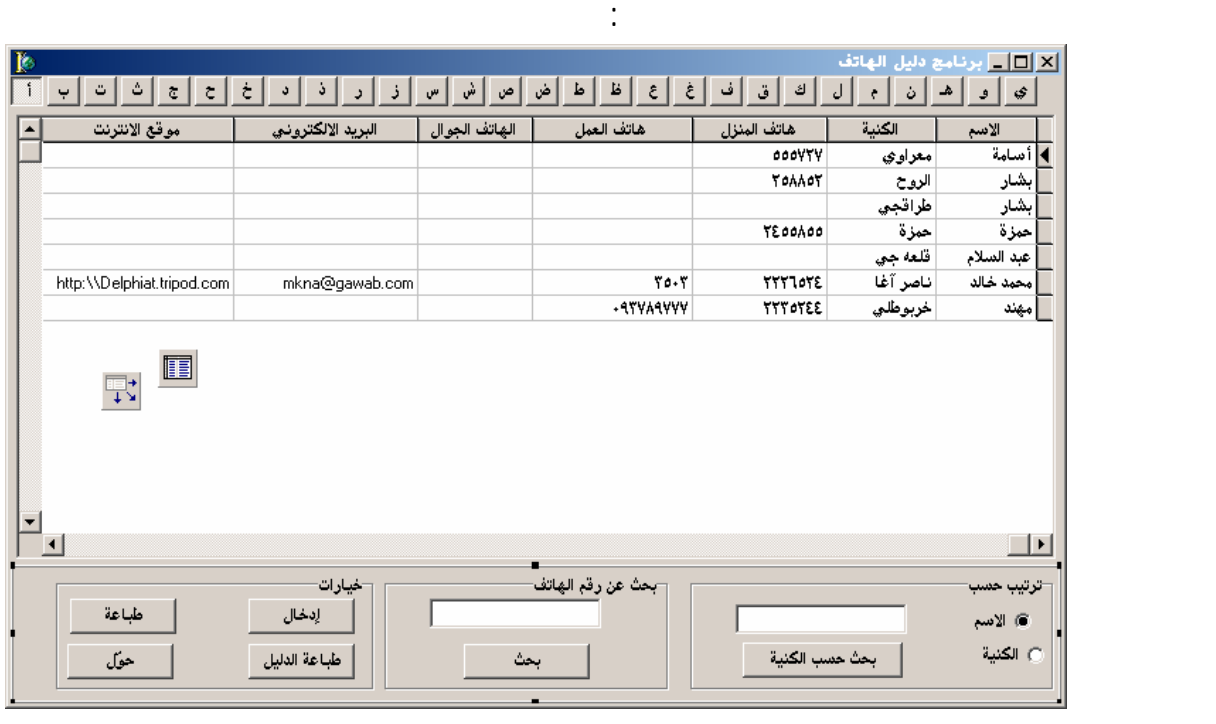

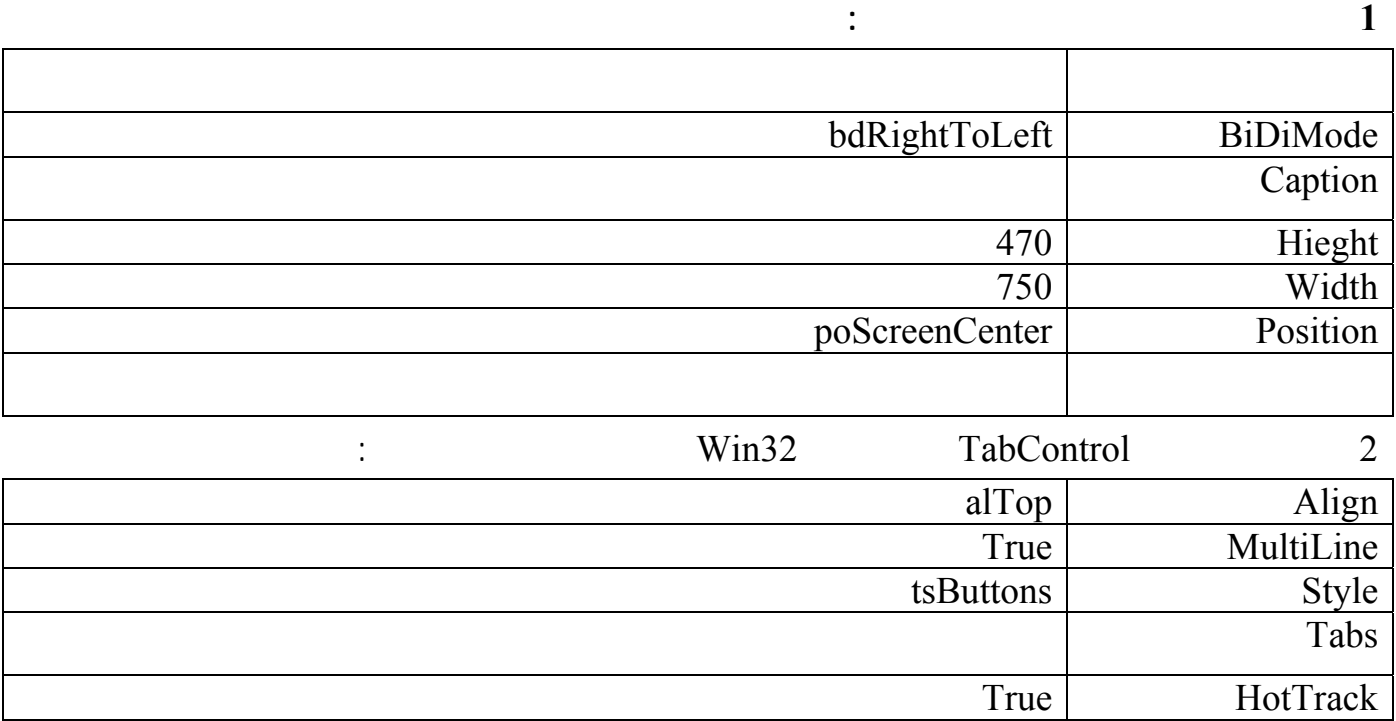

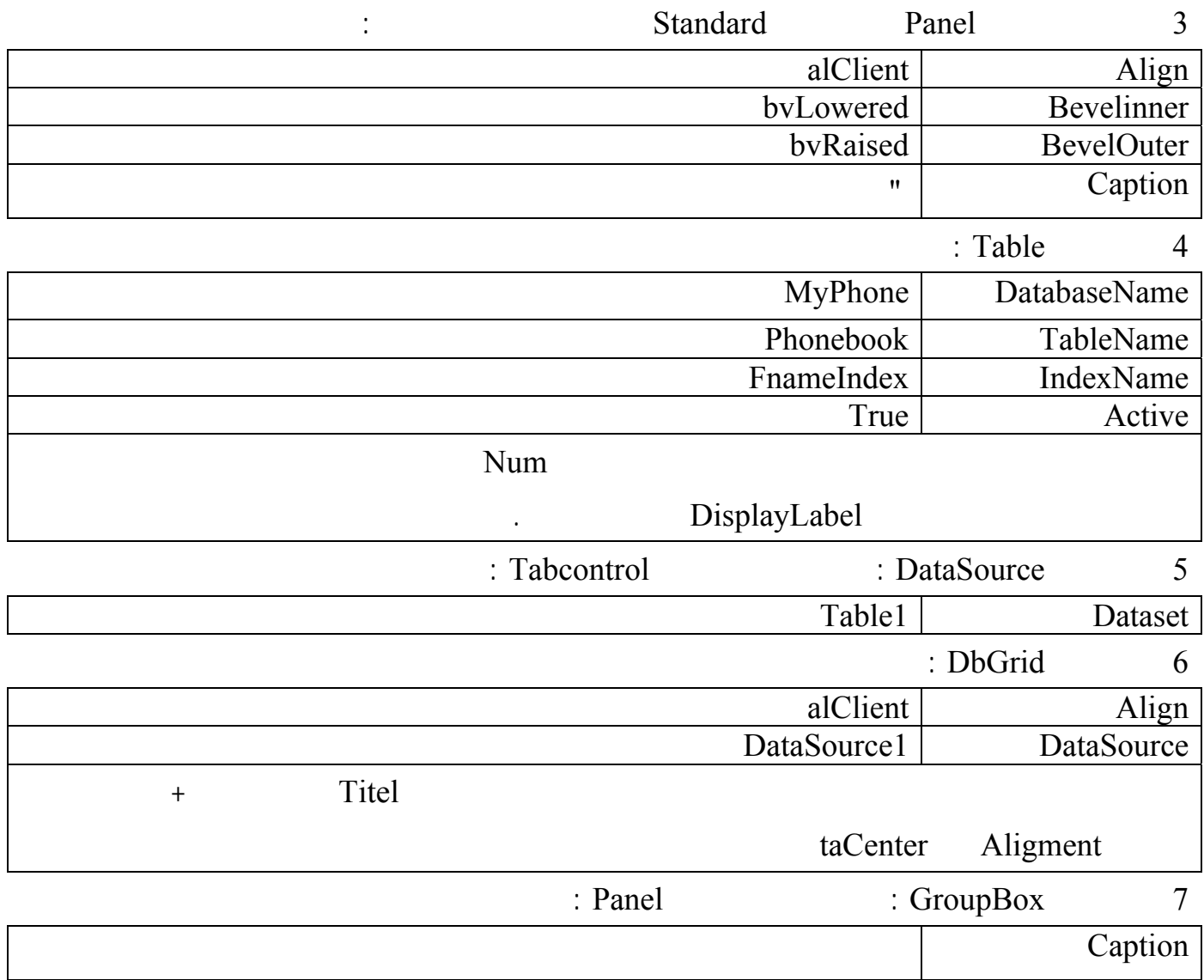

التعليمات التالية :

زر البحث :

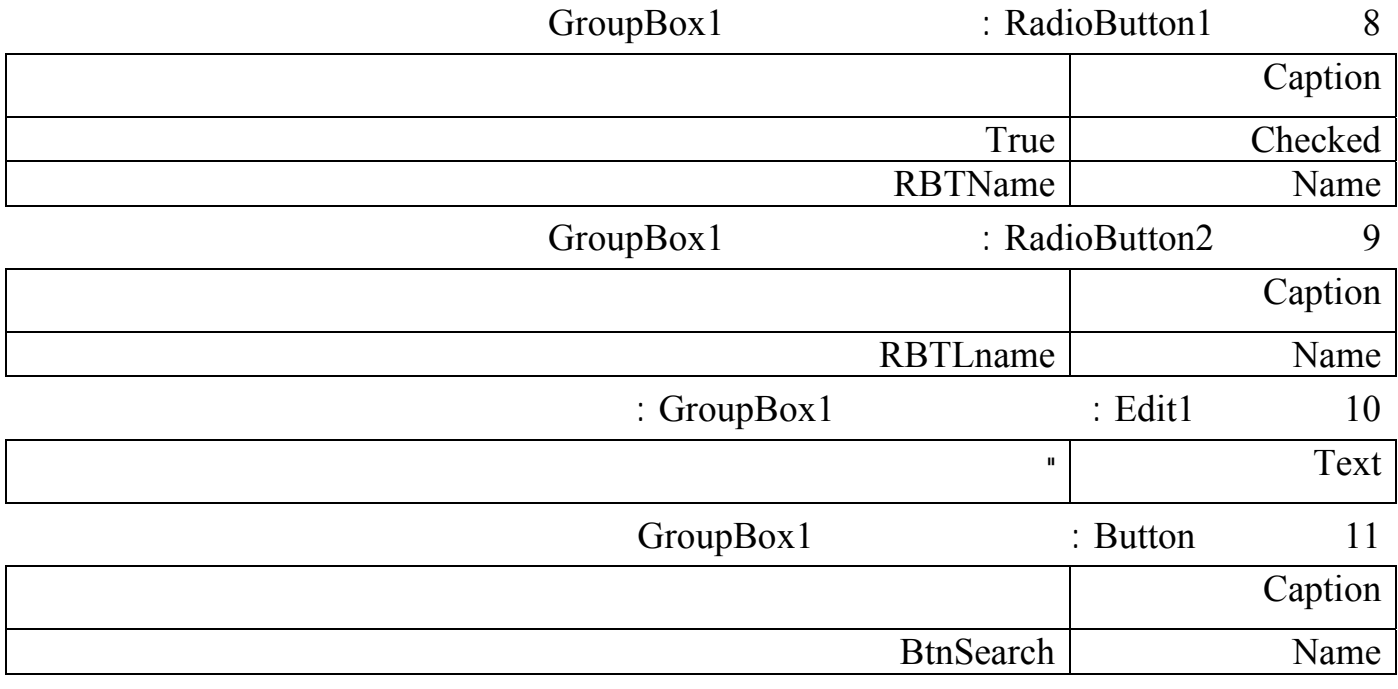

سنبدأ الآن بكتابة التعليمات اللازم حتى هذه النقطة وسنعود لإكمال بقية العناصر لاحقاً :

: RBTName table1.IndexName := 'FnameIndex'; btnSearch.Caption := '

الكنية لذلك اكتب التعليمات التالية في حدث الضغط على زر الكنية RBTLname : table1.IndexName := 'LnameIndex';  $\text{btnSearch}$ . Caption := ' $\text{':}$ Tabcontrol

Tabcontrol1 OnCahnge

if RBTName.Checked then

table1.Filter := 'fname = ' + quotedstr( tabcontrol1.Tabs[tabcontrol1.tabindex]+ '\*') else table1.Filter := 'Lname = ' +  $\frac{1}{q}$ uotedstr( tabcontrol1.Tabs[tabcontrol1.tabindex]+ '\*')

لمعرفة عمل هذه التعليمات راجع المحاضرات السابقة ...

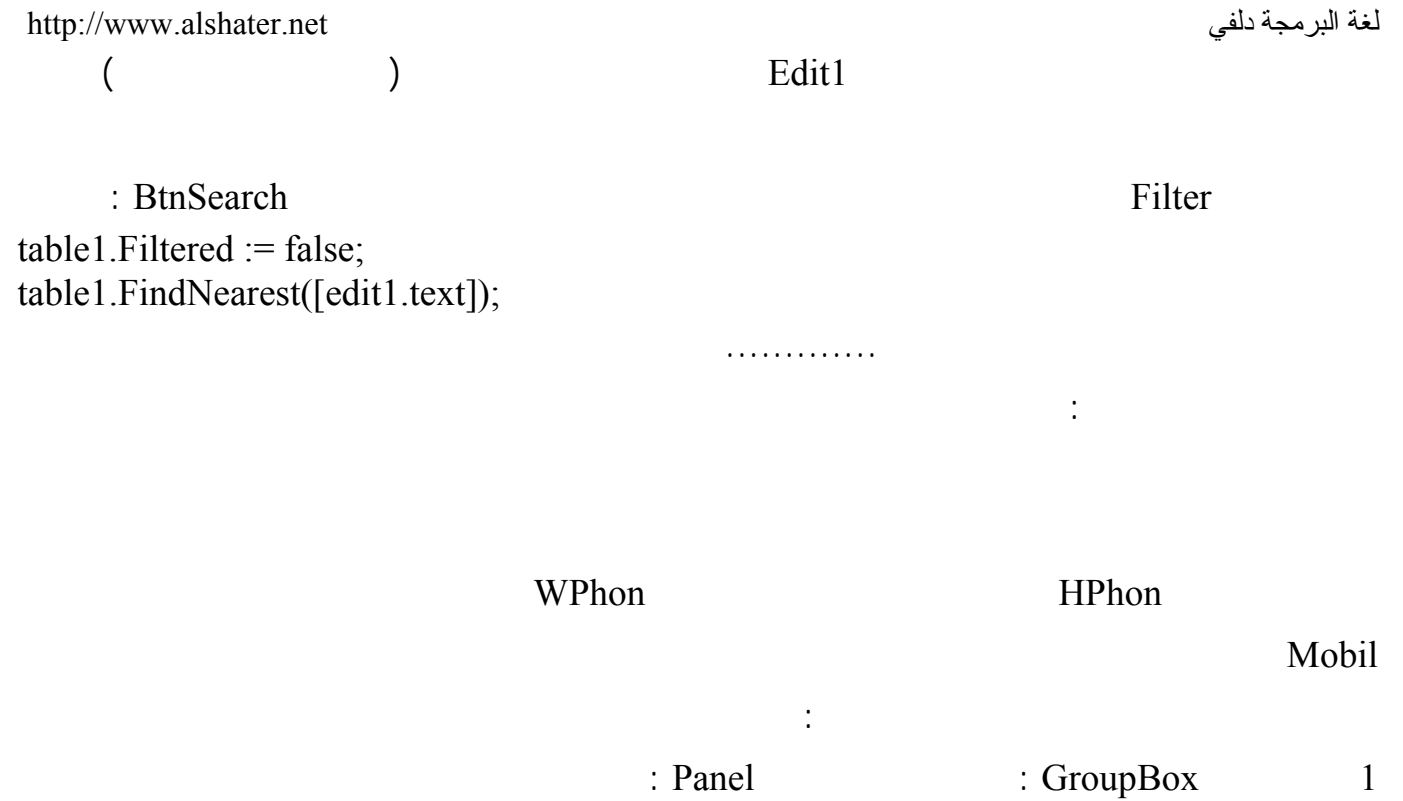

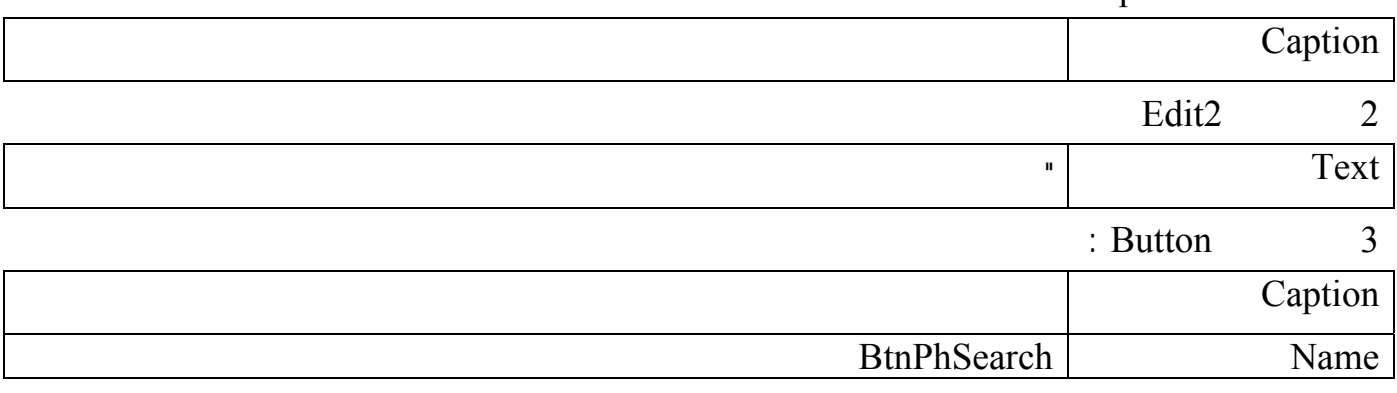

وفي حدث الضغط على هذا الزر اكتب التعليمات التالية :

Table1.Filtered := false; if not Table1.Locate('HPhon',edit2.text,[]) then if not Table1.Locate('WPhon',edit2.text,[]) then if not Table1.Locate('Mobil',edit2.text,[]) then showmessage('
');

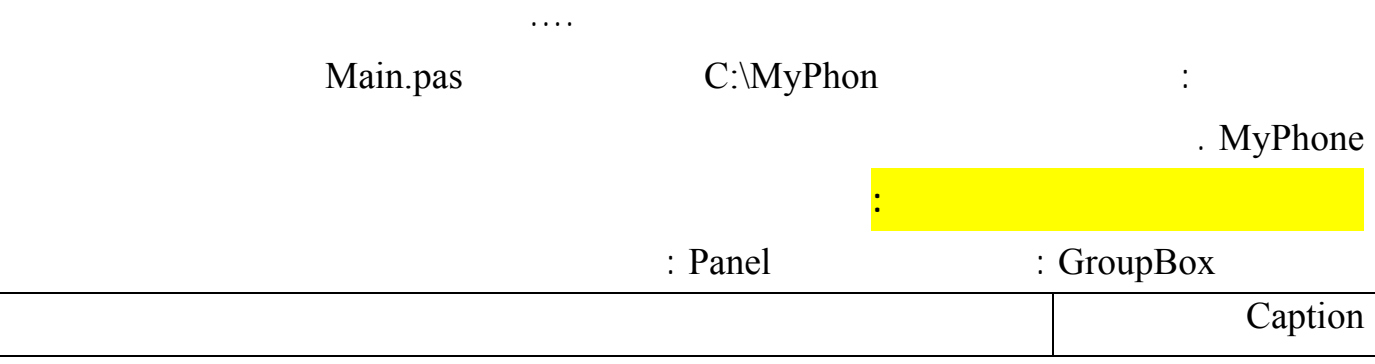
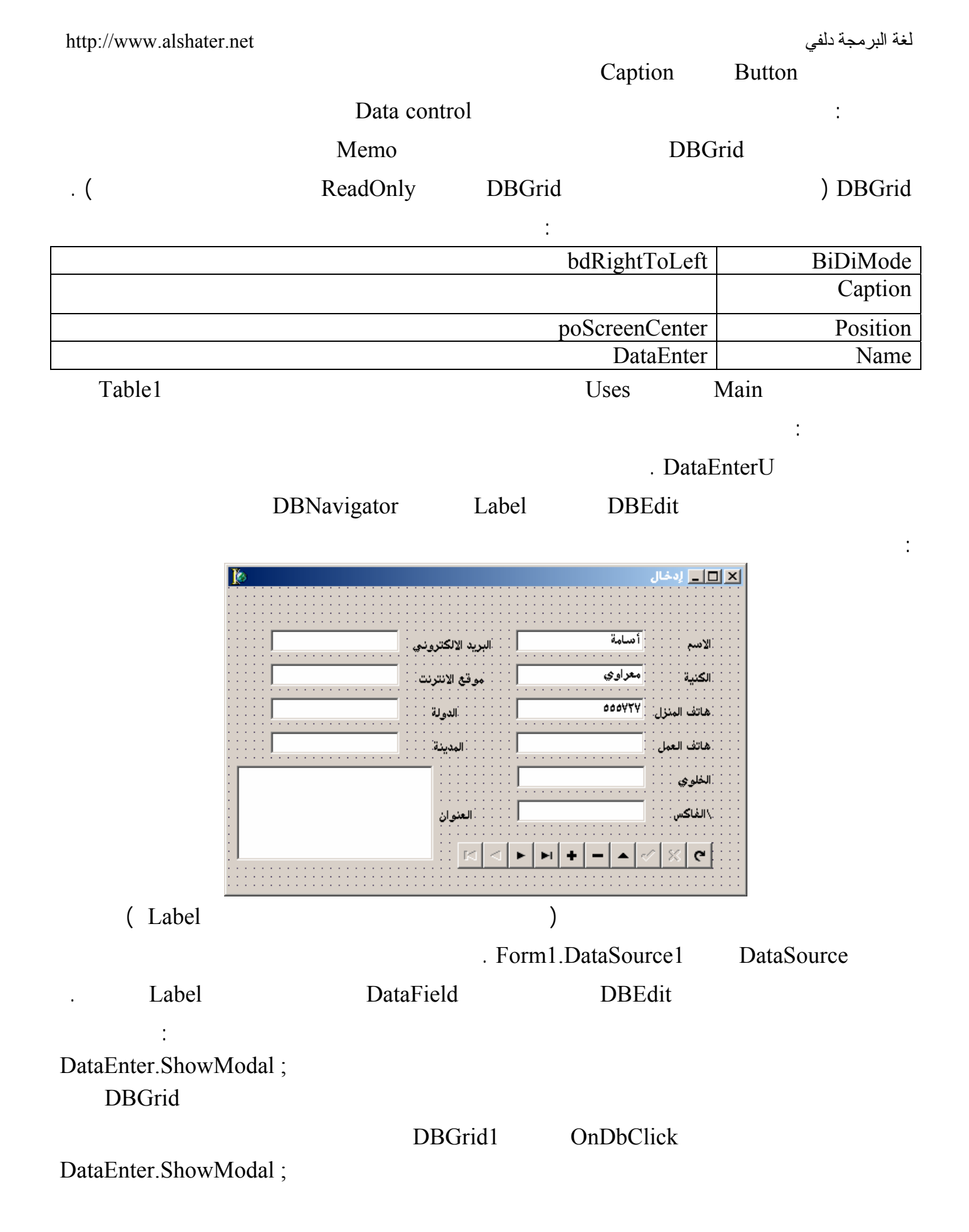

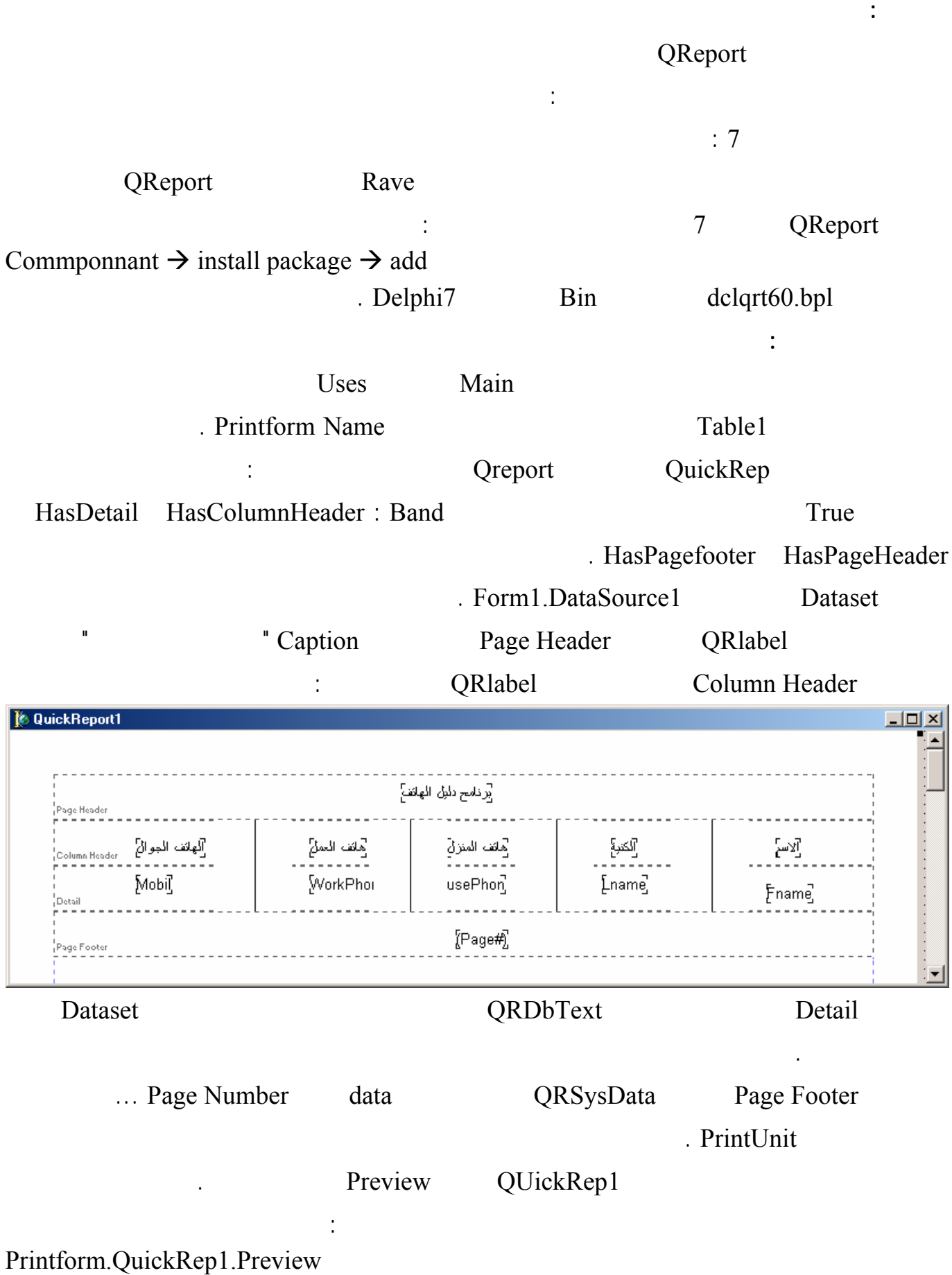

**لمسات برمجية :** 

**الجلسة 23** 

البرمجية بمجموعة الأعمال التي يقوم بها المبرمج والتي يمكن أن تأخذ وقت طويلاً لتسهيل عمل المستخدم .

**1 تمكين المستخدم من التعامل مع البرنامج بدون استخدام الفأرة وبأسرع الطرق الممكنة :**  مثلاً عندما يكتب المستخدم اسم للبحث عنه ضمن 1Edit فلا حاجة لأن يعود المستخدم إلى الفأرة ليـضغط علـى الزر لكي يتم تنفيذ البحث بل يكفي أن يضغط المستخدم على الزر إدخال ( Enter ( من لوحة المفاتيح ليتم البحـث ولتحقيق ذلك برمجياً : اكتب التعليمات التالية في حدث OnKeyPress للعنصر 1Edit : if key = char( VK\_Return ) then btnsearch.Click ; حيث Return\_VK ثابت معرف في دلفي ويحوي شيفرة الأسكي للزر Enter في الحقيقة يجود الكثير من هـذه الثوابت والتي تحوي شيفرة الأزرار الافتراضية ( Key Virtual ( وهذه الأزرار هي المفاتيح 12F1..F مفاتيح الأسهم Tab lock Caps Delete End ...) أي مجموعة أزرار لوحة المفاتيح عدا الأحرف والأرقام) \_VK.Windows وستكمل دلفي بقية الثوابت. **ملاحظات : يمكن الاستعاضة عن التعليمة السابقة بالتعليمة :**  If key = #13 then btnsearch.Click ; حيث 13 هي القيمة التي يحويها الثابت Return\_VK وهي القيمة الاسكي للزر Enter # تستخدم قبل شـيفرة الأسكي لتحويل الرقم إلى حرف مثلاً إذا كتبنا التعليمة التالية : #89#111#117=:S فهذا يكافئ التعليمة =: S 'You' **يمكن الاستعاضة عن التعليمة السابقة بالتعليمة :**  If key = #13 then BtnSearchClick (Sender); بدلاً من استخدام المنهج Click للزر BtnSearch نستخدم الإجراء الذي يقوم بهذه العملية مباشـرة ( حـظ أن الإجراء BtnSearchClick قد تم تعريفة من قبل الدلفي في القسم Type والقـسم Implementation بمجـرد ضغطك على الزر .... 2 من الملاحظ أننا نستخدم العنصر 2Edit لإدخال الأرقام فقط أو على الأقل رمـوز لوحـة مفـاتيح الهـاتف وبالتالي يجب منع المستخدم من إدخال الحروف والرموز غير المرغوبة ولتحقيق ذلك اكتب التعليمة التالية : const s = ['0','1','2','3','4','5','6','7','8','9','p',char(VK\_back)]; begin if not ( key in s ) then key:= char(vk\_capital)

لغة البرمجة دلفي البرمجة لغي البرمجة لغي البرمجة لغي البرمجة لغي  $\leftarrow$  vK\_back Caps Lock Vk Capital Caps Lock 3 في النافذة إدخال على المستخدم أن ينتقل من عنصر تحرير DBEdit إلى آخر بواسطة الضغط على الـزر Tab من لوحة المفاتيح على الرغم من أن معظم البرامج الجيدة تستخدم الزر Enter للتنقل بين عناصر الإدخـال : DBEdit1 OnKeyPress If key  $=$  #13 then DBEdit2.SetFocus ; واكتب في حدث OnKeyPress التعليمة التالية : If key =#13 then dbedit3.SetFocus ; وهكذا في بقية العناصر . المنهج SetFocus يستخدم لتحفيز ( تفعيل العنصر ) وهو ستخدم مع معظم العناصر في دلفـي فمـثلاً التعليمـة Button 1. SetFocus عليه بواسطة الزر Enter أو الزر Space من لوحة المفاتيح . 4 **التحكم بتحميل النوافذ في الذاكرة :**   $MyPhone.Dpr$  Project  $\rightarrow$  View Source الوحدات في القسم Uses ستجد التعليمات التالية في القسم Begin Application.Initialize; Application.CreateForm(TForm1, Form1); Application.CreateForm(TDataEnter, DataEnter); Application.CreateForm(TForm2, Form2); Application.Run; Form1 Application CreateForm ( TFom 1, Form 1) 1The Form 1 Term 1 and 1988 and 1988 Interface 1Form 1 لتعليمــات CreateForm التاليــة ولكــن مــاذا يعنــي إنــشاء نافــذة.... عنــد اســتخدام التعليمــة Application.CreateForm ( TFom1,Form1)  $\frac{1}{2}$  metal sets of  $\frac{1}{2}$  $\cdots$  2  $\sim$  3 4 metal interval to the onCreate 1st term 1 metal onCreate 1st term in the  $\frac{4}{5}$ استخدام كل نافذة :

 $1$  if  ${\rm Form 1}$ 

عناصر البحث والفهرسة بالإضافة إلى عرض البيانات.

أو حتى بالسنة .

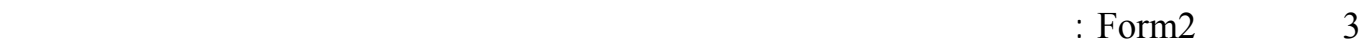

هواتفه يوم .

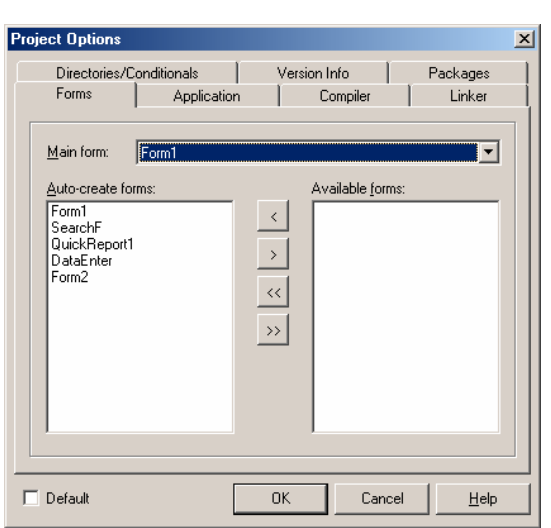

لإنشاء النموذج عن الحاجة إليه وذلك عن طريق : **إزالة النموذج من قائمة التحميل التلقائي :**   $1$  Project  $\rightarrow$  Options الصفحة Forms والتي فيها القائمة المنسدلة Form Main وهي تحدد النموذج الذي سيظهر عند تشغيل البرنامج. Auto-Create Forms Available Form والتي توجد في لائحة التشغيل التلقائي.

حدد النوافذ التي تريد أن تعمل تلقائياً واضغط على السهم < لتنتقل هذه الاسماء إلى اللائحة Form Avialable

### بما أنه النافذة لن تنشأ تلقائياً فعلينا أن نكتـب بعـض التعليمـات نـشائه قبـل اسـتخدام المـنهج Show أو

ShowModal

مباشرة .

**إنشاء النموذج عند الطلب :** 

.

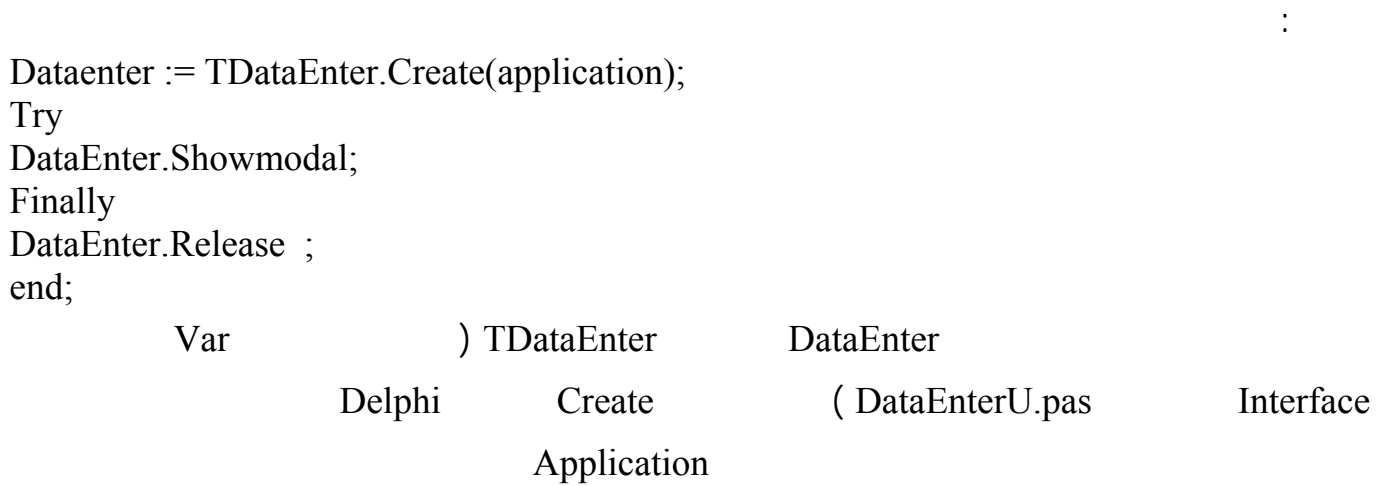

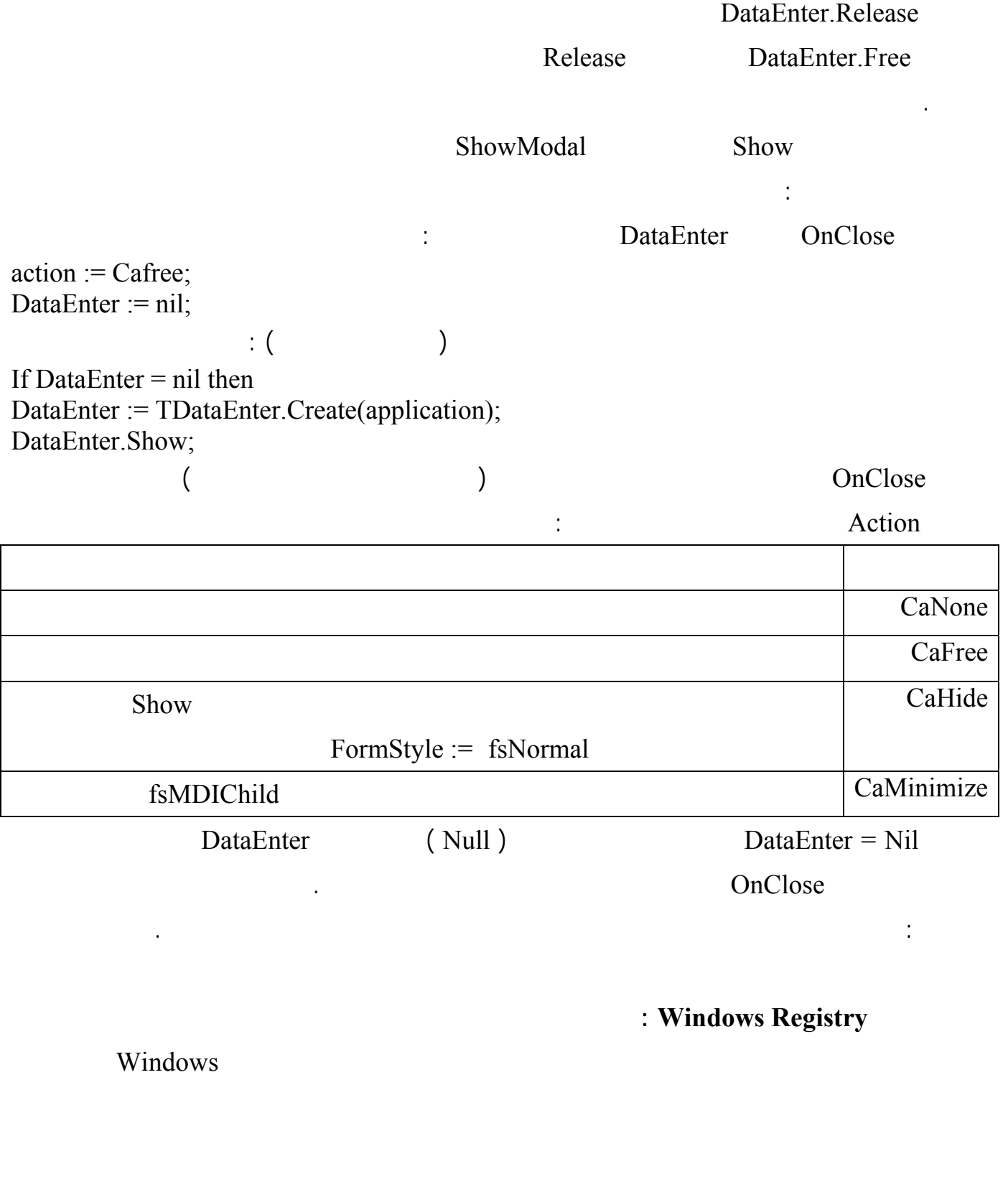

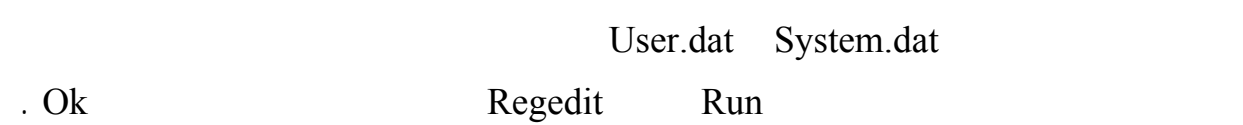

<http://www.alshater.net>دلفي البرمجة لغة

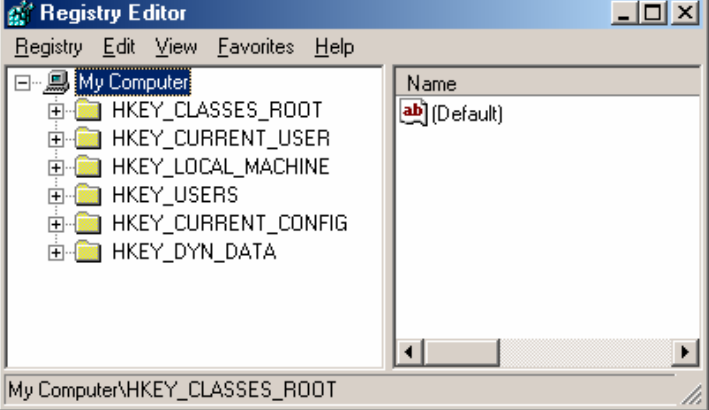

الجذر key Root بالضغ على إشارة + بجانب هذه

 $Regestry \rightarrow Export$ 

external intervals of the set of the set of the set of the set of the set of the set of the set of the set of the set of the set of the set of the set of the set of the set of the set of the set of the set of the set of th

كنت قد حفظته سابقاً .

 $\ldots$  Doc.  $\ldots$  jpg. : HKEY\_CURRENT\_USER

سأشرح بشكل موجز ماهي المعلومات المخزنة في كل مفتاح رئيسي :

: HKEY\_LOCAL\_MACHINE

المستخدم ونوعية الشاشة المعرفة على الجهاز .... USERS\_HKEY : يحوي معلومات عن التشكيلات الجانبية للمستخدم ( الخصائص التـي يحـددها المـستخدم

 $\left( \begin{array}{c} 0 & \cdots \end{array} \right)$  , i.e. ) is a set of the set of  $\sigma$ 

 $\begin{array}{lll} \text{HKEY\_LOCAL\_MACHINE} & \qquad & \text{HKEY\_CURRENT\_CONFIG} \end{array}$ 

Windows NT ) in the set of the set of the set of the set of the SHKEY DYN Data . (

بطريقة عرض أخرى .

جديد إلى الويندوز .

( WINDOWS Me

ابدأ تغير أسم سلة المحذوفات وتغير الصورة التي تظهـر بجانـب قائمـة ابـدأ ( الـصورة المكتـوب فيهـا

 $\sim$  100  $\sim$  100  $\sim$ 

(Driver )

رامج الويندوز بالإضافة إلى الخصائص لوحة التحكم والبرامج التي تنصبها المستخدم على الجهاز .....

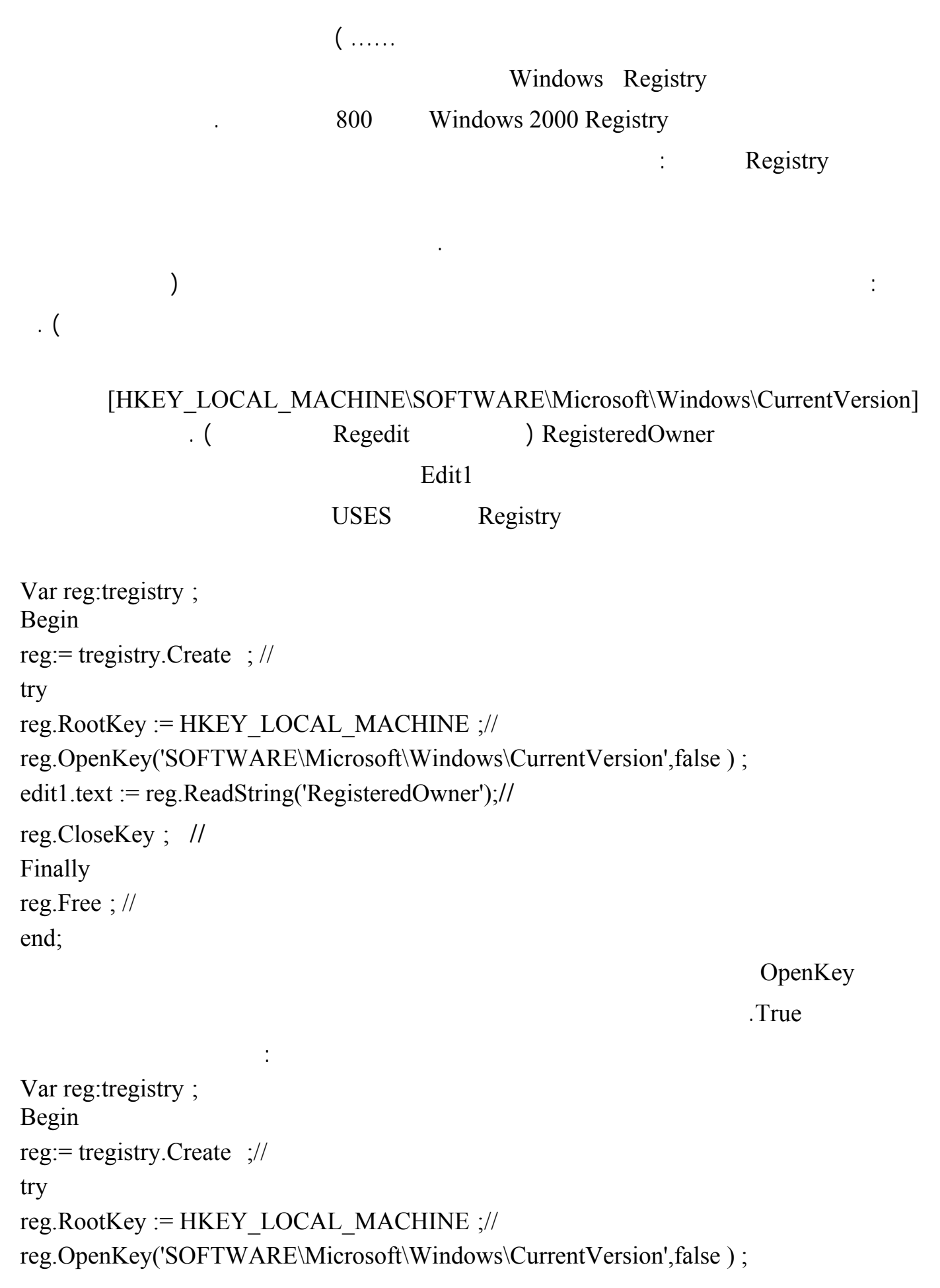

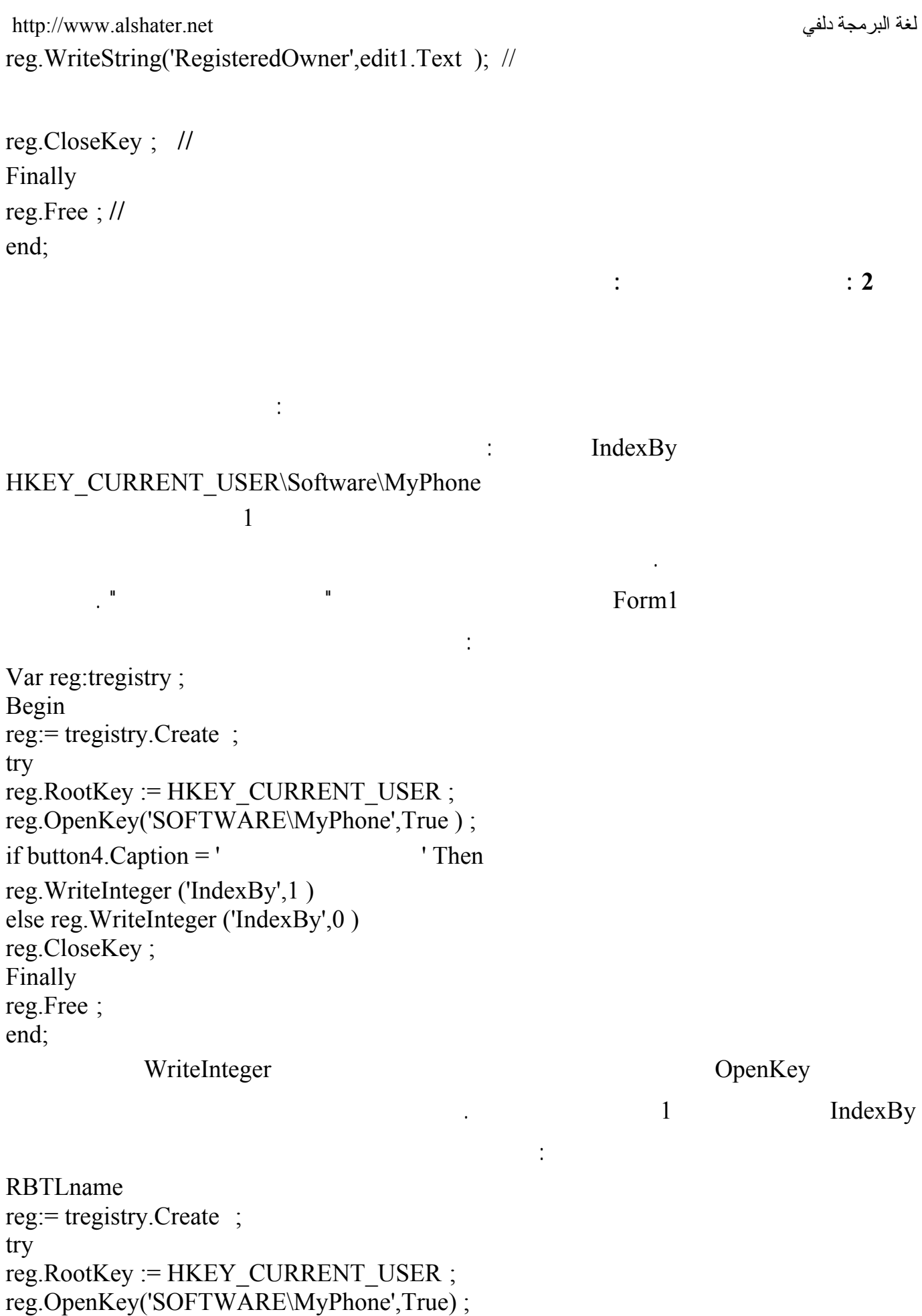

<http://www.alshater.net>دلفي البرمجة لغة RBTLname.Checked := true; RBTLnameClick(Sender); button5. Caption := ' end reg.CloseKey ; Finally reg.Free ; end; تفحص هذه التعليمات القيمة المخزنة IndexBy فإذا كانت تساوي 1 فإنها تقوم بتحفيز زر الراديو الكنيـة وتنفيـذ دائماً حسب الاسم . بهذا نكون قد تعلمنا التعامل مع مسجل النظام . وظيفة : فكر بطريقة تقوم بها بإضافة كلمة سر إلى برنامج الهاتف حيث ستظهر نافذة عنـد تـشغيل البرنـامج  $\big)$  $\cdot$  ( **توابع وثوابت الويندوز API Windows :**  ويندوز في ملفات ذات الامتداد DLL. وتستخدم هذه النوافذ للتحكم في ويندوز وفي كل شيء في وينـدوز ابتـداء بلوحة المفاتيح وانتهاء مروراً بالذاكرة والمعالج الشاشة بما في ذلك التحكم بالبرامج والنوافذ وطرق إظهارهـا ( يمكنك على سبيل المثال التحكم بارتفاع الصوت باستخدام توابع Api معرفة معلومات معينة عن الأجهزة مثـل Hard Disk على معلومات من ملف ورد والمزيد الذي يمكن حصره هنا . سنشرح أمثلة عن التوابع وطرق التعامل معها : **1 إغلاق Windows : يستخدم التابع ( )ExitWindowsEx لإطفاء الجهاز أو إعاد التشغيل :**  ابدأ برنامجاً جديداً واضف زر إلى النموذج واكتب التعليمة التالية : ExitWindowsEx(ewx\_ShutDown,0) ; احفظ البرنامج وقم بتنفيذه ولا تضغط على الزر ،أغلق البرنامج وشغله من خارج الدلفي ( من المكان الذي حفظته  $\mathbf{a}$  ) is the set of the set of the set of the set of the set of the set of the set of the set of the set of the set of the set of the set of the set of the set of the set of the set of the set of the set of the set o *x* **ExitWindowsEx(ewx\_Reboot,0) :**  $\qquad \qquad \vdots$ 

بالغة العربية كلما أراد الكتابة ويمكن حل هذه المشكلة عن طريق التعليمة :

لغة البرمجة دلفي البراسية لغة البرمجة لغي البراسية لغة البرمجة لغي LoadKeyboardLayout('00002801',klf activate) ; ابدأ مشروعاً جديداً وضع فيه عنصر تحرير Edit وأضف التعليمة السابقة إلى الحدث OnCreate للنموذج وشغل البرنامج وستلاحظ أن المؤشر أصبح بجهة الكتابة بالغة العربية .  $00002801$  $.00000409$ **Example 3Form 1 Second DonCreate** 1 and  $\overline{C}$  1 and 1Form . وحقل موقع الانترنت لذلك يمكنك كتابة التعليمة التالية في الحدث OnEnter لهذين الحقلين : LoadKeyboardLayout('00000409 ',klf activate) ; OnExit LoadKeyboardLayout('00002801',klf\_activate) ; إذا أردت أردت أن يعود المؤشر إلى اللغة العربية عن خروج المؤشر إلى اللغة العربية عن خروج المؤشر من هذين الحقلين **التابع MessageBox :**  MessageDlg ShowMessage بالغة الإنكليزية دائماً لذلك يمكنك استخدام التابع MEssageBox من ويندوز Api الذي سيظهر عنـاوين الأزرار تبعاً للغة النظام . **أكتب التعليمة التالية في حدث الضغط على الزر :**   $MessageBox ( 0, ' ' ', ' ' , MB_Ok ) ;$ نفذ البرنامج ولاحظ أن الزر Ok سيظهر بالغة العربية ( موافق ) إذا كنت تستخدم ويندوز بالغة العربية . اكتب التعليمة التالية في حدث الضغط على زر آخر : If MessageBox (0,'  $'$ , '  $'$ , '  $Mb_YesNo$ ) = IDYES then Form1.color := clred; لمزيد من التعليمات ضع المؤشر فوق اسم التابع MessagBox واضغط على 1F . **التعامل مع النوافذ :**   $\Box$  Thandle  $\Box$  Handle  $\Box$ طويل يتعامل النظام مع هذا المقبض للوصول إلى النافذة ( يقصد بالنافذة هنا النموذج Form فقط بل لكل عنصر على النموذج مقبض أيضاً فهناك مقبض للزر وللعنصر Edit .... ( المقبض ليس له قيمة ثابتة إذ يعطى للنافذة مجموعة من توابع Api لتنفيذ هذه الحركة . **يوجد عدد هائل من التوابع المتعلقة بالنوافذ سنذكر بعض منها في هذه العجالة :** 

**شرح البرنامج :** 

 $\frac{1}{1}$ 

:

### $ListBox$

var h:Thandle; p:pchar; begin getmem(p,250); h:= gettopwindow ( getdesktopwindow) ; getwindowtext(h,p,250); listbox1.Items.Add(p); while  $h > 0$  do begin h:= getnextwindow( h,gw\_hwndnext); getwindowtext(h,p,250); listbox1.Items. $Add(p)$ ; end; freemem(p,200); end;

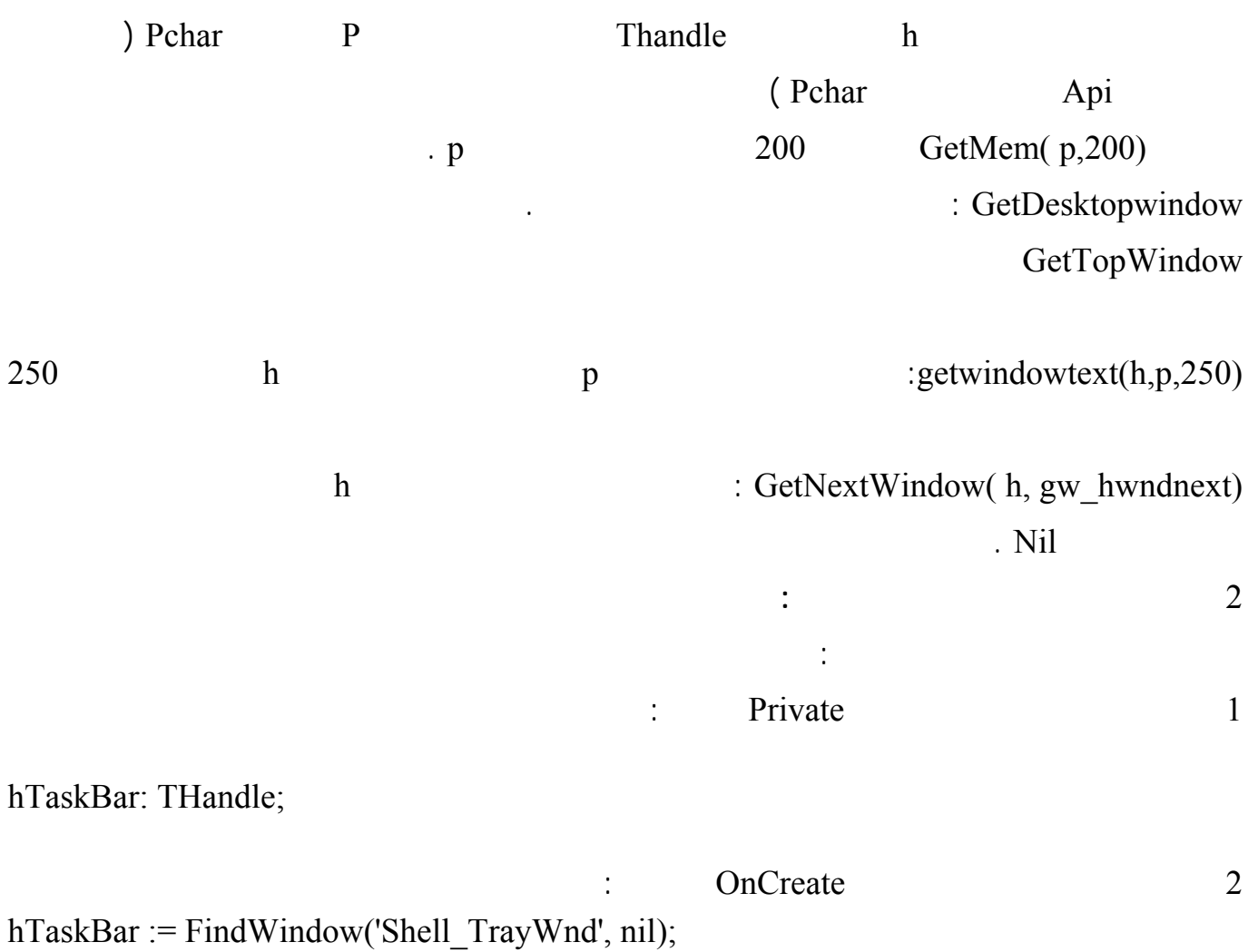

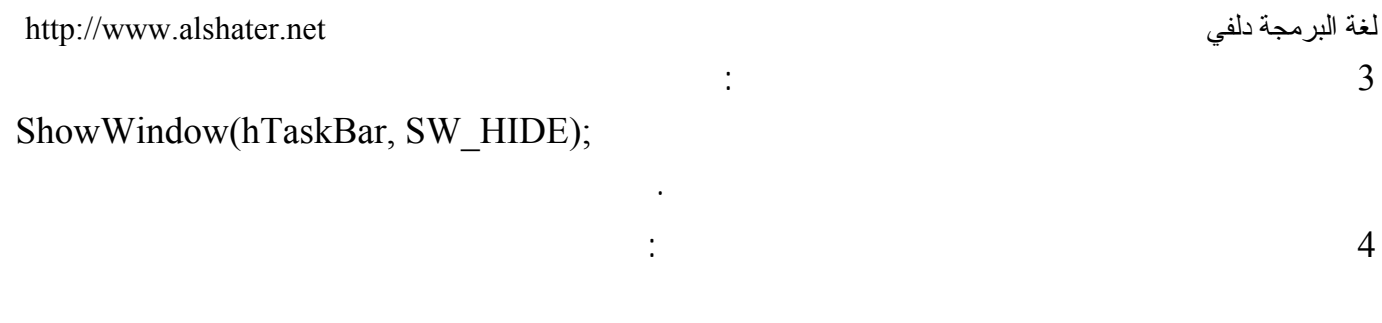

ShowWindow(hTaskBar, SW\_SHOW);

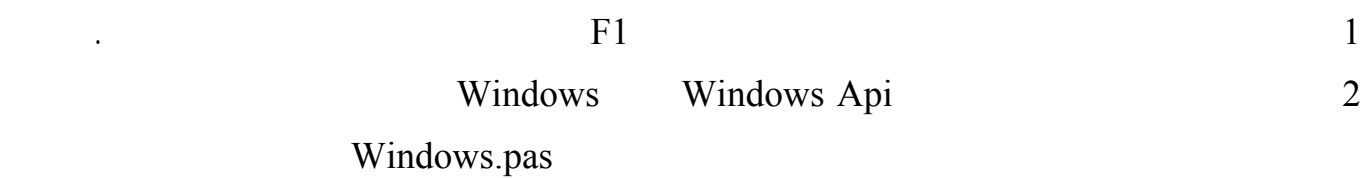

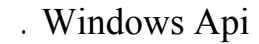

نفذ البرنامج .

**ملاحظات :** 

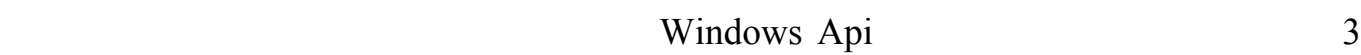

AnicroSoft Visual Studio MSDN Library

إعداد المهندس : محمد خالد ناصر آغا

**الجلسة 24** 

 $\colon$  ( Add new omponant )

قبل إضافة عناصر جديدة إلى دلفي علينا أن نعرف ما هي العناصر:

العنصر TLabel أو عناصر معقدة كعناصر BDE وعناصر الطباعة .

object-oriented programming

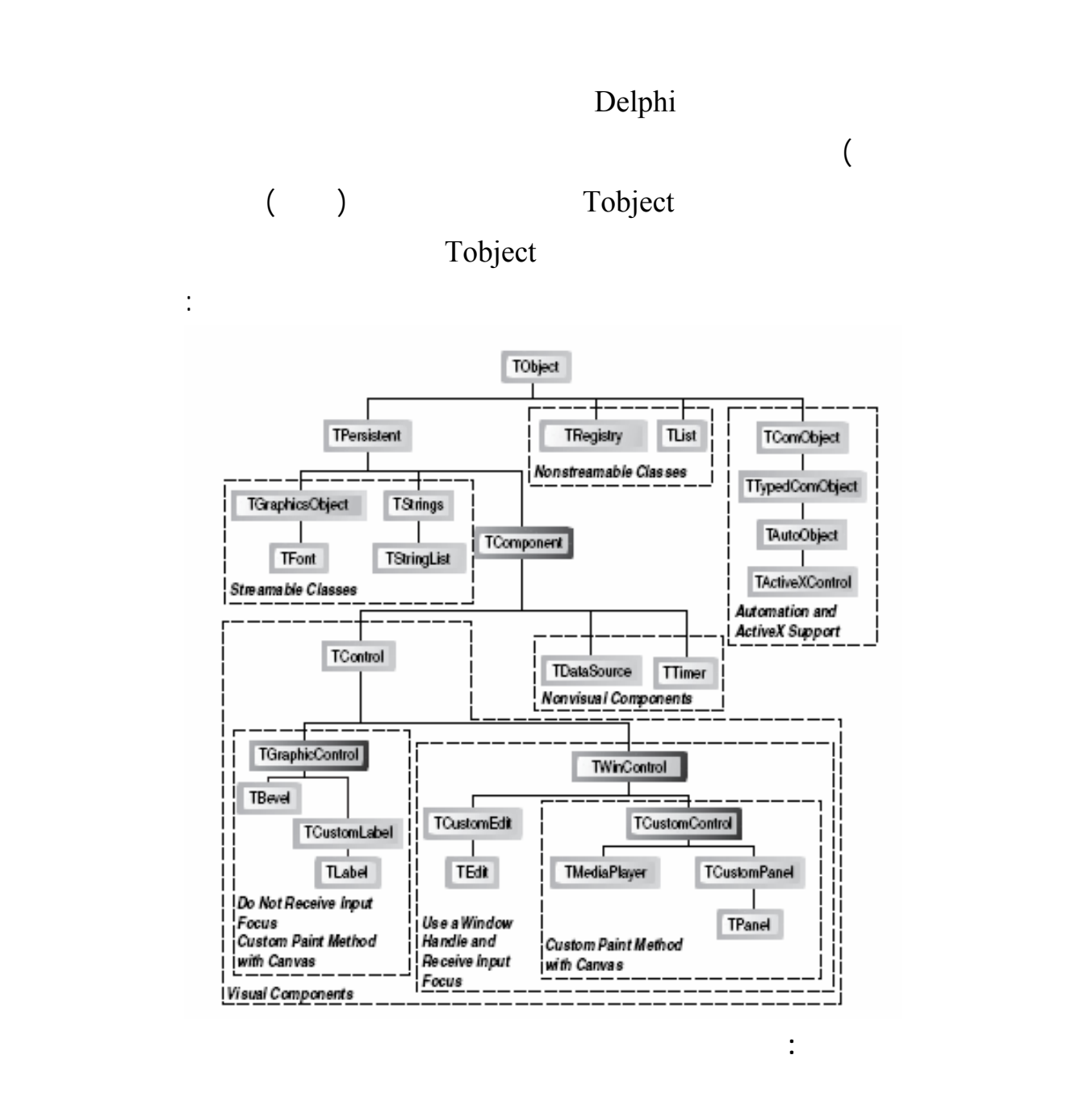

158

في عالم العناصر .

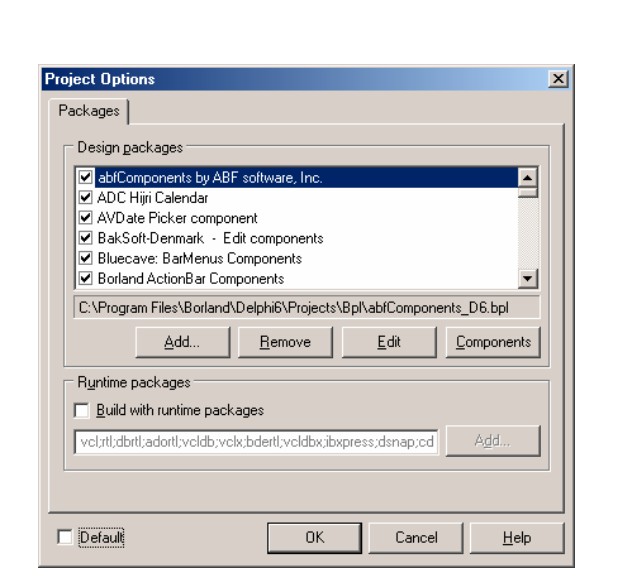

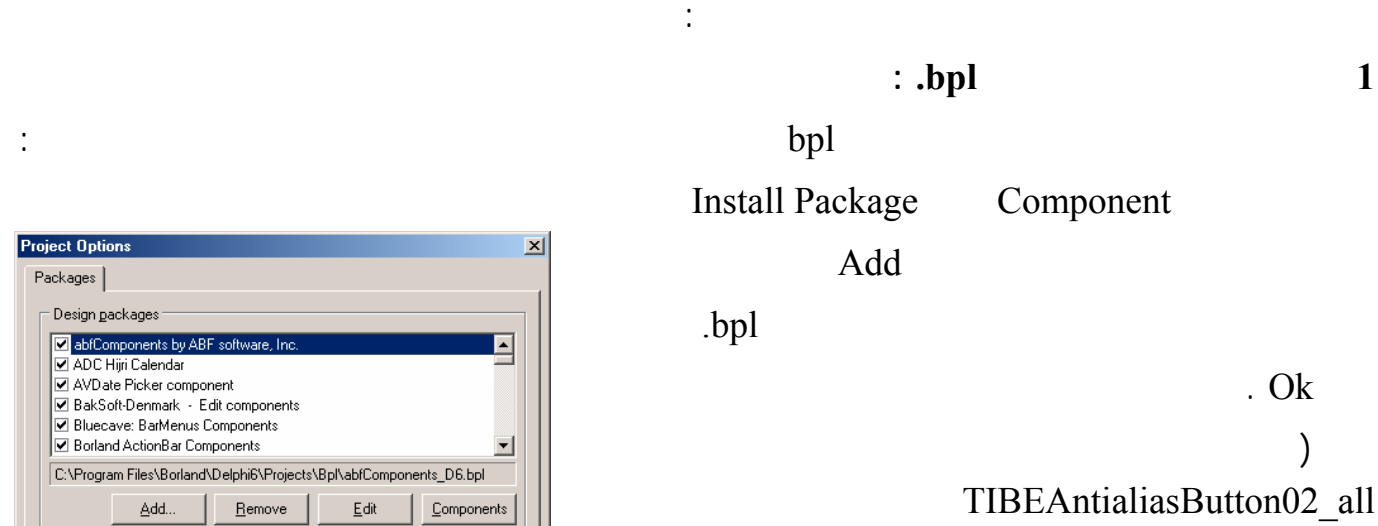

طرق إضافة عناصر جديدة إلى لوحة العناصر :

 $\ddot{\phantom{a}}$ <http://www.ibe-software.com>

العناصر .

المستخدمة في دلفي :

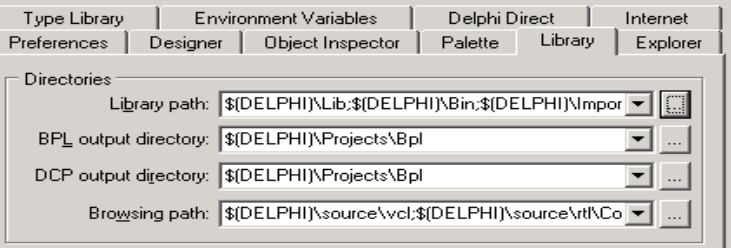

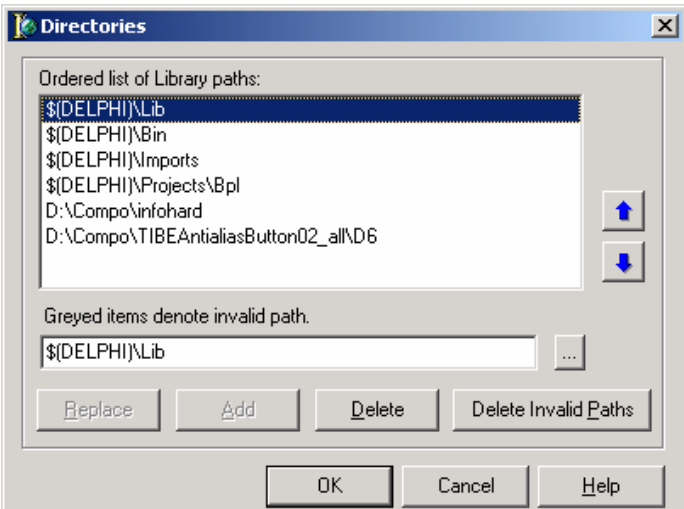

Tools  $\rightarrow$  Environment Options Library

Library path

 $($   $\ldots$   $)$ 

التالية :

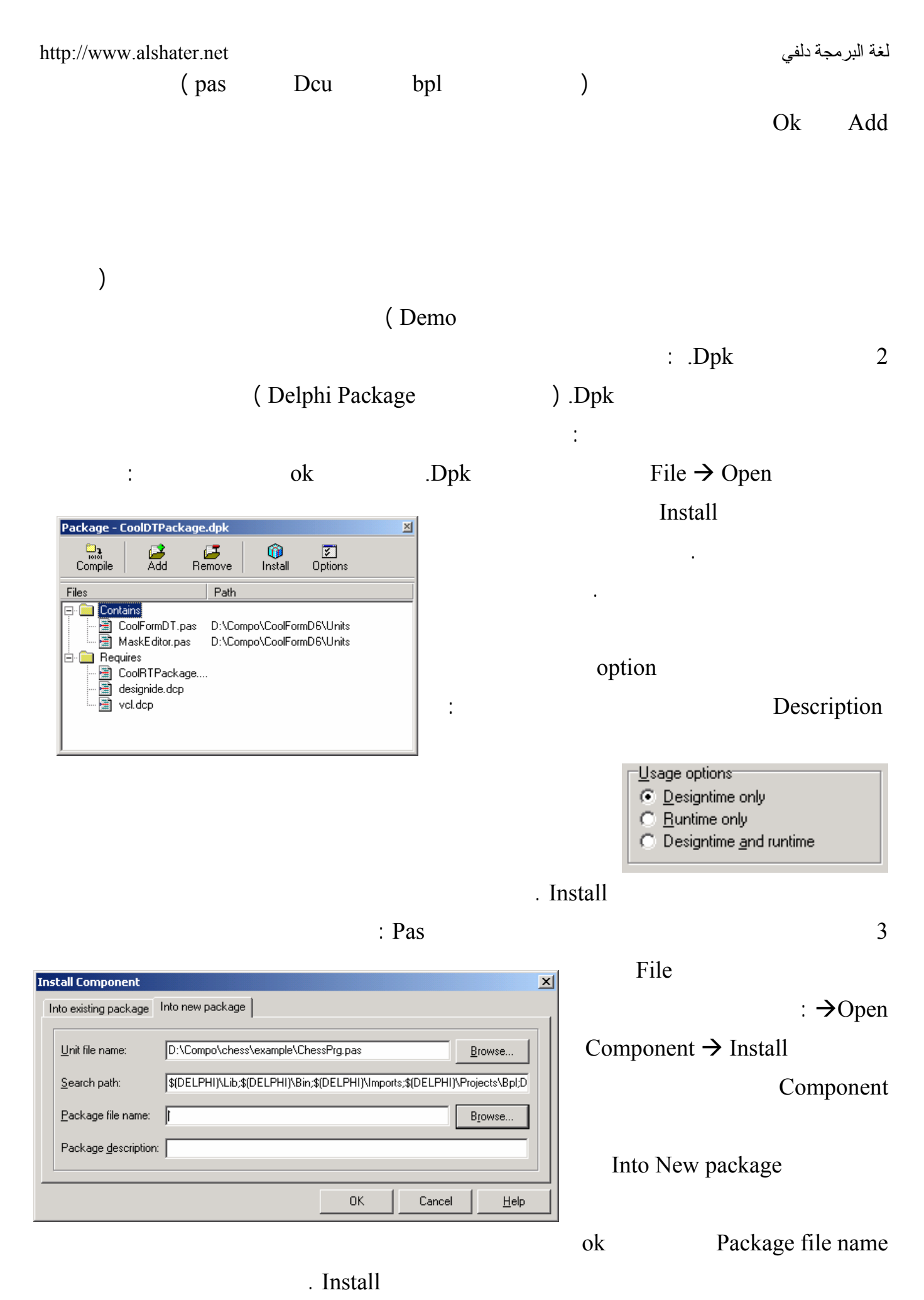

160

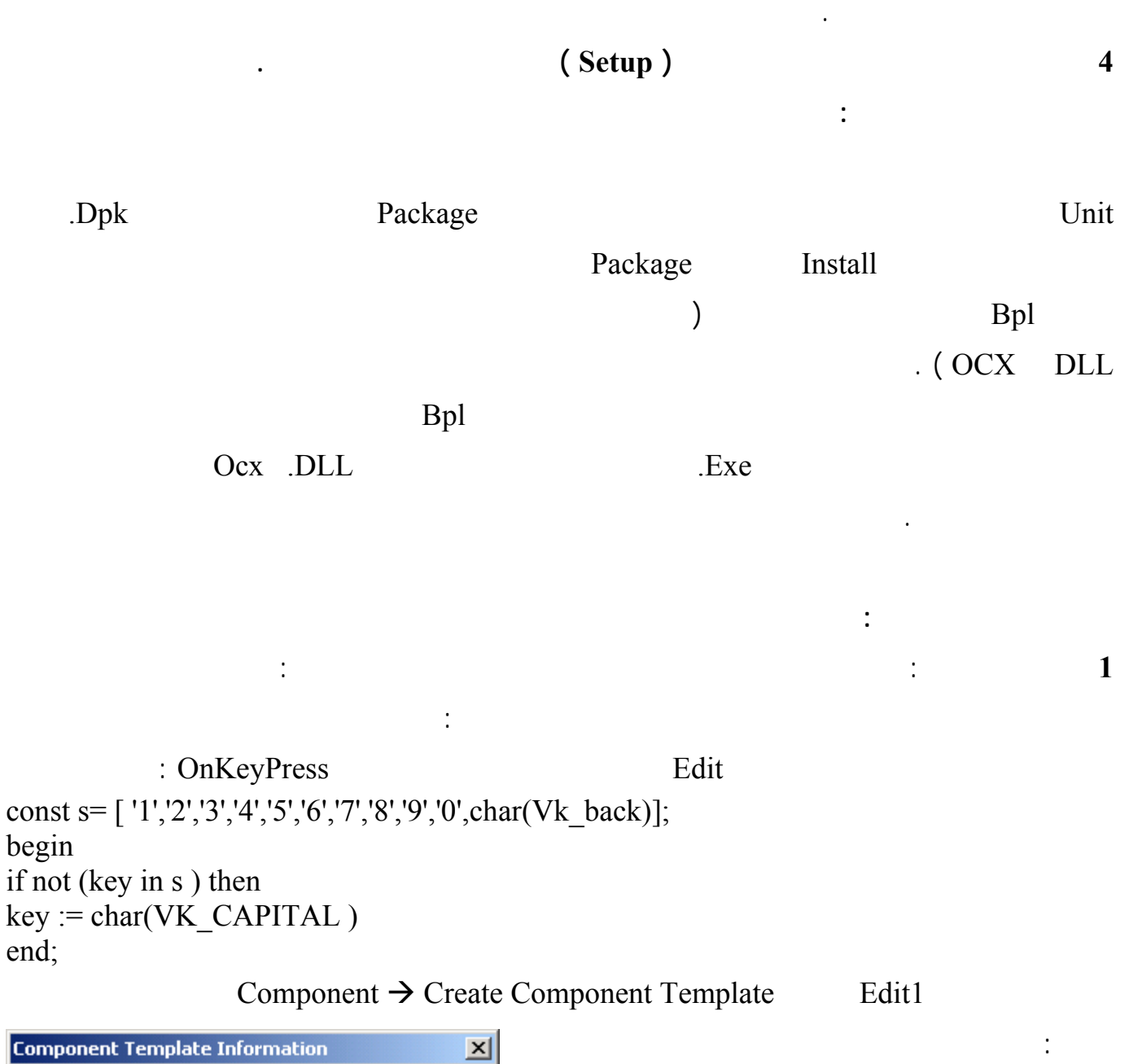

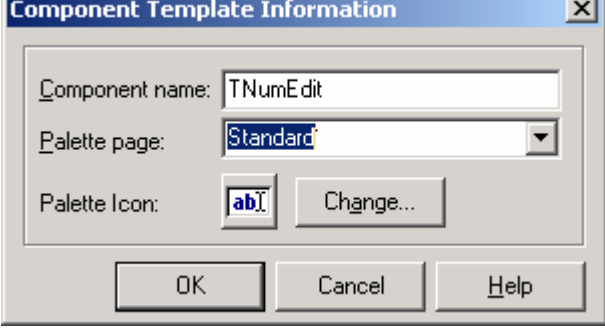

Component name Palette Page (TNumEdit)  $\big)$  $\left($ . Change

يمكنك عندئذٍ استخدامه في جميع برامجك اللاحقة .

اضغط على Ok سيظهر العنصر الجديد في الصفحة التي حددتها .

**2 الطريقة الثانية :** سنقوم بكتابة نفس العنصر السابق ولكن بطريق أفضل .

 $File \rightarrow Close$  All

#### لغة البرمجة دلفي البرمجة لغي البرمجة لغي البرمجة لغي البرمجة لغي

Ancestor type: TCustomEdit [StdCtrls]

Class Name: TMyNumberEdit Palette Page: MyComponanet

[nstall]

**New Component** 

New Component |

: Component  $\rightarrow$  New Component

وهي العنصر الأب الذي سيرث عنصرنا الجديد خواصه .

TCustemEdit Ancestor type

 $\vert x \vert$ 

-IA

Help

 $\overline{\phantom{a}}$ 

 $\overline{\mathbf{r}}$ 

Cancel

Unit file name: c:\program files\borland\delphi6\Lib\MyNumberl

Search path: \${DELPHI}\Lib;\${DELPHI}\Bin;\${DELPHI}\Impor

0K

Class Name

تظهر عندها النافذة التالية :

(TMyNumberEdit (T

Palette Page

. (MyComponent)

اضغط على الزر ok ستظهر الوحدة MyNumEdit بالشكل التالي :

unit MyNumberEdit; interface uses Windows, Messages, SysUtils, Classes, Controls, StdCtrls; type  $T$  MyNumberEdit = class( $T$ CustomEdit) private { Private declarations } protected  **{ Protected declarations }** public  **{ Public declarations }** published  **{ Published declarations }** end; procedure Register; implementation procedure Register; begin  **RegisterComponents('Standard', [MyNumberEdit]);**  end**;** end**.**  سنشرح كل سطر من هذه الأسطر بشكل مبسط : 1 TMyNumEdit TMyNumberEdit = class (TCustomEdit  $\frac{1}{2}$ TEdit TCustomEdit ) TEdit 1 TCustomEdit and TCustomEdit and TCustomEdit and TCustomEdit  $\overline{\phantom{a}}$ 

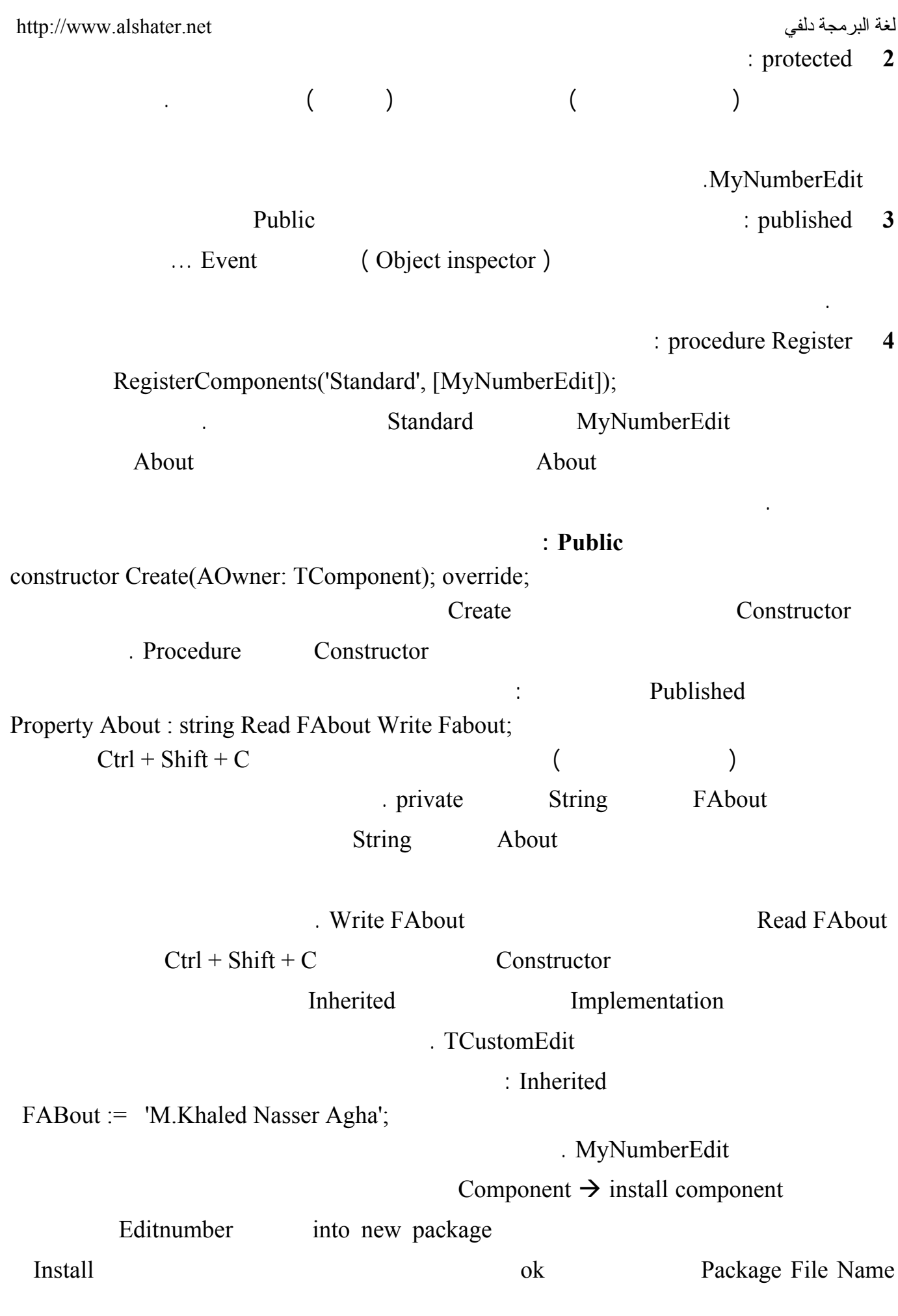

لغة البرمجة دلفي البراسية لغة البرمجة لغي البراسية لغة البرمجة لغي Compile سيظهر عندها العنصر في آخر الصفحة Standard ) إذا كنت قد كتبت التعليمـات الـسابقة بـدون  $\sim$  1.  $\sim$  1.  $\sim$  ابدأ مشروعاً جديداً وضع عليه العنصر الجديد ستجد أن أول خاصة له في محرر الخواص الخاصـة About بالإضافة إلى أن الخواص مختصرة بشكل كبير افتح الصفحة Events ولاحظ عدم وجود أي حدث لهذا العنصر . سنقوم الآن بإضافة الخاصة Num لهذا العنصر حيث سيتم إدخال رقم إلى العنصر الحصول منه على رقم مـن خلال هذه الخاصة ( ستحل هذه الخاصة محل الخاصة Text في العنصر من النوع TEdit ( .  $File \rightarrow ReOpen$ Package - mynedit.dpk  $\vert x \vert$  $\mathbb{R}$  $\mathbb{Z}$ <br>Remove  $\begin{array}{c}\n\hline\n\text{non} \\
\hline\n\text{non} \\
\hline\n\text{Complete}\n\end{array}$ 0  $rac{2}{\sqrt{2}}$ Editnumber.dpk Install Path MyNumberEdit.pas Files **E** Contains MyNumberEdit.pas D:\mycompo **Requires** tl.dcp<br>a vol.dcp Compile ... Standard TMyNumberEdit . Published property Num: Extended read FNum write SetFNum;  $\text{Ctrl} + \text{Shift} + \text{C}$ Implementation SetNum Private  $\text{FNum} := \text{Value}:$  SetNum  $Text := floattostr(value);$  $\text{Complete}$  (  $\text{Complete}$  ) Standard MyNumberEdit  $\mathop{\rm Num}\nolimits$ الأحرف واضغط على الزر Enter ستلاحظ عدم قبول هذه الخاصة لإدخال الأحرف . العنصر وهي منع إدخال الأحرف إليه . . MyNumberEdit.pas EditNumber.dpk TCustomEdit **KeyPress** : Public procedure KeyPress(var Key: Char); override;  $\text{United}$   $\text{Ctrl} + \text{Shift} + \text{C}$ يورث جميع التعليمات الموجودة في الإجراء KeyPress الموجود في الوحدة الأب المعرف فيها TCustomEdit : Implementation 164

لغة البرمجة دلفي البراسية لغة البراسية لغة البراسية لغة البراسية البراسية البراسية البراسية لغة البر const NumberChar = [ '1','2','3','4','5','6','7','8','9','0','.']; وأضف التعليمة التالية في جسم الإجراء KeyPress وبعد التعليمة Inherited : If not (key in NumberChar) Then key := char(VK\_Capital); EditNumber.dpk Compile

بقيت مشكلة وحيدة في عنصرنا وهي عدم وجود عدد كبير من الخصائص الموجودة في العنصر Edit بالإضـافة

### Editnumber dbk

تحتاجها في عنصرك في القسم Published كما في الشكل :

بدأ مشروعاً جديداً وأضف إليه عنصرنا الجديد ونفذ البرنامج .

property BiDiMode; property CharCase; property Color;

property OnEnter; property OnKeyPress; property OnKeyDown; property OnKeyUp;

واحفظ الوحدة بعدها واضغط على Compile ثم أضف عنصرنا الجديد إلى مشروع جديد لـتلاحظ وجـود هـذه

الخواص فيه .

: MynumberEdit.pas.

unit MyNumberEdit; interface uses Windows, Messages, SysUtils, Classes, Controls, StdCtrls; type TMyNumberEdit = class(TCustomEdit) private FAbout: string; FNum: Extended; procedure SetFNum(const Value: Extended); { Private declarations } protected { Protected declarations } public constructor Create(AOwner: TComponent); override; procedure KeyPress(var Key: Char); override; { Public declarations } published Property About : string Read FAbout Write Fabout; property Num: Extended read FNum write SetFNum; property BiDiMode; property CharCase; property Color;

لغة البرمجة دلفي البراسية لغة البراسية لغة البراسية لغة البراسية البراسية البراسية البراسية لغة البر property Enabled; property Font; property ParentBiDiMode; property ParentColor; property ParentCtl3D; property ParentFont; property PasswordChar; property ReadOnly; property ShowHint; property TabOrder; property TabStop; property Visible; property OnChange; property OnClick; property OnDblClick; property OnEnter; property OnExit; property OnKeyDown; property OnKeyUp; { Published declarations } end; procedure Register; const NumberChar = [ '1','2','3','4','5','6','7','8','9','0','.']; implementation procedure Register; begin RegisterComponents('Standard', [TMyNumberEdit]); end; { TMyNumberEdit } constructor TMyNumberEdit.Create(AOwner: TComponent); begin inherited; FABout := 'M.Khaled Nasser Agha'; end; procedure TMyNumberEdit.KeyPress(var Key: Char); begin inherited; if not (key in NumberChar ) then  $key := char(VK$  Capital); end; procedure TMyNumberEdit.SetFNum(const Value: Extended); begin  $FWum := Value;$  $Text := floattostr(value);$ end; end.

فوقه .

**الجلسة 25** 

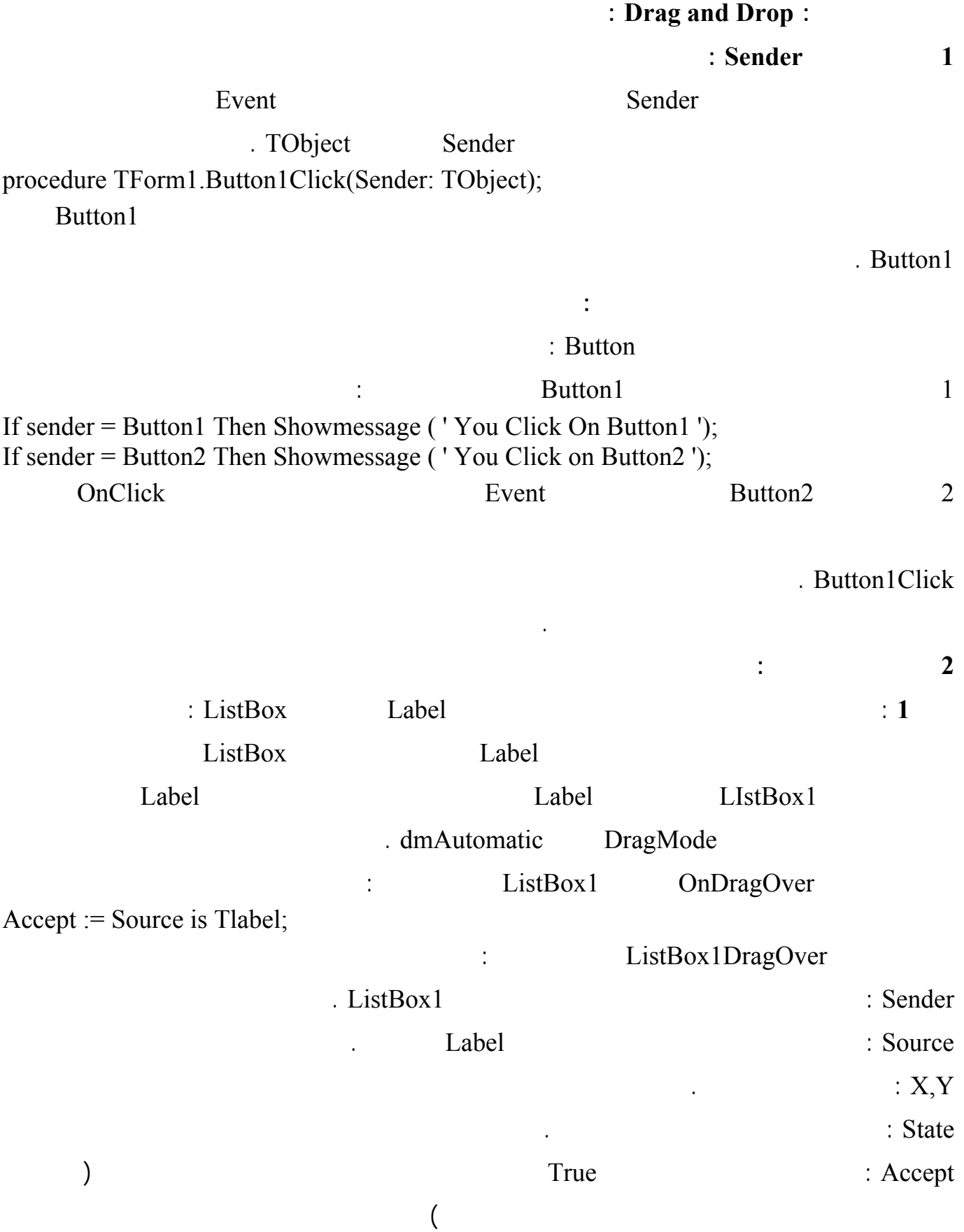

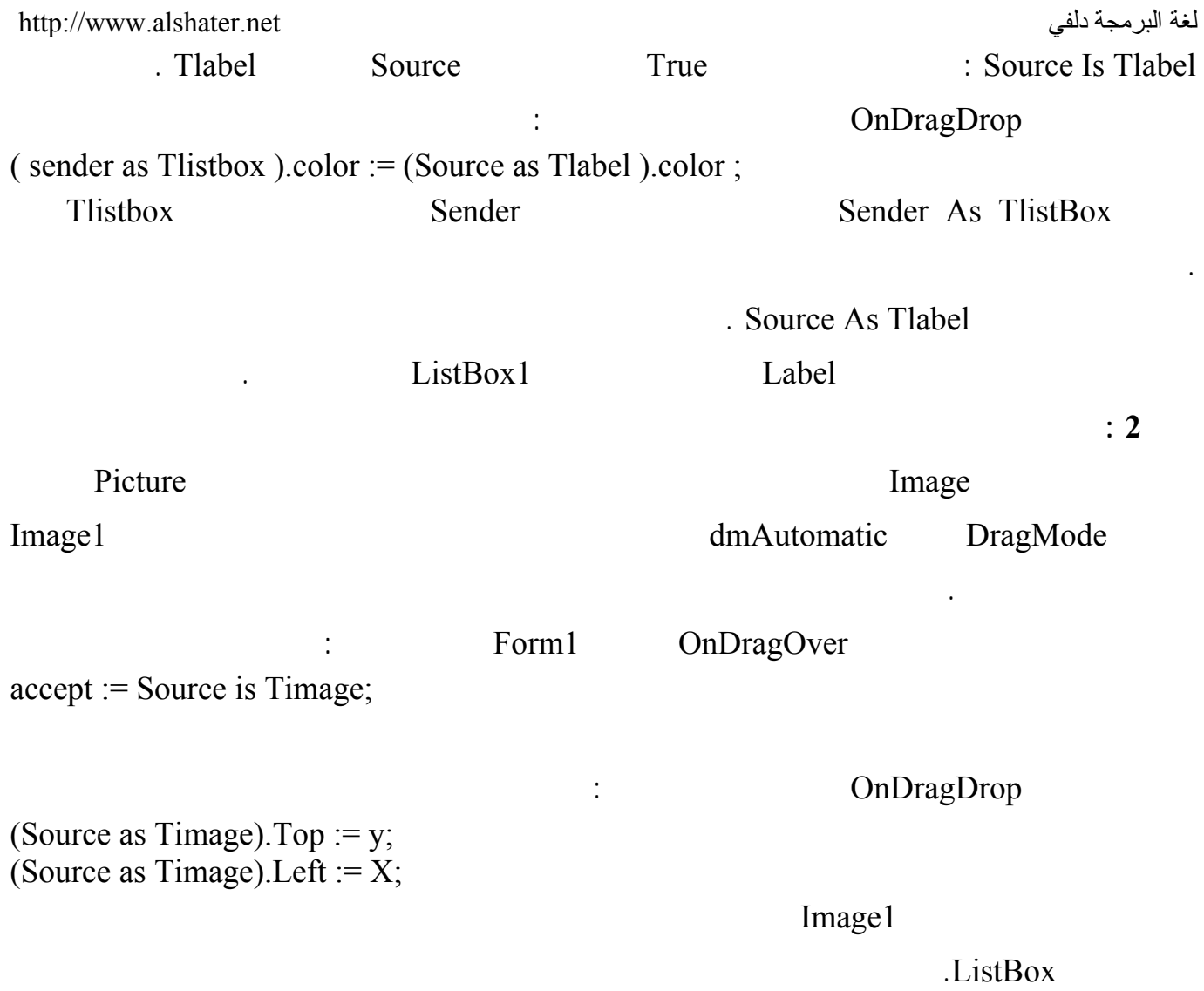

**الرسم في دلفي :** 

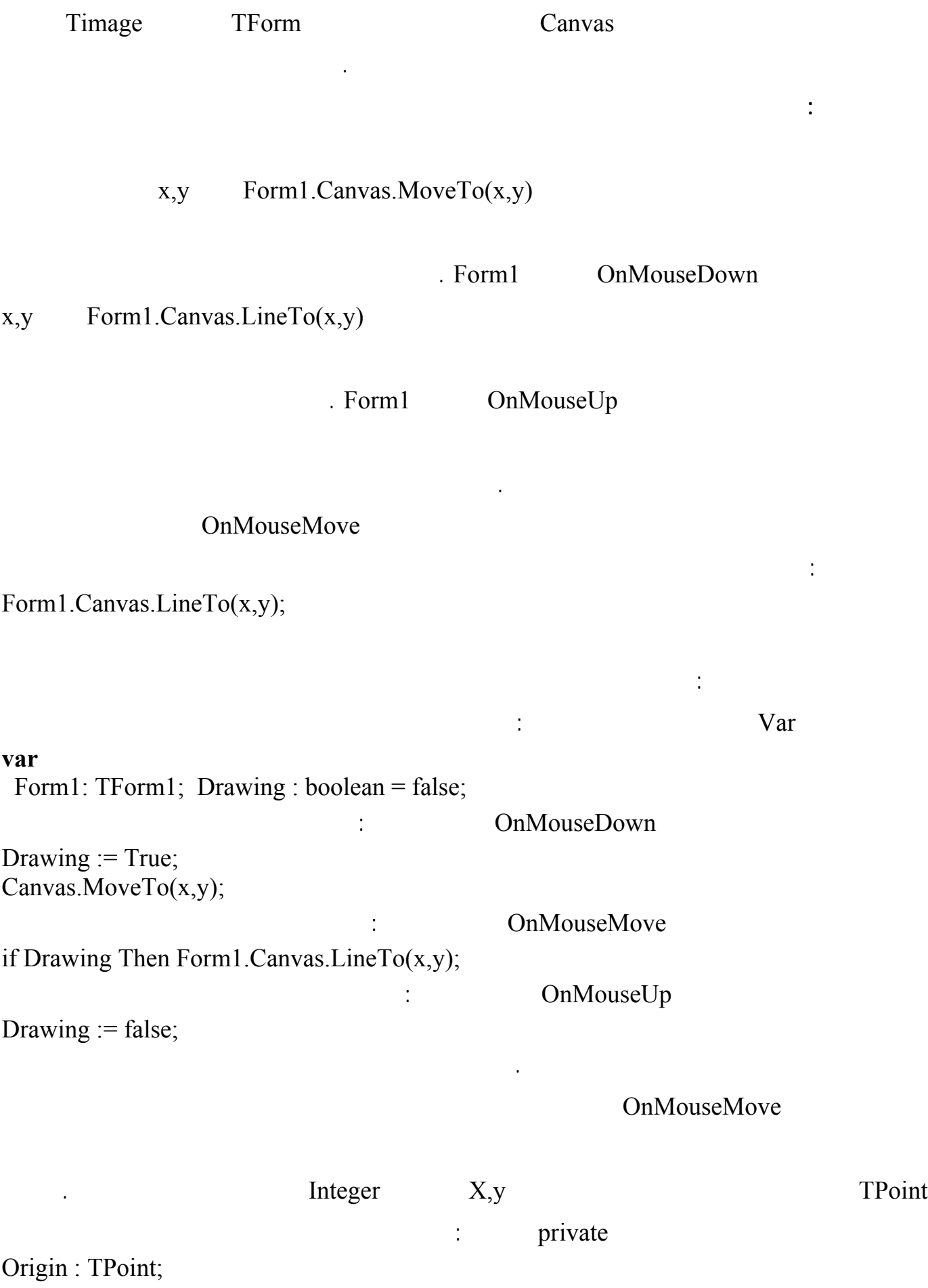

لغة البرمجة دلفي البرمجة لغي البرمجة لغة البرمجة لغة البرمجة لغي

عدل التعليما في الحدث OnMouseDown لتصبح بالشكل :

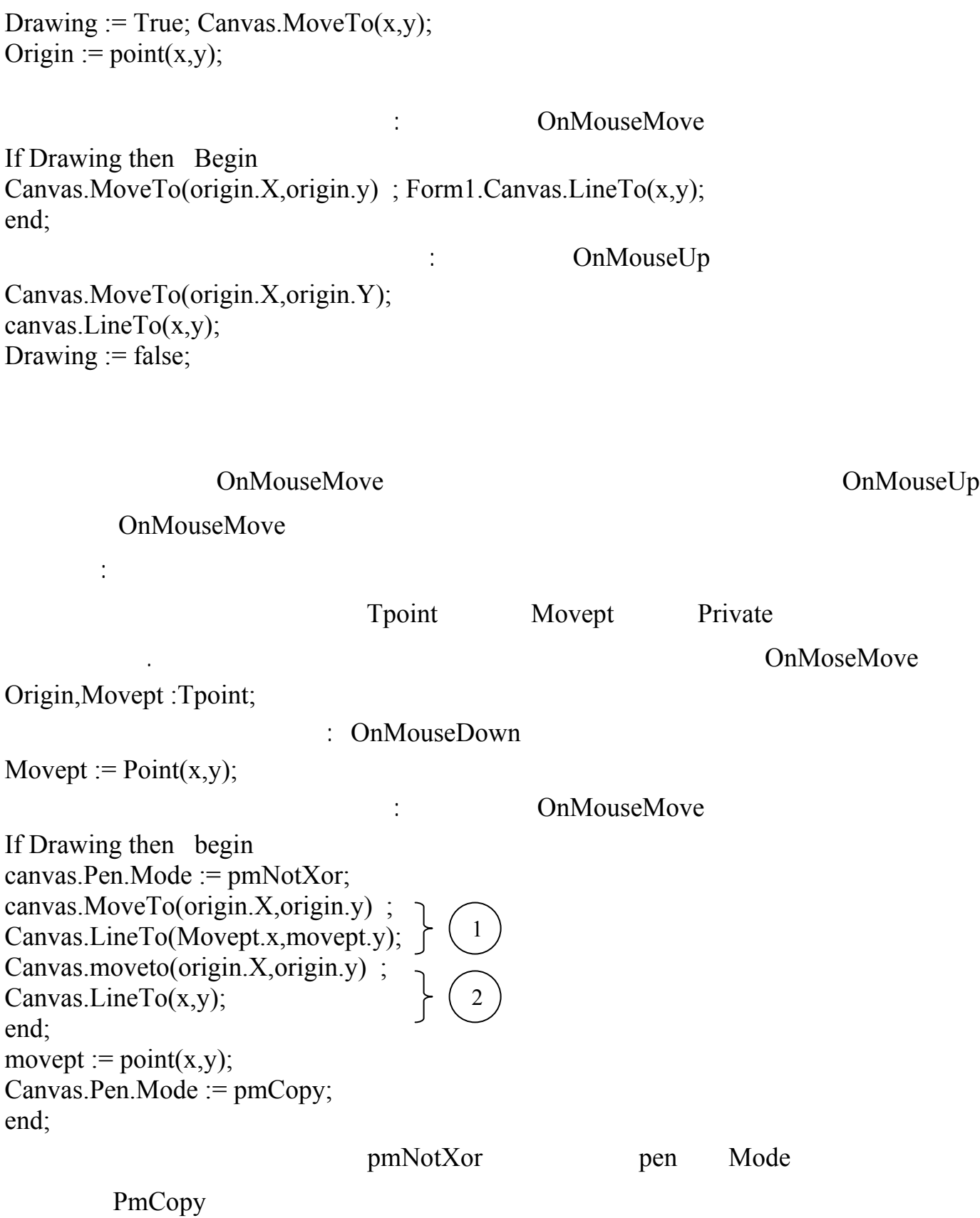

تعليمة لكي يكون القلم جاهز لرسم الخط النهائي عندما نحرر زر الفأرة .

لغة البرمجة دلفي البراسية لغة البرمجة لغي البراسية لغة البرمجة لغي ) is the set of the set of the set of  $\mathbb{I}$ ) المخزنة في الأرضية ( Movept أسود فإن الخاصة mode ذات القيمة pmNotXor ستقوم بطرح اللونين من بعضهما وإعادة لون الخلفية )  $\overline{c}$  2  $\overline{c}$  in  $\overline{c}$  and  $\overline{c}$  in  $\overline{c}$  and  $\overline{c}$  in  $\overline{c}$  in  $\overline{c}$  in  $\overline{c}$  in  $\overline{c}$  in  $\overline{c}$  in  $\overline{c}$  in  $\overline{c}$  in  $\overline{c}$  in  $\overline{c}$  in  $\overline{c}$  in  $\overline{c}$  in  $\overline{c}$  in  $\overline$ وسيظهر الخط باللون الأسود.  $On MouseMove$  ( ) لتصبح بالشكل : If Drawing then begin canvas.Pen.Color := form1.Color ; canvas.MoveTo(origin.X,origin.y) ; Canvas.LineTo(Movept.x,movept.y); canvas.Pen.Color := clblack; canvas.moveto(origin.X,origin.y) ; Form1.Canvas.LineTo(x,y); end; movept :=  $point(x,y)$ ;

أضف العنصر Toolbar إلى الشكل واضغط عليه بزر الفأرة اليميني واختر Button New من القائمـة كـرر

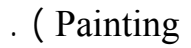

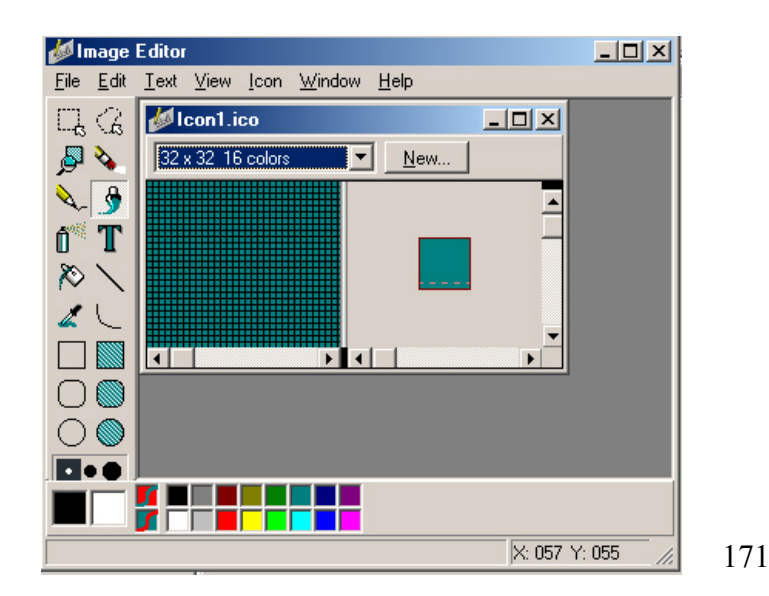

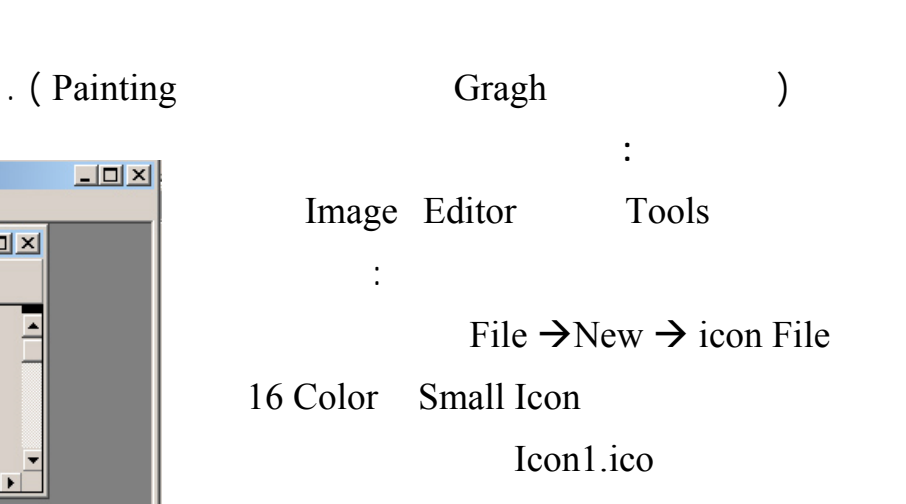

اختيار الشكل الذي نريد رسمه :

**إضافة شريط أدوات للشكل :** 

العملية لإضافة أربع أزرار.

لكن عليك أن تعيدها على شكلها السابق لكي نكمل برنامجنا بالطريقة الصحيحة ...

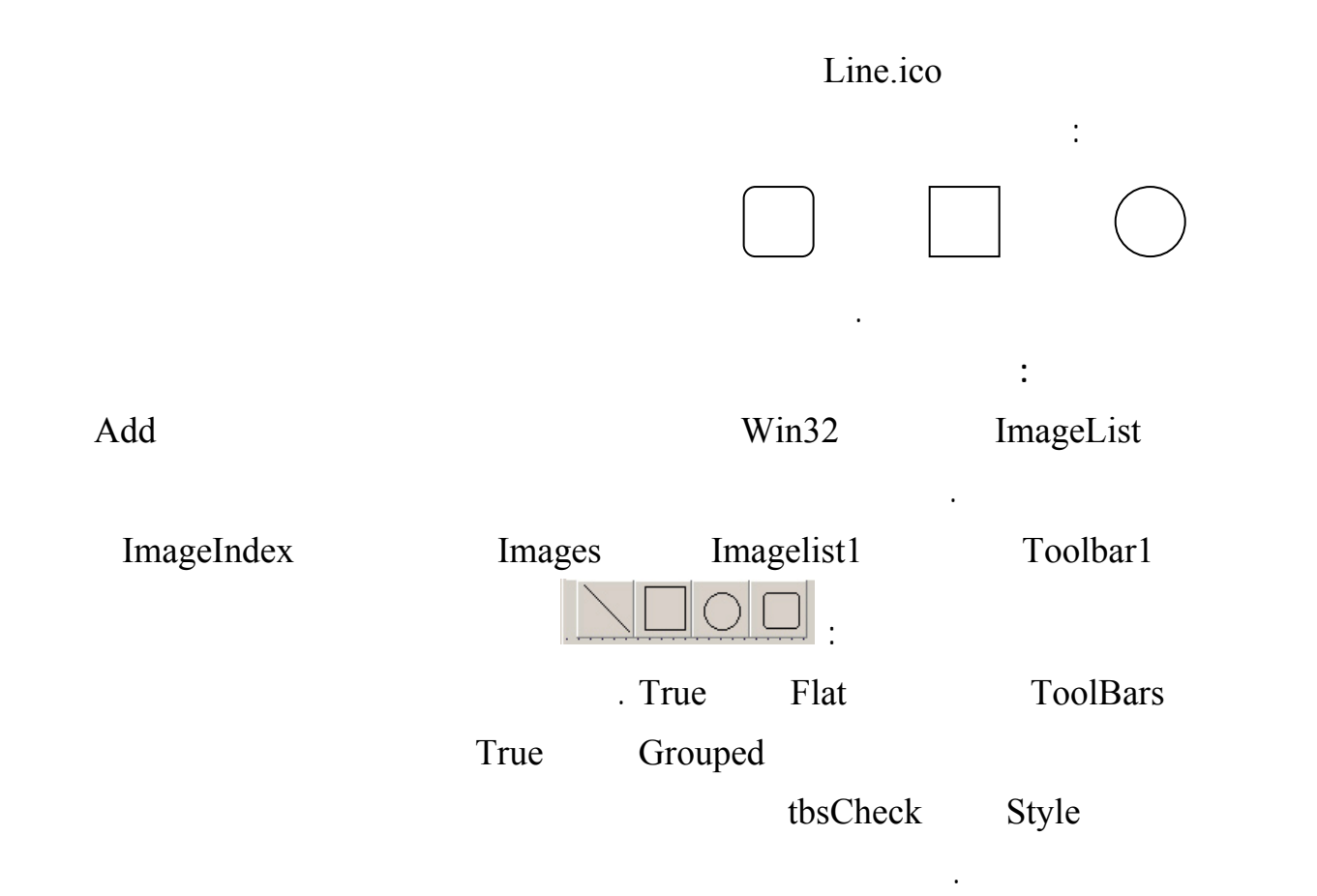

سيربط بين سلسلة رمزية وبين رقم داخلي ويستبدله تلقائياً ،لذلك صرح عن نوع المعطيات التالي في القسم Type

## : Gragh **type TDrawingTool = (dtLine, dtRectangle, dtEllipse, dtRoundRect);**  $TForm1 = class(TForm)$ **ملاحظة :** تعريف هذا النوع يكافئ التعريف التالي : **const**

```
dtLine = 0;dtRectangle = 1;
dtEllipse = 2;
dtRoundRect = 3;بما أننا عرفنا نوع فعلينا تعريف متحول من هذا النوع، لذلك أضف تعريف المتحول التالي للقسم Private : 
DrawingTool: TDrawingTool;
```
DrawingTool := dtLine;

DrawingTool := dtRectangle;

172

أكتب التعليمة التالية في حدث الضغط على الزر الأول :

والتعليمة التالية في حدث الضغط على لزر الثاني :

والتعليمة التالية في حدث الضغط على الزر الثالث :

لغة البرمجة دلفي البراسية لغة البراسية لغة البراسية والبرامجة لغفة البراسية البرامجة لغفة البراسية البرامجة لغ  $DrawingTool := d t Ellipse;$ 

بالشكل :

والتعليمة التالية في حدث الضغط على الزر الرابع :

#### DrawingTool := dtRoundRect;

DrawingTool

الآن علينا أن نفحص قيمة DrawingTool عند رسم الأشكال لذلك نعدل التعليمات في الحـدث OnMouseUp

case DrawingTool of dtLine: begin Canvas.MoveTo(Origin.X, Origin.Y);  $C$ anvas.Line $To(X, Y)$ end; dtRectangle: Canvas.Rectangle(Origin.X, Origin.Y, X, Y); dtEllipse: Canvas.Ellipse(Origin.X, Origin.Y, X, Y); dtRoundRect: Canvas.RoundRect(Origin.X, Origin.Y, X, Y, (Origin. $X - X$ ) div 2, (Origin. $Y - Y$ ) div 2); end; Drawing  $:=$  False; End; OnMuseMove if Drawing then begin Canvas.Pen.Mode := pmNotXor; case DrawingTool of dtLine: begin Canvas.MoveTo(Origin.X, Origin.Y); Canvas.LineTo(MovePt.X, MovePt.Y); Canvas.MoveTo(Origin.X, Origin.Y); Canvas.LineTo(X, Y); end; dtRectangle: begin Canvas.Rectangle(Origin.X, Origin.Y, MovePt.X, MovePt.Y); Canvas.Rectangle(Origin.X, Origin.Y, X, Y); end; dtEllipse: begin Canvas.Ellipse(Origin.X, Origin.Y, X, Y); Canvas.Ellipse(Origin.X, Origin.Y, X, Y); end; dtRoundRect: begin Canvas.RoundRect(Origin.X, Origin.Y, X, Y, (Origin. $X - X$ ) div 2, (Origin. $Y - Y$ ) div 2); Canvas.RoundRect(Origin.X, Origin.Y, X, Y,

لغة البرمجة دلفي البرمجة لغي البرمجة لغي البرمجة لغي البرمجة لغي البرمجة لغي (Origin.X - X) div 2, (Origin.Y - Y) div 2); end; end; end;  $MovePt := Point(X, Y);$ Canvas.Pen.Mode := pmCopy; end;

**تعليمة رسم مستطيل ( Rectangle ( :** 

شرح بعض التعليمات الواردة في الحدثين السابقين :

واضف الصور التالية منه على الترتيب :

بحيث يصبح في النهاية بالشكل :

**تعليمة رسم قطع ناقص (Ellipse ( :** 

تقوم هذه التعليمة برسم مستطيل بمعرفة إحداثيات نقطتي البداية والنهاية لأحد أقطاره .

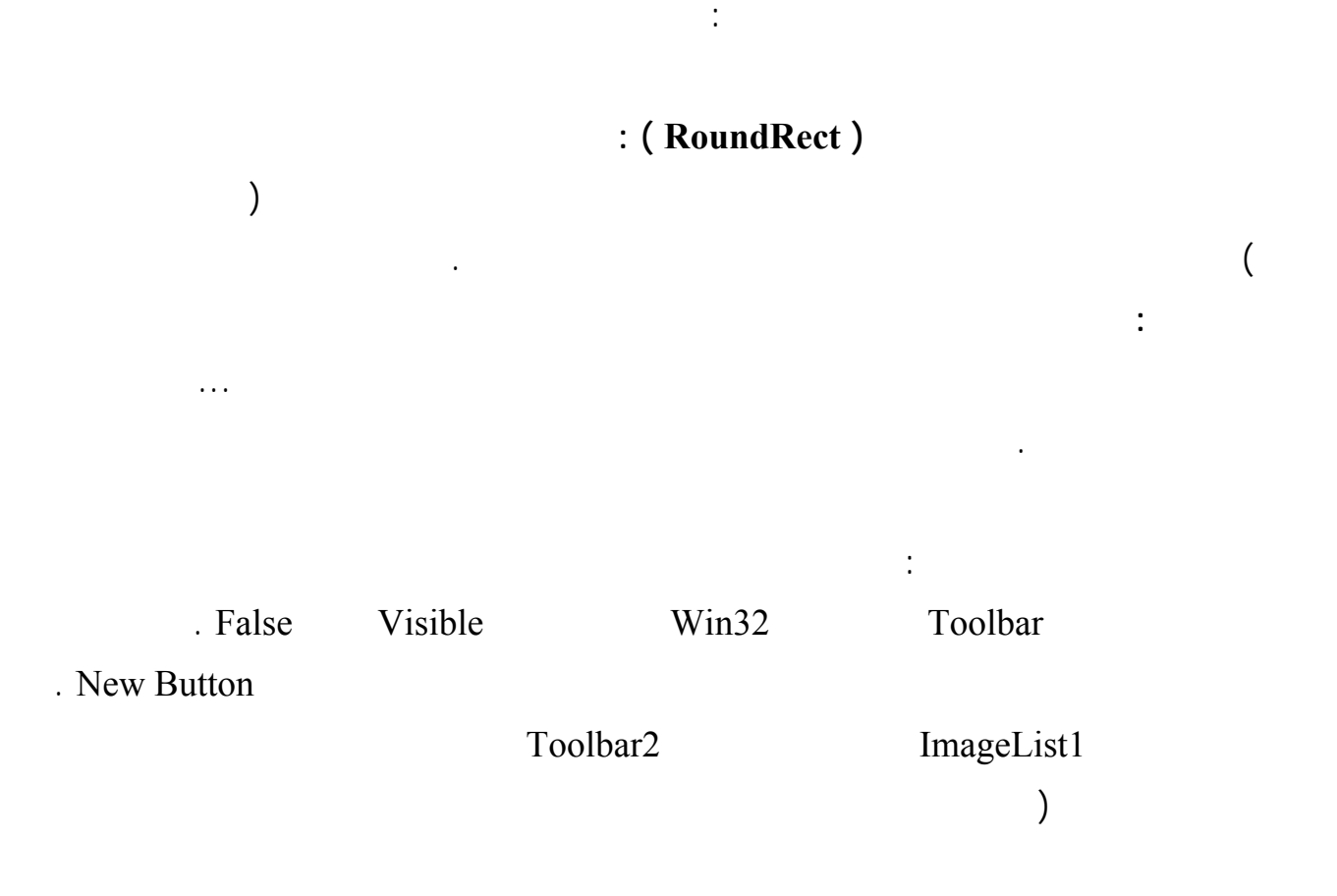

C:\Program Files\Borland\Delphi6\Demos\Doc\Graphex

solid.bmp - dashed.bmp - dotted.bmp - dashdot.bmp - dashdot2.bmp - clear.bmp

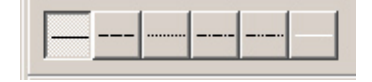

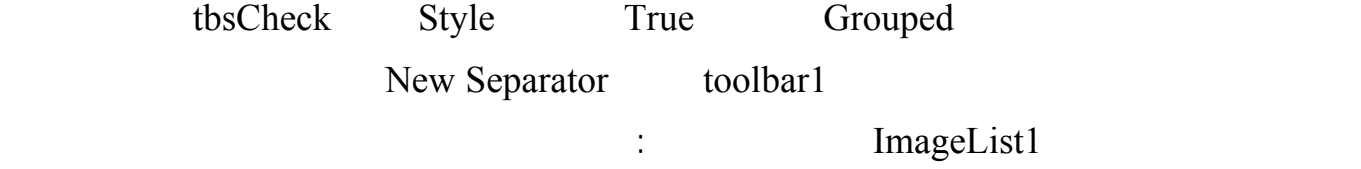

<http://www.alshater.net>دلفي البرمجة لغة pen.bmp - brush.bmp

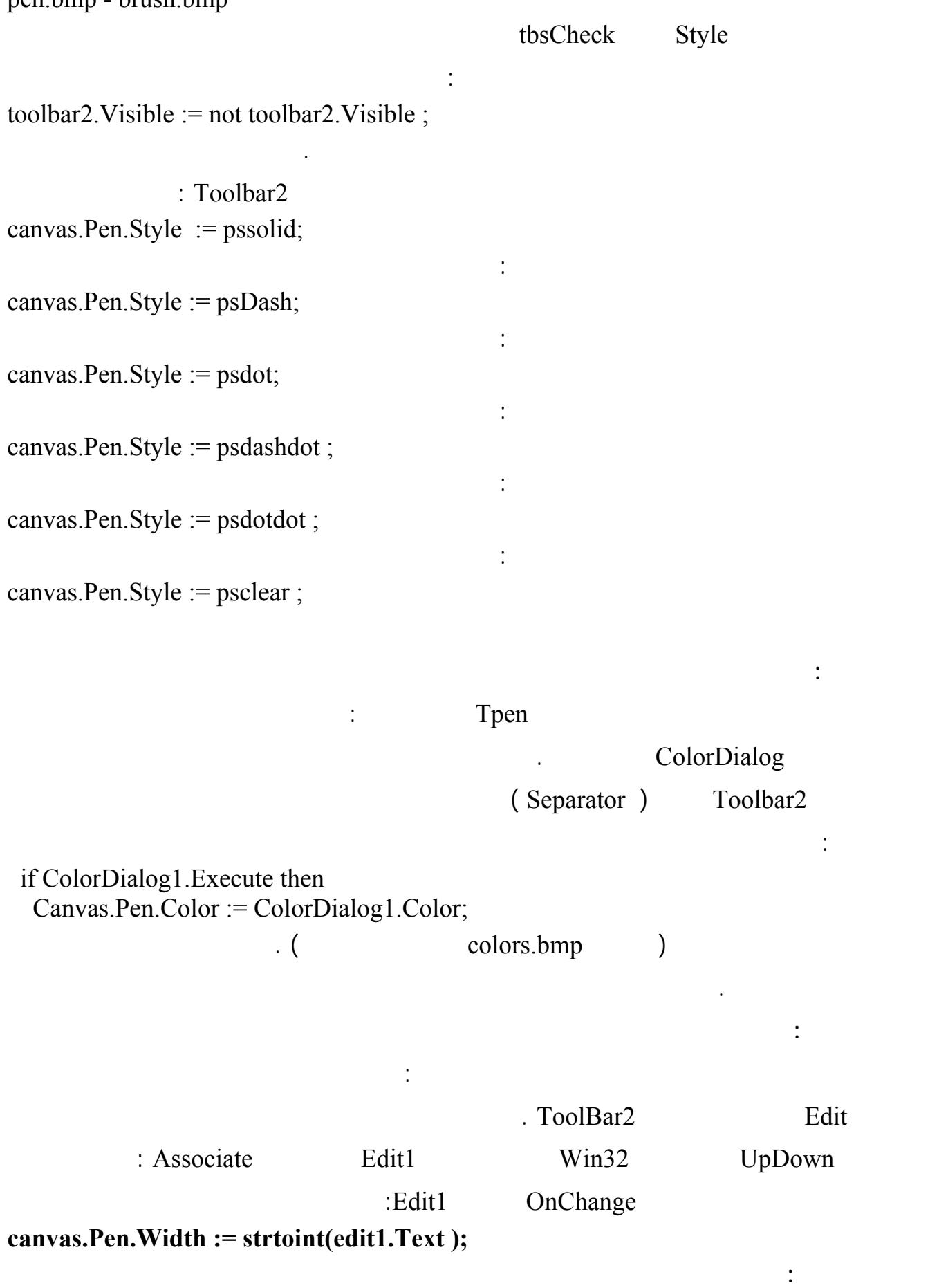

تستخدم الفرشاة في دلفي لتحديد النمط الذي ستمتلئ به الأشكال في دلفي :

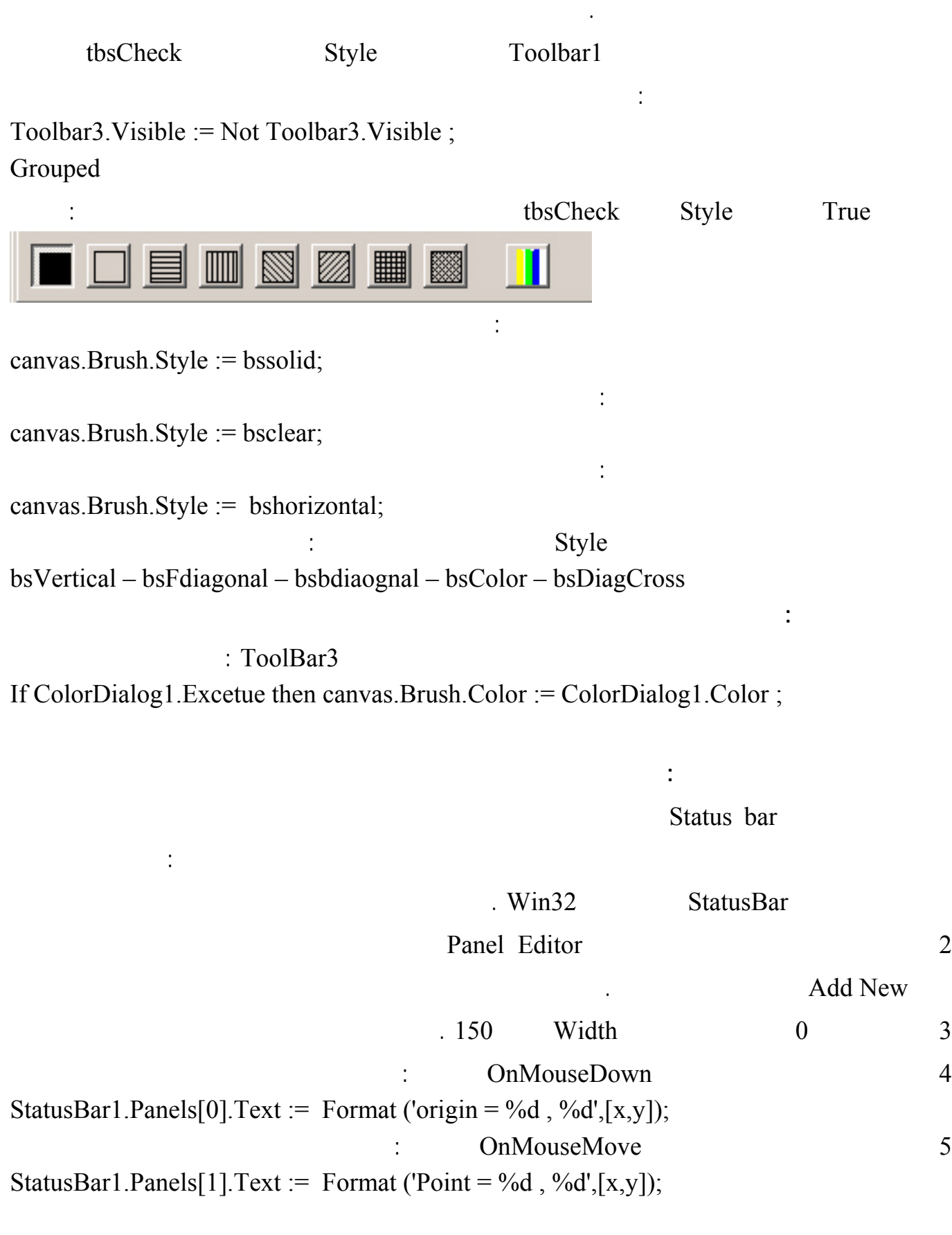

سنضيف الآ شريط أدوات جديد للتحكم بالفرشاة على غرار شريط الأدوات المستخدم للتحكم بالقلم ولتحقيق ذلك :

**الرسم على عنصر صورة :** 

إلى الشكل عليك .

**1 إضافة مساحة قابلة للتدرج :** 

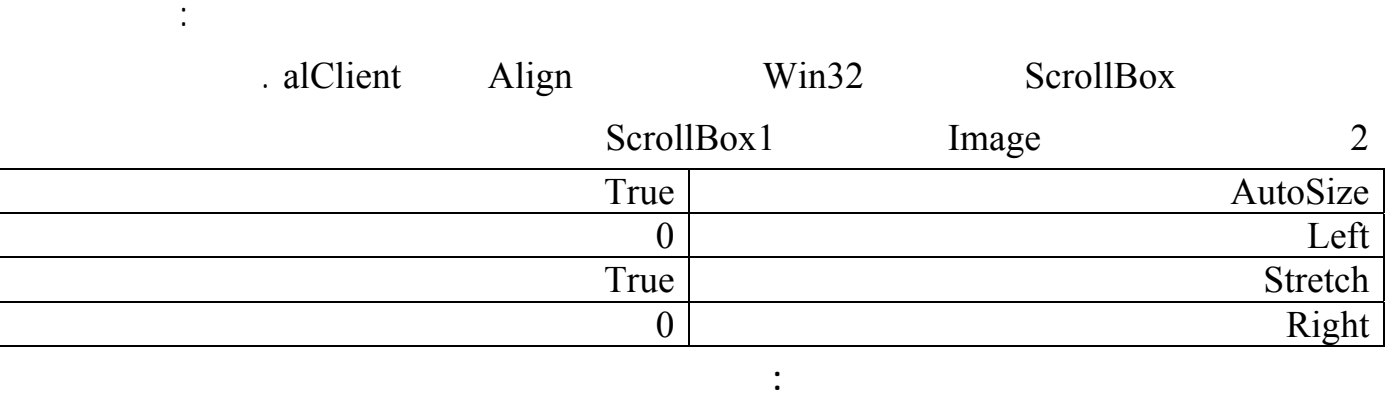

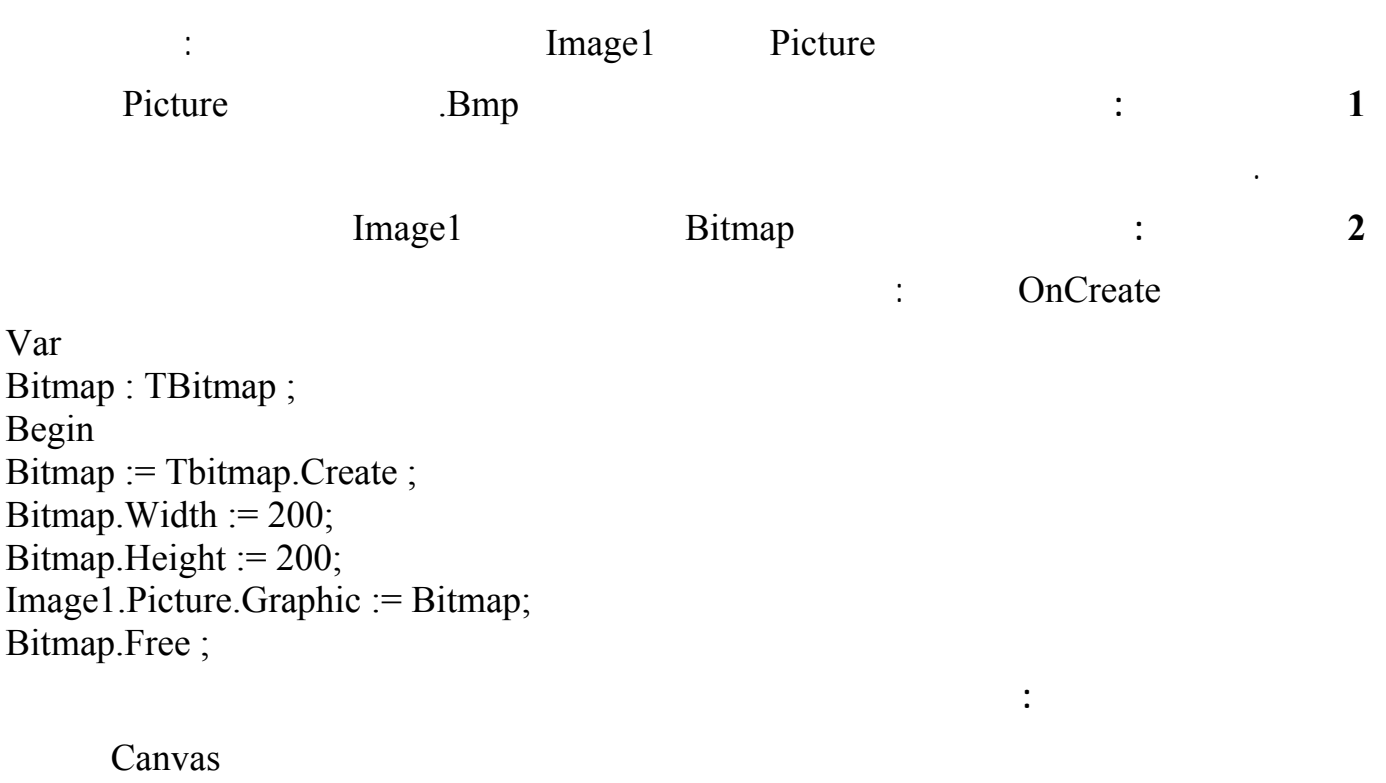

الرسم بدون إجراء تغيرات كبيرة في البرنامج نفذ مايلي :

# لغة البرمجة دلفي البرمجة لغي البرمجة لغة البرمجة لغة البرمجة لغة البرمجة لغة البرمجة لغة البرمجة لغة البرمجة ل

نفذ البرنامج ولاحظ النتائج .

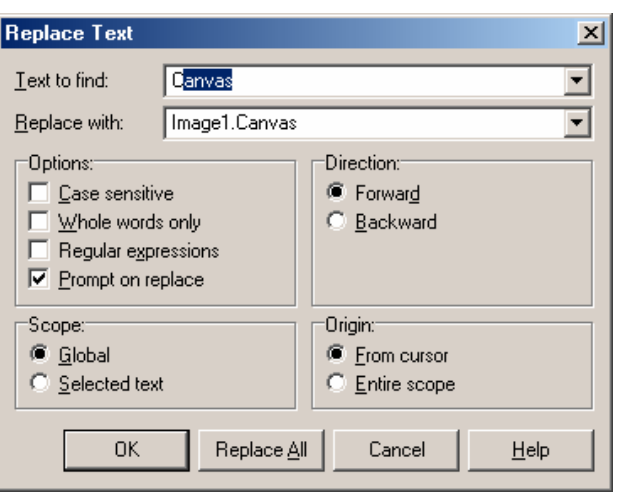

# Form1MouseUp

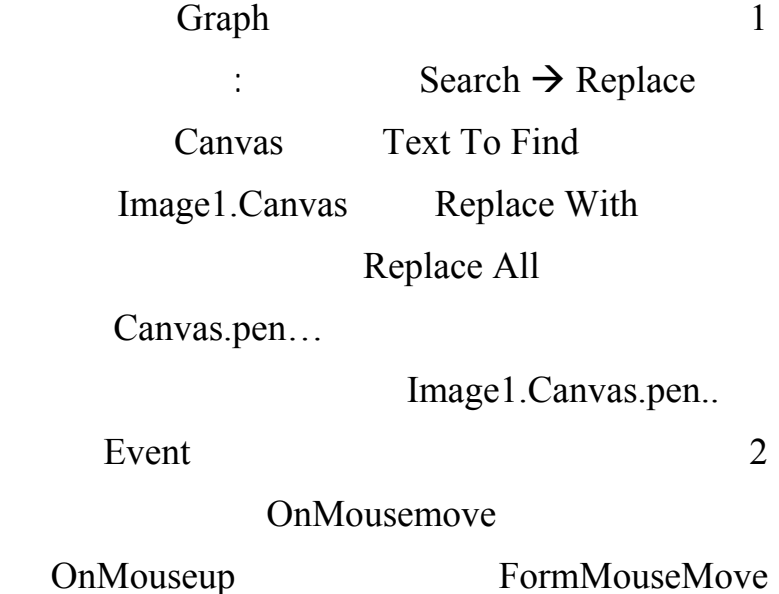

وكذلك الأمر بالنسبة للحدث OnmouseDown ..

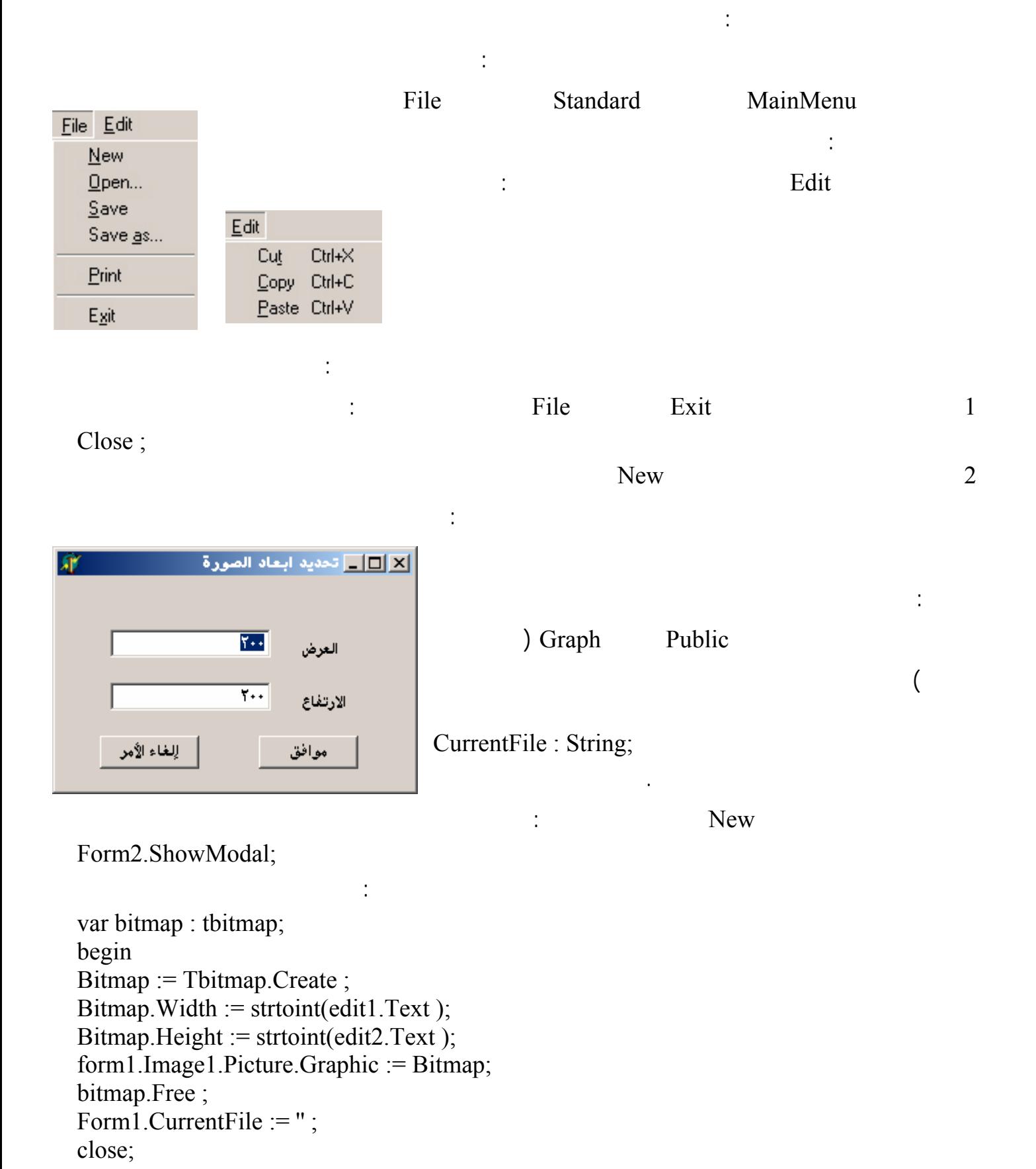

Close; :

نفذ البرنامج وأنشأ صورة جديدة .

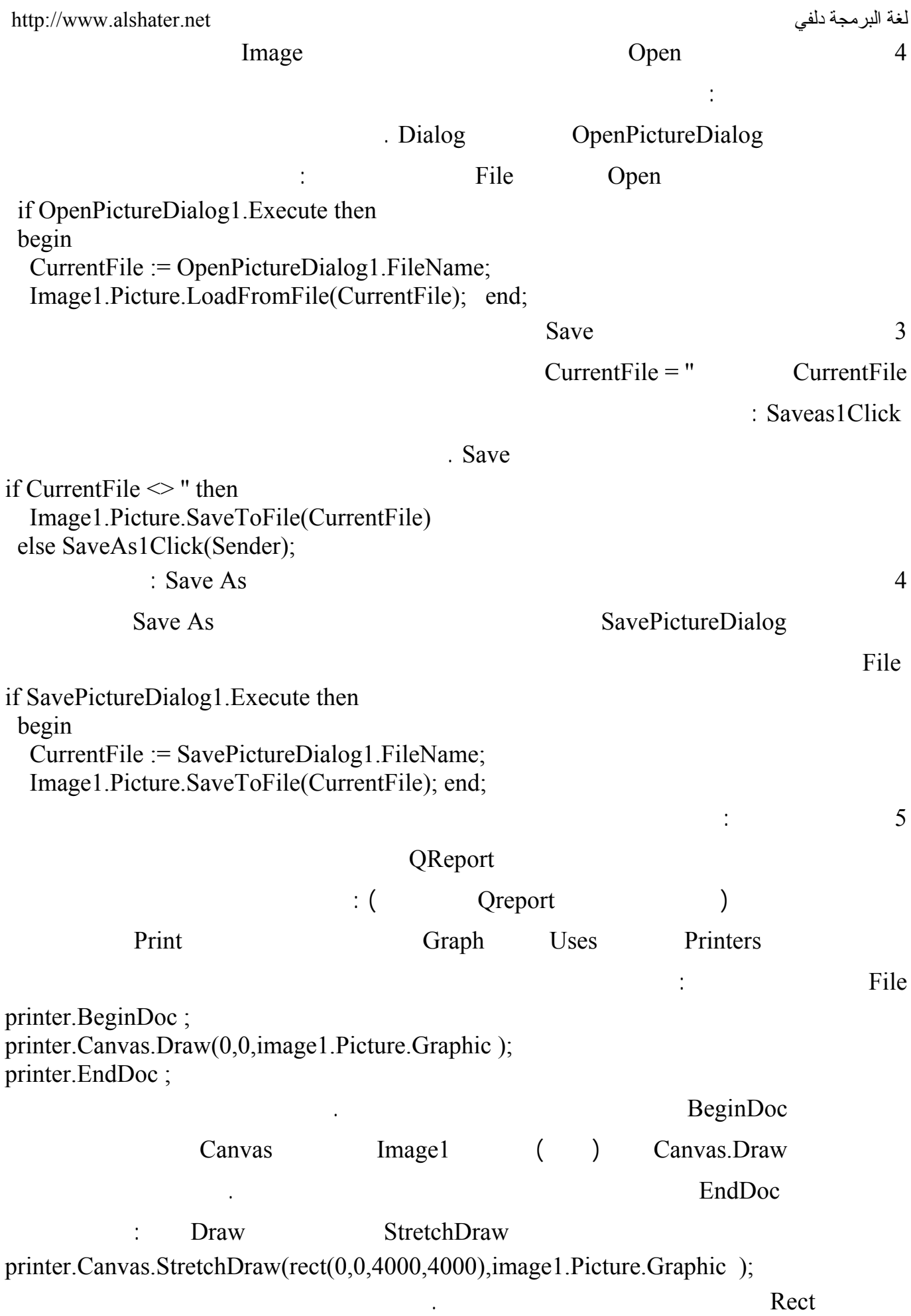
استخدام الحافظة Clipboard في برنامجنا :

سنستخد الحافظة لكي نتمكن من نسخ صورة ولصقها بلإضافة إلى قصها في برنامجنا : استخدمنا الحافظة سابقاً للتعامل مع العنصر DbImage حيث كان لهذا العنصر المنهجين CopyToClipbord Image PasteFromClipboard CutToClipord يملك هذه المناهج ولذلك علينا التعامل مع الوحدة ClipBrd للتعامل في برنامجنا مع الحافظة لـذلك أضـف Graph Uses ClipBrd  $\frac{1}{2}$  is a set of  $\frac{1}{2}$  in  $\frac{1}{2}$  is a set of  $\frac{1}{2}$ اكتب التعليمة التالية في حدث الضغط على الزر Copy Clipboard.Assign(Image.Picture); . Clipboard  $\ddots$   $\ddots$   $\ddots$   $\ddots$ لقص الصورة إلى الحافظة نقوم أولاً بنسخ الصورة إلى الحافظة ومن ثم مسح الصورة : اكتب التعليمات التالية في حدث الضغط على الزر Cut : Var ARect : TRect ; Clipboard.Assign(Image.Picture); image1.Canvas.CopyMode := cmwhiteness; ARect :=rect(0,0,image1.Width,image1.Height); image1.Canvas.CopyRect( ARect,image1.Canvas,ARect); image1.canvas.copymode := cmsrccopy; النوع TRect عبارة عن نوع مستطيل وهو يعرف مستطيل من خلال معرفة إحداثيات البداية والنهايـة للمـستقيم الذي يمثل أحد الأقطار. canvas .CopyMode. := cmWhiteness  $: \text{Canvas. CopyMode} = \text{cmWhiteness}$  $\sim$  ( ( $\text{Image}$  : ARect := Rect ( $0,0,...$ ) : Canvas.CopyRect( ARect,Image.Canvas,ARect) ARect من الكنفا المحددة بالوسيط الثاني والوسيط الثالث يحدد أبعاد المستطيل الذي سينسخ من الكنفا الأصل .  $CopyMode := cmWhiteness$ CopyMode : Canvas CopyMode.canvas in the settlement is convex under the copyMode  $\equiv$  cmsrcCopy . لصق الرسومات من الحافظة :

عملية لصق صورة من الحافظة هي عملية معاكسة لعملية نسخ صورة إلى الحافظة وتتم بالتعليمة التالية :

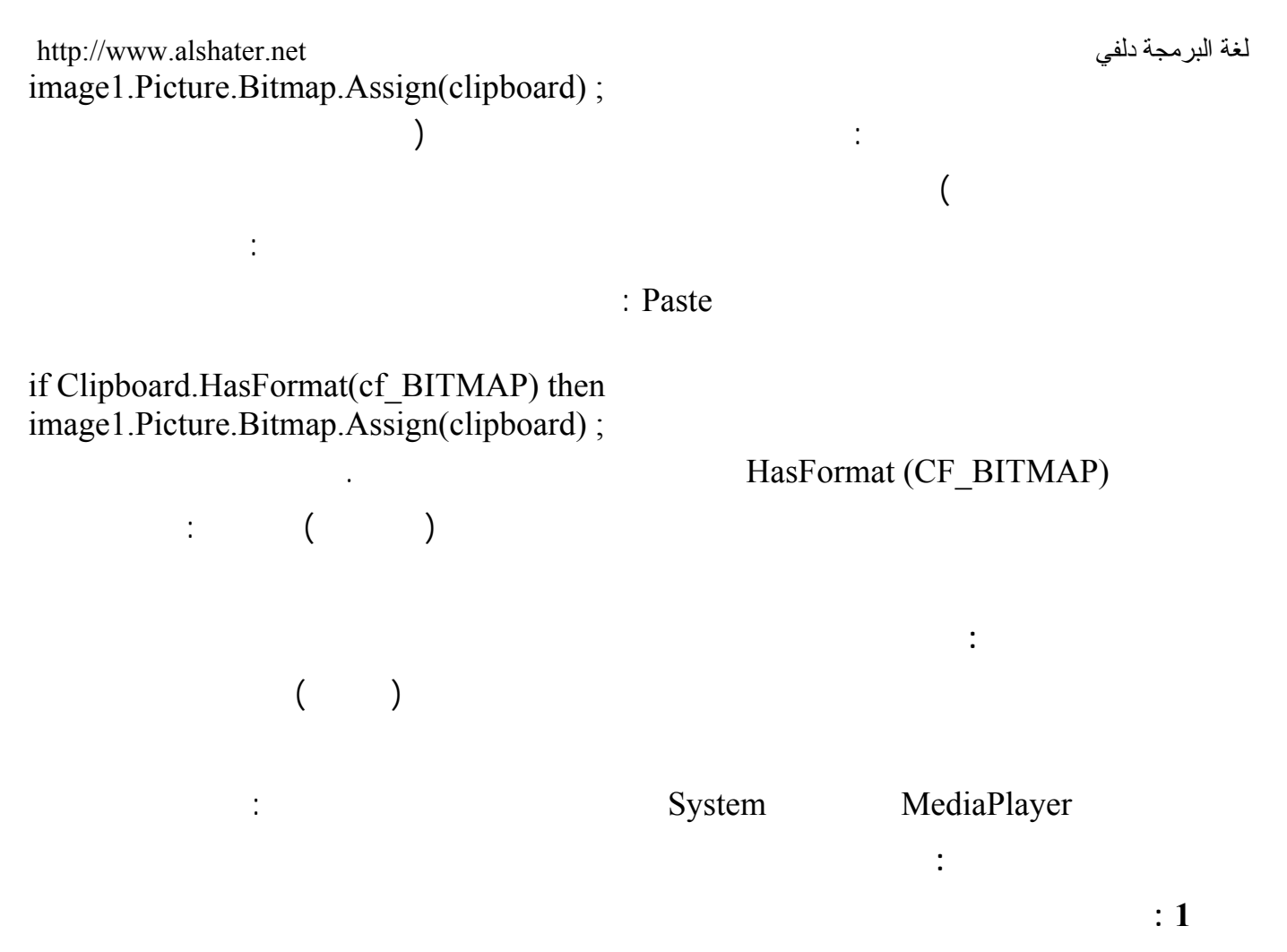

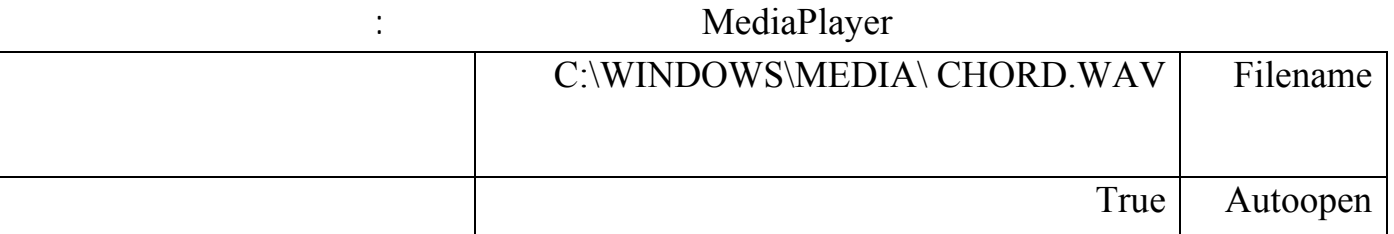

نفذ البرنامج واضغط على الزر الأخضر وستسمع الصوت إذا كانت أجهزة الصوت في حاسوبك جاهزة .

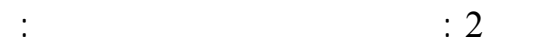

.

أضف زر وعنصر OpenDialog إلى النموذج السابق وفي حدث الضغط على الزر اكتب التعليمات التالية :

عدل الخاصة Filter للعنصر 1OpenDialog بحيث يعرض ملفات من الامتداد WAV. الامتداد 3MP. فقط

MediaPlayer1.Close ; if openDialog1.Execute then begin MediaPlayer1.FileName := Opendialog1.FileName ; MediaPlayer1.Open ; end;

التعليمة الأولى تعمل على إيقاف عمل العنصر MediaPlayer إذا كان يعرض ملف صوتي عند ضغط الزر .

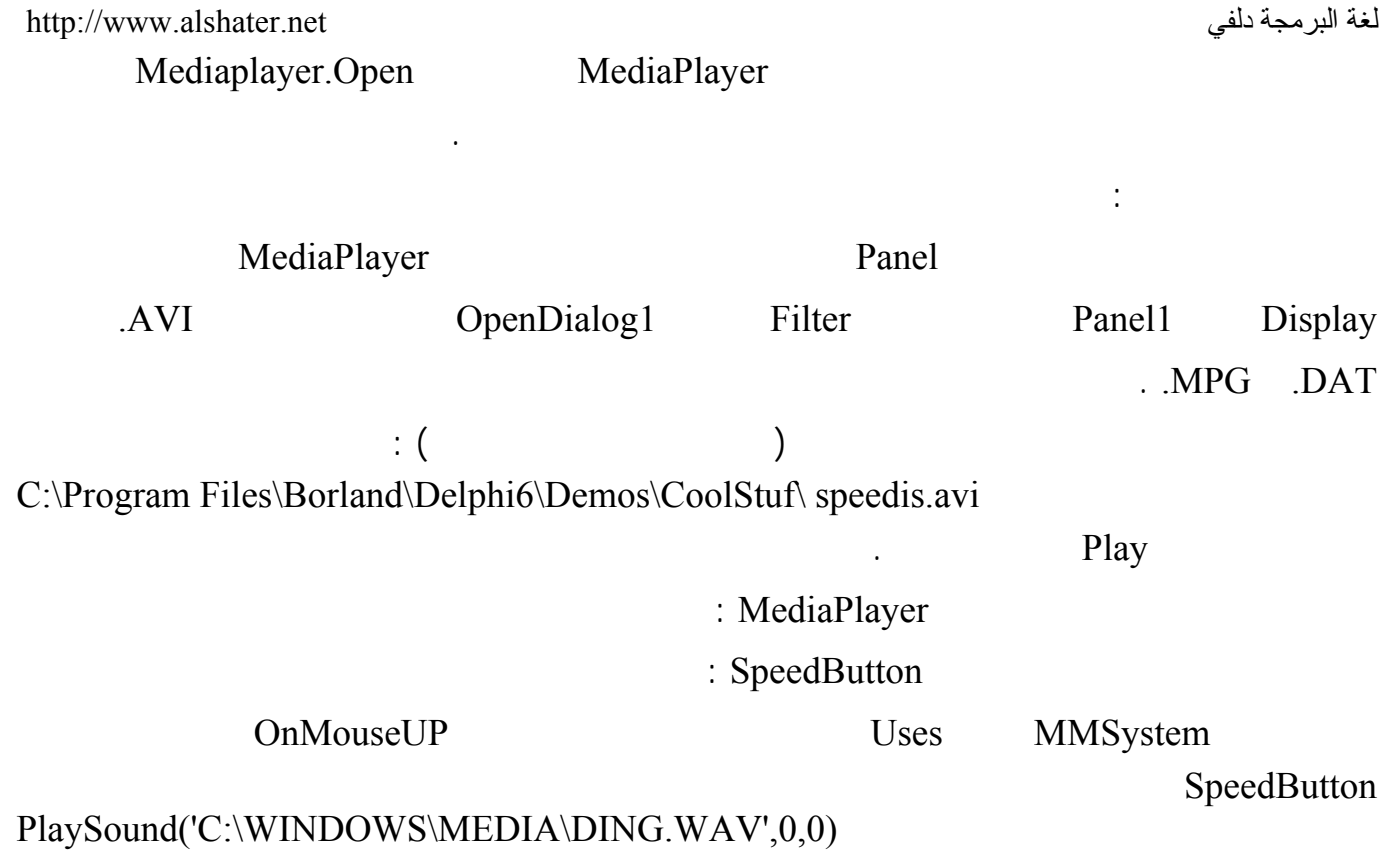

طبعاً بإمكانك تحديد اسم الملف الذي تريد في الوسيط الأول .

**الجلسة 27** 

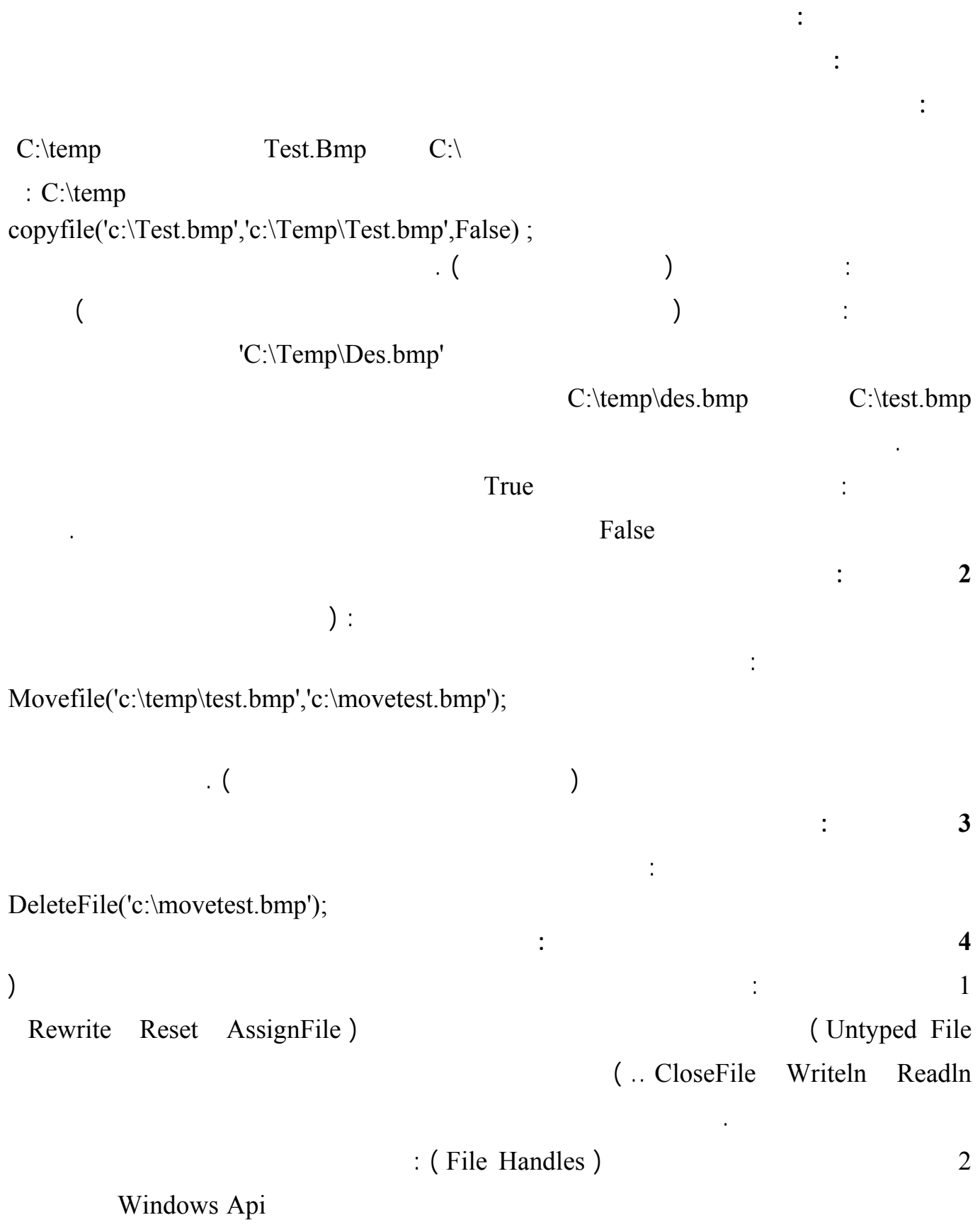

وجميع هذه التوابع موجودة في الوحدة SysUtils .

<http://www.alshater.net>دلفي البرمجة لغة

Stream ): File Streams 3

بياناتك إلىالذاكرة ليتشارك عليها أكثر من جزء من برنامجك .

**سنوضح مثالاً يبين طريقة التعامل مع هذه الملفات :** 

أكتب في حدث الضغط على زر التعليمات التالية :

 $\vdots$  ( )

في هذه الحالة وقد جرت العادة بين المبرمجن الحديث عنها بـ ستريم فيل ) هذه الملفات من النوع TFileStream

TMemoryStream TStream

### **التعامل مع الملفات عن طريق المقبض ( Handles File With Working ( :**

var FileHandle:integer; S:string; Begin if Not FileExists('c:\MyFile.mka') then FileHandle:= FileCreate('c:\MyFile.mka') Else FileHandle:= FileOpen('c:\MyFile.mka',fmOpenReadWrite) ; s:= 'khaled Nassr Agha' ; FileWrite(FileHandle,Pointer(s)^,length(s )); Fileclose(FileHandle); end;

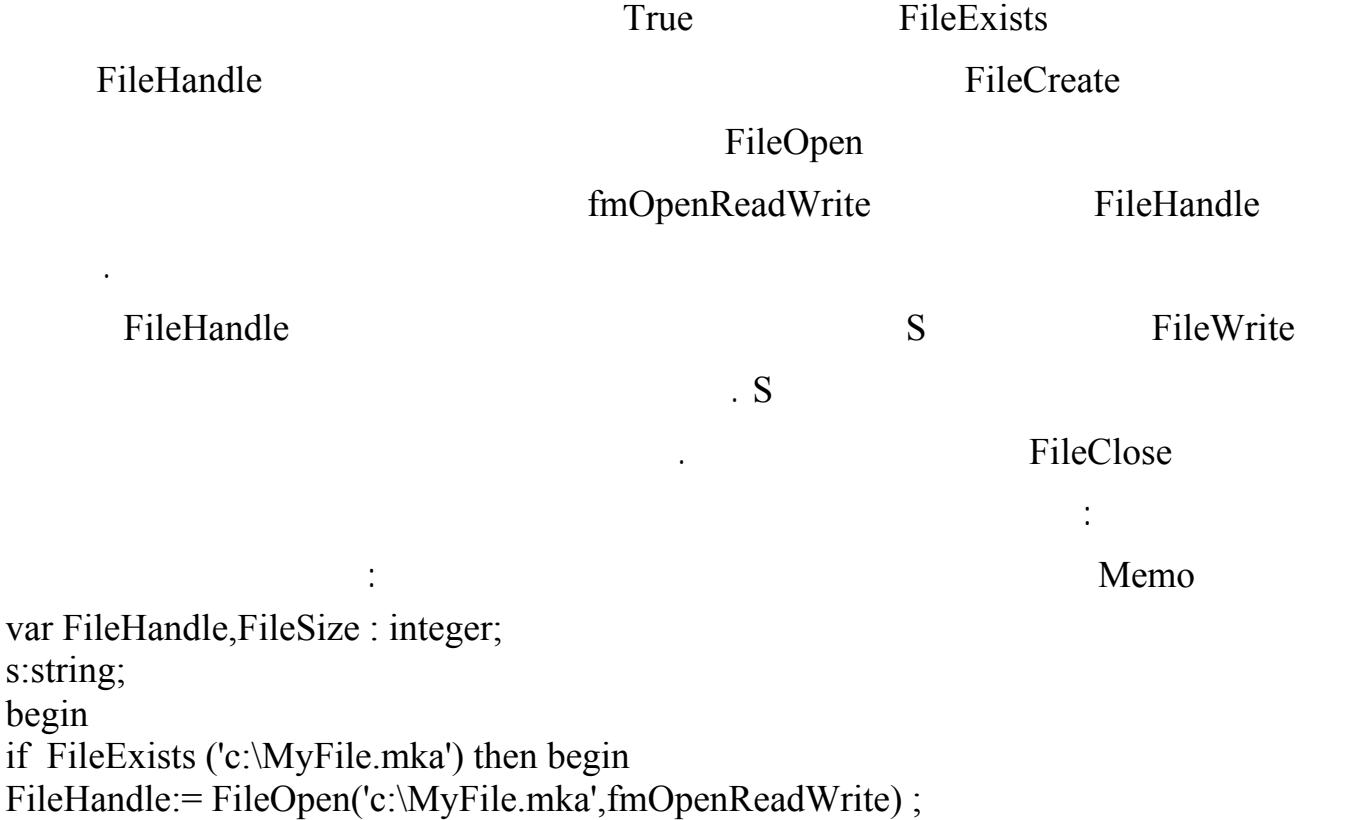

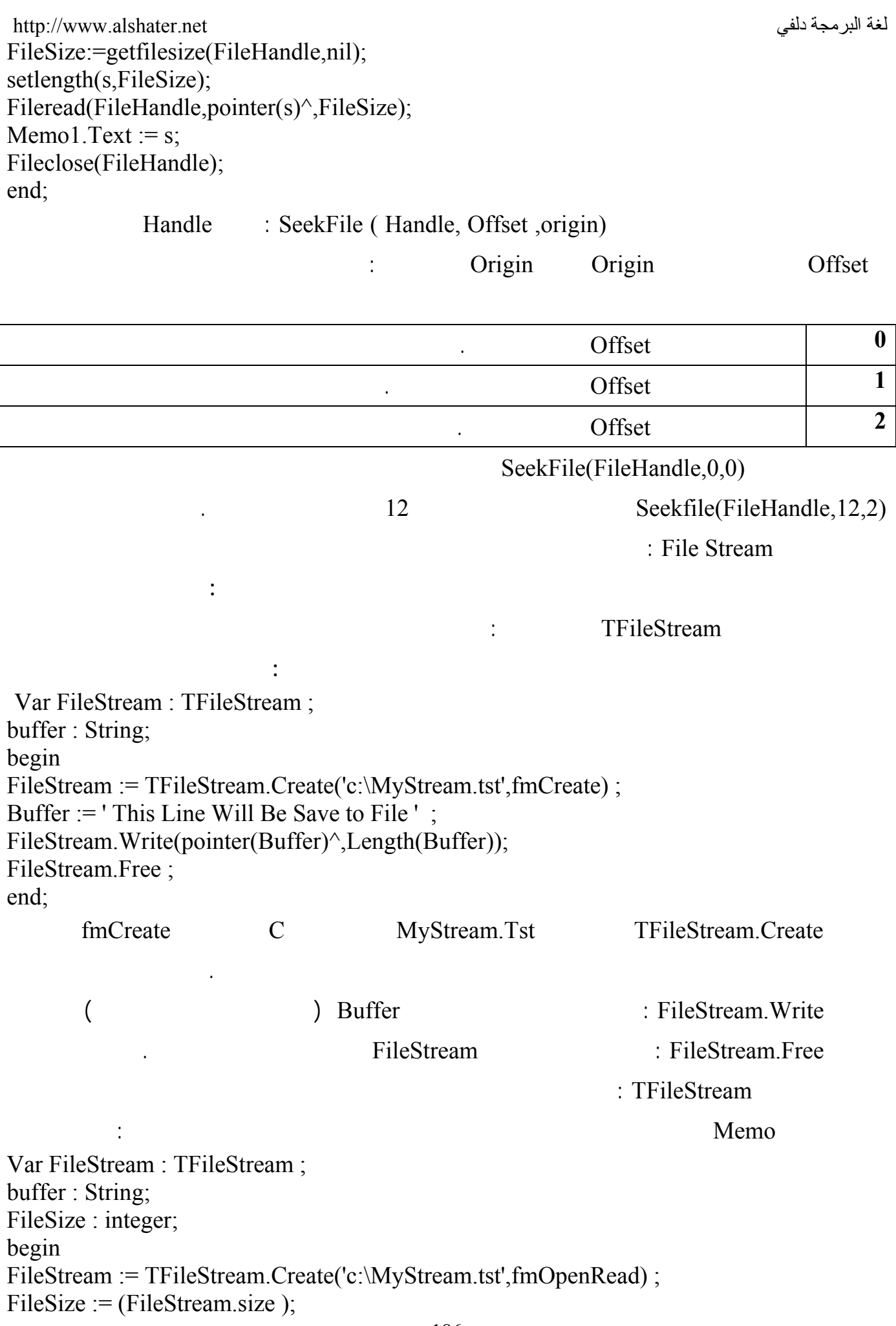

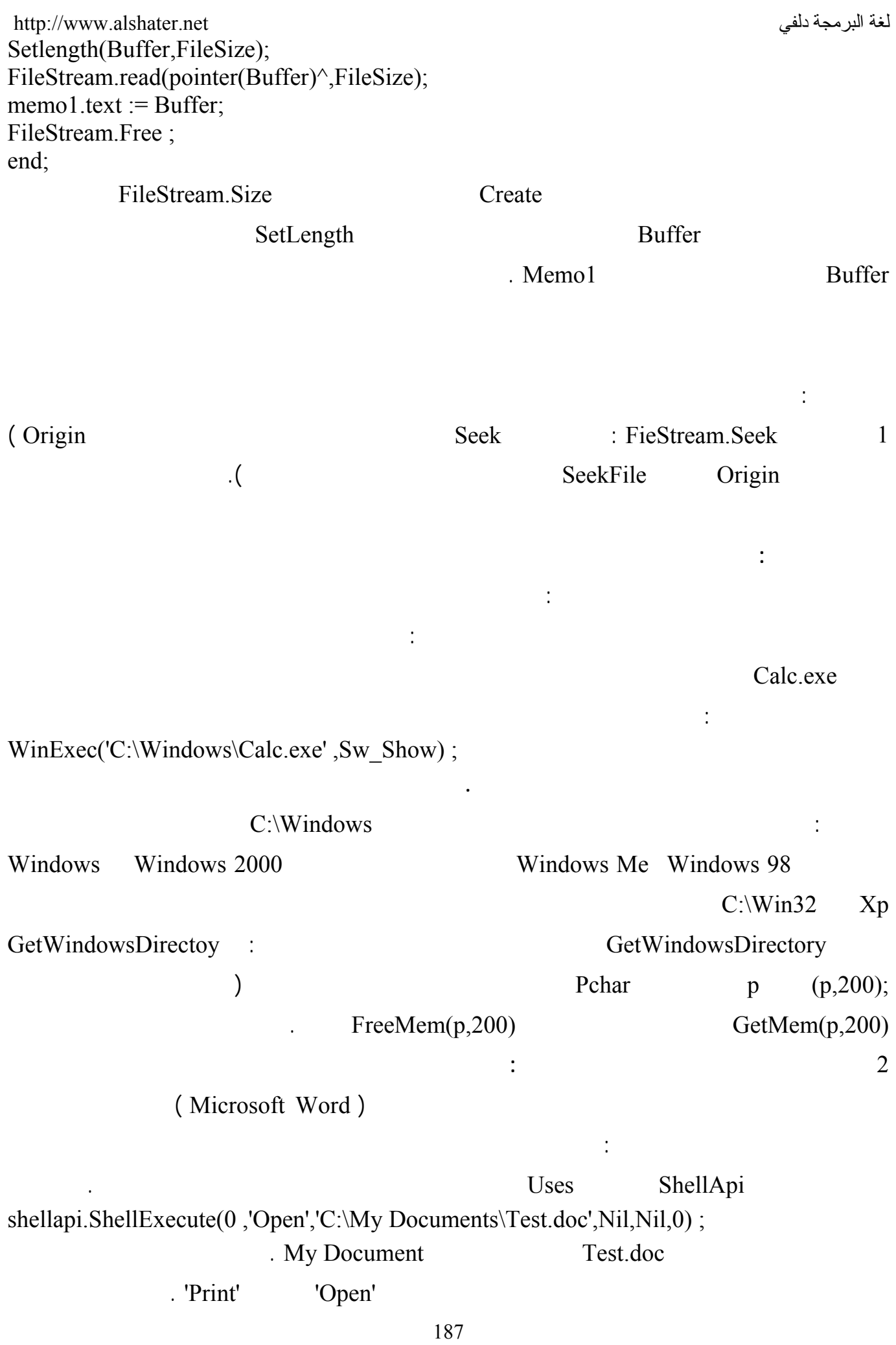

### C:\Mypicture.jpg

التعليمة التعليمة بالبحث عن البرنامج الافتراضي الذي يفتح هذا النوع من الصور فقد يكون فوتوشوب أو Internet

. Explorer

استخدام التعليمة السابقة لفتح مجلد ما :

إذا أردت فتح مجلد ما في مستكشف ويندوز أكتب التعليمة التالية :

shellapi.ShellExecute(0,'Open','C:\My Documents',Nil,Nil,0) ; .  $C:\M$  Document **الجلسة 27** 

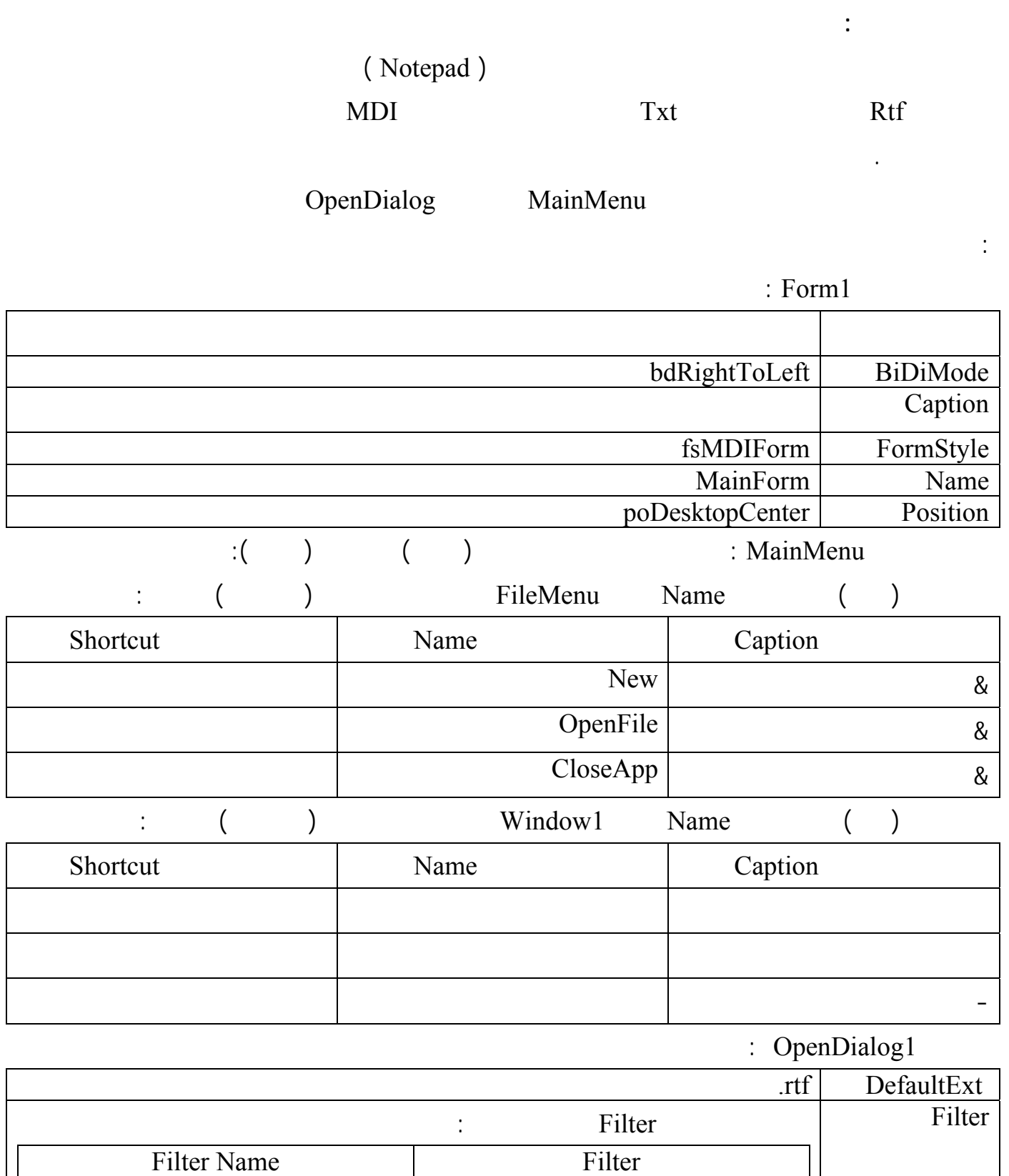

All File \*\* |<br>
MyTextEditor.Dpr Main.pas

. MyTextEditor.Dpr

Rich Text |  $*$ .rtf Text File  $*$ . Txt لغة البرمجة دلفي البرمجة لغي البرمجة لغة البرمجة لغة البرمجة لغي

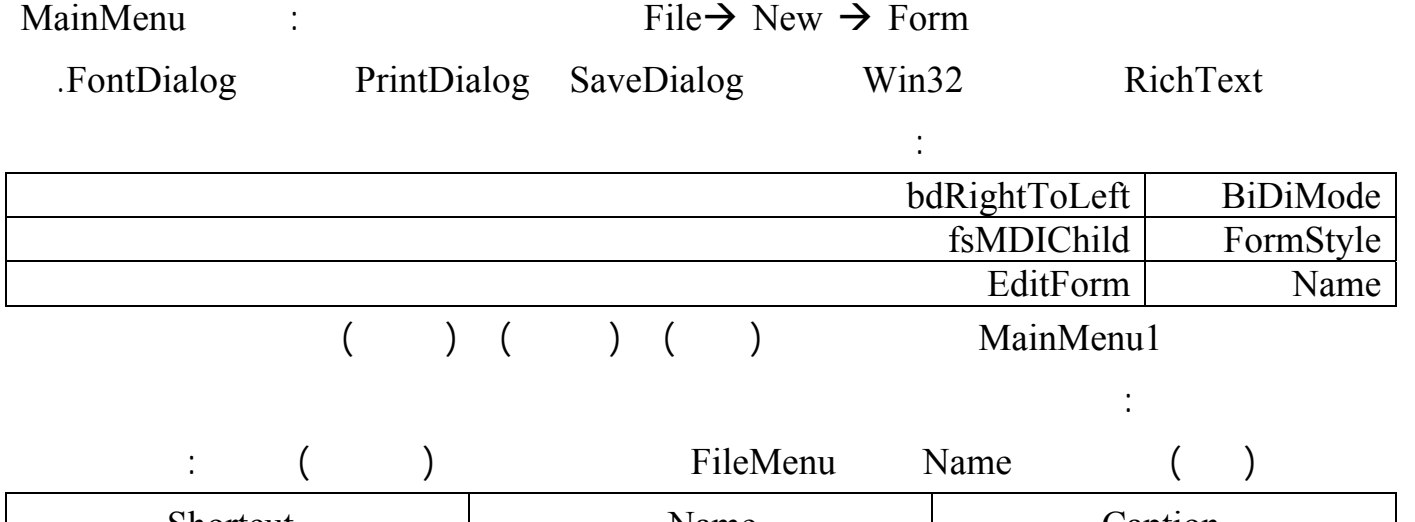

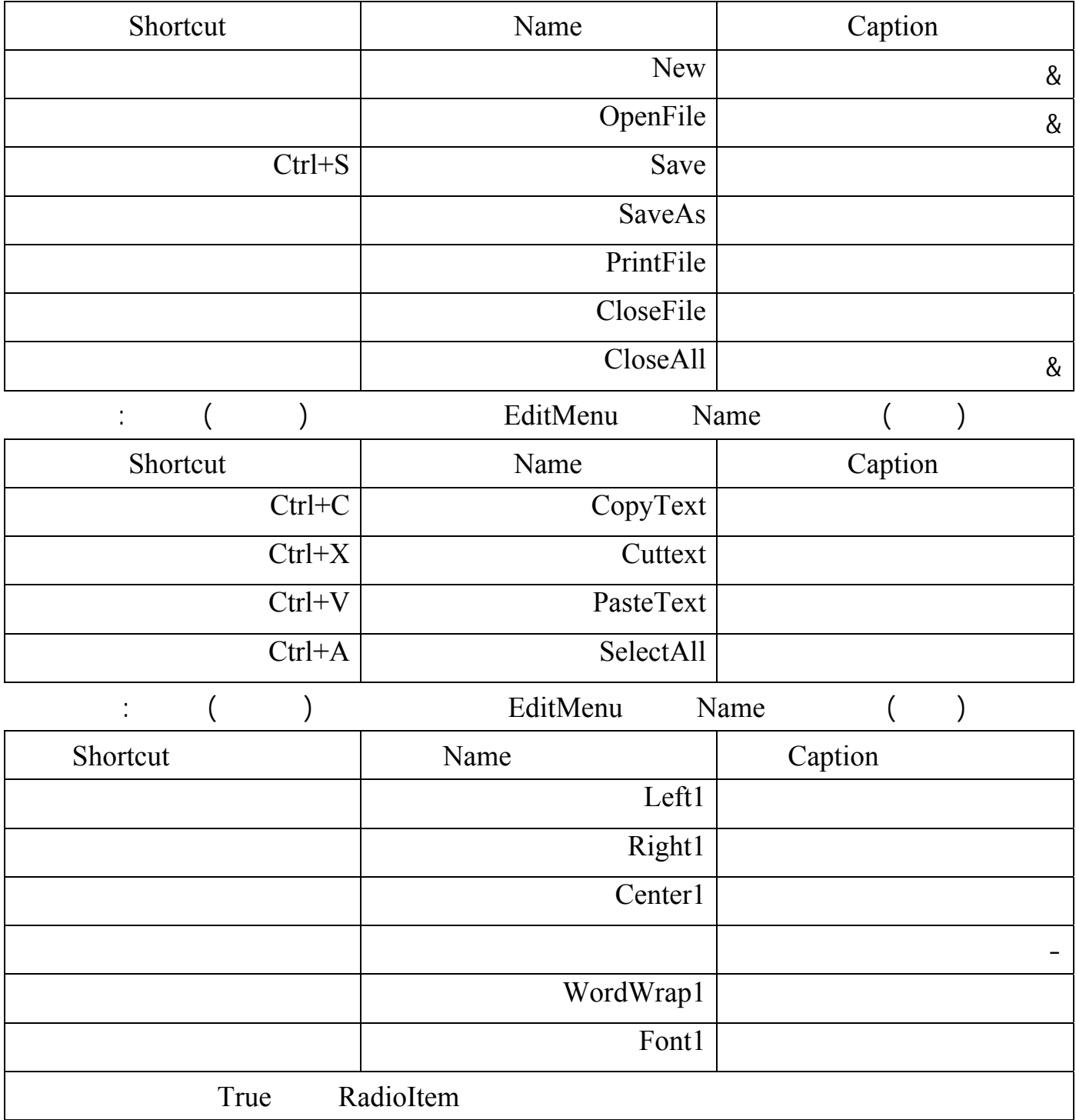

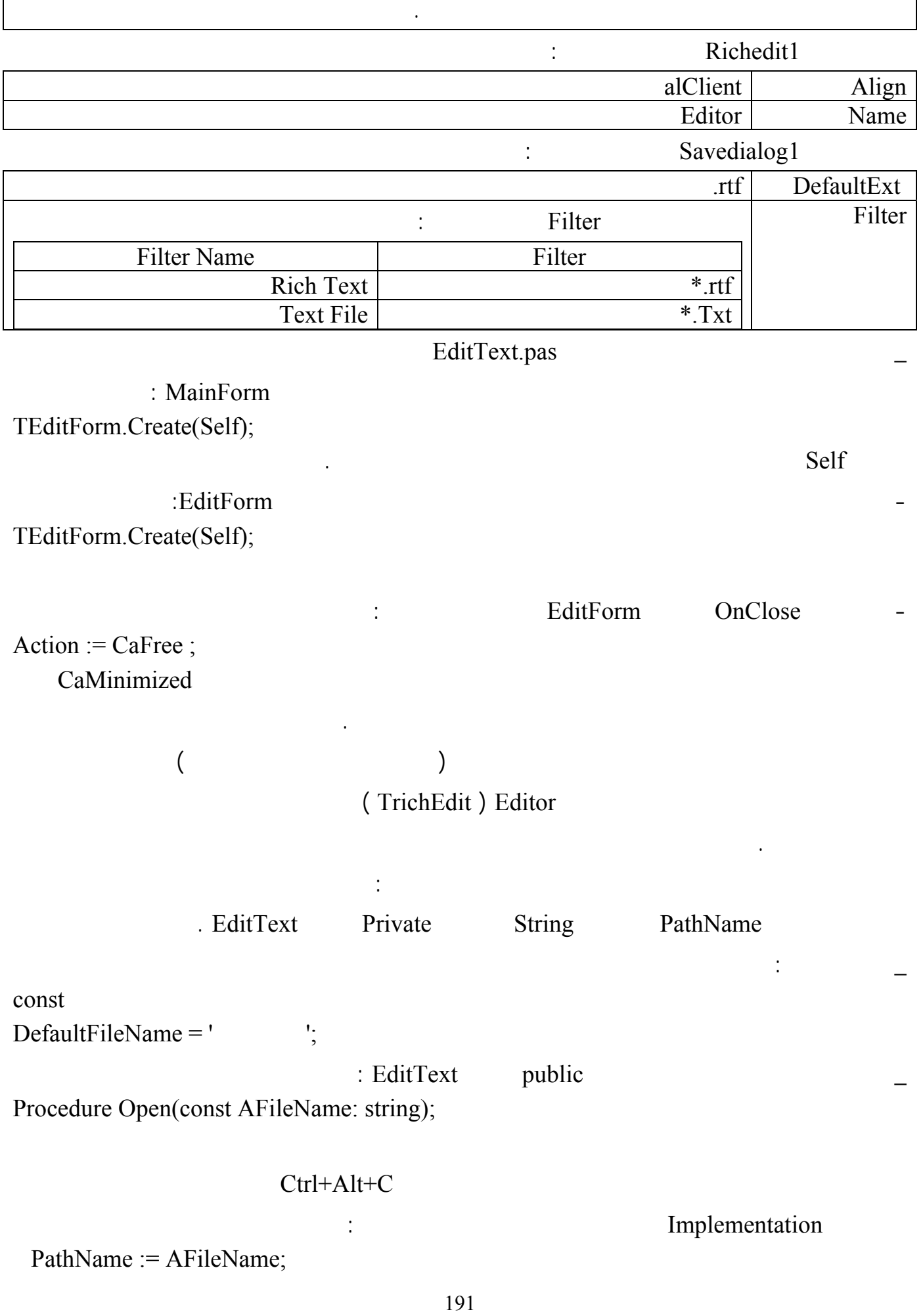

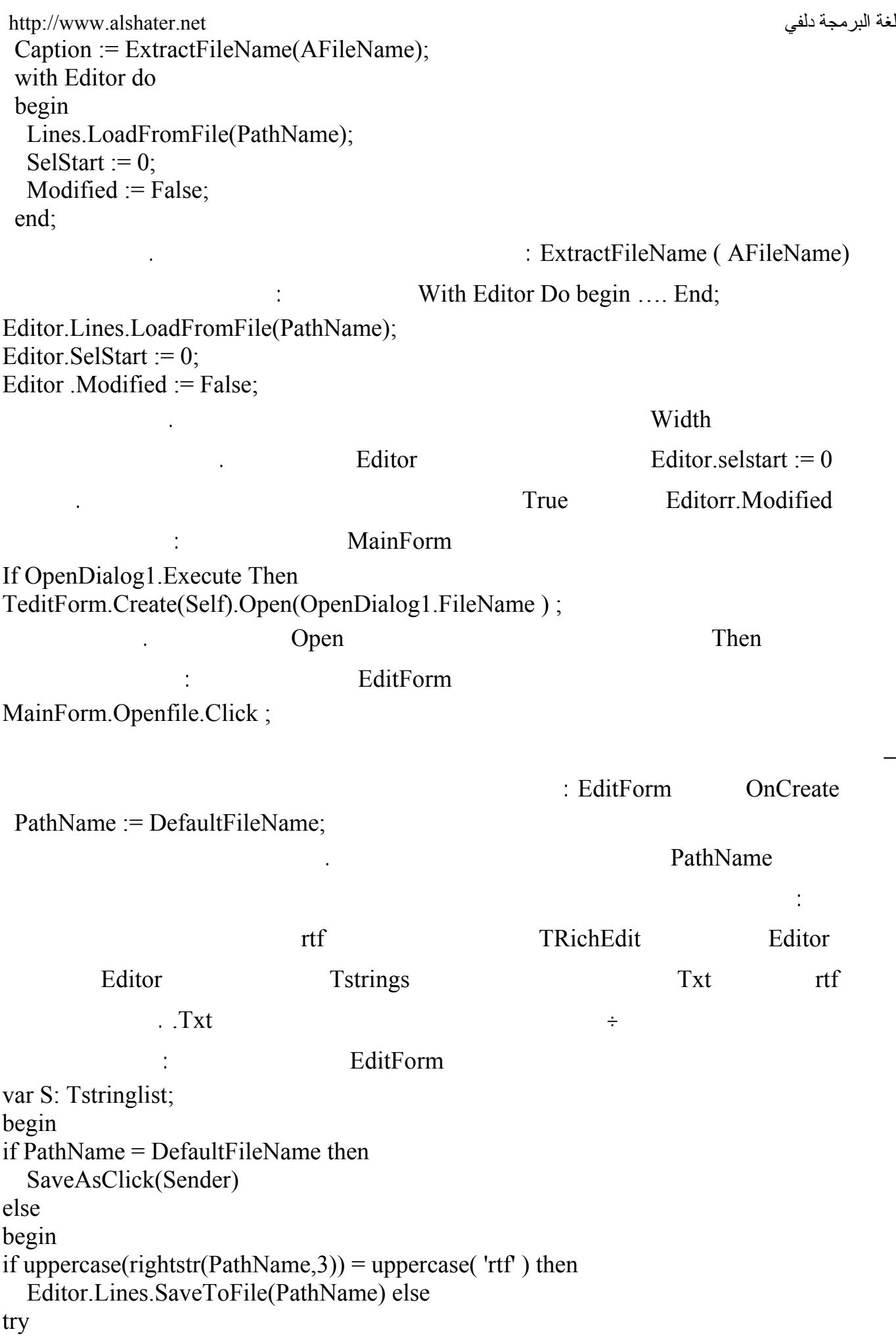

لغة البرمجة دلفي البرمجة لغي البرمجة لغي البرمجة لغي البرمجة لغي البرمجة لغة البرمجة لغي S:=Tstringlist.Create ; s.AddStrings(Editor.Lines ) finally s.SaveToFile(PathName) ; end; Editor.Modified := False; end; تقوم التعليمات السابقة بفحص المتحول PathName فإذا كانت قيمته هي القيمة الافتراضـية أي "بـدون عنـوان" كان PathName يساوي القيمة الافتراضية مما يدل أن للملف مسار وأسم محددين وسندرس هنا احتمالين : 1 1 1 **Editor.Lines.SaveToFile(PathName)** 1 واضح أن الشرط الذي يسبق هذه التعليمة يقارن الأحرف الثلاثة الأخيرة في المتحول PathName مع القيمة 'rtf' بعد تحويل القيمتين على أحرف كبيرة . 2 TStringList S  $\frac{1}{2}$  Txt Editor Modified False **Editor**  $\blacksquare$ الحفظ الأخير . حفظ الملف باسم : اكتب التعليمات التالية في حدث الضغط على الزر حفظ في القائمة ملف للنموذج EditForm : SaveDialog1.FileName := PathName; if SaveDialog1.Execute then begin PathName := SaveDialog1.FileName; Caption := ExtractFileName(PathName); SaveClick(Sender); end; تقوم بوضع اسم الملف الذي اختاره المستخدم في صندوق الحوار حفظ باسم فـي المتحـول PathName وتغيـر SaveClick ( Sender ) الامتداد الذي اختاره المستخدم . إغلاق الملف : : EditForm Close; الخروج من البرنامج : اكتب التعليمة التالية في حدث الضغط على الزر خروج في القائمة ملف للنموذجMainForm:

Close;

يتم إغلاق جميع النوافذ الأبناء عند إغلاق النموذج الأب .

يريد أن يحفظ الملف أم .

## : EditForm MainForm.CloseApp.Click ;

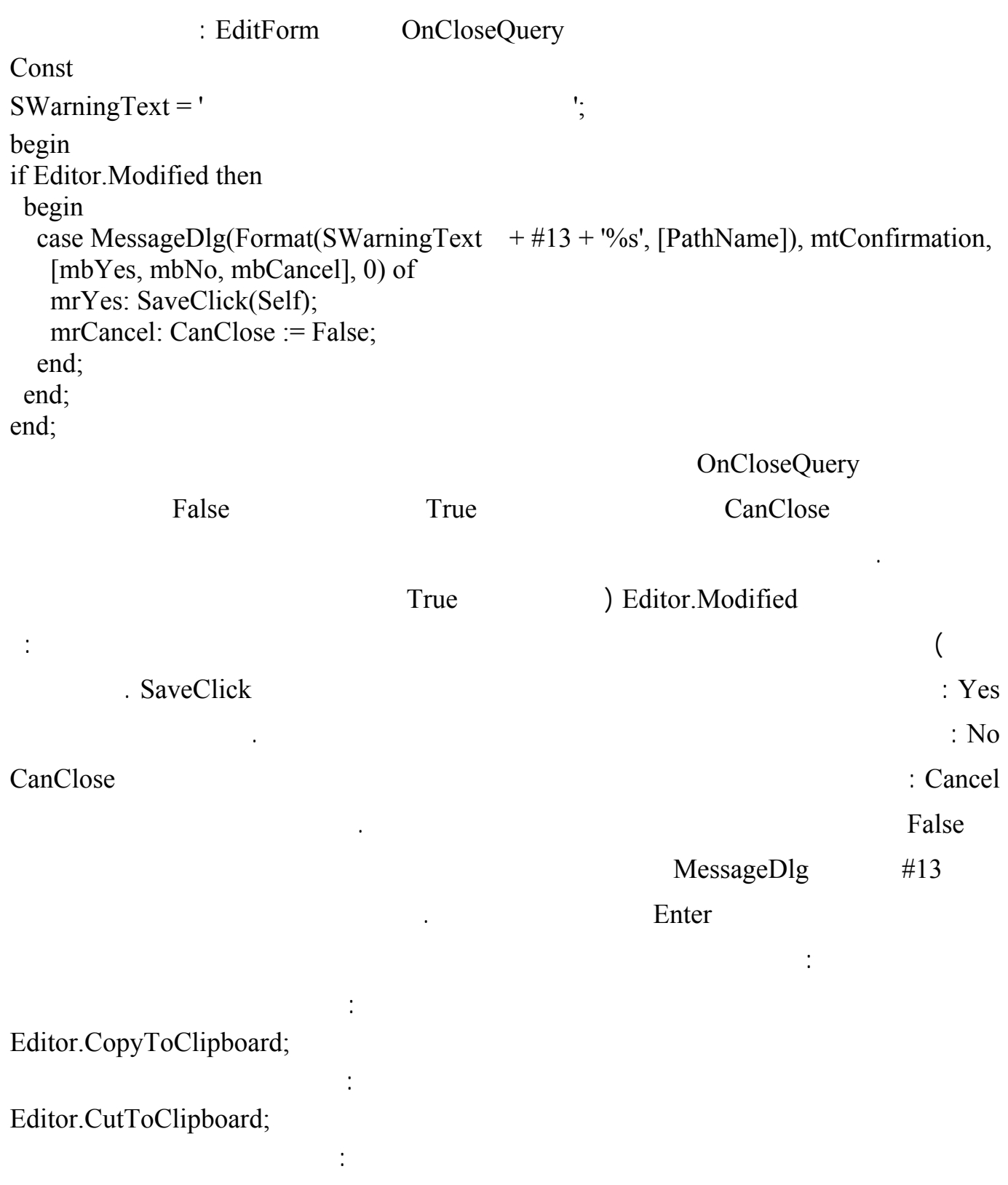

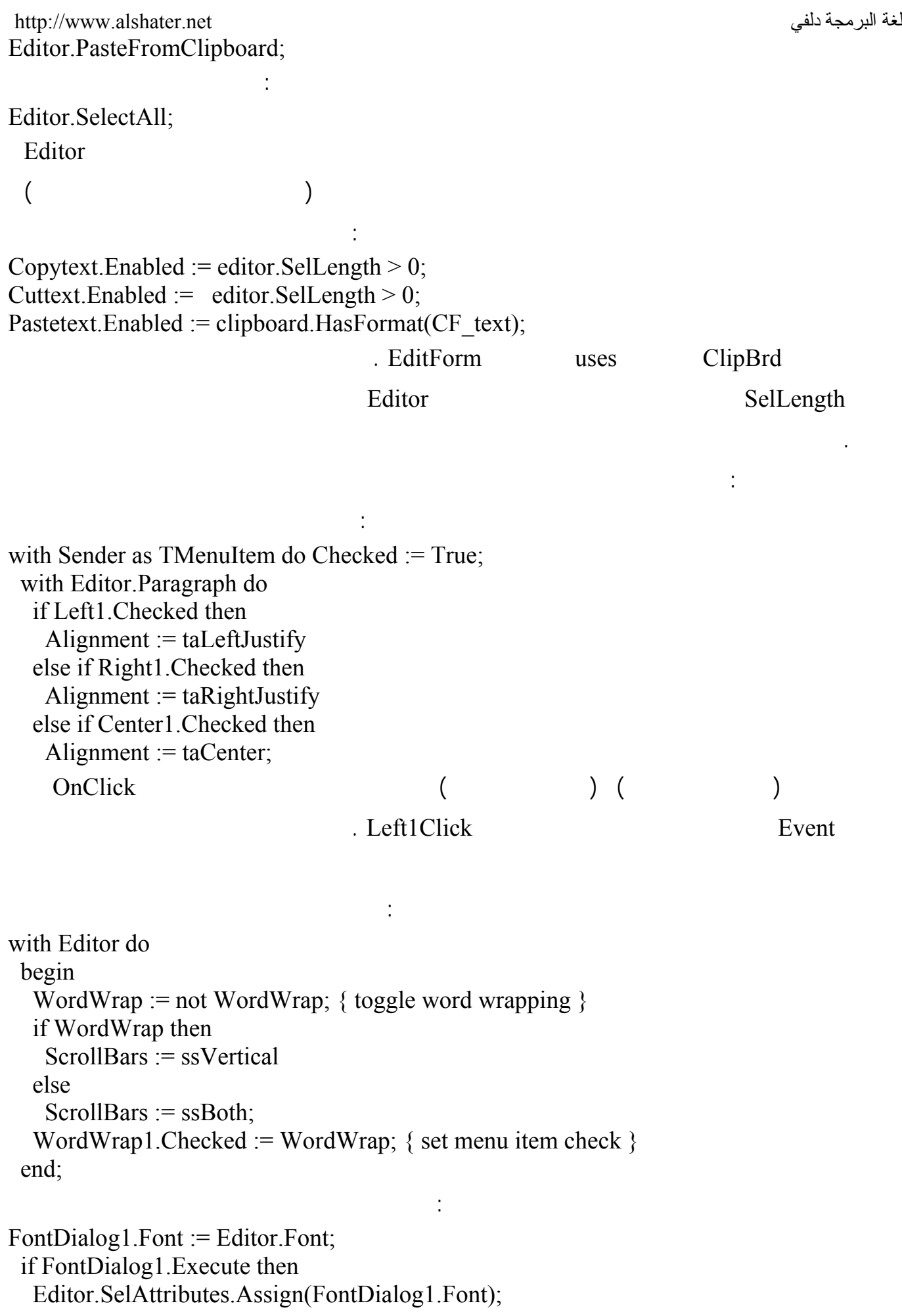

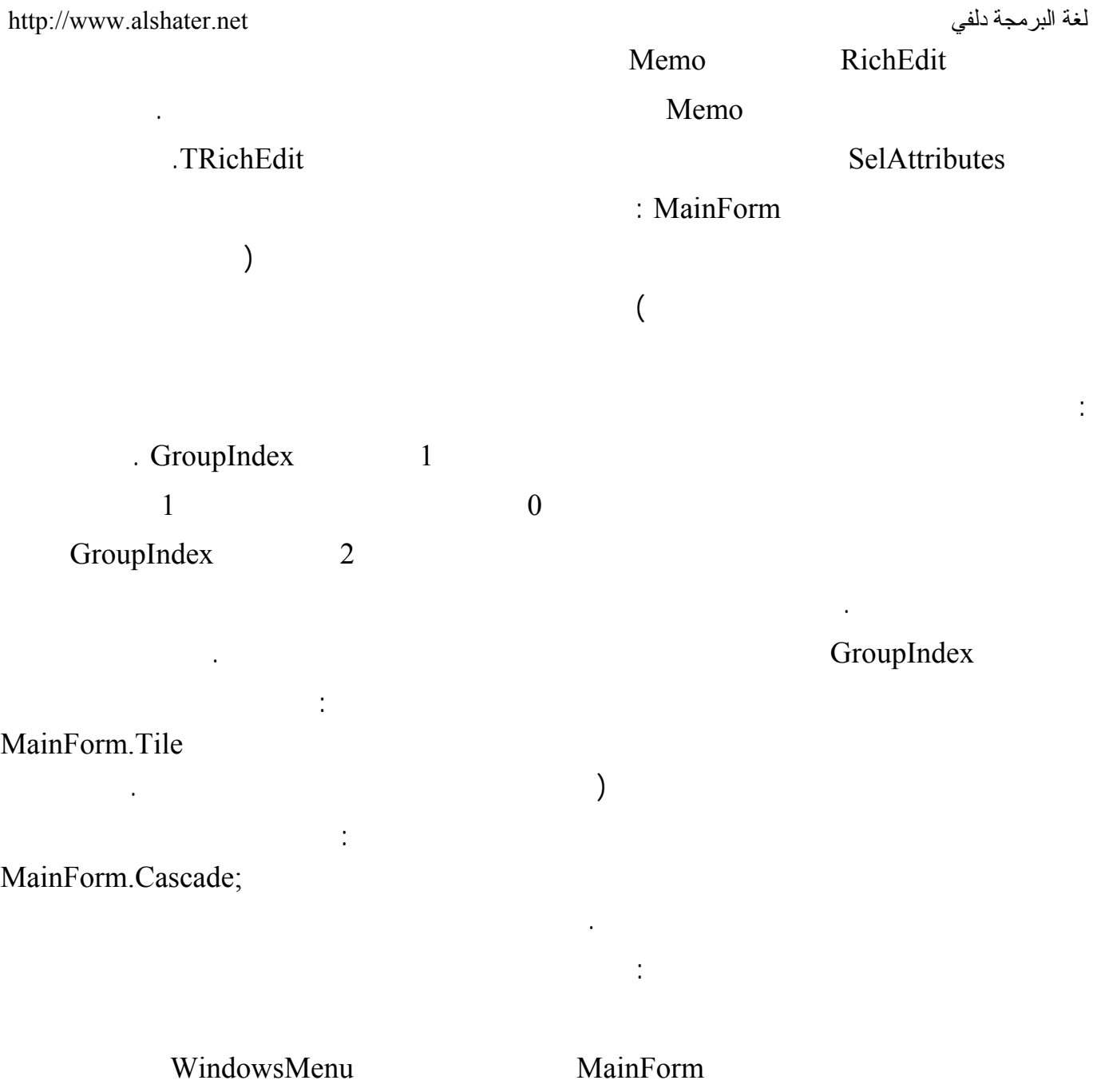

1Window ) اسم زر القائمة إطار ) نفذ البرنامج الآن وافتح أكثر من ملف واضغط على القائمة إطار ستلاحظ

الملف في هذه القائمة .

أحفظ البرنامج الآن وانتقل إلى الخطوة التالية وهي عمل برنامج تنصيب ( Setup ( لتوزيع برنامج المفكرة .

 **: Install Shelled Express البرنامج**

البرنامج واللغة المستخدمة ومكان وضع الاختصارات .....

إلى الحاسب ولكن هناك برامج مختصة بهذه العملية يأتي مع قرص دلفي البرنامج Express Shelled Install

MyNotpad - InstallShield Express - Borland Limited Edition

**D 2 B B B + ↓ + → | 幽 Y B B | Q | ◆ ◆** 

 $\boxed{\triangle}$  Author

Subject

Authoring Comments

File Edit View Go Build Tools Help

General Information

The InstallShield Today<br>Thelp<br>Fig. O Organize Your Setup

R

굺

ė0

Ready

### Install Shelled Professional Install Shelled Express

Install Shelled Express Start  $\rightarrow$  Program  $\rightarrow$  IntallShelled  $\rightarrow$  Express – Borland Limited Edition. : Create new project

M.Khaled Nasser Agha

mk\_agha@hotmail.com

.<br>برنامج المفكرة

C:\My Documents\MySetups\MyNotpad.ism Project name and location

 $L = 2$ 

. Create

عمل برنامج تنصيب لبرنامج المفكرة :

#### اختر Information General من الشجرة فستظهر الخصائص التالية في النافذة المجاورة :

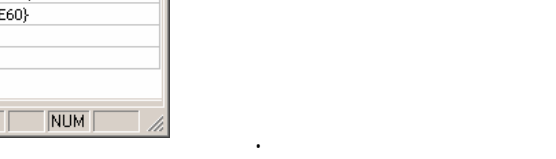

: INSTALLDIR

أهمية :

هذه الشجرة .

: Product Name

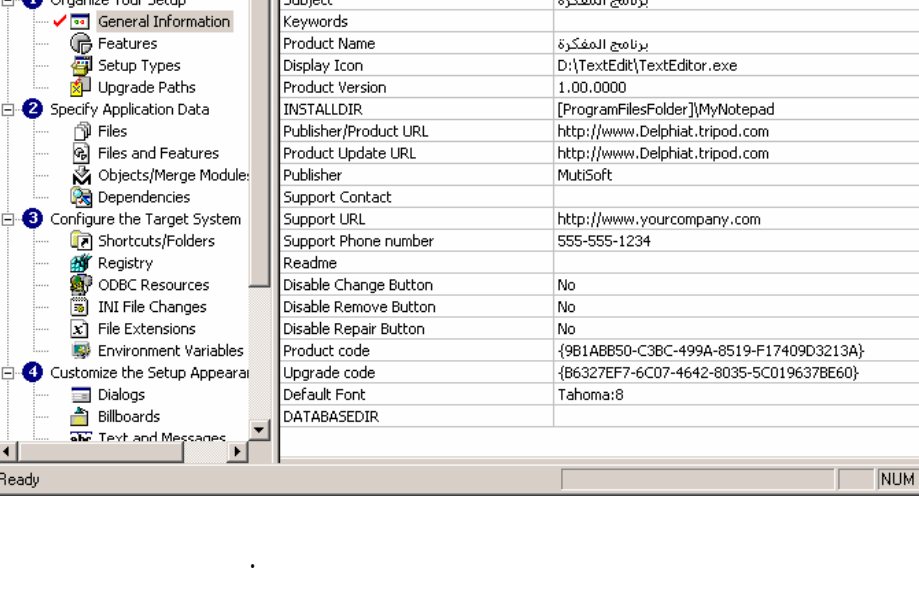

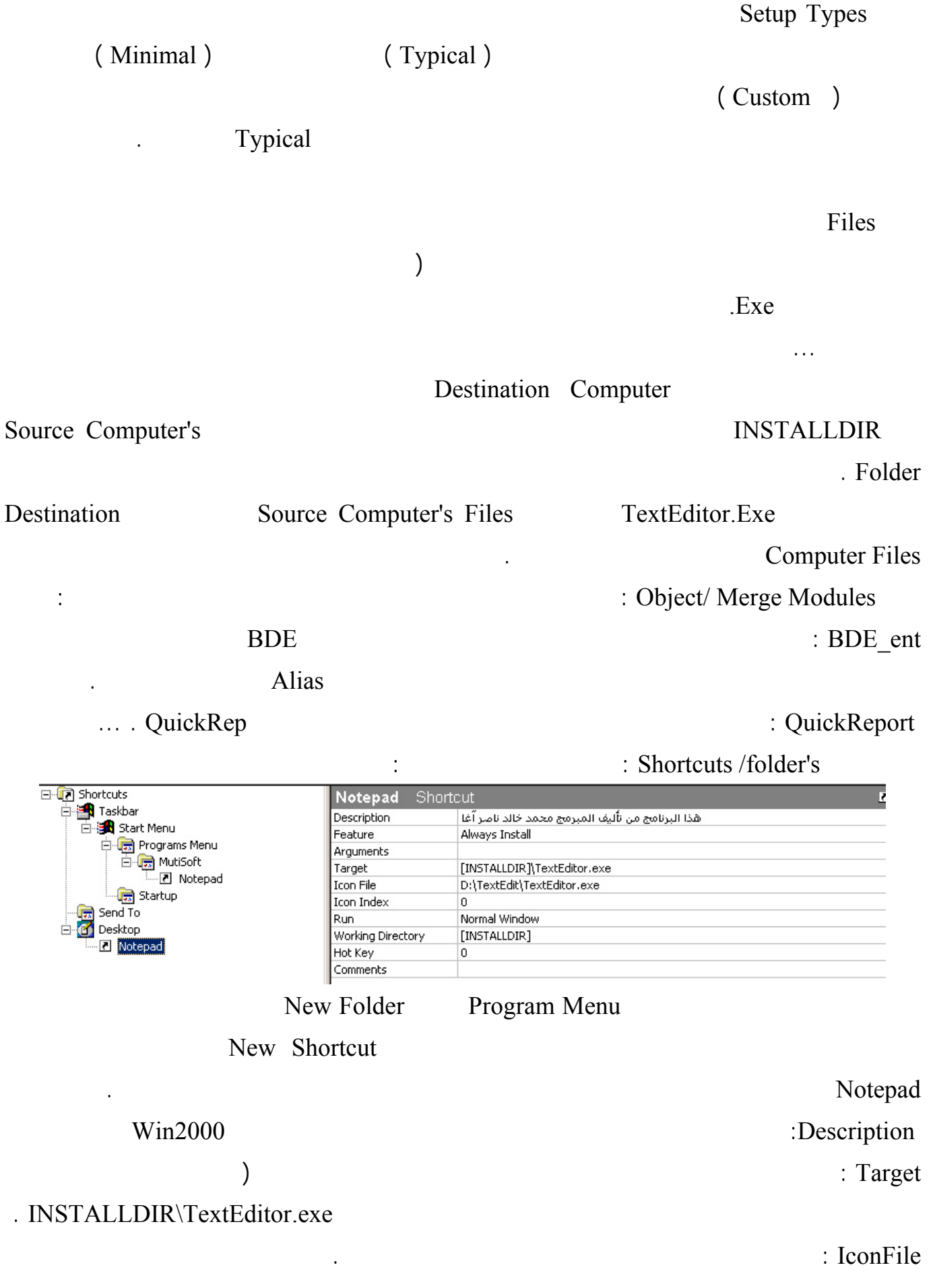

. Startup اختر Registry من الشجرة اليسارية إذا كان برنامجك يتعامل مع ملف تسجيل ويندوز ( إذا كان برنامجك يحتـاج  $\mathcal{L}$  ( اختر Dialog من الشجرة اليسارية لتحدد النوافذ التي ستظهر أثناء تشغيل برنامج التنصيب حدد منها النوافذ التي تريد أن تظهر ولاتنس أن تتحكم بخصائص هذه النوافذ ( حظ أن كثرة النوافذ ستؤدي إلى زيادة حجـم ملفـات  $\cdot$  ( (2000 ) Requirement انه بحاجة إلى معالج من طراز معين أو بحاجة إلى حد معين من الذاكرة ليعمل ... Custom Build your release يلي شرح مختصر لهذه الخواص : Size Media : حدد هنا حجم وسيلة التخزين التي تريد أن تخزن عليها برنامج التنصيب ( إذا كان قرص مـرن  $(1.38)$ 1 6b Mb : Media Size Unite بالميغا بايت أو في جيغا بايت . Size Cluster : يمكنك أن تختار 512 أو 1024 تبعاً لوسيط التخزين المستخدم . Media (1992) : True the Sompress Media  $\ddots$  ( exe.<br>Setup exe.<br>Setup and the setup of the setup setup setup and the setup setup setup and the setup setup setup and the setup Setup.exe Msi العمل إلى برامج تنصيب ملفات Msi المناسبة، يفضل أن تعطي هذه الخاصة القيمة True لأن أغلب المستخدمين . Setup.exe instmsia.exe : Include Msi Win9x engine يستطيع التعامل مع ملفات Msi ) الملف ذو الامتداد Msi ليس ملف تنفيذي ولذلك هو بحاجة لبرنامج آخر لتشغيله فإذا قمت بتنصيب برنامجك عل حاسوب يحوي برنامج تشغيل ملفات Msi فلن يتم تنصيب البرنـامج، لـذلك عليك أن تضيف الملف exe.instmsia الذي يحوي البرنامج المسؤول عن فتح الملفات من نوع Msi ( إذا كنت ستستخدم القرص المرن كوسيلة تخزين فأعط هذا الخيار القيمة True . engine instemsiw.exe instmsiw.exe. Include Msi Windows Nt engine Irue : Generate AutoRun.inf . DVD

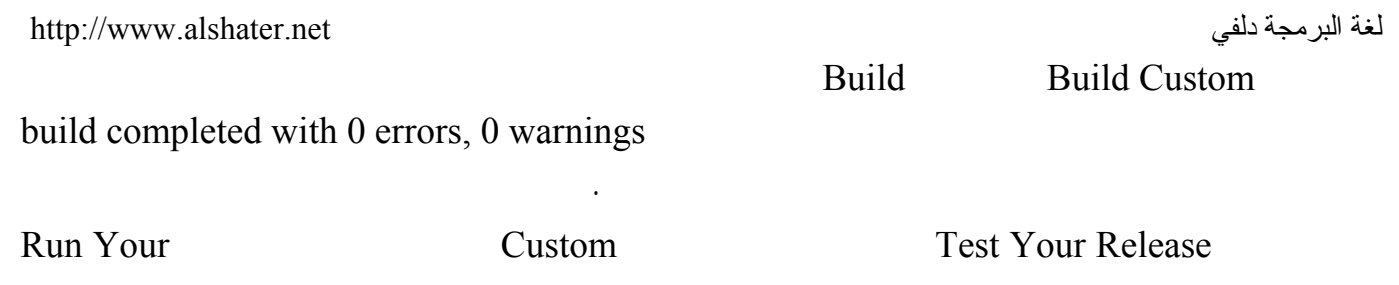

Setup سيتم الآن تنصيب البرنامج بشكل كامل حظ الخطوات وتأكد من أنها تعمل بشكل صحيح وإذا تم العمل

.

:

إضافة إزالة البرامج من لوحة التحكم .

# C:\My Documents\MySetups\MyNotpad\Express\Custom\DiskImages\DISK1 Custom Distributed your release

 $\ldots$   $\ldots$   $\ldots$ 

Install Shelled is

إعداد برنامج التنصيب من المحتمل أن تشاهد الكثير من رسائل الأخطاء .

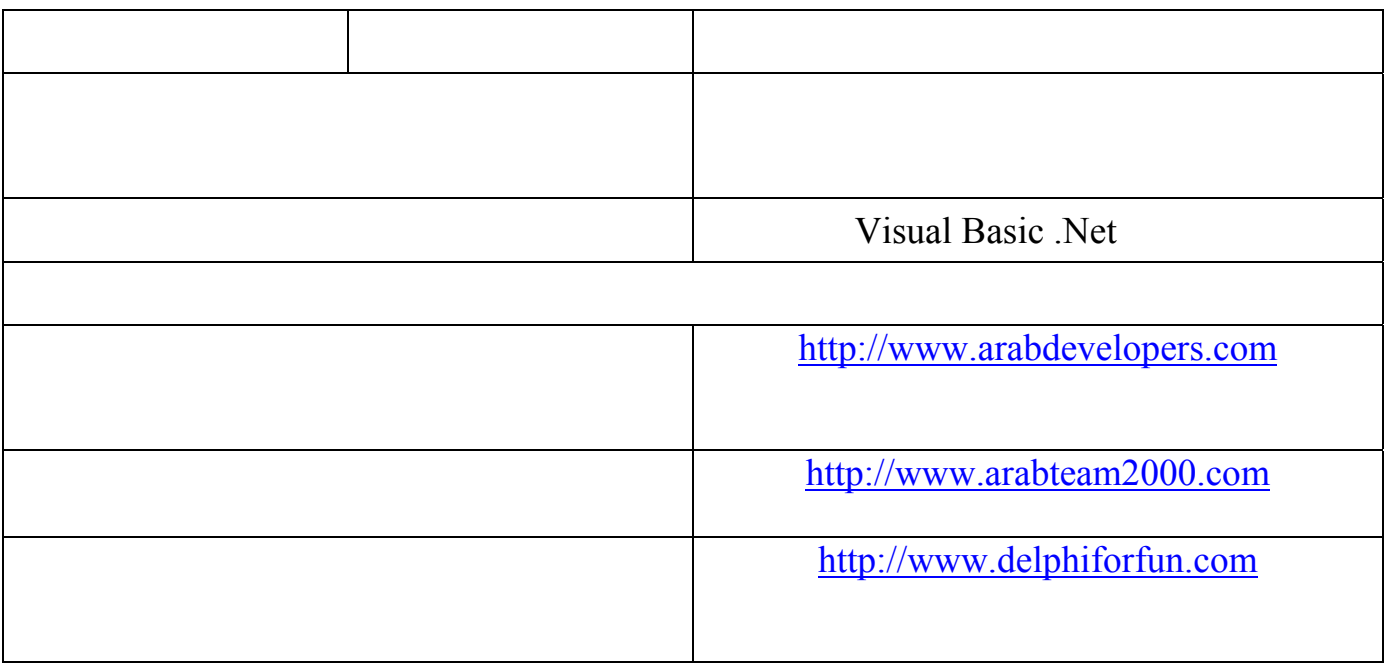